# 融资租赁登记培训材料

(第一版)

- 主编:戴根有 汪路
- 副主编:牟啸天 徐欣彦 贾海娜
- 编稿人:(以姓氏笔画为序)
- 王晶晶、陈莫、周婷、杨基栋、姜春天、姜倩、曹光科

# 目录

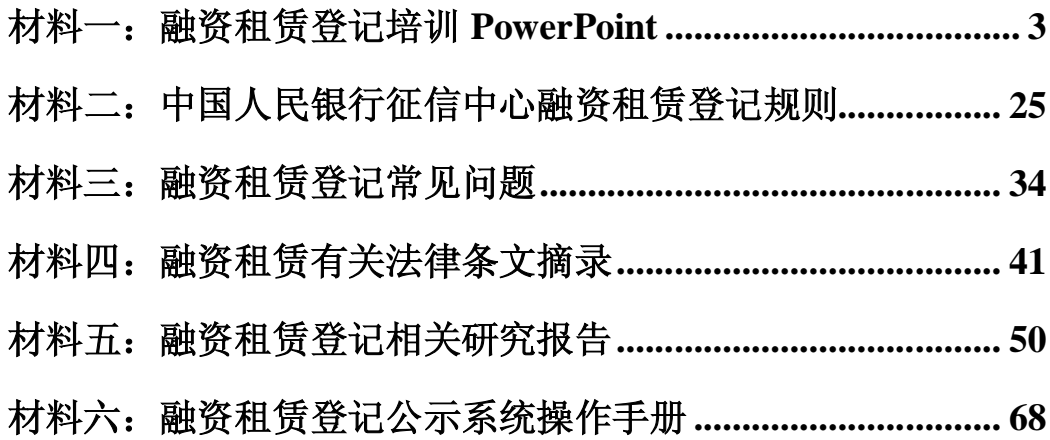

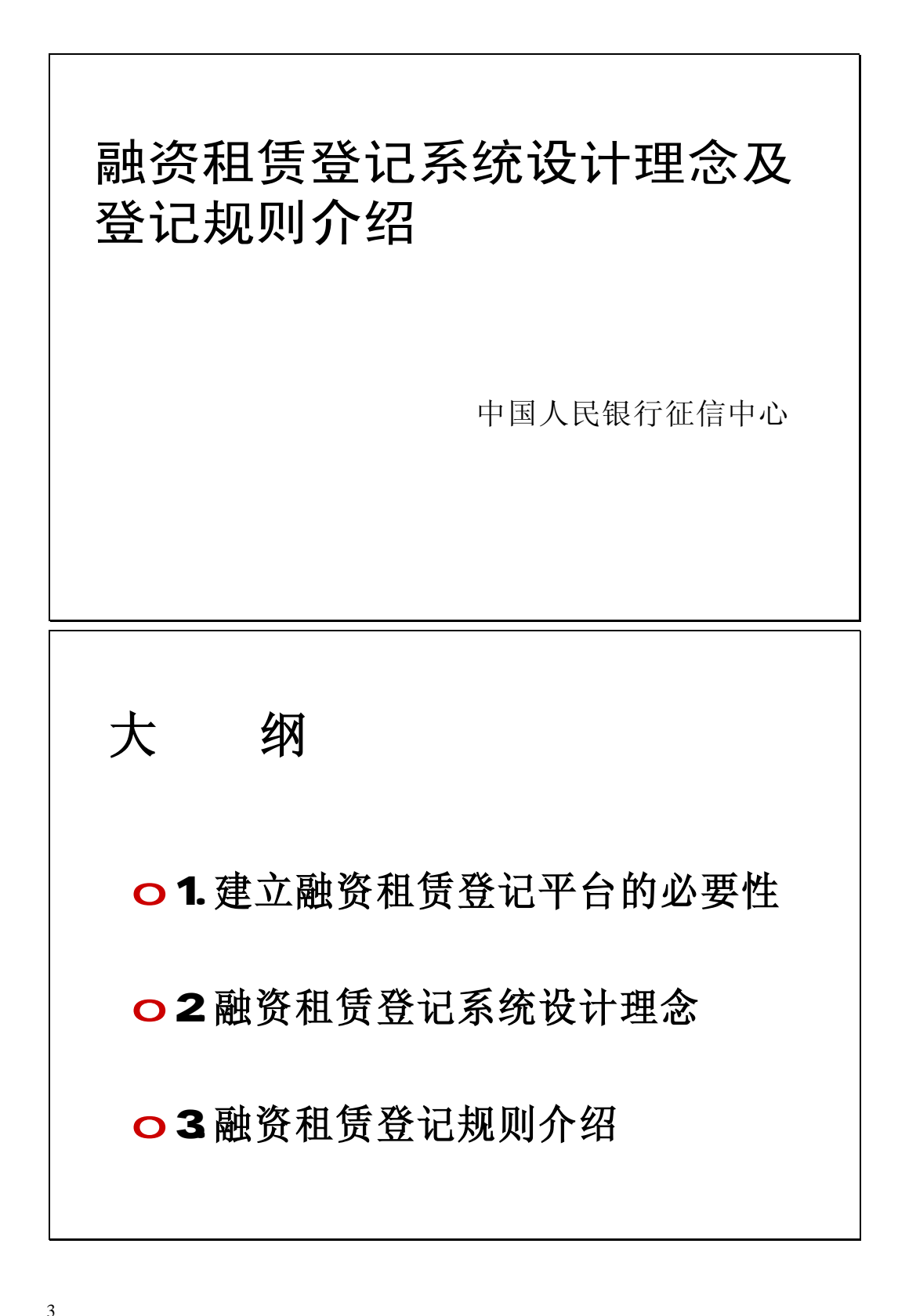

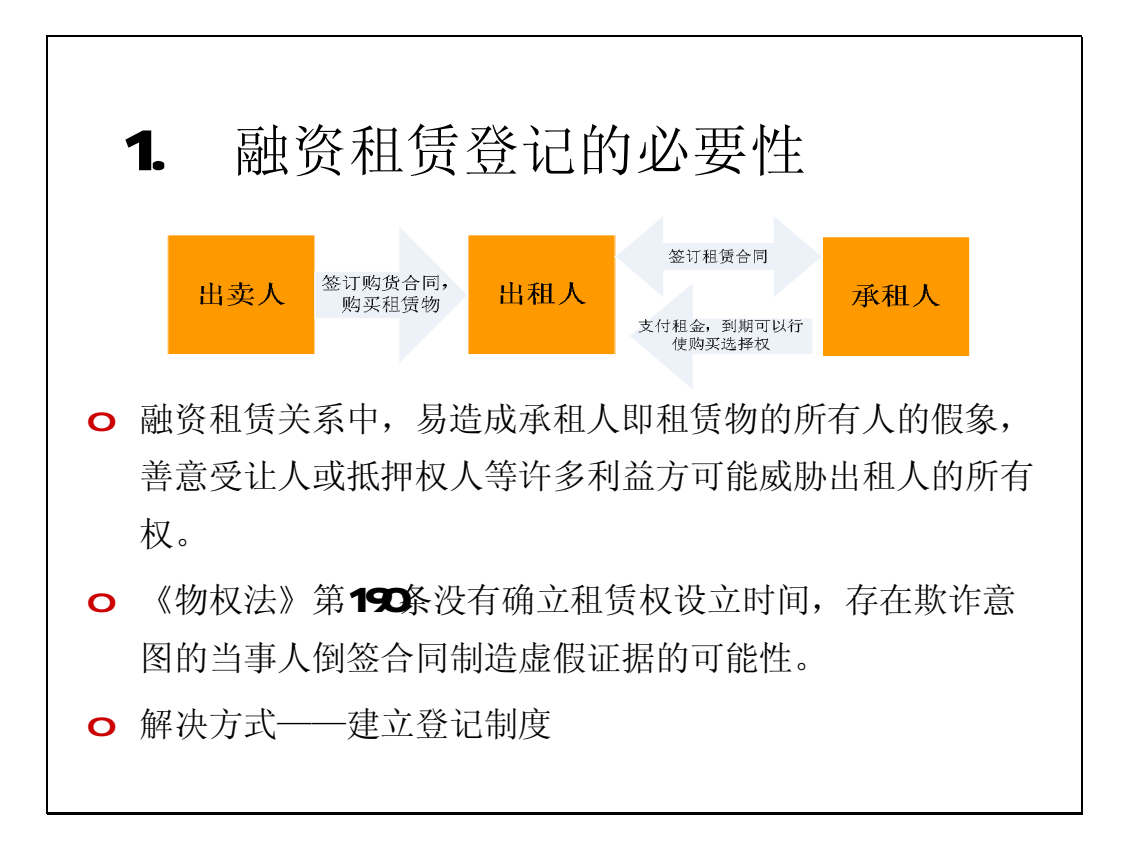

### 1.1 征信中心启动融资租赁登记系统建设

- o 中华人民共和国融资租赁法(草案)第十九 条规定租赁物应当在登记机关办理所有权登 记,未办理登记的,出租人对租赁物的所有 权不得对抗善意第三人。
- o 在融资租赁法草案未被列入法律审议计划的 背景下,为解决融资租赁登记问题,应融资 租赁业界的要求,中国人民银行征信中心建 立融资租赁登记公示系统。

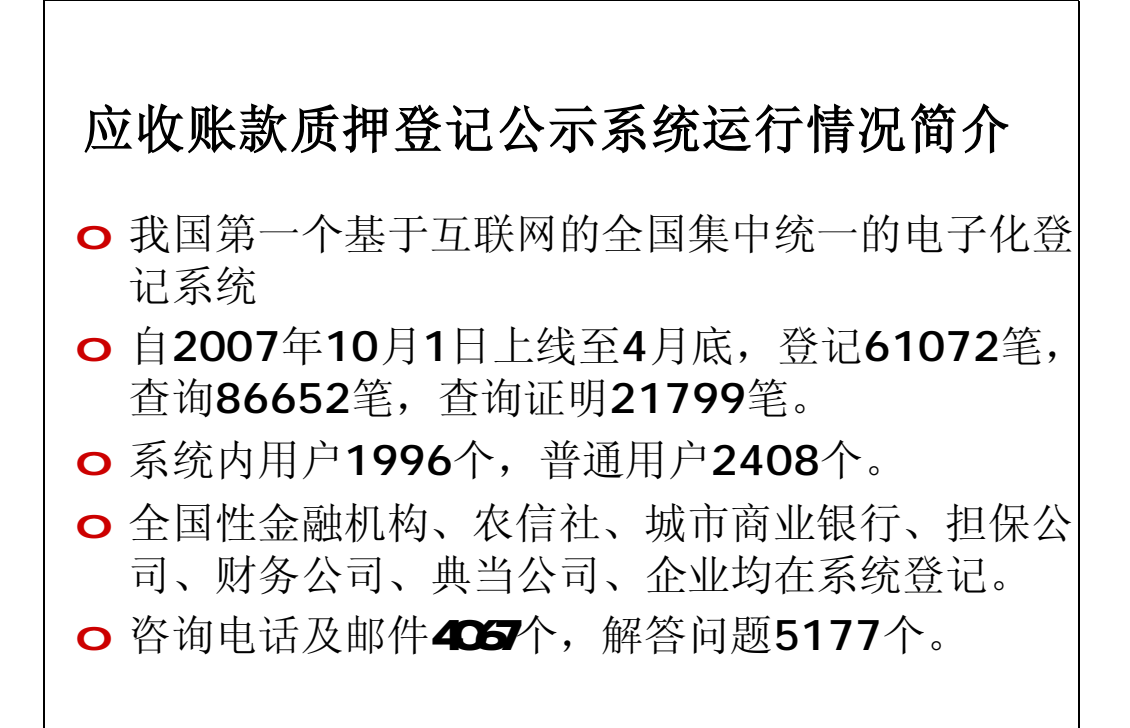

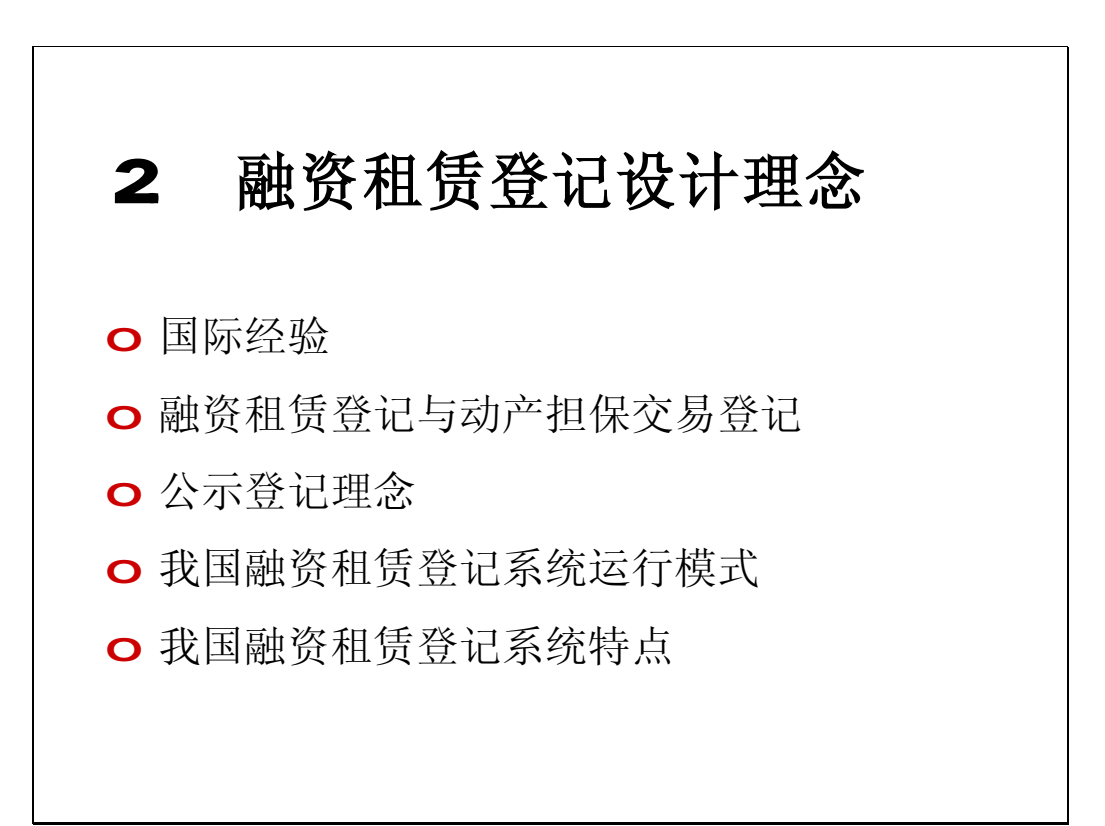

## 21 融资租赁登记国际经验

世界其他国家一般不单独设立融资租赁登记平台,而 是将租赁登记和动产担保交易置于同一平台

1.美国——出租人都会选择在动产担保登记系统登记以保护 权利。

2.加拿大大部分省份、新西兰——动产担保交易法(PPSA) 规定超过1年期限的租赁业务作为担保权利在动产担保登记 系统进行登记。

3.联合国国际贸易法委员会《担保交易立法指南》将设备购 置融资(融资租赁)和售后回租交易列入指南的范畴,并建 议以登记作为权利的公示方式。

4.大陆法系国家融资租赁登记的规则不尽相同,日本没有相 关的登记规则,法国仅规定公证登记。

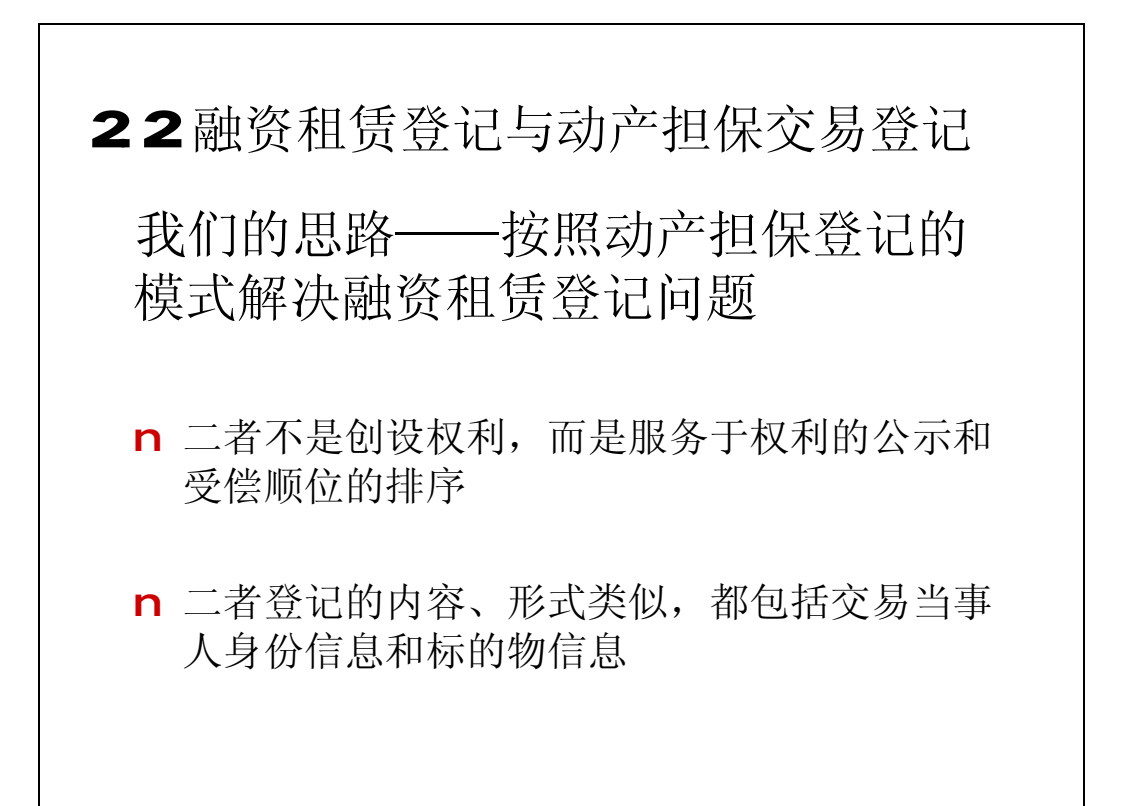

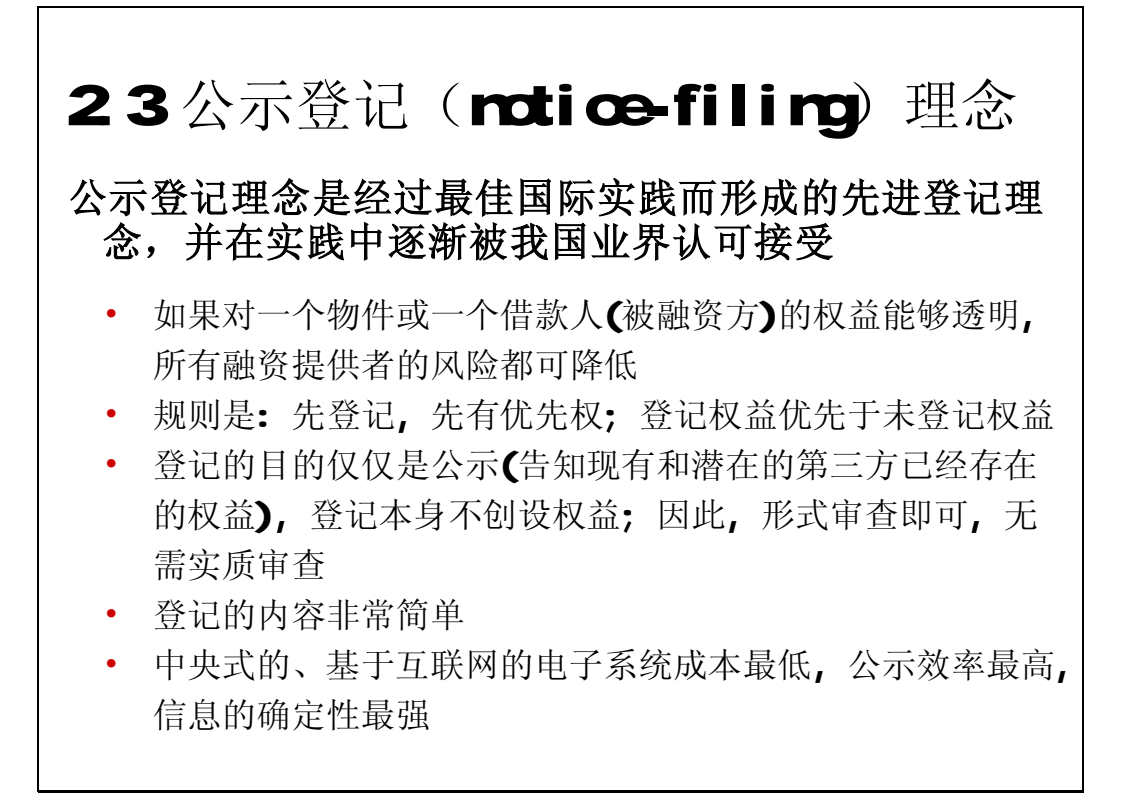

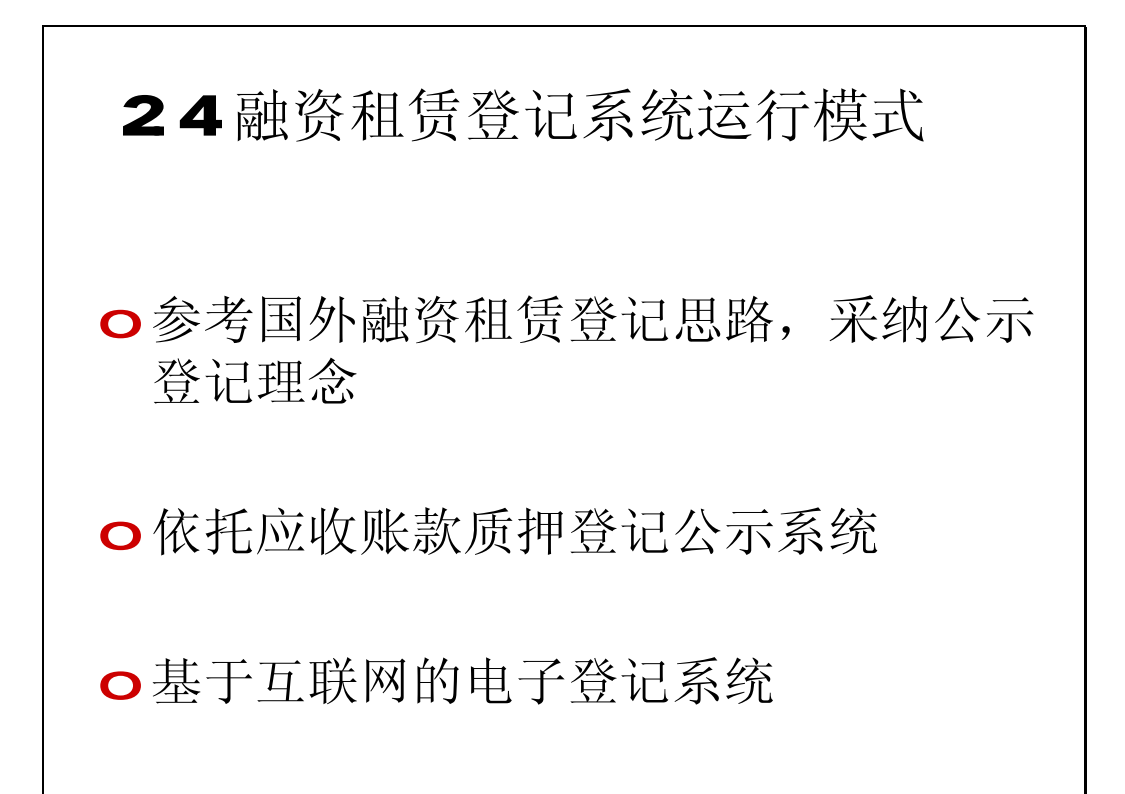

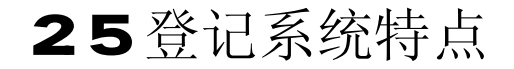

o 快速——即时的登记和查询

o 访问便捷——任何地方工作时间均可访问数据库

o 成本高效——成本和收费低

o 简便——形式要求最小化

o 目的有限——仅仅是为了公示和查询

o 基于规则的决策——结果具有确定性

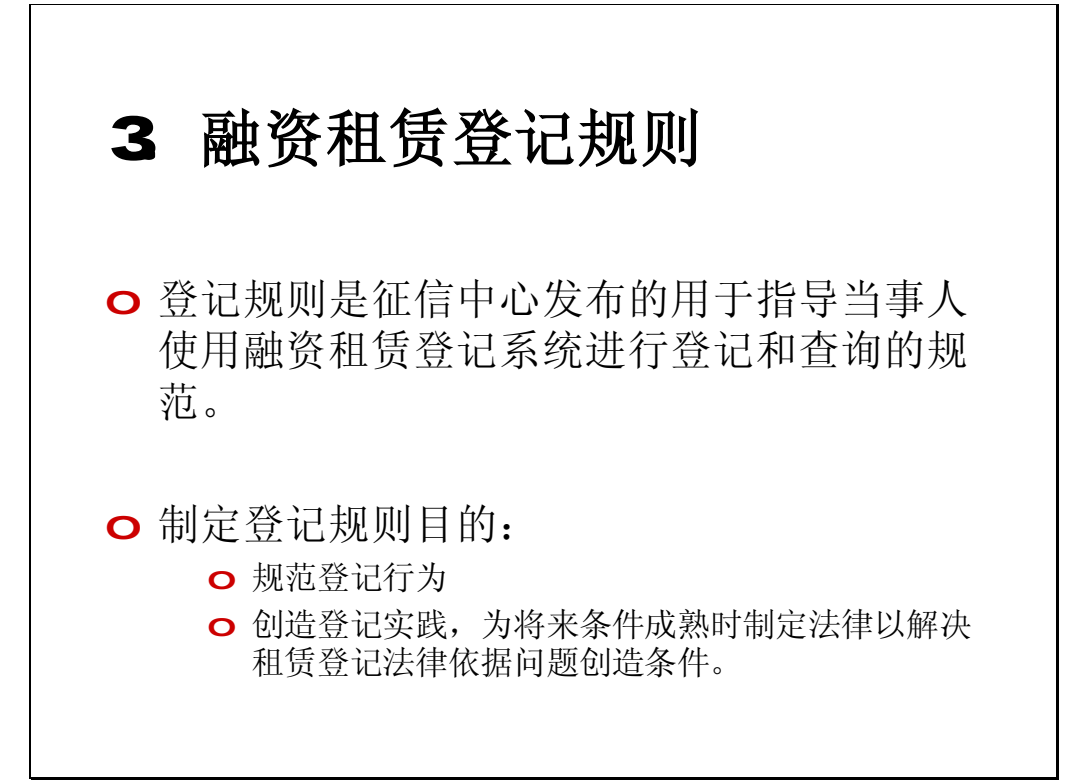

融资租赁登记规则主要内容

o 登记的租赁业务范围(规则第二条)

o 登记的租赁物范围(规则第三条)

o 融资租赁登记与查询

3.1 登记的租赁业务范围(规则第二 条)

o 融资租赁交易形式:出租人根据承租人对出卖 人、租赁物的选择,向出卖人购买租赁物,提 供给承租人使用,承租人支付租金。

(《合同法》第十四章237条)

○ 租赁期限在1年以上,承租人支付租金符合或者 经出租人同意承租人实际占有租赁物的期限在1 年以上的租赁。

(《合同法》第十三章212条)

3.2 登记的租赁物范围(规则第三 条) o 登记的租赁物是机器设备等非消耗性动产 o 不包括房屋、土地等不动产以及为个人、 家庭消费目的使用的租赁物 o 也不包括飞机、船舶等国家法律已规定租 赁登记机关的租赁物

3.3 融资租赁登记

o 谁来登记(规则第四条)

n 由租赁合同约定的当事人(出租人或承 租人)办理

n 也可以委托其他人办理

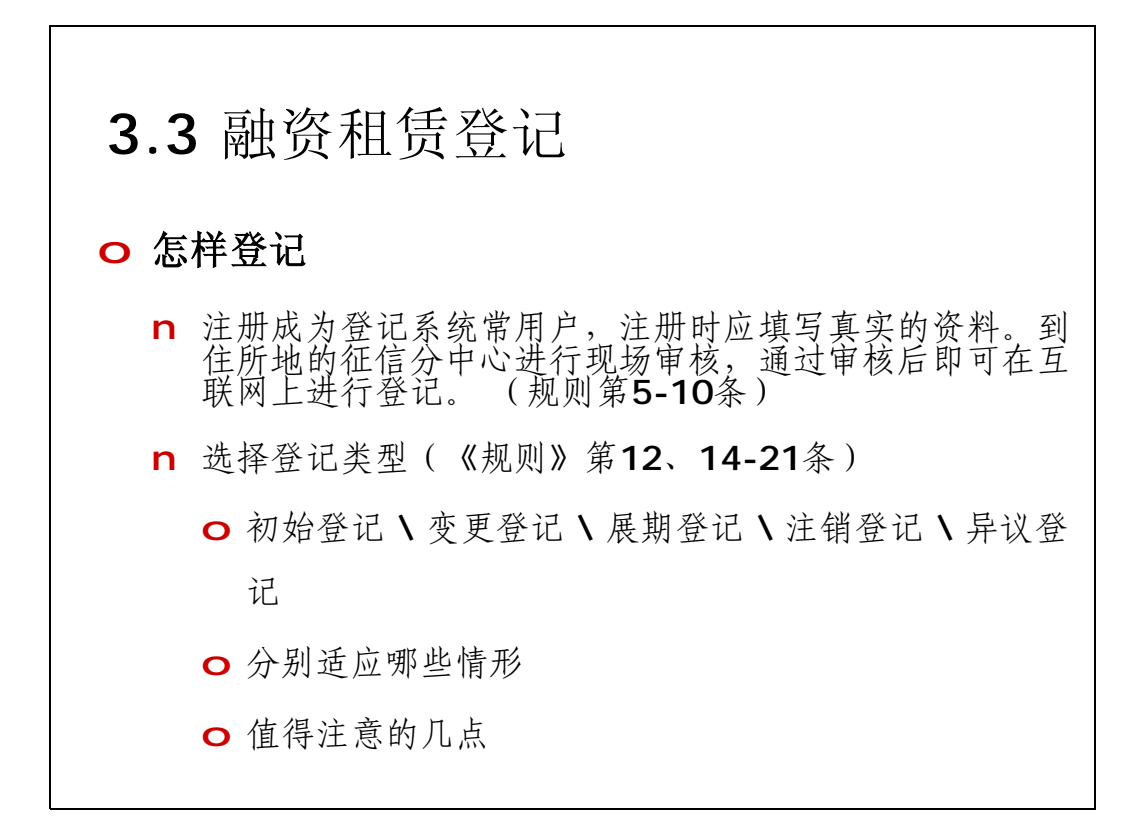

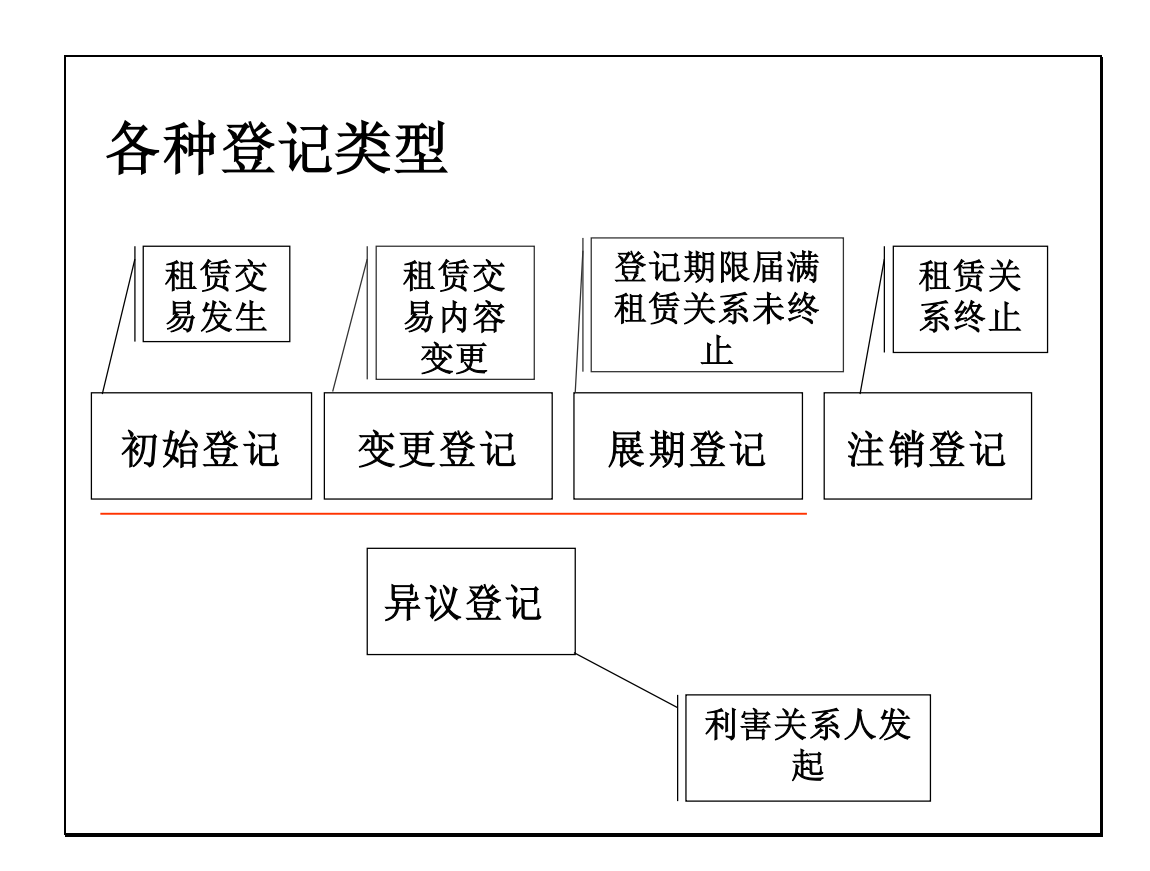

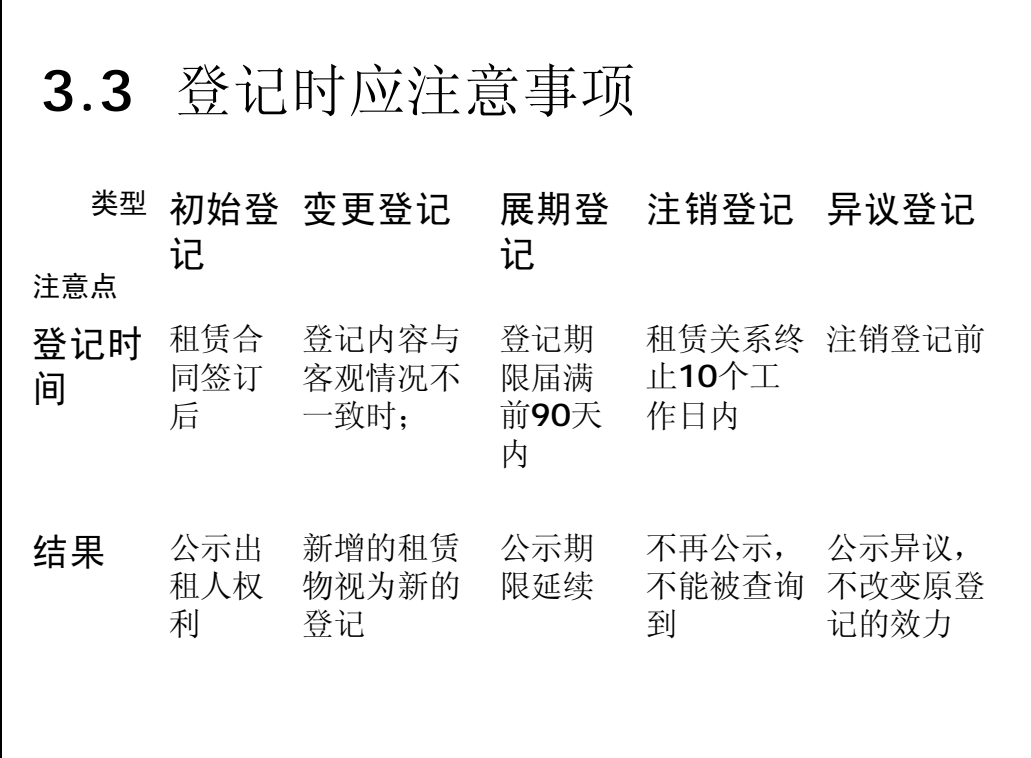

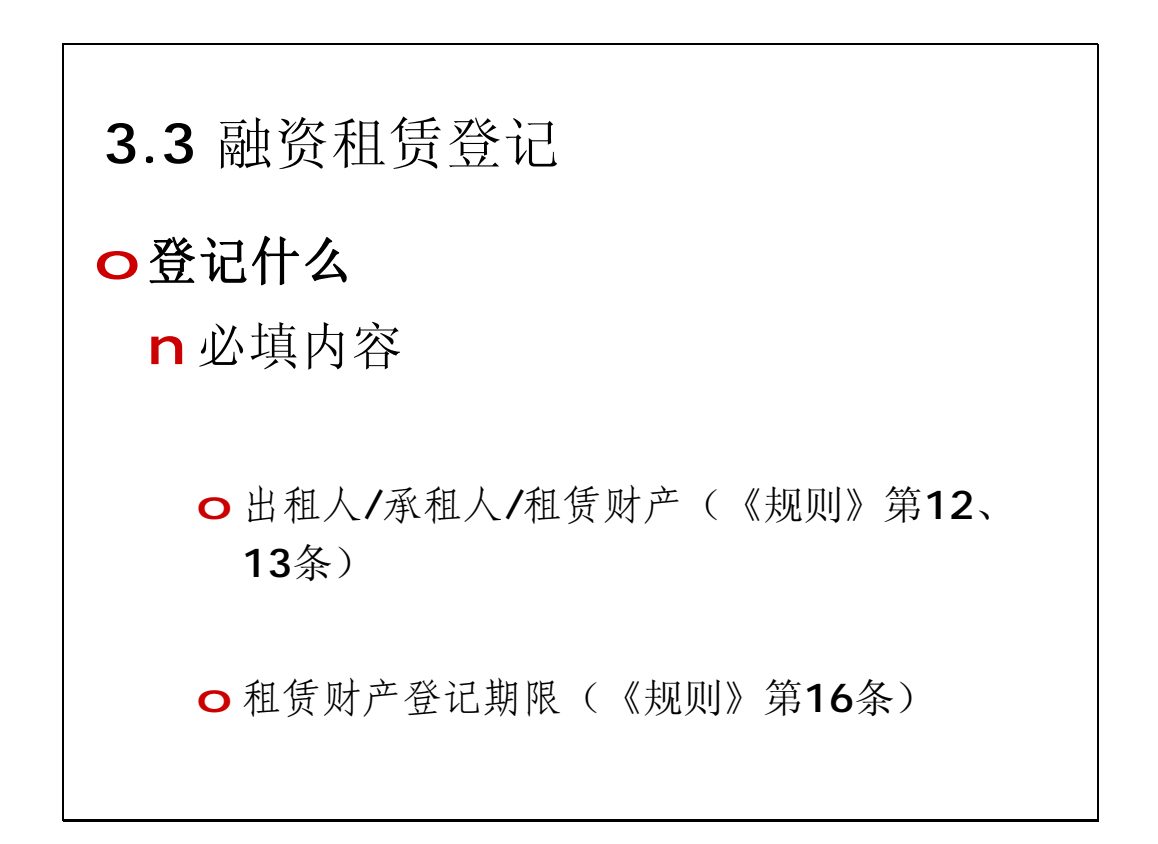

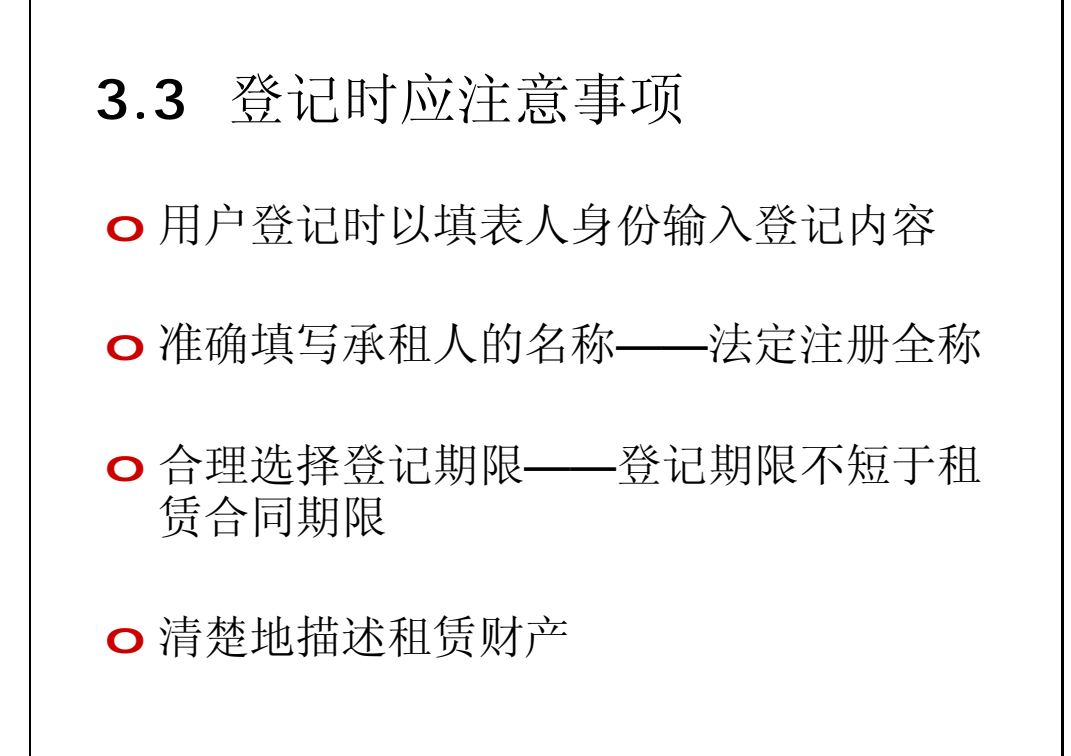

# 3.3 登记时应注意事项 o 租赁财产描述(规则第13条) n 租赁财产描述应当起到识别租赁财产的目的 n 可以通过租赁财产的名称、规格、数量、质 量、状况、所在地等信息进行具体描述 n "租赁财产唯一标识码" 。机动车等交通工具的 车辆识别代码、机器设备的机身号码或序列号 及其他依据法律法规、行业惯例形成的租赁财 产标识编码。

### 3.4 融资租赁公示系统查询

o 任何机构和个人均可在注册为登记系统的 用户后,查询融资租赁登记信息 (规则 第25条)

o 为什么要查询

- n 了解租赁物之上的在先权利
- n 维护交易安全
- n 举例

## 3.4 查询

- o 查询主体——潜在交易对象
- o 怎样查询(规则第27、28条)
	- n 承租人名称
	- n 登记证明编号
	- n 租赁财产唯一标识码

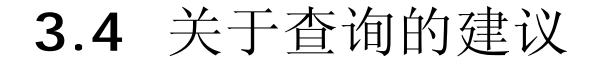

o不要仅仅依靠租赁财产标识码进行查询

o征信中心只对以承租人名称为查询条件 的查询结果出具查询证明

### 3.5 其他注意事项

o 登记系统输入字母、数字和括号,均应在半 角状态下进行 (规则第29条)

o 办理名称变更、密码重置、撤销登记和停用 或注销用户时,在互联网上下载相应的表格 填写完毕后寄送至征信中心(规则第31 条)

# 融资租赁登记公示系统操作简介

中国人民银行征信中心

# 登记公示系统

- l 用户注册和信息维护
- l 应收账款质押登记公示系统
- l 融资租赁登记公示系统

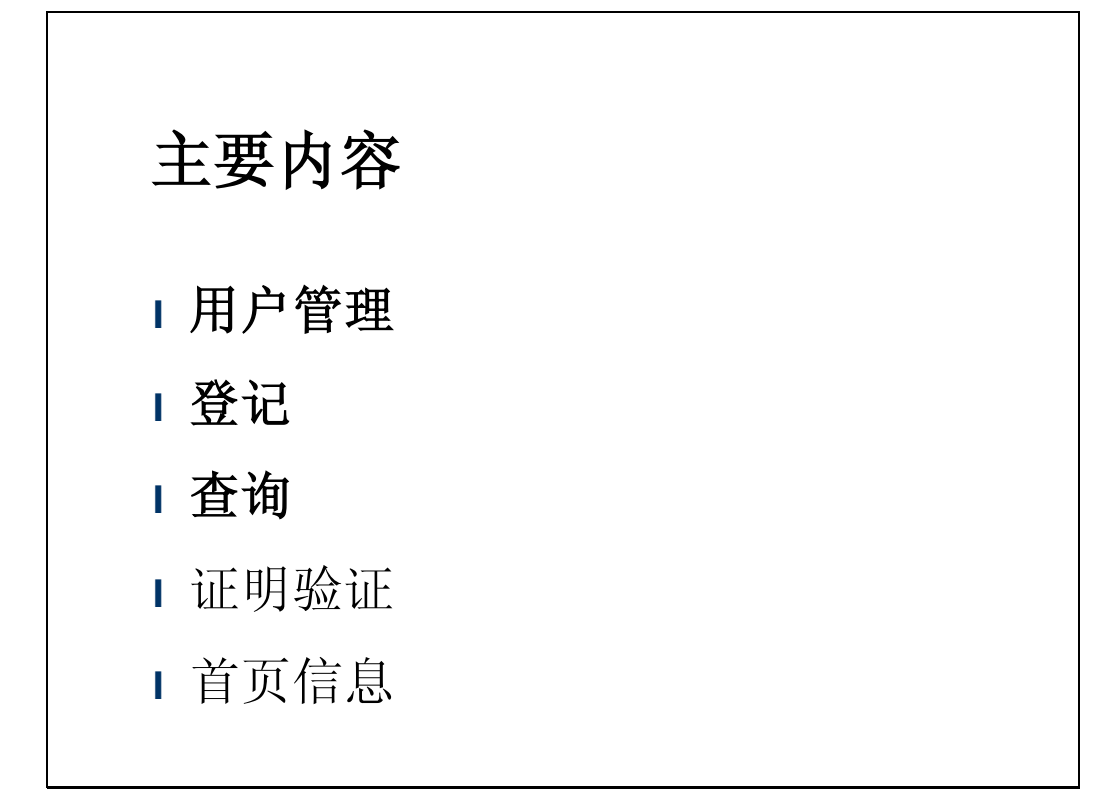

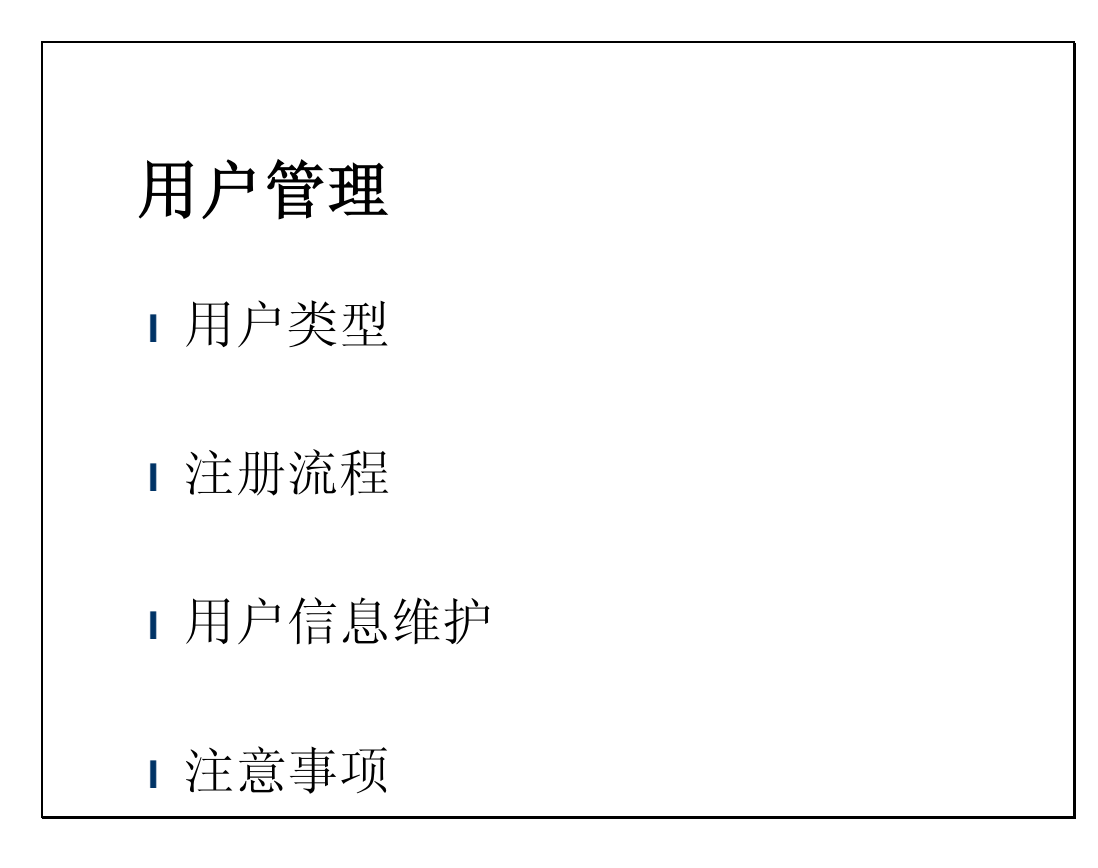

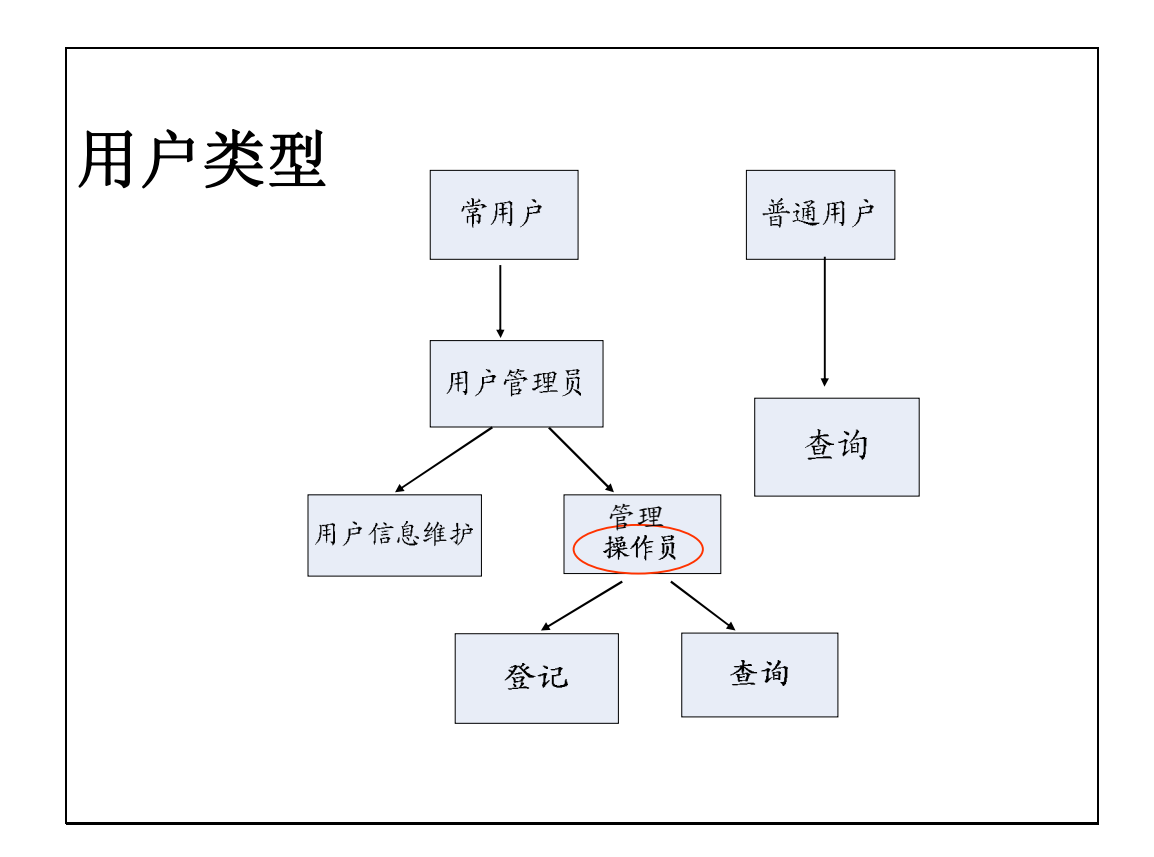

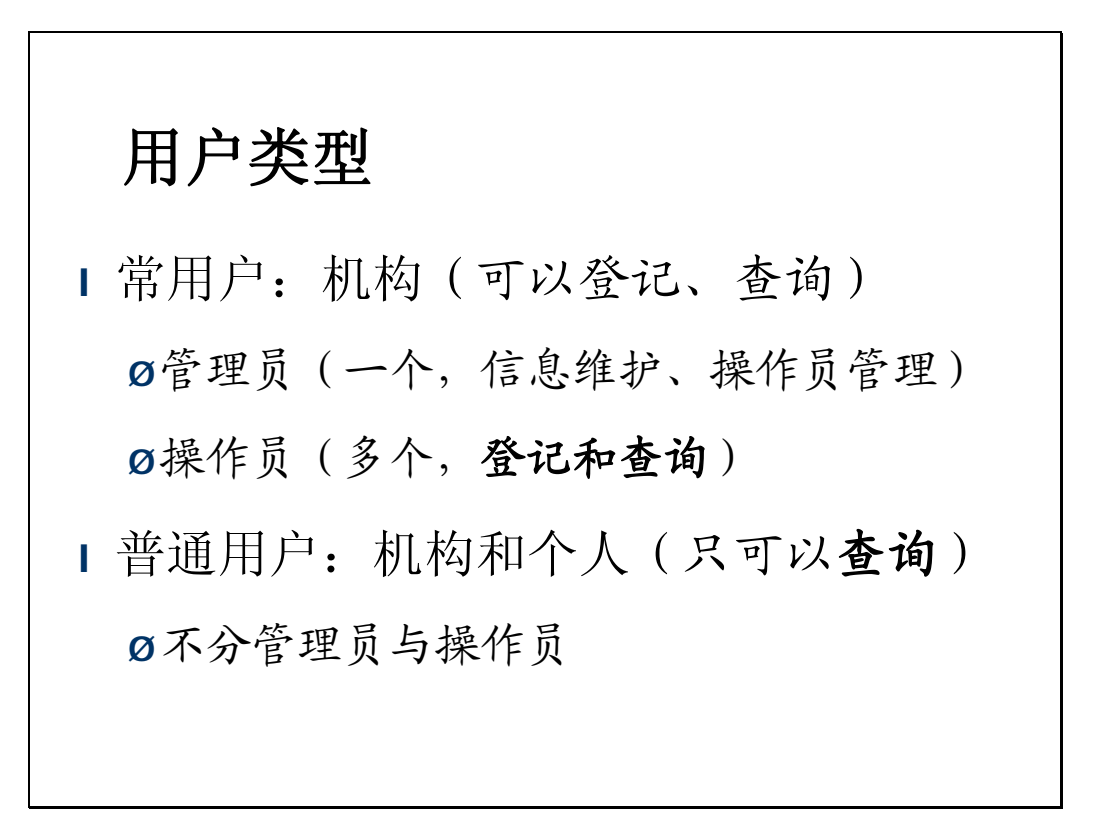

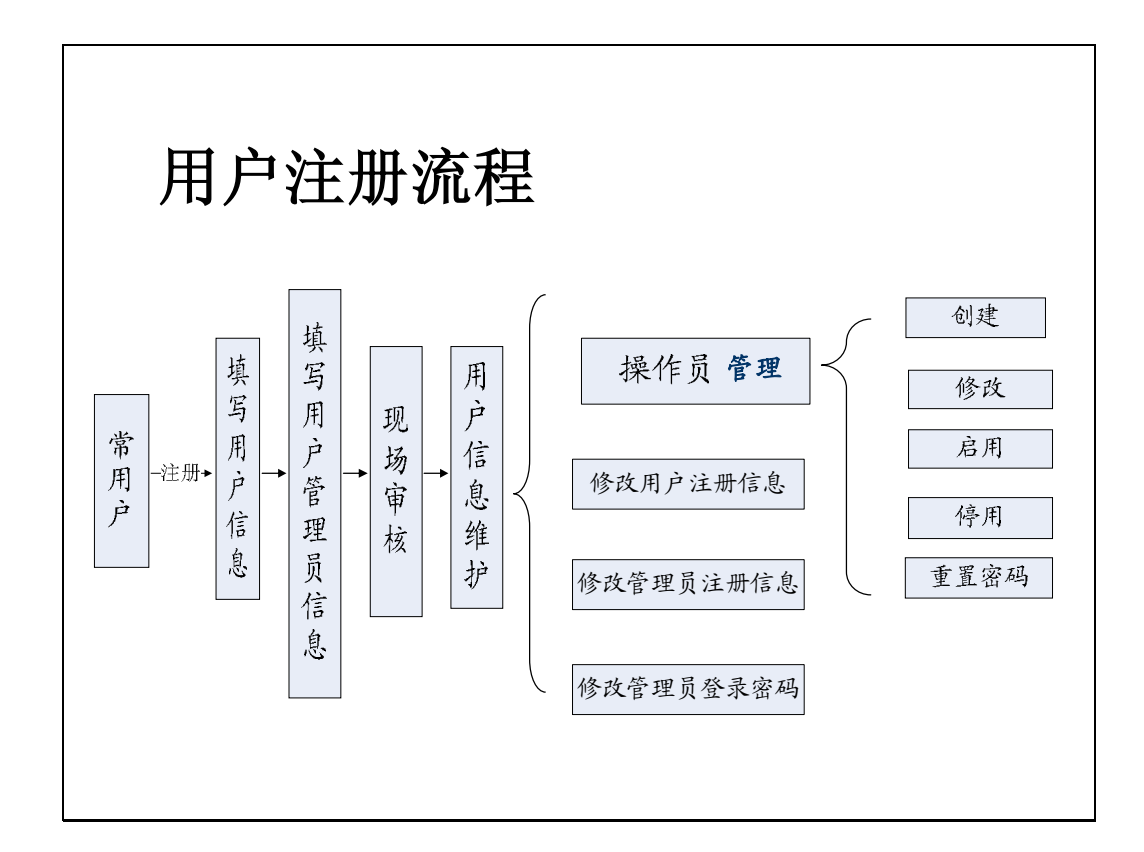

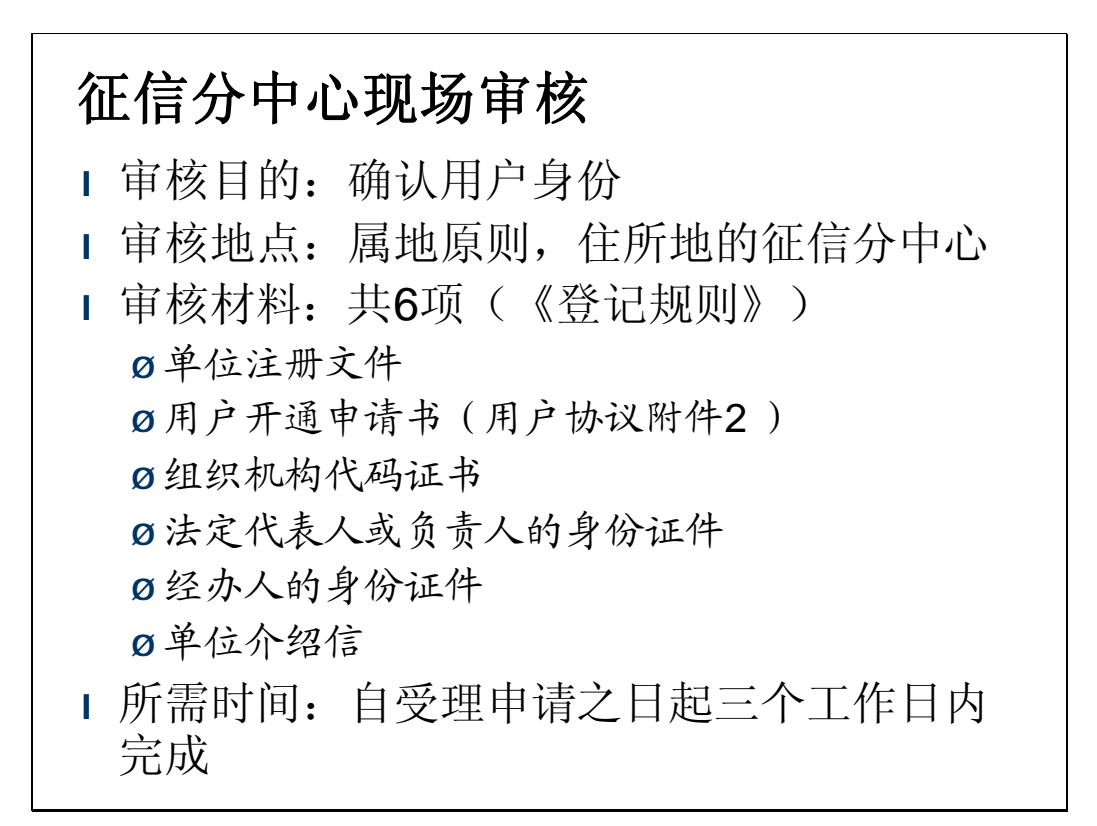

注意事项

- 1 注册用户时,必须准确、完整地填写用户名称 (即机构名称),不可填写简称
- l 用户登录名只可填写"字母"、"数字"、"-"和"\_"
- 1 管理员密码忘记,可向征信中心申请密码重置
- 1 用户名称发生变更时,可向征信中心申请变更系 统中注册的用户名称

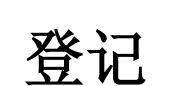

- l 登记(举例)
- l 登记信息管理
- l 登记注意事项

## 登记(举例**1**)

出租人:长城融资租赁公司 / 承租人: 汉口建筑工程有限公司 租赁物: 挖掘机1台, 型号CA990/汽车起重机1台, 型号NIB99 租赁期限:1年,且约定租赁合同履行完毕后,租赁物归承租人

- 1. 2009年5月1日, 双方签订融资租赁合同, 租赁关系产生。 (初始登记)
- 2. 2009年7月2日,双方变更合同,约定取消汽车起重机的租赁 关系,出租人取回汽车起重机。(变更登记)
- 3 2010年3月25日, 双方续签租赁合同, 将挖掘机的租赁期限 延长了3年,即合同到期日为2013年3月25日。(展期登记)
- 4. 2012年5月, 双方提前结束租赁关系, 经合同约定, 租赁物 归承租人。(注销登记)

### 登记(举例**2**)

出租人: 长城融资租赁公司 / 承租人: 汉口建筑工程有限公司 租赁物: 挖掘机1台, 型号CA990 / 汽车起重机1台, 型号NH899 租赁期限:1年,且约定租赁合同履行完毕后,租赁物归承租人

- 1. 2009年5月1日, 双方签订融资租赁合同, 租赁关系产生。 (初始登记)
- 2. 承租人查询到初始登记中,租赁物包含了一台履带式起重 机,编号为 $\mathbf{H} \mathbf{U} \mathbf{S} \mathbf{\Theta}$
- 3. 承租人与出租人协商,结果协商不一致,进行异议登记。

# 登记信息管理

为常用户提供查询和管理自己所做登记的功能。

- l 用户管理员:查询其创建的操作员所做的登记
- l 操作员:查询操作员自己做的登记
- l 查看初始登记的修改码

## 登记注意事项

- l 展期登记应在登记到期前90日内进行,否则登记到 期后即不再对外公示
- l 异议登记:
- Ø 异议登记当事人在异议登记完成之日起15日内,向征信中心 提供向法院或仲裁机构提起诉讼或仲裁的证明材料,否则, 征信中心将撤销该异议登记
- l 企业规模划分
	- Ø 《关于印发中小企业标准暂行规定的通知》、《特大型工 业企业划分标准》

查询

常用户操作员和普通用户可查询系统中已存在的登记

l 查询条件

Ø 承租人名称-过滤特定的词语和符号

Ø 登记证明编号

Ø 租赁财产唯一标识码

#### l 查询结果

Ø 查询报告

Ø 查询证明(常用户操作员,以承租人名称查询时可获得)

Ø 均只显示登记证明的部分内容

# 证明验证

l 无需注册用户

l 输入登记证明或查询证明编号

l 验证登记证明或查询证明真实准确性

# 首页信息

- l 系统简介
- l 法律法规
- l 专用术语词典
- l 常见问题
- l 操作手册
- l 联系我们
- l 客服电话

# 结语

系统的主要作用:

### 接收、保存和发布信息

信息由用户通过互联网在线录入,登 记系统保存录入信息、记录登记时 间,然后向社会公众提供查询服务。

#### 材料二:中国人民银行征信中心融资租赁登记规则

#### 中国人民银行征信中心融资租赁登记规则

第一条 为了便利融资租赁交易当事人公示权利,维护交易安全,中国人民 银行征信中心(以下简称征信中心)建立融资租赁登记公示系统(以下简称登记 系统),办理融资租赁登记,并为社会公众提供登记信息的查询服务。

第二条 本规则所称融资租赁,是指《中华人民共和国合同法》(以下简称《合 同法》)第十四章第二百三十七条所规范的交易活动。

凡符合《合同法》第十三章第二百一十二条规定且租赁期限在1年以上(含 1年),或者经出租人同意承租人实际占有租赁物的期限在 1年以上(含 1年) 的租赁交易,当事人可以申请在登记系统进行登记,并适用本规则的规定。

第三条 融资租赁登记的租赁物包括机器设备等非消耗性动产,但不包括为 个人、家庭消费目的使用的租赁物。

第四条 融资租赁登记由出租人与承租人约定的一方办理。 出租人或承租人也可以委托他人代为办理登记手续。委托他人办理登记的,适用 本规则的相关规定。

办理登记的出租人或承租人在以下条款中也称为"发起登记的当事人"。

第五条 发起登记的当事人应当如实填写登记信息,并承担与登记信息真实 性、完整性和合法性有关的后果。

第六条 融资租赁合同当事人可以约定在登记完成后的合理期间内,由发起 登记的当事人将登记的事实通知对方。

第七条 进行融资租赁登记的当事人,应当注册为登记系统的用户。

用户应当如实填写注册信息。注册信息发生变化的,应及时更新。

第八条 登记系统的用户分为普通用户和常用户。

机构和个人可以注册为普通用户。普通用户是仅具有查询资格的用户。

机构可以注册为常用户。申请机构通过其住所地的中国人民银行征信分中心 (以下简称征信分中心)身份资料审查后取得常用户资格。常用户是具有登记和

查询资格的用户。

第九条 申请常用户资格的机构须向征信中心提交《中国人民银行征信中心 登记系统常用户开通申请表》(以下简称《常用户开通申请表》)。

申请常用户资格的机构提交签署的《常用户开通申请表》视为同意接受《中 国人民银行征信中心登记系统用户服务协议》(以下简称《用户协议》)条款的约 束。

申请普通用户的机构或者个人在登记系统互联网页面点击"同意"按钮视为 接受《用户协议》条款的约束。

第十条 申请常用户资格的机构,应向住所地的征信分中心提交以下资料:

(一)机构注册文件:

1、金融机构提供经营金融业务许可证和工商营业执照副本的复印件,并出 示工商营业执照副本原件;

2、企业提供工商营业执照副本复印件并出示原件;

3. 事业单位提供事业单位法人登记证复印件并出示原件;

4、其它机构提供注册管理部门颁发的注册登记证书复印件并出示原件;

(二)填写完整并签字盖章的《常用户开通申请表》;

(三)组织机构代码证书复印件,并出示原件;

(四)法定代表人或负责人的身份证件复印件;

(五)经办人的身份证件复印件,并出示原件;

(六)单位介绍信。

金融机构申请常用户资格的,无需提交第(三)项所指材料。

上述机构注册文件复印件、《常用户开通申请表》、组织机构代码证书复印件 和单位介绍信均应加盖公章。

第十一条 征信分中心对常用户申请机构提交的申请资料进行审查,并在受 理申请之日起 3 个工作日内将审查结果录入登记系统,并告知申请机构。

第十二条 初始登记内容包括出租人和承租人的基本信息、租赁物的描述、 登记期限等。

出租人或承租人为机构的,应填写机构的法定注册名称、注册地址、法定代 表人或负责人姓名、组织机构代码或金融机构编码、工商注册号等。

承租人为个人的,应填写有效身份证件号码、有效身份证件载明的住址等信 息。

出租人或承租人可以登记反映融资租赁交易关系的其他事项。

第十三条 租赁物的描述,可以通过租赁物的名称、规格、数量、质量、状 况、所在地等信息进行具体描述;也可以使用概括性的方式进行描述,但应当达 到合理识别租赁物的程度。

对租赁物的描述,也可以登记"租赁财产唯一标识码"。"租赁财产唯一标识 码"是指机动车车辆识别代号、机器设备的机身号码或序列号及其他依据法律法 规、行业惯例形成的租赁财产标识编码。

第十四条 登记内容存在遗漏、错误等情形或者融资租赁合同变更导致登记 内容发生变化的,发起登记的当事人应当办理变更登记。

第十五条 登记所填写的承租人法定注册名称或有效身份证件号码变更的, 发起登记的当事人应当在有关事项变更之日起 4个月内办理变更登记。

第十六条 发起登记的当事人根据权利公示需要确定登记期限。登记期限的 选择范围是 1至 25年。

在登记期限届满前 90日内,可以申请展期登记。展期可以多次,但每次展 期期限不得超过25年。

 第十七条 有下列情形之一,导致融资租赁关系终止的,发起登记的当事人 应自该情形发生之日起 10个工作日内办理注销登记:

(一)融资租赁合同履行完毕;

(二)出租人取回租赁物或者租赁物灭失;

(三)其他导致融资租赁关系终止的情形。

第十八条 融资租赁合同当事人或者对租赁物主张权利的利害关系人对登记 有异议的,可以和发起有关登记的当事人协商,要求变更或注销有关登记。协商 不成的,可以申请异议登记。

办理异议登记的当事人应当在异议登记办理完毕之日起 3 日内通知发起有 关登记的当事人。

第十九条 办理异议登记的当事人在异议登记完成之日起 15 日内未向征信 中心提供向法院或仲裁机构提起诉讼或仲裁的证明材料的,征信中心撤销该异议

登记。

第二十条 登记系统为每笔成功提交的登记分配唯一的登记编号,生成含有 登记时间及登记编号的登记证明。

第二十一条 进行变更登记、展期登记和注销登记时,当事人应当输入该登 记对应的初始登记证明编号与修改码。

对存在多个出租人或承租人的登记进行变更登记、展期登记和注销登记时, 可以填写授权该次登记的出租人或承租人。授权该次登记的当事人在登记系统称 为授权人。

第二十二条 经对租赁物主张权利的利害关系人申请,征信中心根据生效的 法院裁判或仲裁裁决,撤销有关登记。

第二十三条 登记填写的承租人法定注册名称或有效身份证件号码错误导致 登记不能查得的,不能实现公示权利的目的。

第二十四条 登记期限届满未进行展期的,登记系统不再提供该登记的对外 查询。

登记期限届满前注销登记的, 剩余登记期限超过 180日的, 该登记继续对外 提供查询 180日;剩余登记期限不足 180日的,该登记在剩余登记期限内继续对 外提供查询。

第二十五条 任何机构和个人均可在注册为登记系统的用户后,查询融资租 赁登记信息。

第二十六条 登记系统根据查询人的申请,出具与查询条件相符的查询结果。 查询结果包括查询报告和查询证明。

第二十七条 查询人可以按机构承租人的法定注册名称进行查询; 也可以按 个人承租人的有效身份证件号码进行查询;租赁物有标识码的,也可以按照"租 赁物唯一标识码"进行查询。

征信中心仅对以承租人法定注册名称或有效身份证件号码为查询条件的查 询结果负责,并根据当事人的申请,提供相应的查询证明。

第二十八条 任何机构和个人可以通过证明编号在登记系统对登记证明和查 询证明进行验证。

第二十九条 在登记系统输入字母、数字和括号等信息,均应在输入法的半

角状态下进行。

第三十条 登记证明记载的填表人是指发起登记的常用户机构。

第三十一条 申请用户名称变更、用户密码重置、用户停用或注销以及依据 本规则第二十二条申请撤销登记的,当事人应当下载并填写相应的附表加盖公章 后寄送至征信中心。

申请用户注册名称变更的,还应当提供名称变更前后的机构身份证明材料副 本复印件和相关部门出具的名称变更证明复印件,并加盖公章。

申请撤销登记的,还应当提供申请人身份证明材料复印件和生效法院判决、 裁定或仲裁裁决书的复印件。申请人是机构的,上述材料应加盖公章。

对于审查通过的上述申请, 征信中心自收到申请之日起 5个工作日内办理完 毕。

第三十二条 使用登记系统进行融资租赁登记与查询,应当按照征信中心发 布的收费项目与标准缴纳费用。

上述收费项目与标准由征信中心另行发布。

第三十三条 本规则所称有效身份证件对于居住在中华人民共和国境内的公 民,是指居民身份证;对于香港、澳门居民是指港澳居民来往内地通行证;对于 台湾居民是指台湾居民来往大陆通行证;对于外国公民是指护照。

本规则所称身份证明材料,对于个人是指上述有效身份证件;对于机构是指 《企业法人营业执照》副本、《营业执照》副本、《事业单位法人证书》、《社会团 体法人登记证书》、《民办非企业单位登记证书》或其他法定注册登记证件之一。

第三十四条 本规则自发布之日起施行。

第三十五条 本规则由中国人民银行征信中心负责解释。

附表:1.常用户密码重置申请表

2.常用户名称变更申请表

3月户停用(注销)申请表

4.撤销融资租赁登记申请表

#### 常用户密码重置申请表

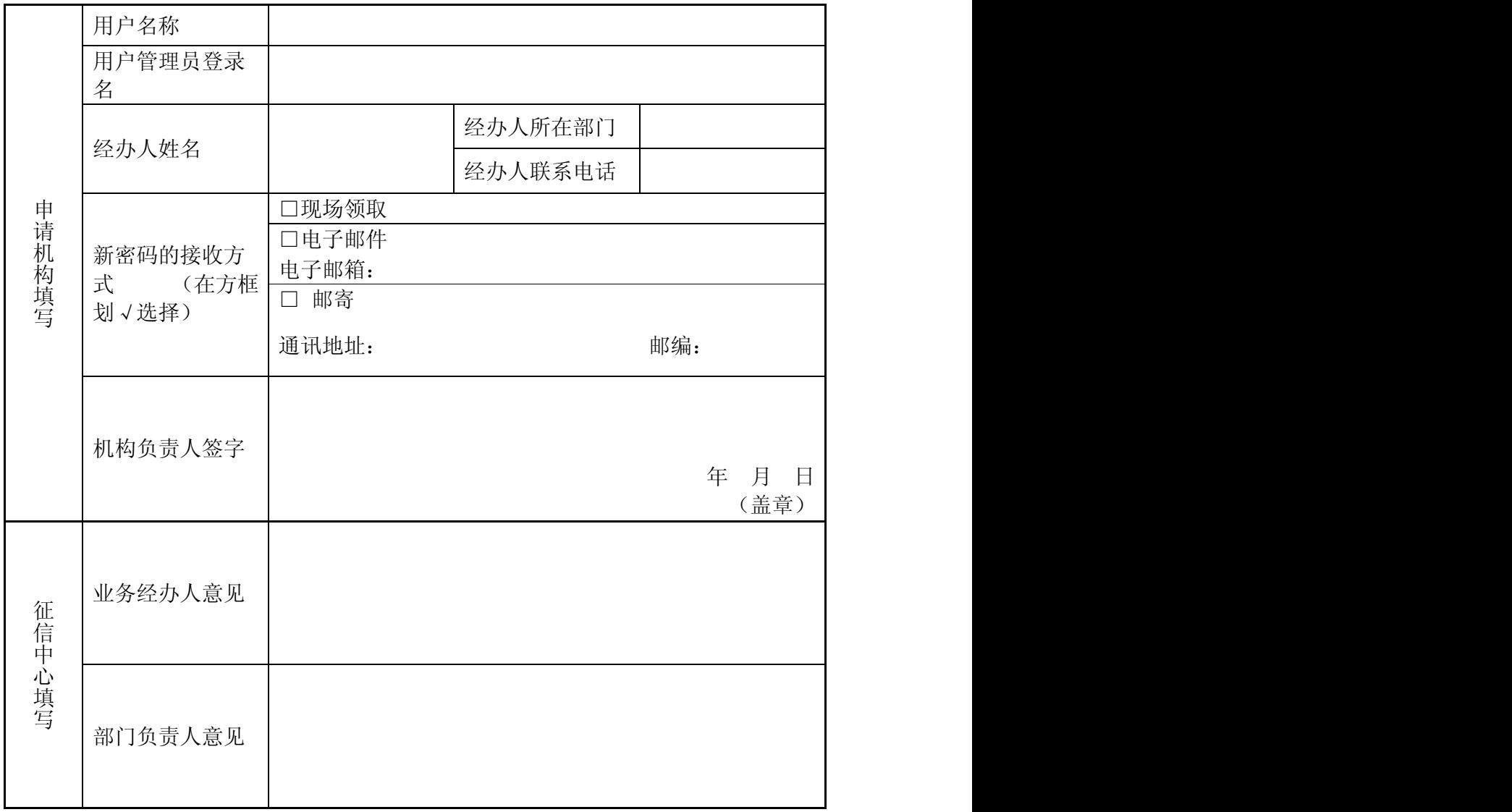

#### 常用户名称变更申请表

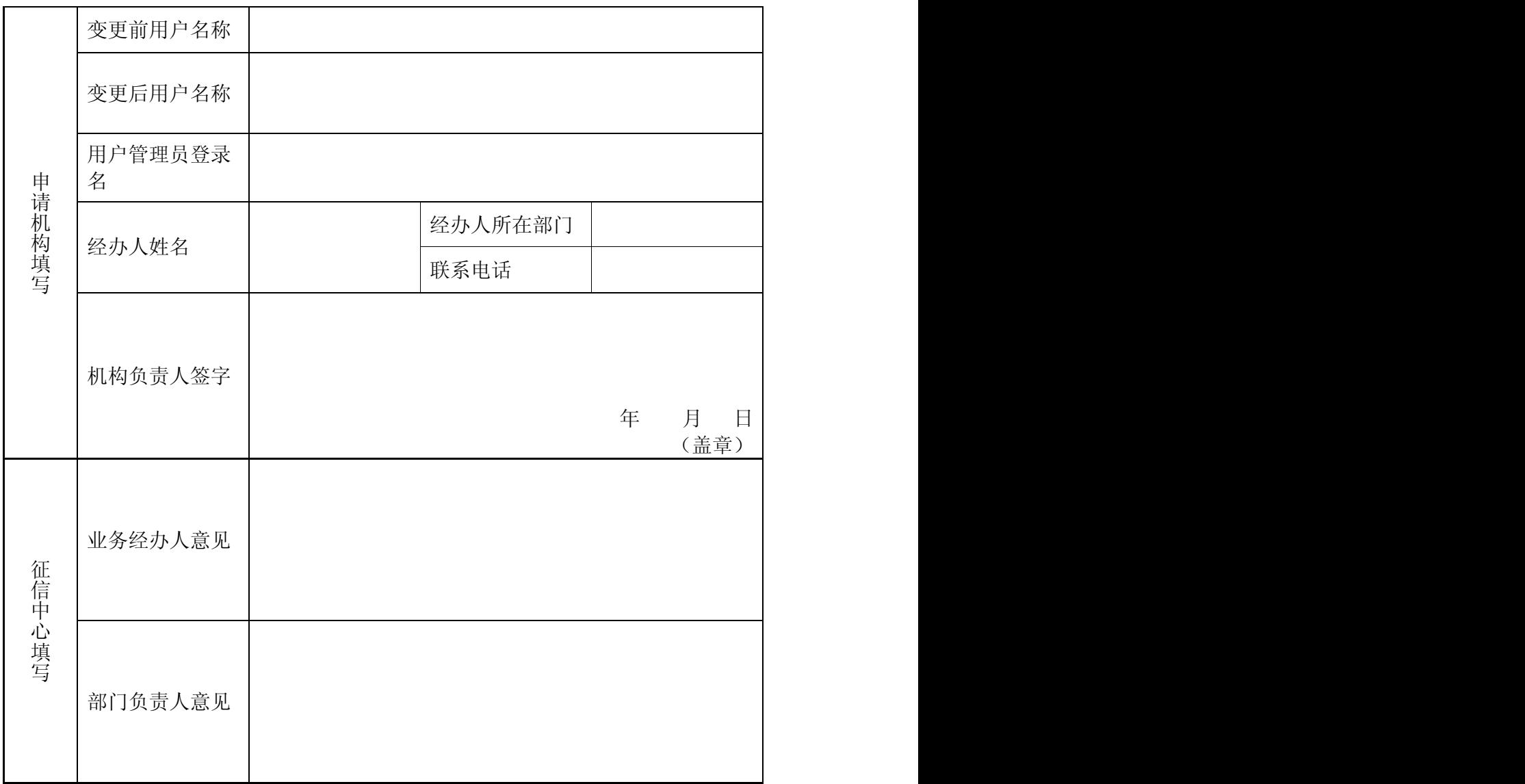

#### 用户停用(注销)申请表

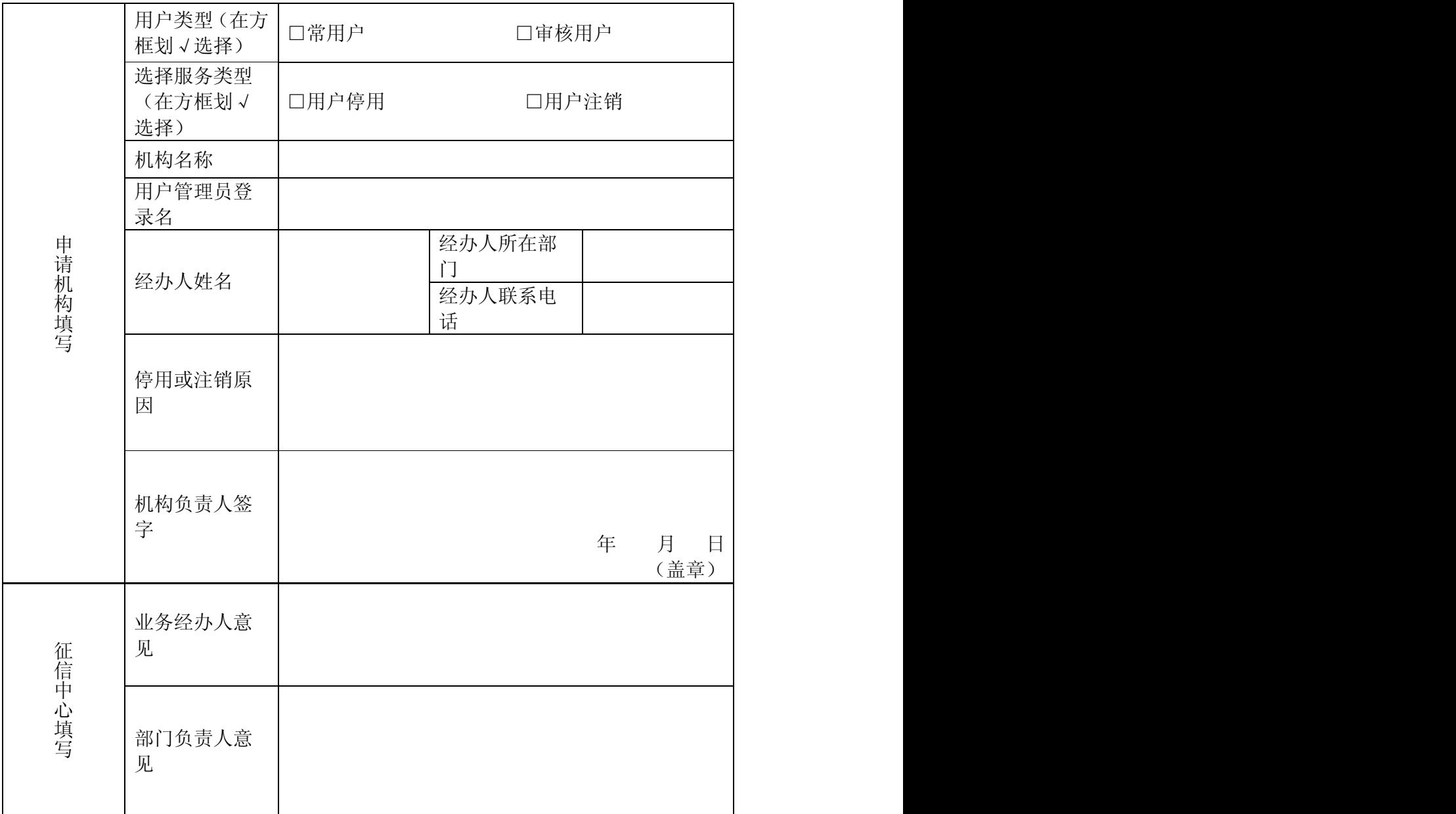

注:审核用户是指中国人民银行征信中心为下属征信分中心开通的用于审核常用户资格 的系统用户。

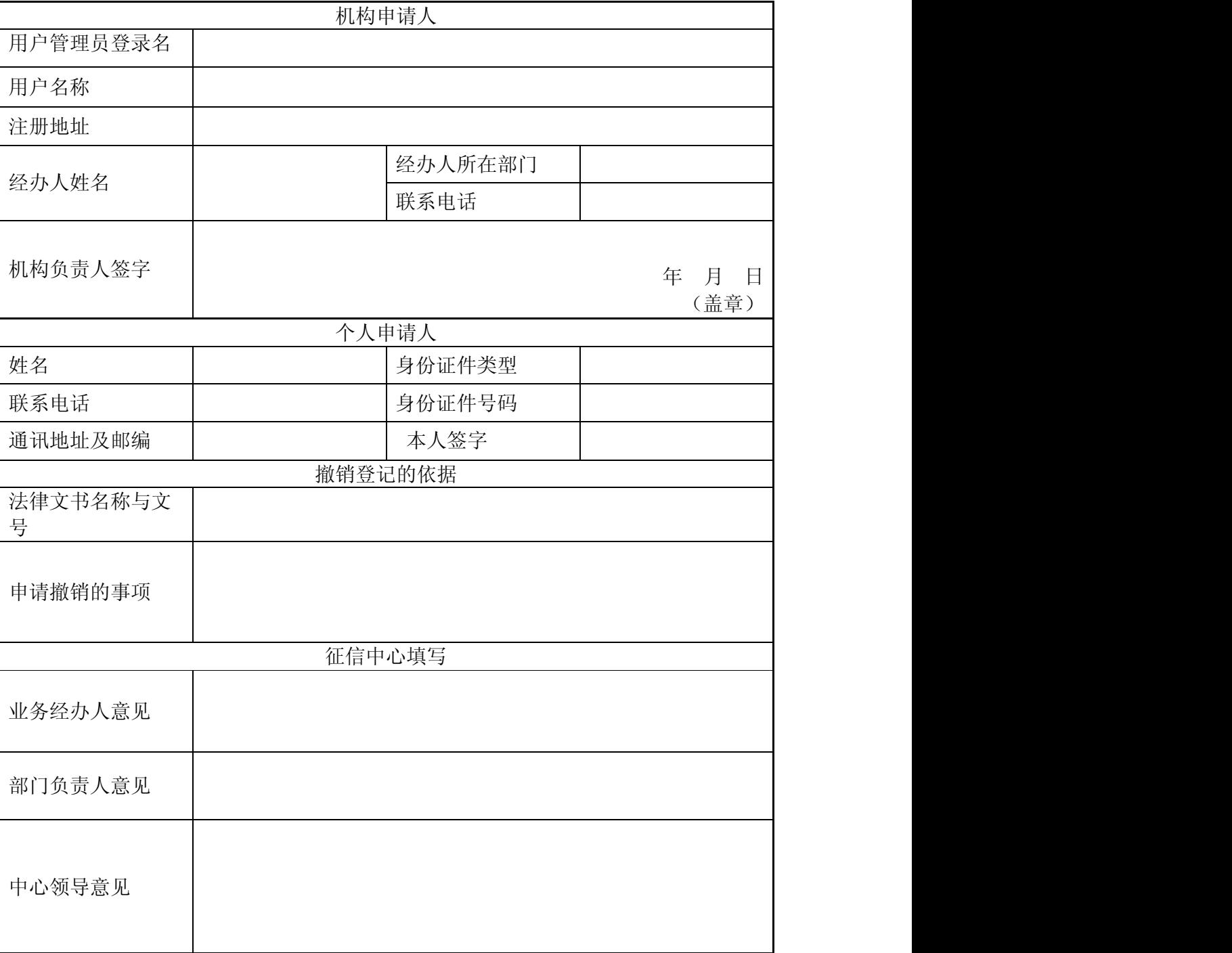

#### 撤销融资租赁登记申请表

#### 材料三:融资租赁登记常见问题

#### 常见问题

一、关于融资租赁登记

1. 为什么要进行融资租赁登记?

融资租赁登记可以公示当事人的权利状况。进行融资租赁登记可以起到公示 维权的作用,与租赁物处分交易有关的第三人,通过查询登记系统,可以既不侵 害已登记租赁当事人的权益,又能更好地维护自己的权益,达到维护交易安全的 作用。

2. 融资租赁登记由谁办理?

融资租赁登记由融资租赁合同约定的当事人办理,出租人或承租人也可以委 托他人办理登记。

3. 租赁可以在融资租赁登记系统登记吗?

可以在融资租赁登记系统登记的业务包括以下两类:(1)《合同法》第十四 章第二百三十七条所规定的融资租赁交易活动。(2) 租赁期限在 1年以上,或 者双方同意承租人占有租赁物的期限在 1 年以上的租赁交易。租赁期限越长,承 租人处分租赁物的动机越强,因此期限超过1年的租赁业务也可以进行登记。

4 登记的租赁物范围包括哪些?

登记的租赁物主要是机器设备等非消耗性动产,具体包括工程机械、运输设 备、渡口设备、生产及动力设备、仪器及实验设备、办公设备等。

登记的租赁物不包括以家庭消费为目的的租赁物,也不包括房屋、土地等不 动产,因为二者都由特殊的法律调整。对于飞机、船舶等国家法律已经规定登记 机关的财产,按照法律的规定处理。

5. 如何进行融资租赁登记?

融资租赁登记通过"融资租赁登记公示系统"(以下简称登记系统)进行。 一般需要经过以下几个步骤:

一是注册用户。目前,进行登记需要注册为登记系统的常用户。

二是录入登记信息。由融资租赁合同约定的当事人通过登录登记系统的互联

网终端、按照页面提示自行录入。

三是获得登记证明。如果录入信息要素齐备、格式符合要求,登记系统就会 接受登记,并产生融资租赁登记证明。

6. 怎样进入登记系统?要具备什么软件和硬件条件?

登录中国人民银行征信中心的网站 www.bbcrc.org.on,注册成为系统常用 户,就可以进入登记系统进行登记和查询。

使用登记系统时,需要具备一台能访问互联网的计算机,并安装网页浏览器 (Internet Explorer55以上)和能阅读 PDF格式文件的软件。

7. 融资租赁登记是不是只能通过互联网进行?

是的。登记系统是电子化的登记平台,只能通过互联网进行登记。中国人民 银行征信中心不提供纸质登记服务。

8. 谁对融资租赁登记内容的真实性负责?

进行融资租赁登记的出租人、承租人或其他利害关系人对登记内容的真实性 负责;如果提供虚假材料办理登记,给他人造成损害的,会承担相应的法律责任。

9. 由于录入错误发生的损失由谁负责?

由进行登记操作的用户负责。

二、关于用户

1. 登记系统的常用户和普通用户有什么不同?

登记系统的用户分为常用户和普通用户。两类用户的注册流程和权限存在差 别。常用户的申请人只能是机构,先要在登记系统互联网页面填写注册资料,取 得用户登录名,再到当地征信分中心的审核网点进行身份资料审查。审查通过取 得用户资格后可以进行登记与查询操作;普通用户的申请人可以是机构或个人, 在登记系统互联网页面注册取得登录名后,可以直接登录登记系统进行查询操 作,但不能进行登记操作。

2. 常用户注册时需要注意哪些问题?

注册需要注意以下问题:一是要正确填写注册信息,特别是用户名称要完整 地填写法定注册名称;二是注册资料的信息要与现场审核时提供的身份证明材料 一致,否则,不能通过审核。

3. 常用户去哪里进行身份资料审查?

全国各地的人民银行征信分中心设置了用户身份资料现场审核网点。需要进 行审查的单位可在登记系统首页"联系我们"栏目中查找审核点的地址和联系方 式。

4. 常用户用户管理员和操作员的有什么不同?

用户管理员和操作员的区别在于两者在登记系统的角色不同。用户管理员的 权限主要是维护常用户的注册信息、创建并管理其名下的操作员及其登记活动; 操作员的权限是进行融资租赁登记、查询的具体操作。

5. 用户管理员如何创建操作员?

用户管理员登录登记系统后, 在"我的工作区"点击"用户信息维护", 然 后点击"操作员管理",再选择"创建操作员",输入创建的操作员相关信息即可。 6. 用户操作员在系统中进行了不实或错误登记,谁来为此承担责任?

操作员隶属的机构用户。操作员在登记系统中的所有操作行为以及产生的后 果由其所属的机构负责。

7. 常用户注册名称发生变化,无法自行修改注册资料里的用户名称,是否只能 重新申请常用户?

常用户的名称发生变化时,可向征信中心申请注册资料中用户名称的变更, 不需要重新申请常用户。

8. 担任常用户管理员的工作人员辞职,改另一人为用户管理员,是否需要重新 申请常用户?

用户管理员的登录名一经注册是无法变更的。当担任用户管理员的工作人员 发生变化时,一般情况下,应将登录密码交给新的担任用户管理员的工作人员, 为了安全起见,新的管理员也可以修改管理员登录密码。

9. 如果登录密码忘记了怎么办?

用户管理员的登录密码遗忘,可以向征信中心申请密码重置;如果操作员的 登录密码遗忘,用户管理员可以为其进行密码重置。

10. 关闭系统网页后, 为何会出现无法再次登录的情形?

用户退出登记系统时,须点击页面右上方的"退出"键,不能直接关闭网页。 若直接关闭网页,属非正常退出系统,需过 30分钟后才能再次登录系统。

三、关于登记和查询
1. 登记的内容需要全部展示吗?

是的。用户登记的所有内容,都展示在最终形成的"登记证明"中,也将展 示在查询结果中。

但是,用户注册信息中关于本机构的联系信息,仅供征信中心与注册用户联 系时使用,不对外展示。

2. 登记和查询时为什么必须输入完整的承租人法定注册名称?

因为登记系统的查询标准是承租人的法定注册名称,如果登记时承租人的法 定注册名称填写错误,则当查询人输入正确的承租人法定名称查询时,该登记可 能会被查不到,从而达不到公示的效果,这笔登记将失去意义。

3. 如何填写"租赁财产信息"?

"租赁财产信息"分三部分: "租赁合同相关信息项"、"租赁财产描述"和 "租赁财产描述附件"。第一部分为选填项,填表人可根据出租人与承租人达成 的一致意见来选择是否填写;第二部分为必填项,用以描述租赁财产,描述可采 用具体描述和概括性描述的方式,但应达到准确界定租赁财产的目的。其中用户 可以填写租赁财产的唯一标识码,标识码可以是机动车等交通工具的发动机号、 机器设备的机身号码或序列号及其他依据法律法规、行业惯例形成的租赁财产标 识编码;第三部分附件功能,可用来上传对租赁财产进行补充说明的文件。

4. 上传租赁财产附件时,是否有格式要求?

每笔登记的附件只能上传一张 JPG格式的图片文件,大小不超过 2M 若需 要上传多张图片,可通过图片合并软件先将多张图片合并后再上传。

5. 征信中心会对用户所登记的内容进行修改吗?

不会。征信中心只是通过登记系统客观地保存和展示用户提交的登记内容, 不对登记内容进行任何修改。

6. 什么是修改码?可否告知他人?

修改码是初始登记成功后,登记系统分配给该笔登记的一个编码。对初始登 记进行变更、展期、注销登记时,要输入修改码,否则不能进行相应操作。为了 防止他人未经授权修改自己的登记,用户应该妥善保管修改码。如果用户委托他 人对自己的登记进行变更、展期或注销登记,需要向受托人披露修改码,但应当 与受托人约定妥善保管和使用修改码,以免登记被他人随便修改。

7. 如果忘记修改码怎么办?

对于常用户来说,"修改码"可以在"我的登记信息"或"用户登记信息" 中查找。

8. 他人可以对登记内容进行任意变更吗?

不可以。首先,未经授权,随意变更他人的登记内容是违法的。其次,登记 系统设计了相应的保护措施,对已有的登记进行变更、展期和注销登记等后续操 作,必须输入相应初始登记的"修改码"。

9. 登记之后,发现登记有误怎么办?

用户发现自己登记的内容存在遗漏、错误等情形,应当及时进行变更登记, 以保证登记信息与融资租赁交易合同的最新状况保持一致。

10. 融资租赁合同发生变更了,登记也要变更吗?

登记的依据是融资租赁合同,如果合同发生变更并影响到登记内容的,应该 进行变更登记。

11. 变更登记后,之前的登记能被查询到吗?

变更登记不覆盖先前登记的内容,变更登记前后的登记内容都能被查询到。

12 登记期限应当如何选择?

当事人根据权利公示需要确定登记期限。登记期限的选择范围是 1至 25年。 通常登记期限应当不短于租赁合同的租赁期限。

13 登记期限届满后,登记还能被查到吗?

登记期限届满的,登记系统将不再提供互联网在线查询,即不能通过互联网 查询登记期限已届满的登记。在登记期限届满前 90 日内,可以进行展期登记。 展期可以多次,每次展期期限也是 1至 25年。

14. 登记系统不再对外提供已到期登记的查询, 但已到期的登记是否会被保存? 保存多长时间?

登记机构会对登记记录进行保存,保存期限为 15年。

15. 能否直接从变更登记的登记证明中,看出哪些登记内容发生了变更?

登记系统出具的变更登记证明展示了登记内容经变更后的最新状态,可以通 过与变更前的登记内容对比看出发生哪些变更。

16. 注销登记是对一笔初始登记相关的所有登记的注销吗?

是的。一笔初始登记与其相关联的所有登记共同构成对某一融资租赁业务的 记载。注销登记是对该融资租赁登记的完全终止,因此与该笔初始登记相关的所 有登记都被注销。

17. 注销登记后,被注销的初始登记及相关联登记还能被查到吗?

注销登记时,剩余的登记期限长于180天的,相关登记将继续提供查询180 天,剩余登记期限不足180天的,在实际剩余的期限内继续对外提供查询。

18. 利害关系人发现与自己有关的登记不符合实际情况,如何处理?

发现此类登记时,应首先与发起登记的一方协商,要求其变更或注销登记; 如果协商不一致,利害关系人可以在登记系统发表异议登记,同时提起诉讼或仲 裁,按照法律程序保护自己的权利。

19. 如何防止发起登记的出租人或承租人进行不实登记?

融资租赁合同双方当事人可以通过合同约定解决,即出租人和承租人可以在 融资租赁合同中增加条款或单独协议登记有关事项,明确发起登记的一方在登记 完成后向另一方通知有关事项,包括已登记成功的初始登记、变更登记、展期登 记和异议登记证明编号等。

20. 用户能够删除自己做过的登记吗?

不能。登记系统不允许用户自行删除已经登记的内容。发现错误,应及时进 行变更登记或注销登记。

21. 在登记系统内查询,可以获得什么信息?

在登记系统输入某机构完整的法定注册名称,可以查询到在登记期限内以该 名称为承租人的所有登记;通过登记证明编号查询,可以查询到该登记证明编号 相关联的所有登记;通过"租赁财产唯一标识码"查询,可以查询到在登记期限 内的以该号码为租赁财产唯一标识码的所有登记。

22. 以承租人名称进行查询时, 需注意什么问题?

有两个问题需要注意:

第一,以承租人名称查询时,应当以该单位当前有效的和过去一段时间内曾 经有效的法定名称进行查询,以保证与该承租人有关的登记都可以被查得。这是 因为,登记系统以承租人的名称为查询标准,而承租人的名称存在变化的可能。 作为查询人,应该调查了解在合理期间内承租人曾经使用的名称。

第二,在查询标准的规则方面,对承租人名称中出现的以下符号进行过滤: 空格; 括号 (包括 ()、【】、 {}、 ()、 []、 {});

标点符号(包括,.,。.、/);对承租人名称尾部出现的以下特定词语进行过滤: 公司、责任、有限、股份、集团、发展、学、校、院、incorporation co. corpery、 corp.corporation.inc.limited.liability.ltd.partnership.以上字符 的输入错误不影响查询的结果。

23. 以个人的有效身份证件号码在登记系统查询时,应该注意什么问题?

以个人的身份证件号码查询的,查询人应当以个人现在和曾经有效的所有身 份证件号码进行查询。目前系统支持的个人身份证件包括居民身份证、军官证、 士兵证、港澳居民来往内地通行证、台湾同胞来往大陆通行证、警官证和护照。 所以,要调查清楚被查询的承租人所有的身份证件号码,一一作为检索标准进行 查询,才能获得完整、可靠的查询结果。

24. 登记系统的"证明验证"有什么作用?

证明验证指登记系统提供的通过有关证明编号来验证特定编号对应的登记 证明或者查询证明是否在登记系统存在的功能。用户在登记系统首页即可使用证 明验证功能,无需登录登记系统。

25. 如何正确打印查询报告?

为保证查询报告打印完整,请将打印机属性中"方向"设置为"横向"。

#### 材料四:融资租赁有关法律条文摘录

# 融资租赁有关法律条文摘录

## 《中华人民共和国物权法》

第一百九十条 订立抵押合同前抵押财产已出租的,原租赁关系不受该抵押权的 影响。抵押权设立后抵押财产出租的,该租赁关系不得对抗已登记的抵押权。

【条文理解】

本条是关于抵押权与租赁权之间关系的规定。在行使抵押权时,当事人可以 采取抵押物的折价、变卖和拍卖等方式行使权利。这样往往导致担保物权的变更, 而且采用折价方式时的所有权人就是原先的抵押权人。新的所有权人即抵押权人 有可能与承租人的租赁权利发生冲突,现实中可以体现为新的所有权人要求原先 的承租人停止使用租赁物等。

本条从制度层面解决了承租人的租赁权和抵押权的冲突问题,但在司法审判 中将会遇到租赁关系设立时间如何确定的问题。抵押权有抵押登记时间作为权利 确立的具有公信力的证据;而租赁没有登记,只有按照租赁合同订立时间确认租 赁权的设立时间。这就存在有欺诈意图的当事人倒签合同日期制造虚假证据的问 题,从而导致抵押登记的意义落空。因此,融资租赁进行统一登记,可为司法审 判提供可靠的证据,使物的使用和流转更加有序。

## 《中华人民共和国合同法》

第十三章 租赁合同

 第二百一十二条 租赁合同是出租人将租赁物交付承租人使用、收益,承租 人支付租金的合同。

 第二百一十三条 租赁合同的内容包括租赁物的名称、数量、用途、租赁期 限、租金及其支付期限和方式、租赁物维修等条款。

第二百一十四条 租赁期限不得超过二十年。超过二十年的,超过部分无效。

 租赁期间届满,当事人可以续订租赁合同,但约定的租赁期限自续订之日起 不得超过二十年。

 第二百一十五条 租赁期限六个月以上的,应当采用书面形式。当事人未采 用书面形式的,视为不定期租赁。

 第二百一十六条 出租人应当按照约定将租赁物交付承租人,并在租赁期间 保持租赁物符合约定的用途。

 第二百一十七条 承租人应当按照约定的方法使用租赁物。对租赁物的使用 方法没有约定或者约定不明确,依照本法第六十一条的规定仍不能确定的,应当 按照租赁物的性质使用。

 第二百一十八条 承租人按照约定的方法或者租赁物的性质使用租赁物,致 使租赁物受到损耗的,不承担损害赔偿责任。

 第二百一十九条 承租人未按照约定的方法或者租赁物的性质使用租赁物, 致使租赁物受到损失的,出租人可以解除合同并要求赔偿损失。

 第二百二十条 出租人应当履行租赁物的维修义务,但当事人另有约定的除 外。

 第二百二十一条 承租人在租赁物需要维修时可以要求出租人在合理期限 内维修。出租人未履行维修义务的,承租人可以自行维修,维修费用由出租人负 担。因维修租赁物影响承租人使用的,应当相应减少租金或者延长租期。

 第二百二十二条 承租人应当妥善保管租赁物,因保管不善造成租赁物毁 损、灭失的,应当承担损害赔偿责任。

 第二百二十三条 承租人经出租人同意,可以对租赁物进行改善或者增设他 物。

 承租人未经出租人同意,对租赁物进行改善或者增设他物的,出租人可以要 求承租人恢复原状或者赔偿损失。

 第二百二十四条 承租人经出租人同意,可以将租赁物转租给第三人。承租 人转租的,承租人与出租人之间的租赁合同继续有效,第三人对租赁物造成损失 的,承租人应当赔偿损失。

承租人未经出租人同意转租的,出租人可以解除合同。

第二百二十五条 在租赁期间因占有、使用租赁物获得的收益,归承租人所

有,但当事人另有约定的除外。

 第二百二十六条 承租人应当按照约定的期限支付租金。对支付期限没有约 定或者约定不明确,依照本法第六十一条的规定仍不能确定,租赁期间不满一年 的,应当在租赁期间届满时支付;租赁期间一年以上的,应当在每届满一年时支 付,剩余期间不满一年的,应当在租赁期间届满时支付。

 第二百二十七条 承租人无正当理由未支付或者迟延支付租金的,出租人可 以要求承租人在合理期限内支付。承租人逾期不支付的,出租人可以解除合同。

 第二百二十八条 因第三人主张权利,致使承租人不能对租赁物使用、收益 的,承租人可以要求减少租金或者不支付租金。

第三人主张权利的,承租人应当及时通知出租人。

 第二百二十九条 租赁物在租赁期间发生所有权变动的,不影响租赁合同的 效力。

 第二百三十条 出租人出卖租赁房屋的,应当在出卖之前的合理期限内通知 承租人,承租人享有以同等条件优先购买的权利。

 第二百三十一条 因不可归责于承租人的事由,致使租赁物部分或者全部毁 损、灭失的,承租人可以要求减少租金或者不支付租金;因租赁物部分或者全部 毁损、灭失,致使不能实现合同目的的,承租人可以解除合同。

 第二百三十二条 当事人对租赁期限没有约定或者约定不明确,依照本法第 六十一条的规定仍不能确定的,视为不定期租赁。当事人可以随时解除合同,但 出租人解除合同应当在合理期限之前通知承租人。

 第二百三十三条 租赁物危及承租人的安全或者健康的,即使承租人订立合 同时明知该租赁物质量不合格,承租人仍然可以随时解除合同。

 第二百三十四条 承租人在房屋租赁期间死亡的,与其生前共同居住的人可 以按照原租赁合同租赁该房屋。

 第二百三十五条 租赁期间届满,承租人应当返还租赁物。返还的租赁物应 当符合按照约定或者租赁物的性质使用后的状态。

第二百三十六条 租赁期间届满,承租人继续使用租赁物,出租人没有提出 异议的,原租赁合同继续有效,但租赁期限为不定期。

第十四章 融资租赁合同

 第二百三十七条 融资租赁合同是出租人根据承租人对出卖人、租赁物的选 择,向出卖人购买租赁物,提供给承租人使用,承租人支付租金的合同。

 第二百三十八条 融资租赁合同的内容包括租赁物名称、数量、规格、技术 性能、检验方法、租赁期限、租金构成及其支付期限和方式、币种、租赁期间届 满租赁物的归属等条款。

融资租赁合同应当采用书面形式。

 第二百三十九条 出租人根据承租人对出卖人、租赁物的选择订立的买卖合 同,出卖人应当按照约定向承租人交付标的物,承租人享有与受领标的物有关的 买受人的权利。

 第二百四十条 出租人、出卖人、承租人可以约定,出卖人不履行买卖合同 义务的, 由承租人行使索赔的权利。

承租人行使索赔权利的,出租人应当协助。

 第二百四十一条 出租人根据承租人对出卖人、租赁物的选择订立的买卖合 同,未经承租人同意,出租人不得变更与承租人有关的合同内容。

 第二百四十二条 出租人享有租赁物的所有权。承租人破产的,租赁物不属 于破产财产。

 第二百四十三条 融资租赁合同的租金,除当事人另有约定的以外,应当根 据购买租赁物的大部分或者全部成本以及出租人的合理利润确定。

 第二百四十四条 租赁物不符合约定或者不符合使用目的的,出租人不承担 责任,但承租人依赖出租人的技能确定租赁物或者出租人干预选择租赁物的除 外。

第二百四十五条 出租人应当保证承租人对租赁物的占有和使用。

 第二百四十六条 承租人占有租赁物期间,租赁物造成第三人的人身伤害或 者财产损害的,出租人不承担责任。

第二百四十七条 承租人应当妥善保管、使用租赁物。

承租人应当履行占有租赁物期间的维修义务。

 第二百四十八条 承租人应当按照约定支付租金。承租人经催告后在合理期 限内仍不支付租金的,出租人可以要求支付全部租金;也可以解除合同,收回租 赁物。

 第二百四十九条 当事人约定租赁期间届满租赁物归承租人所有,承租人已 经支付大部分租金,但无力支付剩余租金,出租人因此解除合同收回租赁物的, 收回的租赁物的价值超过承租人欠付的租金以及其他费用的,承租人可以要求部 分返还。

第二百五十条 出租人和承租人可以约定租赁期间届满租赁物的归属。对租 赁物的归属没有约定或者约定不明确,依照本法第六十一条的规定仍不能确定 的,租赁物的所有权归出租人。

# 《中华人民共和国船舶登记条例》

第六条 船舶抵押权、光船租赁权的设定、转移和消灭,应当向船舶登记机关登 记:未经登记的,不得对抗第三人。

第五章 光船租赁登记

第二十五条 有下列情形之一的,出租人、承租人应当办理光船租赁登记:

(一)中国籍船舶以光船条件出租给本国企业的;

(二)中国企业以光船条件租进外国籍船舶的;

(三)中国籍船舶以光船条件出租境外的。

 第二十六条 船舶在境内出租时,出租人和承租人应当在船舶起租前,持船 舶所有权登记证书、船舶国籍证书和光船租赁合同正本、副本,到船籍港船舶登 记机关申请办理光船租赁登记。

 对经审查符合本条例规定的,船籍港船舶登记机关应当将船舶租赁情况分别 载入船舶所有权登记证书和船舶登记簿,并向出租人、承租人核发光船租赁登记 证明书各一份。

 第二十七条 船舶以光船条件出租境外时,出租人应当持本条例第二十六条 规定的文件到船籍港船舶登记机关申请办理光船租赁登记。

 对经审查符合本条例规定的,船籍港船舶登记机关应当依照本条例第四十二 条规定中止或者注销其船舶国籍,并发给光船租赁登记证明书一式二份。

第二十八条 以光船条件从境外租进船舶,承租人应当比照本条例第九条规

定确定船籍港,并在船舶起租前持下列文件,到船舶登记机关申请办理光船租赁 登记:

(一)光船租赁合同正本、副本;

(二)法定的船舶检验机构签发的有效船舶技术证书;

 (三)原船籍港船舶登记机关出具的中止或者注销船舶国籍证明书,或者将 于重新登记时立即中止或者注销船舶国籍的证明书。

 对经审查符合本条例规定的,船舶登记机关应当发给光船租赁登记证明书, 并应当依照本条例第十七条的规定发给临时船舶国籍证书,在船舶登记簿上载明 原登记国。

 第二十九条 需要延长光船租赁期限的,出租人、承租人应当在光船租赁合 同期满前 15 日,持光船租赁登记证明书和续租合同正本、副本,到船舶登记机 关申请办理续租登记。

 第三十条 在光船租赁期间,未经出租人书面同意,承租人不得申请光 船转租登记。

第四十二条 以光船条件出租到境外的船舶,出租人除依照本条例第二十七 条规定办理光船租赁登记外,还应当办理船舶国籍的中止或者注销登记。船籍港 船舶登记机关应当封存原船舶国籍证书,发给中止或者注销船舶国籍证明书。特 殊情况下,船籍港船舶登记机关可以发给将于重新登记时立即中止或者注销船舶 国籍的证明书。

 第四十三条 光船租赁合同期满或者光船租赁关系终止,出租人应当自光船 租赁合同期满或者光船租赁关系终止之日起 15日内,持船舶所有权登记证书、 光船租赁合同或者终止光船租赁关系的证明文件,到船籍港船舶登记机关办理光 船租赁注销登记。

 以光船条件出租到境外的船舶,出租人还应当提供承租人所在地船舶登记机 关出具的注销船舶国籍证明书或者将于重新登记时立即注销船舶国籍的证明书。

 经核准后,船籍港船舶登记机关应当注销其在船舶所有权登记证书和船舶登 记簿上的光船租赁登记的记录,并发还原船舶国籍证书。

 第四十四条 以光船条件租进的船舶,承租人应当自光船租赁合同期满或者 光船租赁关系终止之日起 15 日内,持光船租赁合同、终止光船租赁关系的证明

文件,到船籍港船舶登记机关办理注销登记。

以光船条件从境外租进的船舶,还应当提供临时船舶国籍证书。

 经核准后,船籍港船舶登记机关应当注销其在船舶登记簿上的光船租赁登 记,收回临时船舶国籍证书,并出具光船租赁登记注销证明书和临时船舶国籍注 销证明书。

第五十八条 船舶登记簿、船舶国籍证书、临时船舶国籍证书、船舶所有 权登记证书、船舶抵押权登记证书、光船租赁登记证明书、申请书以及其他证明 书的格式,由中华人民共和国国港务监督机构统一制定。

# 《中华人民共和国民用航空器权利登记条例》

第六条 办理民用航空器占有权登记的,民用航空器的占有人应当提交下列 文件或者经核对无误的复印件:

(一)民用航空器国籍登记证书;

 (二)民用航空器所有权登记证书或者相应的所有权证明文件;民用航空器 设定抵押的,还应当提供有关证明文件;

 (三)符合《中华人民共和国民用航空法》第十一条第(二)项或者第(三) 项规定的民用航空器买卖合同或者租赁合同;

(四)国务院民用航空主管部门要求提交的其他必要的有关文件。 第十七条 遇有下列情形之一时,民用航空器权利人应当持有关的民用航空器权 利登记证书和证明文件,向国务院民用航空主管部门办理注销登记:

(一)民用航空器所有权转移;

(二)民用航空器灭失或者失踪;

(三)民用航空器租赁关系终止或者民用航空器占有人停止占有;

(四)民用航空器抵押权所担保的债权消灭;

(五)民用航空器优先权消灭;

(六)国务院民用航空主管部门规定的其他情形。

## 《中华人民共和国民用航空器权利登记条例实施办法》

第九条 民用航空器权利登记申请人在办理民用航空器权利登记时,应当根 据具体情况分别填写符合本办法附件规定格式的以下权利登记申请书:

(一)《民用航空器所有权登记申请书》;

(二)《民用航空器占有权登记申请书》;

(三)《民用航空器抵押权登记申请书》;

(四)《民用航空器优先权登记申请书》。

第十四条 登记部门对民用航空器权利人的权利登记申请审查合格后, 应当 根据申请向权利人分别颁发以下相应的权利登记证书:

(一)《民用航空器所有权登记证书》;

(二)《民用航空器占有权登记证书》;

(三)《民用航空器抵押权登记证书》;

(四)《民用航空器优先权登记证书》。

《民用航空器抵押权登记证书》只对民用航空器抵押权人颁发。

 第十六条 民用航空器权利登记事项发生变更时,民用航空器权利人应当持 有关的民用航空器权利登记证书以及变更证明文件,向登记部门办理权利变更登 记,并应当根据具体情况分别填写符合本办法附件规定格式的以下权利登记变更 申请书:

(一)《民用航空器所有权登记变更申请书》;

(二)《民用航空器占有权登记变更申请书》;

(三)《民用航空器抵押权登记变更申请书》;

(四)《民用航空器优先权登记变更申请书》。

 第十七条 民用航空器权利人的权利变更登记申请经登记部门依法审查合格 后,由登记部门在有关权利登记证书上和民用航空器权利登记簿上注明变更事 项,不颁发新的权利登记证书。

 第十八条 民用航空器权利人依照《条例》规定办理注销登记时,应当持有 关的民用航空器权利登记证书以及证明文件,向登记部门办理权利注销登记,并 应当根据具体情况分别填写符合本办法附件规定格式的以下权利登记注销申请 书:

(一)《民用航空器所有权登记注销申请书》;

(二)《民用航空器占有权登记注销申请书》;

- (三)《民用航空器抵押权登记注销申请书》;
- (四)《民用航空器优先权登记注销申请书》。

 第十九条 民用航空器权利人的权利登记注销申请经登记部门依法审查合格 后,由登记部门收回并注销其有关权利登记证书,并根据《条例》第十八条规定 向民用航空器权利人分别颁发以下相应的权利登记注销证书:

(一)《民用航空器所有权登记注销证书》;

- (二)《民用航空器占有权登记注销证书》;
- (三)《民用航空器抵押权登记注销证书》;
- (四)《民用航空器优先权登记注销证书》。

## 材料五:融资租赁登记相关研究报告

# 融资租赁登记的国际立法实践

## 陈莫

国际上不少国家,包括美国、加拿大,俄罗斯、阿尔巴尼亚、哈萨克斯坦、 新西兰、新加坡、阿根廷等发达国家和发展中国家都建立了融资租赁登记制度。 并且在国际组织的许多多边和双边的援助项目的支持下,许多国家正在建立融资 租赁租赁制度。

各个国家对融资租赁的法律性质认定存在差异,大体分为三类,第一是"担 保交易",第二是"独立交易",第三是前两种类型的混合。一国法律对融资租赁 交易的性质认定不同,对租赁登记的规定也有所不同。

#### 一、将融资租赁视为担保交易的立法模式

此项模式将融资租赁(包括部分非融资租赁)视为担保交易,因此出租人享 有的权利作为担保物权在相应的担保物权登记系统进行登记。立法代表有加拿大 的大部分省份(魁北克省除外)和新西兰的动产担保交易法案。

加拿大各省的《动产担保交易法案》(Personal Property Security Act) 规定,期限超过 1年的租赁(lease for a termof nore than one year)构成 担保交易,其中具体包括以下几类: 1、期限不确定, 直到合同履行之时起 1年 以内由双方或者单方当事人确定的租赁交易。2 初始期限在 1年以内,但经出 租人同意,承租人实际占有租赁物的期限在 1 年以上的租赁。3、不断续期的租 赁交易,累计期限超过 1 年的。

构成担保交易的租赁适用动产担保交易法案,出租人享有的权利作为担保权 利在动产担保物权登记机关进行登记,和其他的担保物权适用相同的优先权解决 规则。新西兰的《动产担保交易法案》(Personal Property Securities Act) 的规定与加拿大的类似,将构成担保交易的租赁范围定义为"期限超过 12个月 的租赁"。

二、将融资租赁视为独立交易的立法模式

此项模式将融资租赁视为一项独立的交易形式。有的法律要求登记,例如加 拿大魁北克省民法典,而有的国家法律则没有。

加拿大的魁北克省是加拿大唯一实行混合法制的地区,这是历史上英国和法 国长期争夺殖民统治权造成的。在融资租赁制度上,《魁北克省民法典》(CVL CODE OF OLÚEEC,将租赁分为融资租赁(leasing,1851-1891 条)和实物租赁 (rature of lease, 1842-1580条)。在融资租赁部分第 1847条规定,出租人对 租赁物的所有权在登记之日起 15日产生对抗第三人的效力;而在实物租赁部分 第 1852条规定租赁期限超过 1年的租赁交易也应登记, 登记之日起 15日内产生 对抗第三人的效力。可见,魁北克民法典在引入融资租赁登记制度时,将功能主 义和形式主义很好地结合在一起。

在一些传统的大陆法系国家,受到传统的物权和债权民法体系影响,没有建 立统一的融资租赁登记制度。但是,有的国家出于维护交易安全的现实需要,利 用已有的登记系统来公示出租人权利,例如德国和西班牙。

德国和西班牙都没有对融资租赁进行单独立法规范,但是通过司法判例和实 践确认了融资租赁交易是一种特殊的交易形式,融资租赁交易由传统的民法典、 商法典的相关规定和特殊规范进行调整。在登记制度设计上,两个国家都利用已 有的登记系统来公示出租人的权利,既简化操作,也节约成本。例如,德国对于 占融资物相当份额的机动车,采用政府颁发机动车辆确权证书的方式明确和公示 财产所有权,不对租赁物实施单独的租赁登记。西班牙对租赁物实行可选择性登 记,绝大多数租赁合同会在有公证的情况下签订,在合同签订后通常由出租人进 行登记。登记部门分为动产登记处和非动产登记处,租赁登记部门也办理其他用 途的登记。

#### 三、混合模式

此种立法模式具有上述两种模式的特点,以美国为典型代表。美国的《统一 商法典》(Uiforn Cornercial Code)将租赁交易分为两种形式,一种是真实的 租赁,另一种是构成担保交易的租赁,并分别在第 2A编和第 9编规范。其中对 于构成担保交易的租赁交易,出租人享有的权利作为担保物权的一种类型在动产 担保登记系统进行登记,并在 1-203和 24-108(g)等条款详细规定了真实租赁和 构成担保交易租赁的判定条件。但是商业实践中要区分二者往往并不容易,法律

学者和法院实务见解之间存在较大差异。相关当事人为了避免交易性质上模糊造 成的风险,一般都会选择动产担保登记,并且美国各州的动产担保登记机构实践 中一般都在动产担保登记证明中提供"承租人/出租人"(LESSEE/LESSOR)的选 项,当事人只要在该选项内打勾就可以公示该笔交易属于第 9 编规定的租赁交 易。

美国的《统一商法典》在各国的立法例中是比较特殊的,这一特殊性与《统 一商法典》的历史发展密切相关,早期的《统一商法典》并没有包括租赁的规范, 随着租赁业的发展,上世纪 80年代增加了租赁部分即第 2A编,但是第 2A编并 不是独立的,而是隶属于第 2编销售部分,所以第 24编主要是基于销售的规则。 其中绝大部分条款都是关于传统租赁而非融资租赁的规定。一项租赁交易的适用 条款可以是《统一商法典》第 2编(销售)、第 2A编(租赁)和第 9编(担保交 易),但只能适用于其中 1 编,而一项交易要被界定为融资租赁必须符合第 2A 编规定的条件。这样一种立法体系使得融资租赁法律十分复杂。此外,包括第 2A编在内的《统一商法典》还有关于消费法律的内容,并不是一部纯粹的商法, 而一般需要租赁立法的国家会将商业租赁和消费租赁分开立法。因此,《统一商 法典》第24编并不适用于美国以外国家的立法参考。

# 融资租赁登记法律问题研究

刘萍 邱海洋 陆红

目前我国融资租赁登记制度缺失,出租人利益得不到有效保护,作为出租人 的融资租赁公司承担着巨大的交易风险,阻碍了融资租赁业的进一步发展。

依托中国人民银行征信中心应收账款质押登记系统平台,建立动产租赁登记 制度是一种根植于商事实践的创新思维,具有很强的现实操作性。在登记中无需 严格区分融资租赁与非融资租赁,租赁登记不是对租赁物动产所有权的登记,不 产生动产所有权,也不证明动产所有权,仅证明动产租赁关系,作为民事诉讼证 据使用。这样一方面将有利于维护融资租赁交易的安全,促进我国融资租赁业的 发展;另一方面,将有利于应收账款质押登记系统充分发挥优势,为更多的交易 提供权利公示服务,不断完善,朝着统一的动产担保登记系统发展。

一、登记制度缺失,不能有效保护出租人利益,阻碍了融资租赁 业的发展

融资租赁业的发展需要法律的支持,需要法律对租赁关系给与保护,既保护 承租人,又保护出租人。在承租人保护方面,我国合同法专列融资租赁为一章, 通过规定租赁权为债权,并通过"买卖不破租赁"等制度,赋予租赁权以准物权 的效力予以保护,保护了承租人的合法权益。

目前的问题是由于融资租赁登记制度缺失,动产出租人的权利得不到有效的 保护,导致出租人在融资租赁交易过程中承担巨大的交易风险,从而制约了我国 融资租赁业的发展。

传统民法认为物权是对世权,基于交易安全的考虑,物权的产生与设立必须 以特定的方式公示方能产生法律效力,这就是物权公示原则。《中华人民共和国 物权法》第六条确立了物权公示这一基本原则,规定登记和交付(占有)分别是 不动产和动产物权设立的公示方法,不动产必须经过登记才能取得法律上有效的 所有权,而动产一般采用交付(占有)作为公示方式。

-

<sup>1</sup> 刘萍,中国人民银行金融研究所副所长;邱海洋,中国人民银行研究局副研究员;陆红,中国人民银行 研究局博士。 2《中华人民共和国物权法》第六条:不动产物权的设立、变更、转让和消灭,应当依照法律规定登记。动

租赁关系的最大特点是租赁物的所有者与占有者分离,在动产租赁的情况 下,由于法律不要求动产所有权进行登记,占有即推定为所有,因此,在融资租 赁交易中,承租人占有租赁物这一事实便产生了承租人拥有动产的假象,第三人 不再能够根据占有这一外观表象而判定谁是真正的所有人,如果承租人将租赁物 出卖或者抵押、质押给第三人,则第三人可能会根据物权法善意取得制度,取得 对动产租赁物的所有权或者担保物权,导致出租人的所有权落空,为此,作为出 租人的融资租赁公司承担着巨大的交易风险,这一问题已经成为我国融资租赁业 发展的一大障碍。

融资租赁其源于美国, 20世纪中叶之后开始在发达国家获得迅速发展, 目 前已经成为仅次于银行贷款的第二大融资方式。2004 年全球租赁交易总量达到 约 5791 亿美元,工业发达国家市场渗透率一般为 20-35%,美国融资租赁业对 GDP的贡献超过 30%; 3而同期我国融资租赁业的市场渗透率仅为 1.5%, 对 GDP 的贡献只有万分之三。从发达国家情况看,我国融资租赁业还有巨大的上升空间, 另外,融资租赁业的健康发展将会便利我国中小企业融资。目前我国融资租赁业 的发展严重滞后,不能适应经济发展的需要,虽然有税收、会计、监管制度等多 种原因,但是登记制度的缺失所导致的对出租人权利保护不足无疑是一个阻碍租 赁业发展的重要原因。

#### 二、融资租赁登记制度的选择

实践证明,动产所有权以占有进行公示的制度不能适应现代动产租赁业的特 点和需要。对于融资租赁而言,占有这一方式已经无法对租赁物的真实所有权归 属进行公示,租赁关系必须通过登记进行公示,明确融资租赁物的权属状态,才 能防止出租人的合法权益不至于因承租人的不当处分行为而受到侵害,从而维护 交易安全。从世界范围看,美国、加拿大、俄罗斯、阿根廷、格鲁吉亚、哈萨克 斯坦等很多国家都有关于融资租赁登记的法律制度。

在融资租赁交易中,出租人根据承租人对租赁物件的特定要求和对供货人的 选择,出资向供货人购买租赁物件,并租给承租人使用,承租人则分期向出租人 支付租金,在租赁期内租赁物的所有权属于出租人,承租人拥有租赁物的使用权。 租期届满,承租人根据融资租赁合同的约定,承租人可以选择取得租赁物的所有

l

产物权的设立和转让,应当依照法律规定交付。

<sup>3</sup> 市场渗透率是指租赁在所有固定资产投资中的比例。

权。资产的所有权最终可以转移,也可以不转移。融资租赁表面上是"融物", 其实是"融资"。这里的出租人享有两个权利:一个是租金债权,另一个是对租 赁物的所有权。但是,出租人的这个所有权与普通所有权有重大不同。因为,融 资租赁实质上是转移与资产所有权有关的全部或绝大部分风险和报酬的租赁,对 于融资租赁交易的出租人而言,其交易目的主要在于获取相当于融出资金及利润 的租金,而不再于收回租赁物,只有当承租人违约不支付租金时,出租人才行使 取回权,由此可以看出,这里的租赁物在很大程度上具有担保物的属性,这里的 所有权实质上是在行使担保物权的功能。尽管出租人在名义上拥有租赁物的所有 权,但是,这种所有权实际上只是作为其租金债权的担保,与设定动产担保物权、 让与担保、所有权保留、回购等交易具有类似的经济功能和法律结构。

让与担保有很多种形式,其中信托式让与担保与融资租赁最为近似。信托式 让与担保是债务人为了债权担保的目的,将标的物所有权移转给债权人,但是双 方当事人签订有信托条款,约定双方当事人的权利义务,所有权移转后,债权人 不得违反信托条款的约定擅自处分标的物,被担保的债权一直存在,如债务人不 能如约清偿债权时,债权人可以对标的物行使权利,优先获得满足。在让与担保 的情况下,担保标的物的所有权只是在外观形式上转移给担保权人,担保权人并 未真正取得绝对确定的所有权,从本质上取得的是—种担保物权。4

所有权保留是买卖契约的当事人约定在买受人支付全部价金之前,买卖标的 物虽已交付并由买受人占有和使用,出卖人仍保留其所有权,买受人仅享有指向 标的物所有权的期待权。只有在买受人支付全部价金后才取得所有权。买受人如 果不依约偿还价款,妨害出卖人权益时,出卖人有权取回标的物。就买受人如果 不履行价金支付义务就会丧失标的物所有权这一点看,所有权保留与让与担保具 有相似性。商事活动中,常常会把融资租赁、让与担保、所有权保留看作是十分 类似的非典型担保方式。

正是基于这种认识,美国、加拿大等许多国家都把融资租赁视为与动产担保 交易相类似的交易进行登记。虽然这些国家在具体的登记制度构建上不尽相同, 但有一点是相同的,那就是没有国家建立专门的租赁登记系统,基本上都是将其 并入动产担保登记系统,在统一的动产担保登记系统对动产租赁进行登记。

-

<sup>4</sup>参见江平主编《中国物权法教程》,知识产权出版社。

2003 年,十届全国人大一次会议曾将《融资租赁法》列入立法计划,并成 立了《融资租赁法草案》起草小组,经过 3年多的起草工作和三次征求意见,形 成了《融资租赁法(草案)》,但是草案最终未能被列入法律审议计划,立法受阻。 当时,也有专家学者主张将融资租赁出租人的权利当作一种类似于用益物权的权 利进行登记。目前,该法案未被列入十一届全国人大立法计划,因此估计近期难 以出台。希望通过正式法律在近期内解决融资租赁登记问题是不够现实的。

三、中国人民银行征信中心应收账款质押担保登记系统为融资租 赁登记奠定了基础

中国人民银行征信中心设有征信系统,为每一个有经济活动的企业和个人建 立一套信用档案,包括企业和个人的贷款、信用卡交易记录和结算账户开户信息, 为商业银行和社会提供查询服务。 截至 2008年 7月 31日,征信中心已收录共计 6亿人的自然人信用记录以及近 1400万户企业及其他组织的信用记录。

根据 《中华人民共和国物权法》 第 228条规定, 中国人民银行征信中心建立 了应收账款质押登记系统,自 2007年 10月 1日上线运行,为社会公众提供应收 账款质押登记服务。该系统是我国第一家提供基于互联网的担保登记公示系统, 体现了高效、便捷、低成本地为担保交易提供服务的理念。在征信中心应收账款 质押登记系统办理应收账款质押登记后,社会公众可以通过互联网查询的方式获 得应收账款质押的情况,可以防止出质人在存续期间将该应收账款转让给其他 人,从而为质权人顺利实现质权提供有力保障,起到了很好的公示效果,受到了 社会各界的一致好评。截至2008年6月,已累计登记应收账款担保交易约 19000 笔, 杳询约 24000笔。

目前,市场上很多融资租赁公司、融资租赁实务界人士和专家学者从促进我 国融资租赁业发展的角度提出,可以利用中国人民银行征信中心应收账款质押登 记系统平台,对融资租赁交易进行登记,以维护交易安全。理由主要有三个方面:

其一,美国、加拿大等商事交易发达国家的实践证明,动产融资租赁登记和 担保物权登记在同一个平台是最好的选择,有利于市场交易主体便捷地获得信 息。多个类型的动产的担保登记和租赁物所有权登记都在一个平台,非常方便交 易当事人公示权利和查询有关信息,降低全社会的交易成本,维护交易安全。如 果存在多个登记机构、设立多个登记系统,这些登记机构有内在冲动将自己掌握

的信息"雪藏",使各个系统不能很通畅地进行信息共享,造成社会资源的浪费, 同时不利于其他人对信息进行查询。扩大应收账款质押登记平台的业务品种,使 这个先进的电子登记系统发挥更大的作用,对银行、企业、租赁公司、担保公司 等各类市场融资主体都有好处,符合动产登记的发展趋势。

其二,征信中心的应收账款质押登记系统的运行模式借鉴了国际上动产担保 登记的经验,可以满足多种类型动产权利的公示要求。目前我国已经建立起应收 账款质押登记系统对质押的应收账款进行登记公示,融资租赁登记与应收账款质 押登记的目的及类型具有相似性,若以现有的登记公示系统为基础,增加并完善 若干系统功能,征信中心可以在短期之内为融资租赁登记提供服务。

其三,良好的信用制度体系是市场经济运行的基础,与信用相关的信息不仅 包括银行传统信贷业务产生的信息,还包括其他广义信用活动中产生的信息以及 其他与交易安全相关的信息,在当事人自愿披露的情况下,征信中心应当提供更 广泛的信息公示服务,更好地体现中国人民银行近年来提出的强化服务的理念。

# 四、融资租赁登记的法律性质

《中华人民共和国物权法》第190条规定:"订立抵押合同前抵押财产已出 租的,原租赁关系不受该抵押权的影响。抵押权设立后抵押财产出租的,该租赁 关系不得对抗已登记的抵押权。"该条涉及两个时间的确定,一是抵押时间,二 是租赁关系发生时间。我国物权法对动产抵押采取的是登记对抗原则,即未经登 记不得对抗第三人,因此动产抵押发生时间比较容易确定,但是,和赁关系发生 时间可能会因为当事人倒签合同等欺诈行为而难以确定,租赁关系发生时间的确 定是司法实践中的一大难题。要解决这一难题,必须引入融资租赁登记制度。

由于《融资租赁法》近期难以出台,我国也难以在近期内完全采信以《美国 统一商法典》第九编为代表的北美动产担保法律制度体系,因此要在法律层面解 决融资租赁登记问题短期内难以实现。考虑到现实操作性,当前可行的方法是从 民事诉讼证据的角度入手,承认发生在应收账款质押登记系统的融资租赁登记的 相应效力。如果司法审判实践中能妥善解决融资租赁与抵押、融资租赁与质押之 间的关系,融资租赁登记问题基本就可以得到解决。在融资租赁登记的法律性质 方面可以把握五个基本点:

其一,融资租赁登记范围是动产租赁登记,不涉及不动产。原因在于不动产

存在所有权登记制度和法定登记部门,不经登记所有权不会变更,不会发生前述 承租人利用所有权假象擅自处分租赁物的问题。

其二,在登记中无需区分融资租赁与非融资租赁。是否区分融资租赁与非融 资租赁,各国作法不同。例如,《美国统一商法典》对二者进行了区分,但是边 界十分模糊,实践中难以把握;加拿大则对二者不加区分。考虑到实践中二者难 以区分,且我国物权法第190条对二者也加不区分,建议选择加拿大模式。

其三,融资租赁登记的功能在于公示租赁物上的权属状况,具有民事诉讼的 证据效力。融资租赁登记不是对租赁物动产所有权的登记,不记载权利的存在或 转移,也不保障权利。融资租赁登记不创设动产所有权,也不证明动产所有权, 仅证明动产租赁关系,作为民事诉讼证据使用,以处理融资租赁与抵押、质押的 关系。

在融资租赁与抵押关系方面,如同"买卖不破租赁",抵押不影响在先成立 的租赁。现实中,由于融资租赁无处登记,租赁关系成立时间无法确定,容易通 过租赁合同作弊而导致动产抵押权落空。因此,动产租赁在中国人民银行征信中 心应收账款质押登记系统登记,公示租赁关系成立时间,有利于交易安全,司法 审判应当承认其相应效力。

在融资租赁与质押关系方面,由于动产所有权无处登记,占有即推定为所有, 若承租人未经出租人同意将租物出质,质权人将与出租人产生权利冲突,如何解 决,物权法对此没有规定。在目前法律没有要求融资租赁应当登记的情况下,登 记机构根据市场需要提供融资租赁登记服务,公示租赁物之上的权利关系,提醒 潜在的买受人、抵押权人等第三方规避交易风险,创造融资租赁登记的实践,有 利于交易安全,司法审判也应当承认其相应效力。

其四,登记机构对于融资租赁登记应采取形式审查而非实质审查。融资租赁 是当事人之间的一种合同关系,登记机关没有对当事人之间的合同效力以及融资 租赁物的权属和价值进行判断和实质审查的权利,当事人可以自行在登记系统提 供的互联网平台进行登记。

其五,融资租赁登记应采取自愿原则。由于这里的登记属于民事诉讼证据性 质,由于不登记则难以确定租赁关系成立时间,所以融资租赁登记不是强制性的, 是出租人保护权利的自愿选择。

实践常常走在法律的前边。融资租赁登记的实践,反映了市场主体降低交易 风险,维护交易安全的自发冲动,反映了经济发展的内在需求,这种需求最终必 然会得到立法和司法界的关注和回应,不久的将来科学的融资租赁登记制度必然 会形成。

# 关于融资租赁登记问题的研究报告

# 徐欣彦 陈莫

一、 融资租赁简介

(一)概念介绍

融资租赁(Financial Leasing) 是指出租人根据承租人对租赁物件的特定 要求和对供货人的选择,出资向供货人购买租赁物件,并租给承租人使用,承租 人则分期向出租人支付租金,在租赁期内租赁物件的所有权属于出租人所有,承 租人拥有租赁物件的使用权。租期届满,承租人根据融资租赁合同的约定,承租 人可以选择取得租赁物的所有权。融资租赁实质上转移与资产所有权有关的全部 或绝大部分风险和报酬的租赁。资产的所有权最终可以转移,也可以不转移。融 资租赁交易中一般有三方当事人,分别是出租人、承租人和供货商,三者之间的 关系如下图所示:

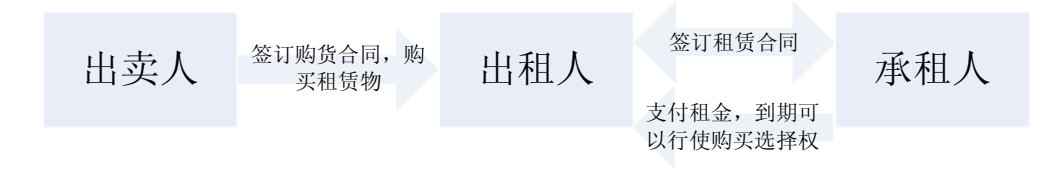

#### (二)融资租赁的特点和优势

融资租赁具有以下几个特点, 使得其与一般的租赁不同: (1) 承租人对于设 备的指定和供货人的选择并不主要依赖出租人的技能和判断;(2)出租人得到的 设备与一份租赁合同相联系,并且出卖人知道该合同已经或者必将在出租人和承 租人之间订立;(3)以租赁合同应付的租金的计算特别考虑到对租赁物成本的全 部或者部分的摊提。这也是融资租赁和传统租赁一个本质的区别:传统租赁以承 租人租赁使用租赁物的时间计算租金,而融资租赁以租赁物件的购买价格为基 础,按承租人占用出租人资金的时间为计算依据,根据双方商定的利率计算租金。 融资租赁本质上是依附于传统租赁上的金融交易。

融资租赁是 20世纪 50年代产生于美国的一种新型交易方式,由于它适应了 现代经济发展的要求,所以在 20世纪 60~70年代迅速在全世界发展起来, 已成 为当今企业更新设备的主要融资手段之一,被誉为"朝阳产业"。融资租赁物包 括生产设备、通信设备、医疗设备、科研设备、检验检测设备、工程机械、交通 工具(包括飞机、汽车、船舶)等动产,适用范围很广,并且受到企业、银行等 市场主体的青睐。

对于企业特别是中小企业来说,融资租赁相对于银行信贷而言是一种较好的 融资形式。融资租赁的融资更具有项目融资的色彩,操作简便、节省时间。在具 体操作上, 融资和赁公司主要看重和赁项目自身的效益(租金来源), 而不是企 业的综合效益,对企业的信用状况的审查也仅限于项目本身,一般不需要第三方 担保,相比银行贷款对企业资信和担保的要求不高。而且,融资租赁把融资和融 物(采购)两个程序合二为一,减少了许多中间环节,尤其是利用租赁的特性, 规避了许多用直接采购方式必须走的报批立项等繁琐的流程,提高了工作效率。

对于租赁公司、银行等出租人,通过融资租赁的方式,给承租企业发放的是 物资,不仅可以防止货币贷款被挪用,还可控制资产的所有权。当承租企业没能 力交纳租金时,出租人可以将租赁资产转租另外的企业,而且承租企业破产时, 租赁资产不在破产财产之内,可以取回。而对于生产租赁物的供货商,销售设备 时通过租赁公司收回货款,避免了企业分期付款等回款风险,有利于扩大销售。

## 二、融资租赁在国内外的发展概况

(一)国际情况

由于融资租赁独特的优势,在西方发达国家发展迅速。根据《世界租赁年报》

提供的信息,在 5 种融资方式(贷款、融资租赁、欧洲债券、欧洲商业债券、中 期票据),融资租赁方式的融资总量居第二位,仅次于贷款。据统计, 2006年北 美、欧洲和日本的融资租赁市场份额达到 233亿、215亿和 55亿欧元。美国租 赁业对 GDP的贡献率已超过 30%,西方发达国家租赁业的市场渗透率(租赁在 所有固定资产投资中的比例)已达15%~30%。

(二)我国融资租赁业发展现状

自第一家租赁公司于 1981 年挂牌成立起, 融资租赁在我国发展了二十几年, 而在近六、七年兴起。尽管取得一定程度的发展,但和发达国家相比仍有较大的 差距。以 2004年的数据来看, 租赁业对 GDP的贡献率仅为万分之三; 市场渗透 率仅为1.5%左右。

造成我国融资租赁行业发展缓慢的原因除了起步晚、时间短以外,很重要的 原因在于行业监管不统一和缺乏法律、政策的支持。目前,我国的租赁公司分为 三大类,第一种是金融租赁公司,目前大约有 12 家。这些机构原本就是金融机 构,经银监会审批取得融资租赁从业资格;第二种是中外合资的租赁公司,由原 外经贸部批准设立,有30多家。经商务部批准之后,取得融资租赁从业资格; 第三种普通的内资租赁公司,据不完全统计约有 4000多家,由商务部市场建设 司归口管理,这类机构未被批准经营融资租赁业务。2004 年下半年,商务部、 国家税务总局联合开展了内资租赁企业从事融资租赁业务的试点工作。北京、上 海、浙江等 14个省市的 24家企业成为内资租赁试点企业, 获得从事融资租赁业 务资格并享受相关税收优惠政策。

银监会监管的金融租赁公司与商务部监管的融资租赁公司区别在于两者业 务范围的差别,前者可以从事吸收银行股东的存款、租赁项下短期流动资金的贷 款、发行债券、从事外汇投资等金融活动,而后者没有资格从事此类金融业务。

目前也存在个别金融租赁公司涉及非法投资高风险的证券被主管部门查处的情 况。另外,从客户范围上看,前者由于有银行背景,客户范围更广,遍及印刷、 食品、医疗、科研、交通运输、电力、旅游等各行各业。而后者特别是内资租赁 公司从事的租赁业务往往与控股股东的背景有关。例如,长江租赁有限公司隶属 海航集团,是海航集团成员公司之一,因此它主要是开展飞机租赁。中联融资租 赁公司的母公司是长沙中联重工科技发展股份有限公司,它的租赁物主要是母公 司制造的重型机器设备。

由于融资租赁机构和监管部门的不统一,全国范围内融资租赁行业协会组织 也存在多个。银监会监管范围内,有名为中国金融学会金融租赁专业委员会的行 业自律组织,该协会由中国银监会和民政部批准设立。银监会批准的金融租赁公 司可以直接成为其会员,而其他的融资租赁公司要成为会员则要缴纳会费。类似 的,商务部监管的合资租赁企业范围内,也有名为中国外商投资企业协会的行业 组织,协会下设租赁业委员会。另外,各个省份和直辖市有地方性的租赁行业协 会。目前还有一个由北京、上海、天津、浙江、云南、江西 6 家地方租赁行业协 会,中国金融学会金融租赁专业委员会、中国外商投资企业协会租赁委员会以及 与租赁业务有关的企业组成的民间组织,名为"中国租赁联盟", 在租赁行业较 有影响,旨在促进租赁行业的信息交流与共享。

(三)我国的融资租赁法出台延滞

保证融资租赁业健康运行的四大支柱——法律、税收、会计准则、监管,在 我国尚不健全。由于融资租赁的复合功能,使融资租赁业务涉及的环节和方面很 多,而各类规定是分散在不同的法律法规之中,法规之间还有矛盾。因此,不少 人士呼吁统一立法。2003年,十届全国人大一次会议将融资租赁列入立法计划, 并成立了《融资租赁法草案》起草小组,经过3年多的起草工作,经过三次征求

意见的《融资租赁法(草案)》基本完成。十届全国人大五次会议上,有代表委员 提出关于融资租赁的议案,全国人大财经委也以财经委文件方式要求对融资租赁 法草案进行审议,但草案最终没有被列入法律审议计划。也就是说,关于融资租 赁的专门立法受阻。

#### 三、融资租赁登记

(一)融资租赁登记的必要性

在融资租赁制度需要完善的诸多方面中,其中一个就是租赁登记问题。融资 租赁期间,出租人仅享有合同上的所有权,但是实际上放弃了所有权中与租赁物 使用价值有关的一切功能,成为一种名义上的所有权。而承租人尽管不享有所有 权却占有了租赁物。按照我国物权法上的物权公示原则,包括机械设备在内的有 形动产以占有为物权公示要件。承租人占有租赁物这一事实足以造成承租人即为 租赁物的所有权人这一假象。如果承租人将租赁物转让给善意第三人或者在租赁 物上设定担保物权,依照善意取得的规则,支付了合理对价的善意受让人或者善 意抵押权人享有的权利将有可能会损害出租人的所有权。出租人创设融资租赁交 易的目的丧失殆尽,极大地损害了交易安全。因此,融资租赁交易需要以一定的 公示方式披露各方当事人的权利状况,维护交易安全。

《合同法》专门有一章即第十四章 "融资租赁合同",对融资租赁合同当事 人的权利义务作了规范,但对融资租赁交易中的登记问题未作规定。而 2007 年 颁布实施的《物权法》也没有对该问题做出规定。

为了克服"占有"这一公示手段的不足,建立融资租赁登记制度甚为必要。 通过登记公示出租人对租赁物的所有权,与承租人从事交易的第三人可以通过查 询相关登记信息规避交易风险。从国际经验来看,包括美国、加拿大、新西兰、 俄罗斯、格鲁吉亚、哈萨克斯坦、阿尔巴尼亚在内的许多国家都建立了融资租赁

登记制度。我国的《融资租赁法(草案)》中也明确规定,租赁物应当在登记机关 办理所有权登记,未办理登记的,出租人对租赁物的所有权不得对抗善意第三人, 并且指定了各类租赁物的登记机关: "以航空器、船舶、车辆作为租赁物的, 为 运输工具的登记部门; 以设备和其他动产作为租赁物的,为租赁物所在地的工 商行政管理部门。"

另外,《物权法》 第 190条规定了租赁权与抵押权冲突时的法律原则: "订立 抵押合同前抵押财产已出租的,原租赁关系不受该抵押权的影响。抵押权设立后 抵押财产出租的,该租赁关系不得对抗已登记的抵押权。"该条尽管从制度层面 解决了承租人的租赁权和抵押权的冲突问题,但是在法院审判实务中将会遇到一 个问题,那就是租赁关系的设立时间如何确定?《物权法》规定了抵押权的登记 对抗原则,因此有登记时间作为优先权确立的具有公信力的证据;但是目前租赁 无法登记,确立租赁合同订立时间时,就存在有欺诈意图的当事人倒签合同日期 制造虚假证据的问题。因此,将融资租赁纳入物权登记体系不仅可以保护出租人 的所有权,也有利于保护承租人的权利,同时也为法院审判提供可靠的证据。

(二)在我国现有法律框架下,如何解决融资租赁登记问题

在美国《统一商法典》中,融资租赁被区分为一般的融资租赁和构成动产担 保交易的融资租赁,并分别在第 2编和第 9编予以规定。但是法典对于二者区分 的标准并不明晰,因此,出租人都会选择在动产担保登记系统登记以保护权利。 在加拿大,融资租赁并未被认为是担保交易,其立法理念认为,是否将其界定为 动产担保交易并不重要,公示其内容以维护交易安全才是最重要的。加拿大的融 资租赁登记的内容与担保交易的类似,而且两者着实是在一个平台——动产担保 登记系统进行登记。根据国际经验,没有国家建立专门的租赁登记系统,而是将 其并入动产担保登记系统,因为二者的登记均不是创设权利,而是服务于权利受

偿顺位的排序。

目前我国法律没有明确融资租赁的登记机构,对于车辆、船舶、航空器、房 地产等,由于有明确的所有权和抵押权登记机构,如果融资租赁登记也能设在这 些机构,对于节约交易成本、便利查询物的权利状态是非常有利的。但是,对于 机器设备等没有权属登记要求的,可以选择登记便利、查询也便利的现有动产担 保登记系统解决登记问题。

我国 2007年 10月实施的《物权法》将应收账款列入可以担保的财产范围, 并且授权人民银行征信中心作为质押登记机构。征信中心为及时提供登记服务, 参考了包括美国在内的国际动产担保登记的先进经验,建立了依托互联网的电子 登记系统。该系统操作简单、方便,为质押当事人提供了高效的服务。在应收账 款质押登记系统登记时,只需填写出质人、质权人和质押财产的有关信息,就可 完成登记。融资租赁登记采纳类似应收账款质押登记的方式是完全可行的,同样 是登记机构的形式审查、登记披露的必要内容也无非是当事人和租赁物的有关信 息。因此,应收账款质押登记系统完全可以在功能上满足融资租赁登记的需要。

保护交易安全、实现融资租赁登记需要法律的认可。如何寻求法律的支持? 目前,融资租赁立法的出台没有确切的时间表。解决问题的路径之一,通过《〈物 权法〉司法解释》 对第 150条进行如是解释 "动产租赁在中国人民银行征信中心 登记公示系统登记,承租人等利害关系人根据物权法第 190条主张租赁关系成立 时间的,人民法院予以支持",确立租赁登记的法律效力。另外,也可借助融资 租赁行业协会的力量,引导融资租赁公司将出租人对租赁物的所有权登记到征信 中心的登记公示系统。尽管当前融资租赁登记在法律上的效力不明确,但是登记 可以起到信息公示的作用,提醒潜在的买受人、抵押权人等第三方规避交易风险。 如果在融资租赁行业内形成这一商业惯例,融资租赁登记就有可能得到立法或司

法部门的认可,促进立法的完善。

材料六:融资租赁登记公示系统操作手册

# 融资租赁登记公示 系统操作手册

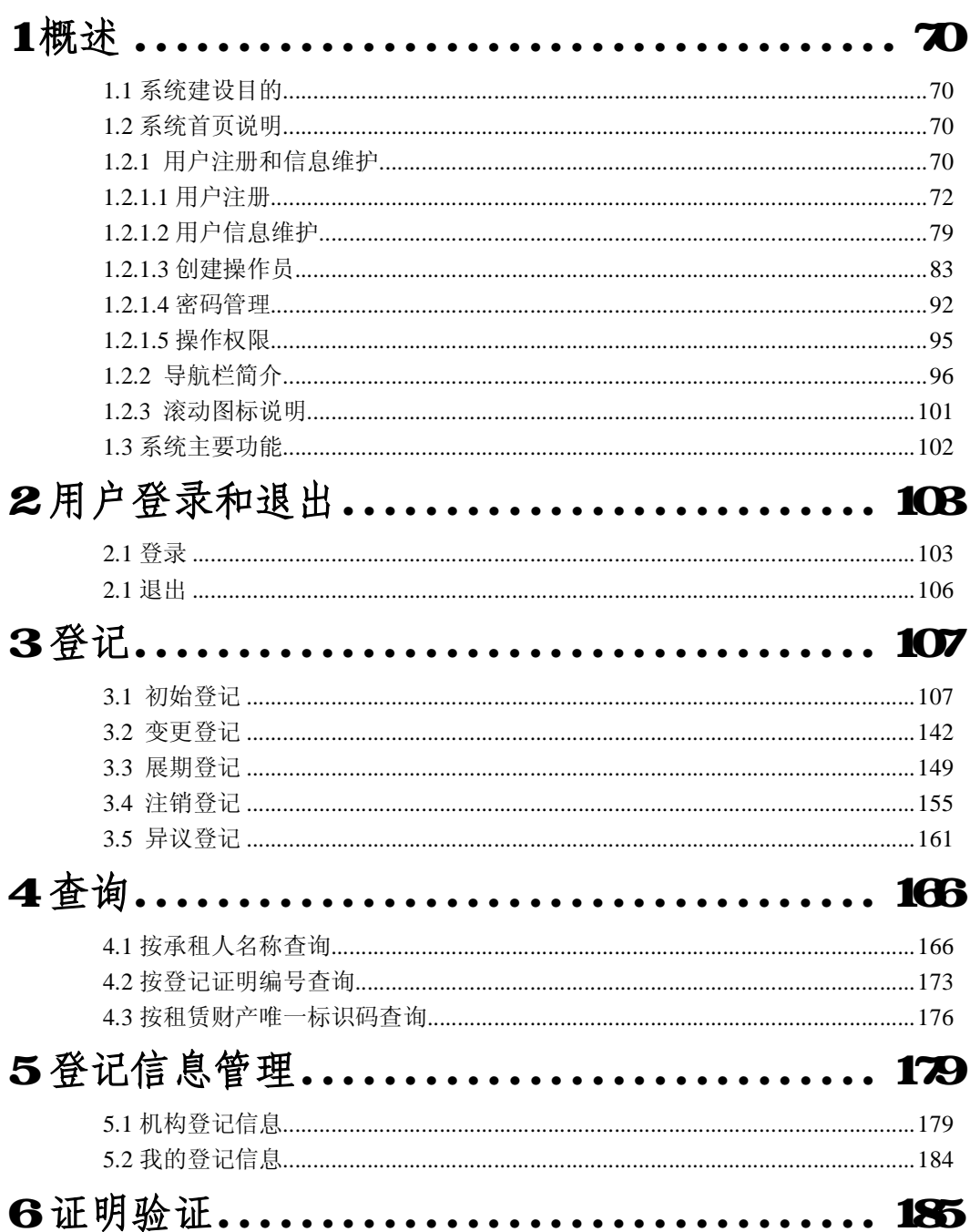

目录

# 1 概述

融资租赁登记公示系统(以下简称"登记系统")是基于互联网运行的、全 国集中统一的服务于融资租赁业务登记、查询的管理信息系统。其基本作用是接 收、保存和发布信息。信息由填表人通过互联网在线录入,登记系统保存录入信 息,记录录入时间,然后通过互联网向社会公众提供查询服务。登记服务帮助确 立出租人权利公示的时间,以对抗善意第三人并防范承租人的信用风险。

# 1.1 系统建设目的

建立登记系统最直接的目的就是为融资租赁的出租人提供一个对外展示其 权利的平台。由于租赁财产归承租人使用,在实践中容易发生善意第三人从承租 人处购买租赁物从而产生竞争性权利,影响出租人的利益。而登记能有效公示权 利的存在,客观记录登记时间,使第三人能迅速、便捷、清楚地了解租赁财产上 存在的各项权利,从而有效地降低因不知情而购买租赁物的风险。

# 1.2 系统首页说明

中国人民银行征信中心的网址是 wwwpbcorc.org.cn 征信中心设计了三个 板块:用户注册和信息维护,应收账款质押登记公示系统和融资租赁登记公示系 统。

# 1.2.1 用户注册和信息维护

进入系统网站首页, 在页面可以看到用户注册和信息维护。如图 1.1 所示。

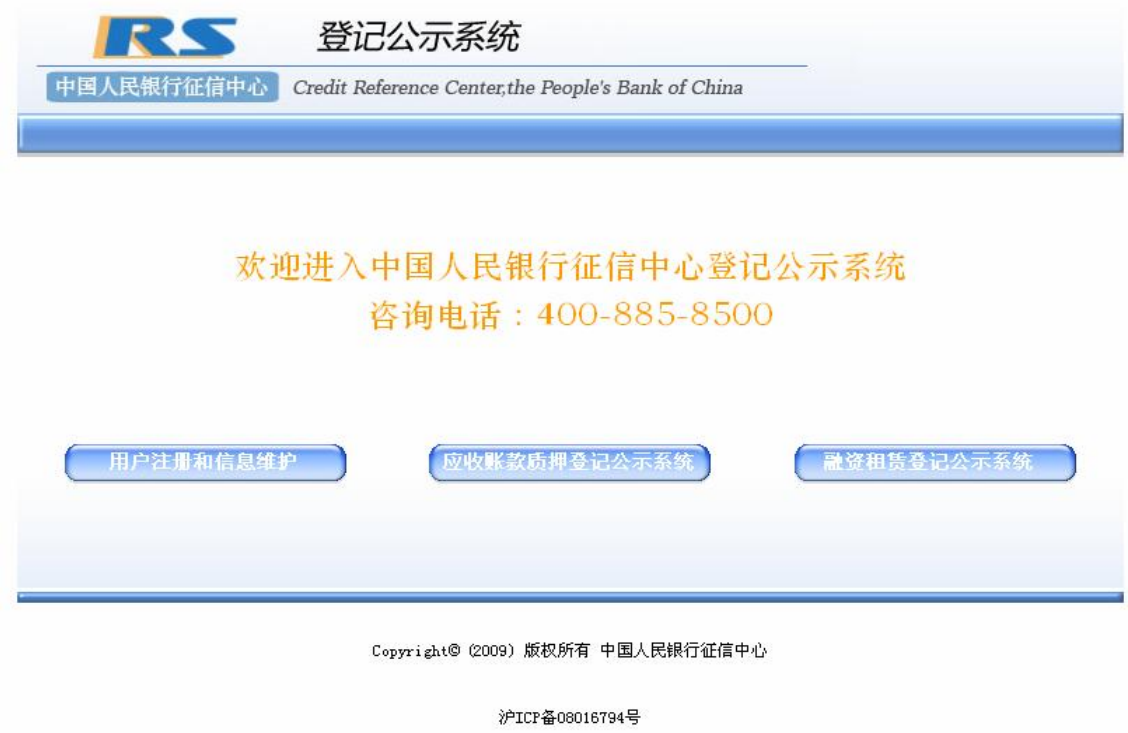

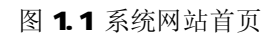

点击"用户注册和信息维护"即显示"用户注册"和"用户登录"。如图12 所示。

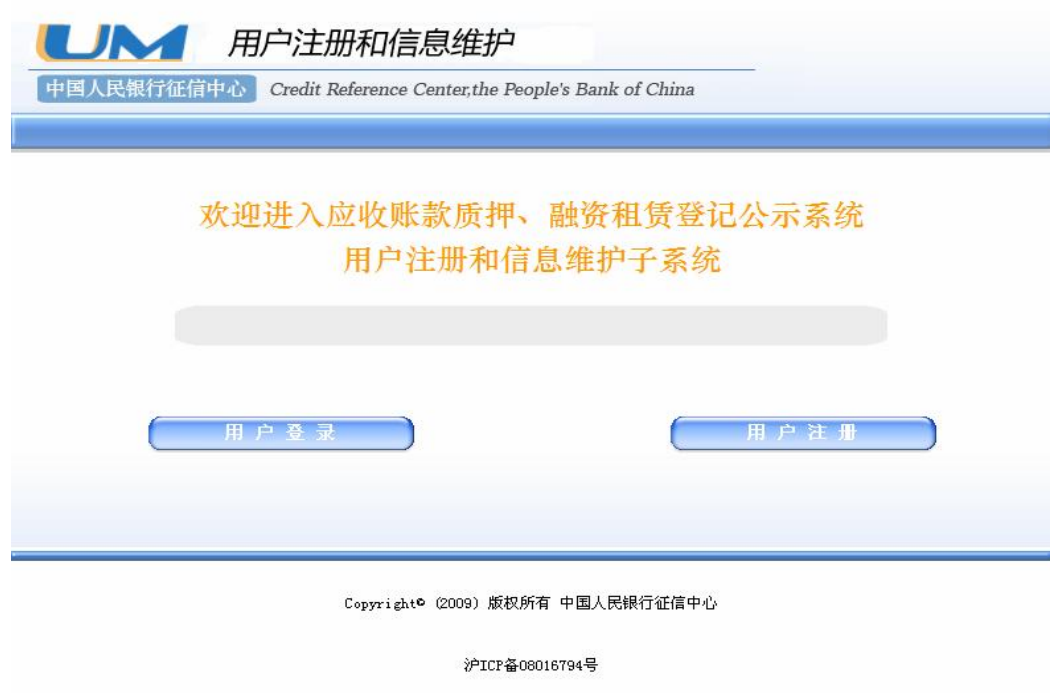

图 1.2 用户管理

登记系统的用户分为两类:常用户和普通用户。常用户主要是为有登记需求 的机构设计,普通用户是为只有查询需要的机构或个人设计。用户可以根据自身 的实际需要,选择注册常用户或普通用户。两类用户的特点分别详细说明如下:

常用户的注册流程是,注册资料填写完成后需到征信分中心的审核点进行用 户资料真实性的现场审核,现场审核通过后用户注册完成并可正常使用。常用户 内部根据权限不同,分为用户管理员和操作员。用户管理员在用户注册完成后启 用,操作员由管理员创建,创建成功后即可使用。一个常用户对应一个用户管理 员,用户管理员可创建多个操作员。用户管理员具有创建和管理操作员的权限, 并可查看常用户下所有操作员的登记情况,不具有登记、查询的权限。操作员可 以进行登记、查询等操作。

普通用户在填写完成注册资料后立即启用,目前无法进行登记,可以查询。 普通用户内部不区分管理员和操作员。

# 1.2.1.1 用户注册

点击"用户注册"栏目,系统提供了用户注册功能。用户注册分为常用户注 册和普通用户注册两种。如图 13所示。

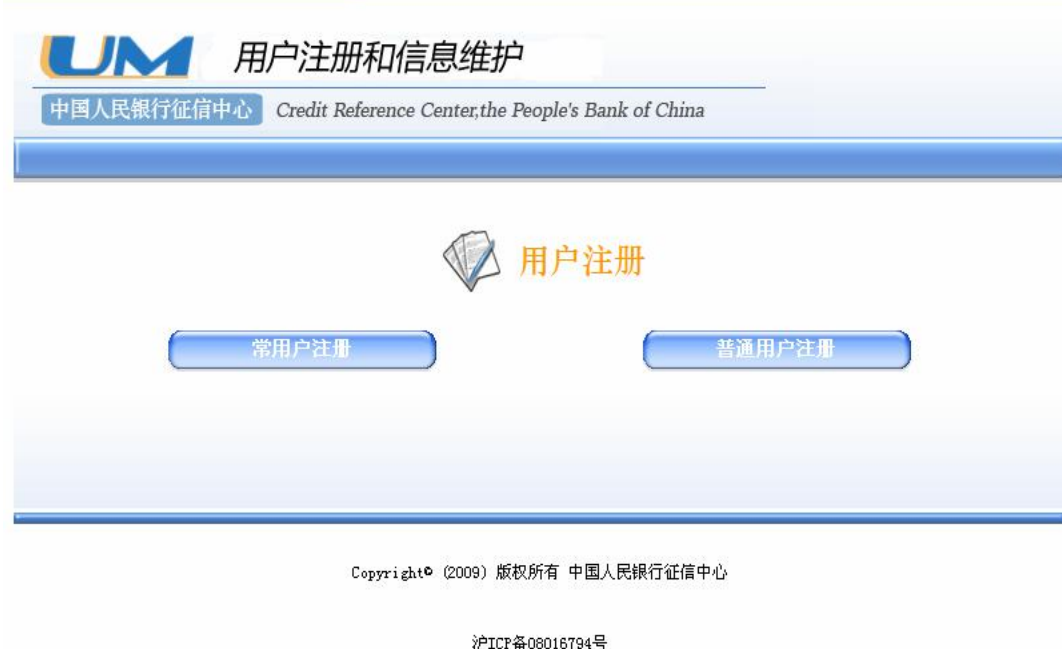

图 1.3用户注册
### 1.21.1常用户注册

1. 点击页面上的"常用户注册"按钮,开始填写常用户注册资料。首先进 入的是用户协议页面。如图 14所示。

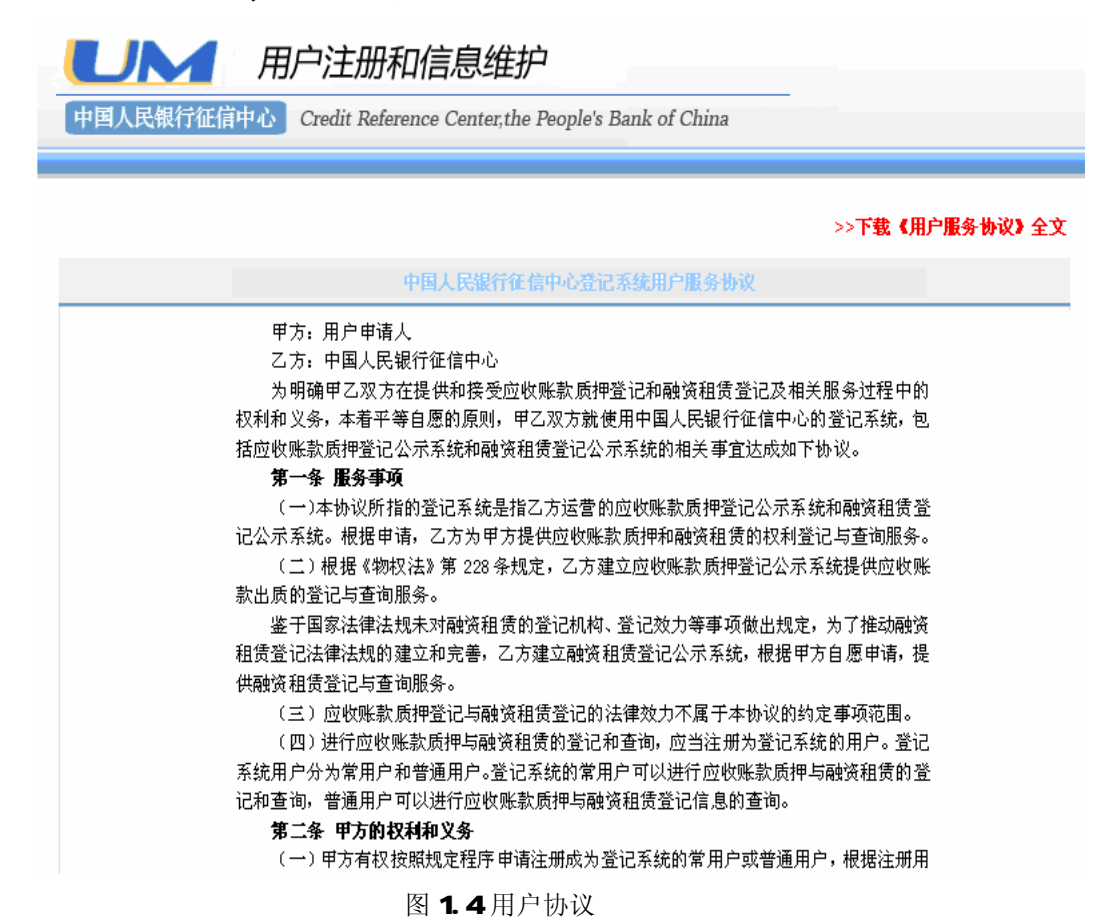

2. 申请用户需仔细阅读用户协议,阅读完毕后,点击页面下方的"我已仔 细阅读登记系统用户服务协议全文"复选框,然后点击"同意"按扭,如图15 所示,进入填写常用户注册信息页面。若点击"不同意"按钮,则结束注册返回 系统首页。

申请机构声明及签署:

- 1、本机构保证申请表所填信息及提供的常用户申请资料真实、合法、有效。
- 2、本机构已知悉:除了法律之外,规范登记系统使用的规则包括《中国人民银行应收 账款质押登记办法》、《中国人民银行征信中心应收账款质押登记操作规则》和《中 国人民银行征信中心融资租赁登记规则》。
- 3、本机构在注册应收账款质押登记公示系统和融资租赁登记公示系统常用户的过程。 中,已详细了解征信中心公布的《中国人民银行征信中心登记系统用户服务协议》 的所有内容,并自愿遵守服务协议的约定。

申请机构(公章): 法定代表人 (负责人) 或授权代理人签字: 年 月 日

入如图 16所示。

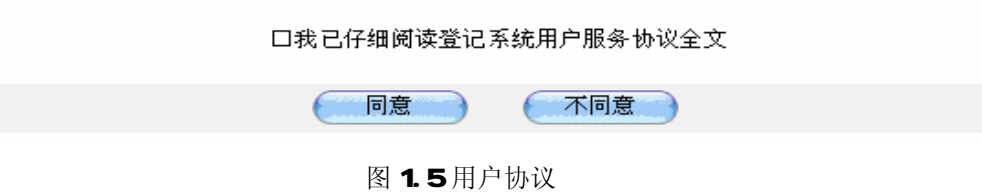

3、在常用户注册页面需要输入用户信息和用户管理员信息。用户信息的输

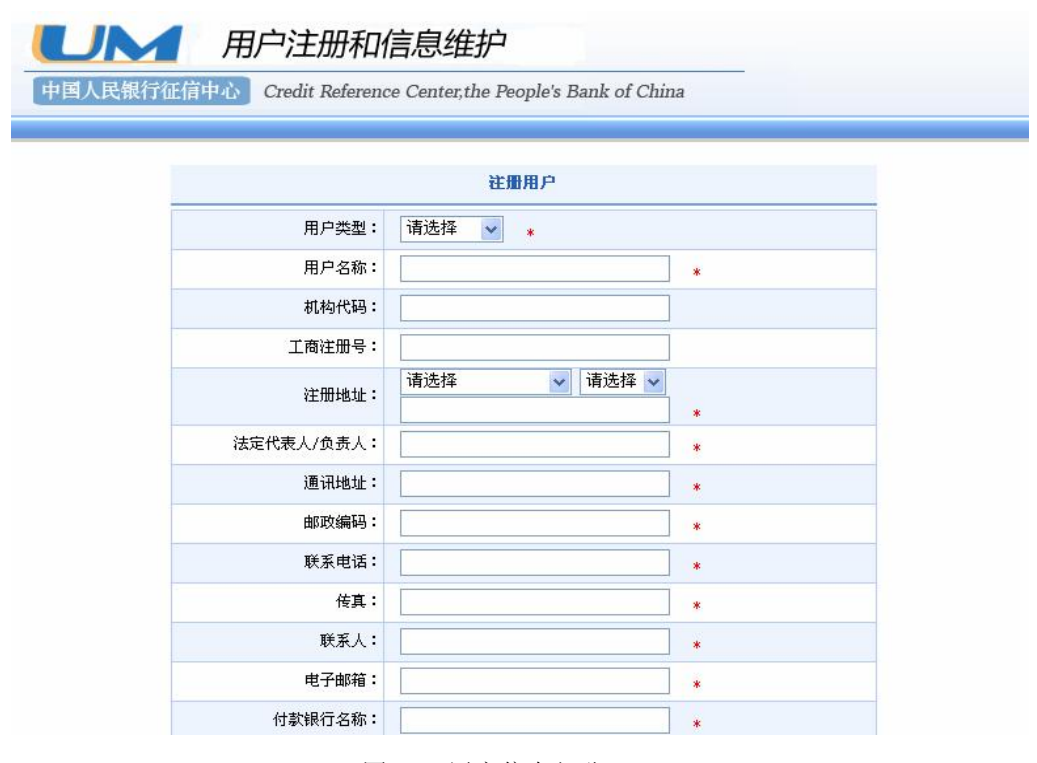

图 1.6 用户信息部分

74

在系统中,其中输入文本框或下拉文本框后有红色星号的为必填项,没有的 为选填项。

必填项会根据所选用户类型的不同而有所差异。其中当用户类型选择金融机 构时,图 16中的机构代码变为金融机构代码(此项应根据监管机构颁发的经营 许可证上的代码填写),如图 17所示。

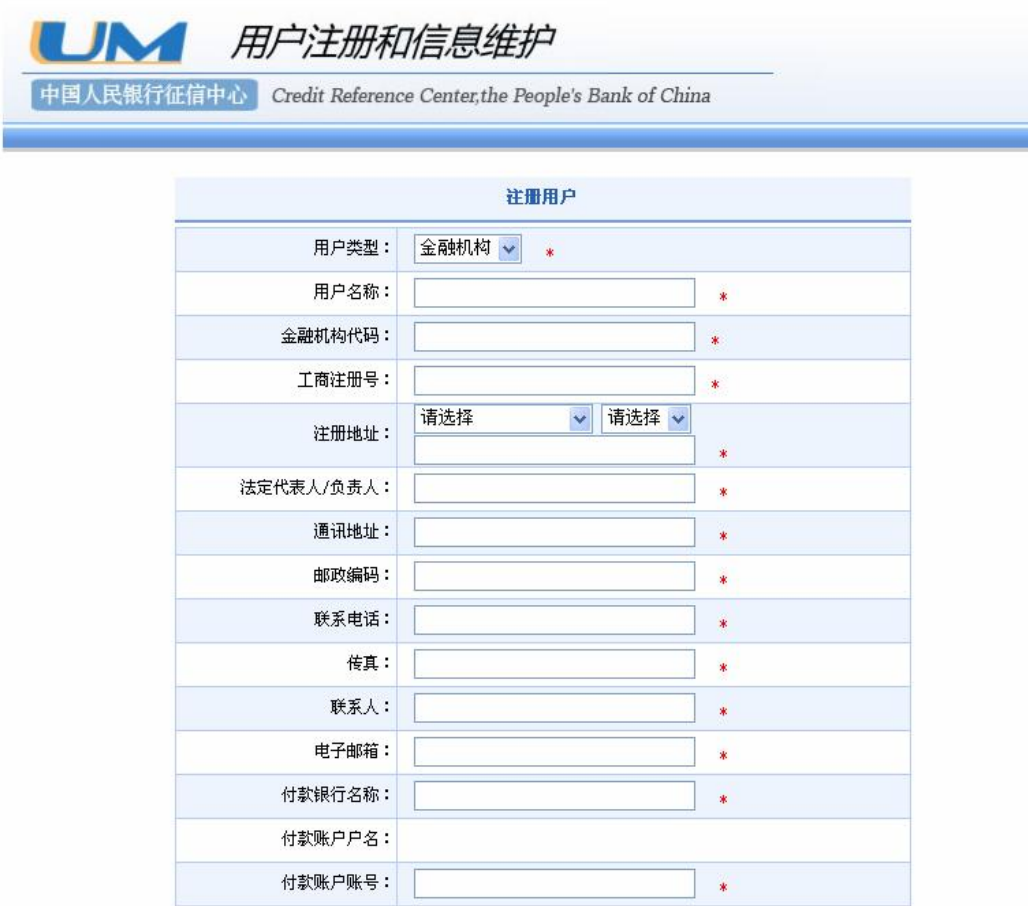

图 1.7 用户信息部分——金融机构

用户类型选择为企业、事业单位和其他时,机构代码变为组织机构代码(此 项根据国家质量技术监督部门颁发的组织机构代码证上的代码填写)。当选择事 业单位类型时,工商注册号为选填项。在选择其他类型时,组织机构代码和工商 注册号都为选填项。

75

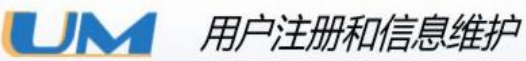

中国人民银行征信中心 Credit Reference Center, the People's Bank of China

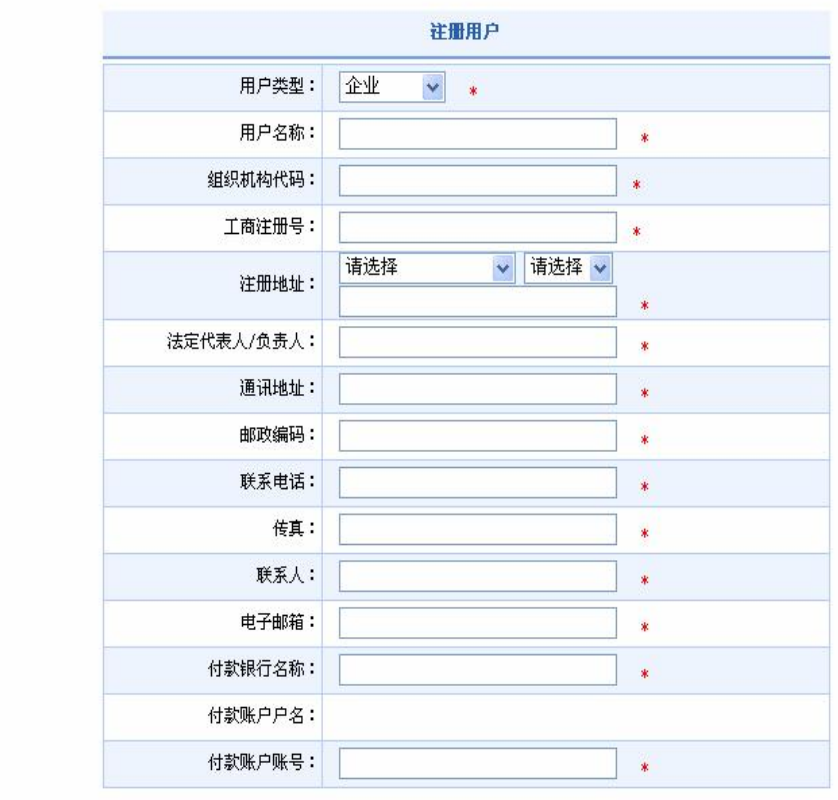

图 18用户信息部分——企业

用户管理员信息录入如图 19所示:

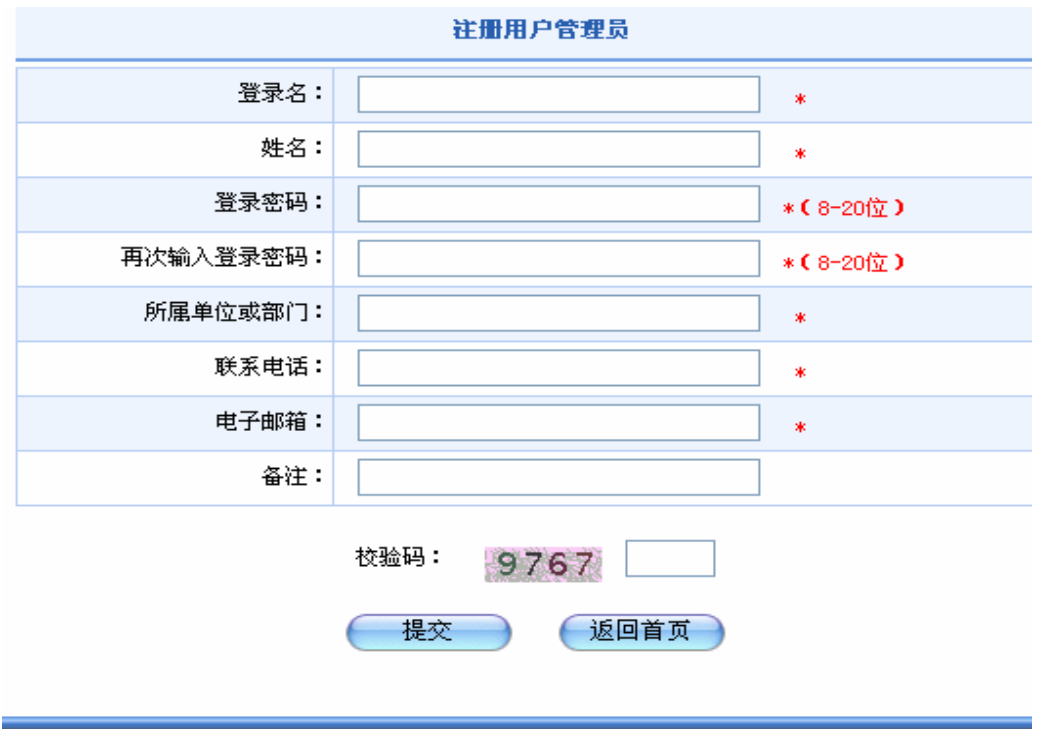

#### Copyright® (2009) 版权所有 中国人民银行征信中心

#### 沪ICP备08016794号

图 1.9 用户管理员信息录入

其中输入文本框后带有红色星号的为必填项,没有的为选填项。

4 用户按照要求录入信息,经过仔细检查确保录入信息正确无误后,可点 击"提交"按钮:

(1)如果用户输入的用户管理员的登录名已经被别人注册,则系统提示"抱 歉, 此登录名已被注册, 请重新填写", 如图 1 10所示。

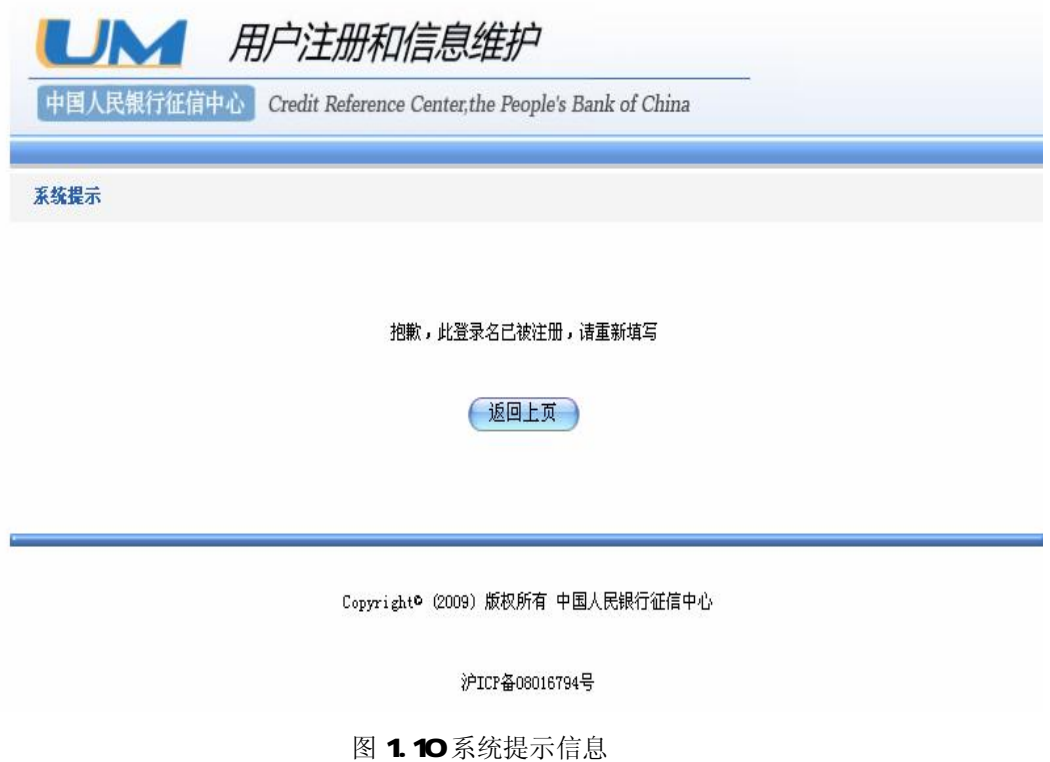

点击返回上页,用户需使用其他未被注册的登录名重新进行注册。

(2) 如果用户管理员使用的登录名未被注册,且其他信息输入符合系统校 验规则,则系统提示"用户注册成功",如图 1 11 所示。

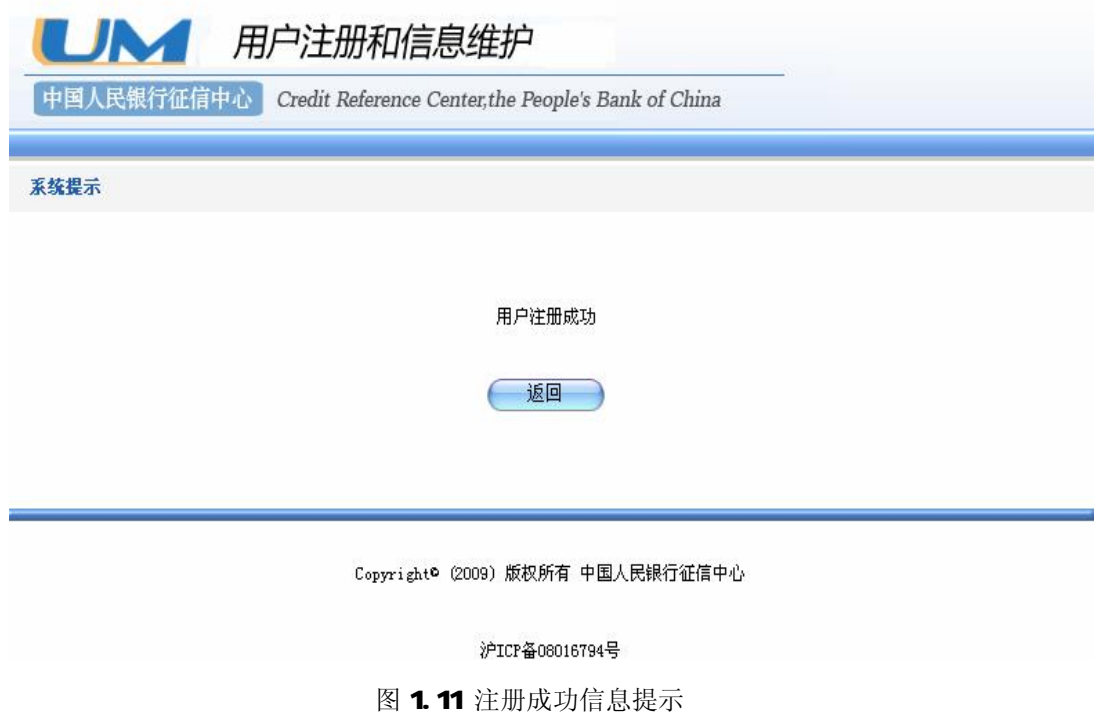

常用户注册资料填写完成后,需要到当地征信分中心进行现场审核。现场审 核的地点和联系电话,在首页的"联系我们"栏目中可以查得。现场审核的要求, 请仔细阅读《中国人民银行征信中心融资租赁登记规则》等相关条款。常用户现 场审核通过后,用户启用。

#### 1.21.1.2普通用户注册

普通用户的注册方式与常用户基本相同,但无需注册管理员。普通用户注册 完成后立即启用,不需要进行现场审核。目前普通用户没有登记权限,可进行查 询。

### 1.2.1.2 用户信息维护

点击"用户登录"栏目,如图 12所示。

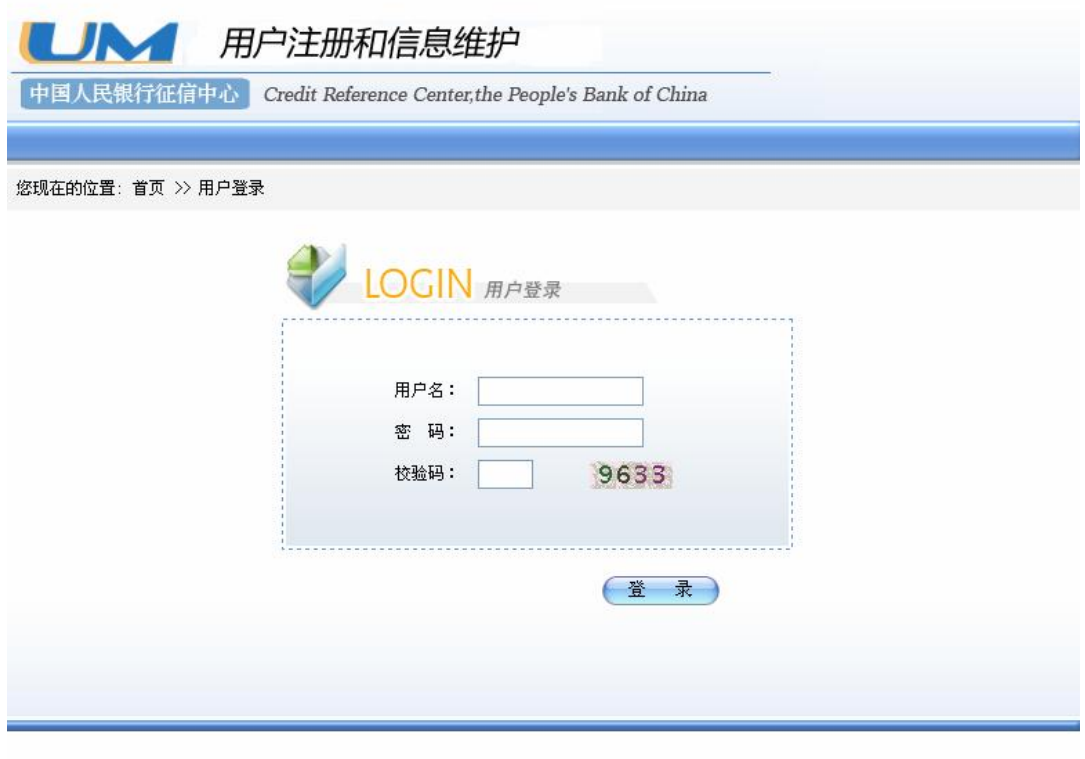

Copyright® (2009) 版权所有 中国人民银行征信中心

#### 图 1.12用户登录

提供用户信息维护功能。用户信息维护分为常用户信息维护和普通用户信息 维护两种。常用户和普通用户都可对自身信息进行维护。

### 1.21.21常用户信息维护

在页面上点击"用户登录,常用户登录后,进入"用户信息维护"页 面。如图 1.13所示。

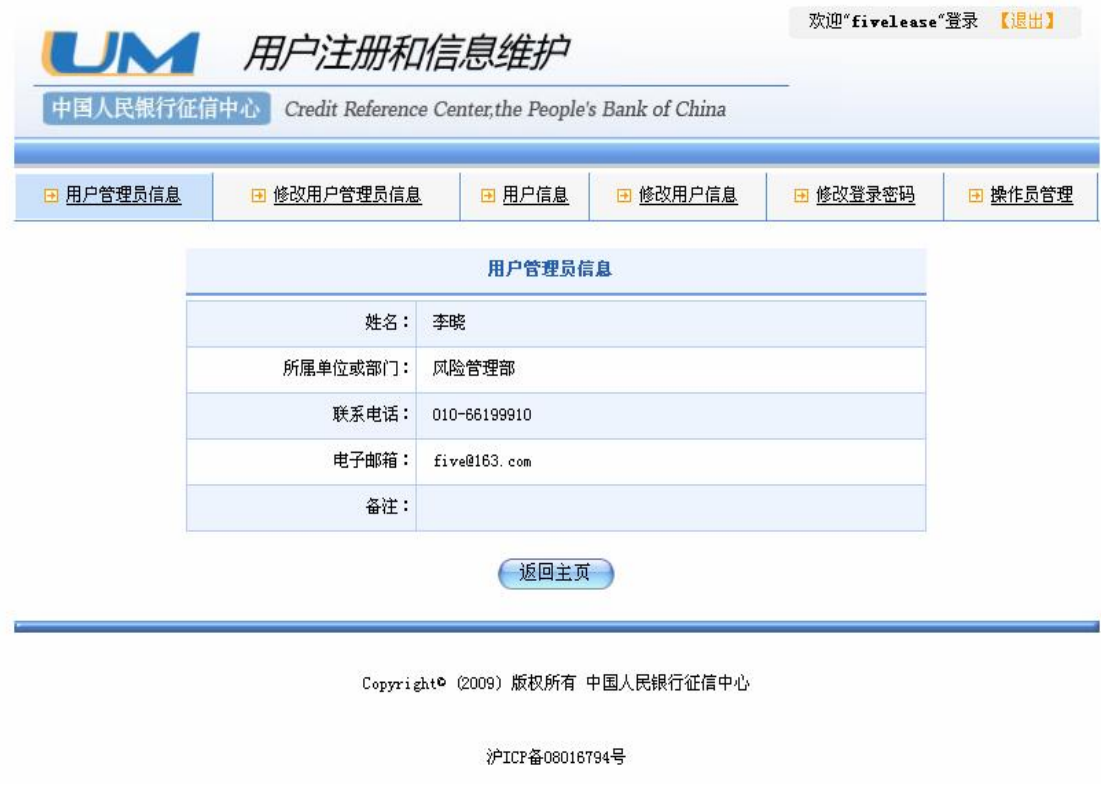

图 1.13 用户信息维护页面

l 修改用户管理员信息

用户管理员进入用户信息维护页面后,点击 "修改用户管理员信息"标签, 进入修改信息页面,如图 1 14所示。

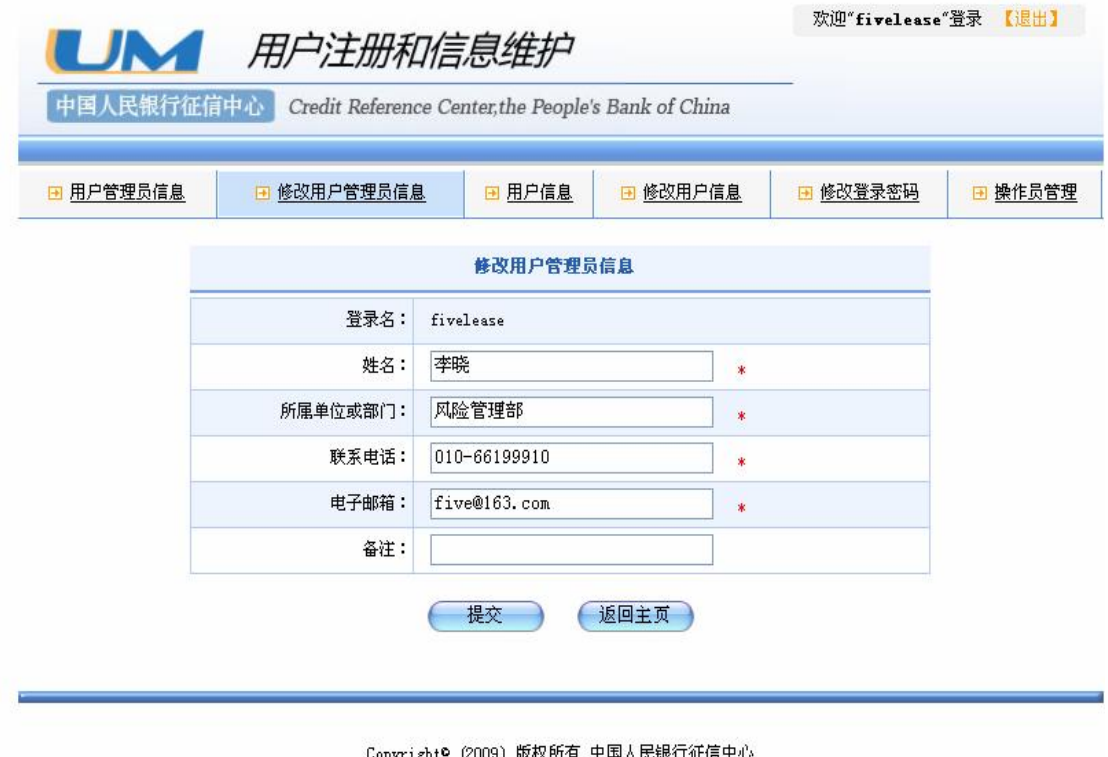

沪ICP备08016794号

图 1.14修改用户管理员信息页面

页面显示的是用户管理员注册所填写的信息项,主要包括用户管理员姓名、 所属单位或部门、联系电话、电子邮箱和备注信息等。除登录名,其余信息均可 修改,修改完毕后点击"提交"按钮,成功后系统提示 "修改信息成功"。若放 弃修改,点击页面下方"返回主页"按钮,直接返回主页面。

l 修改用户信息

点击"修改用户信息"标签,进入用户信息修改界面,如图 15 所示。

| UN 用户注册和信息维护 | 欢迎"fivelease"登录 【退出】                                |                    |                 |            |                    |          |         |
|--------------|-----------------------------------------------------|--------------------|-----------------|------------|--------------------|----------|---------|
| 中国人民银行征信中心   | Credit Reference Center, the People's Bank of China |                    |                 |            |                    |          |         |
|              |                                                     |                    |                 |            |                    |          |         |
| ■ 用户管理员信息    | □ 修改用户管理员信息                                         | 日 用户信息<br>□ 修改用户信息 |                 |            |                    | ■ 修改登录密码 | ■ 操作员管理 |
|              |                                                     |                    | 修改用户信息          |            |                    |          |         |
|              | 用户名称:                                               | 中国第五金融租赁有限公司       |                 |            |                    |          |         |
|              | 用户类型:                                               | 企业                 |                 |            |                    |          |         |
|              | 组织机构代码:                                             |                    | 56897514-5      |            |                    |          |         |
|              | 工商注册号:                                              |                    | 110000450011583 |            | ∗                  |          |         |
|              | 注册地址:                                               | 北京市                |                 | 北京市 v<br>v | $\dot{\mathbf{x}}$ |          |         |
|              |                                                     |                    | 北京市朝阳区第五大街15号   |            | $\ast$             |          |         |
|              | 法定代表人/负责人:                                          | 张明                 |                 | *          |                    |          |         |
|              | 通讯地址:                                               | 北京市朝阳区第五大街15号      |                 | $\ast$     |                    |          |         |
|              | 邮政编码:                                               | 100001             |                 |            | $\ast$             |          |         |
|              | 联系电话:                                               | 010-61999910       |                 | $\ast$     |                    |          |         |
|              | 传真:                                                 |                    | 010-661999911   |            | *                  |          |         |
|              | 联系人:                                                | 李晓                 |                 |            | $\ast$             |          |         |
|              | 电子邮箱:                                               |                    | five@163.com    |            | *                  |          |         |
|              | 付款银行名称:                                             | 中国银行股份有限公司北京分行     |                 | $\ast$     |                    |          |         |
|              | 付款账户户名:                                             | 中国第五金融租赁有限公司       |                 |            |                    |          |         |
|              | 付款账户账号:                                             |                    | 6857985232651   |            | $\ast$             |          |         |
|              |                                                     |                    | 提交              | 返回主页       |                    |          |         |

图 1.15用户信息修改页面

用户可以在此页面对除用户名称、用户类型、付款账户户名之外的其他注册 信息进行修改,红色星号表示为必填信息项。当修改信息输入完毕后,点击"提 交"按钮,成功后系统会提示 "修改用户信息成功"。若放弃修改,点击页面下 方"返回主页"按钮则可离开并直接返主页面。

### 1.21.22普通用户信息维护

在页面上点击"用户登录"链接,用普通登录后,进入"用户信息维护"页 面。如图 1.16所示。

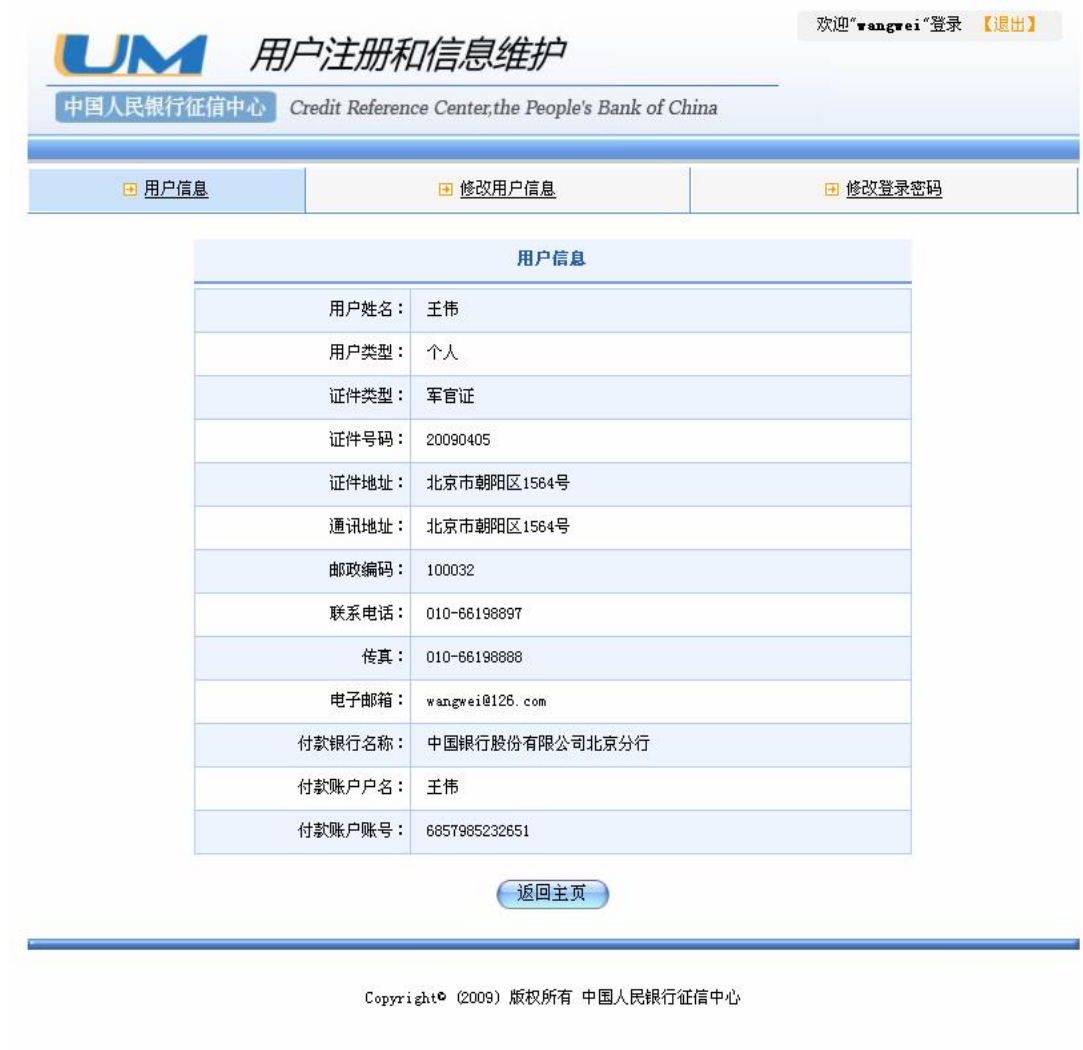

沪ICP备08016794号

图 1.16 普通用户的信息维护页面

点击 "修改用户信息"就可以对普通用户的注册信息进行维护。具体操作 与常用户信息修改相似。

# 1.2.1.3 创建操作员

操作员由常用户的用户管理员创建,一个用户管理员可以创建多个操作员。 操作员具有登记和查询的权限。

### 1.21.31 创建操作员

1、用户管理员注册成功并通过审核后,点击页面上的"用户登录"链接, 常用户登录系统,进入用户信息维护页面,如图 1 17所示。

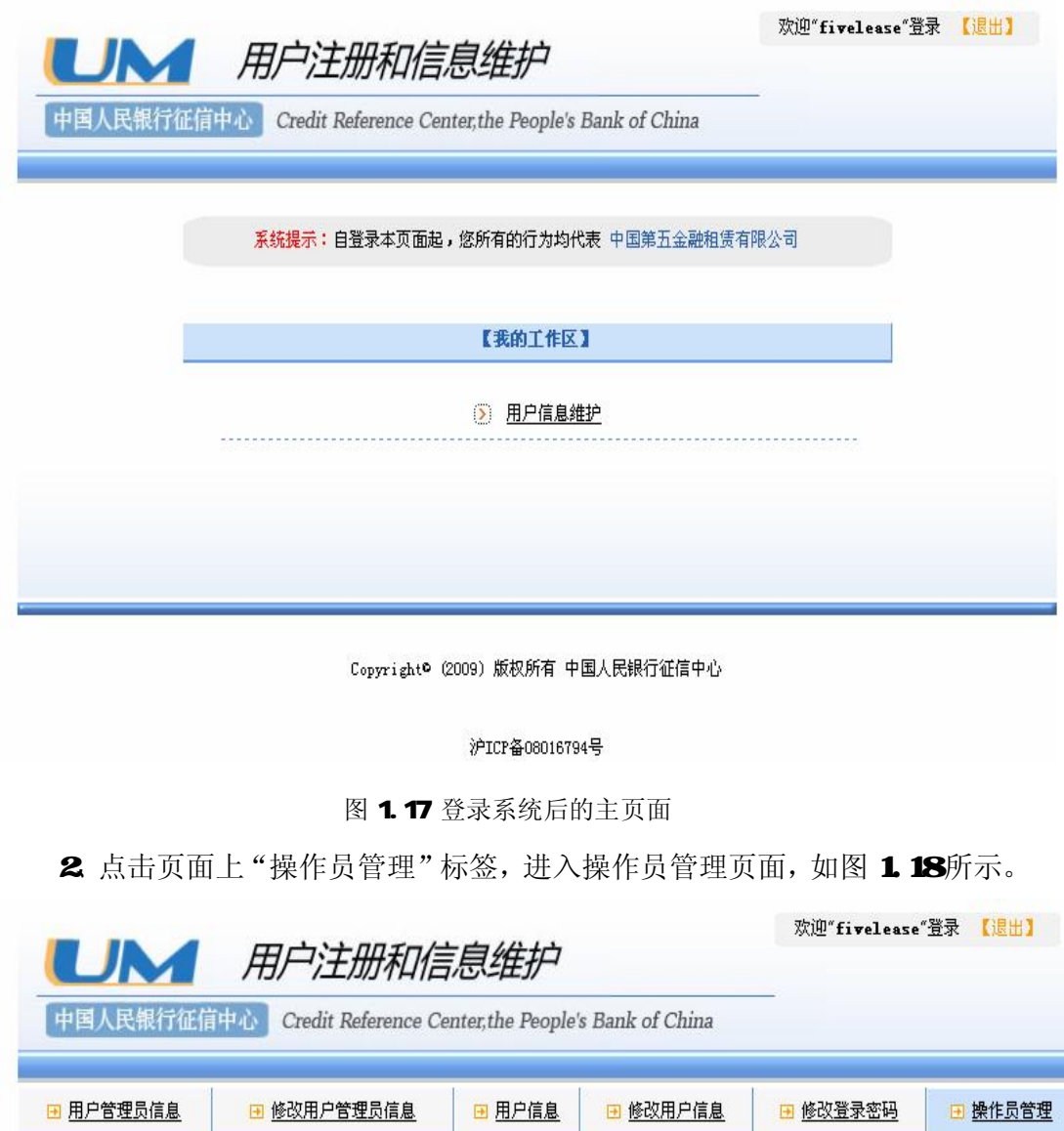

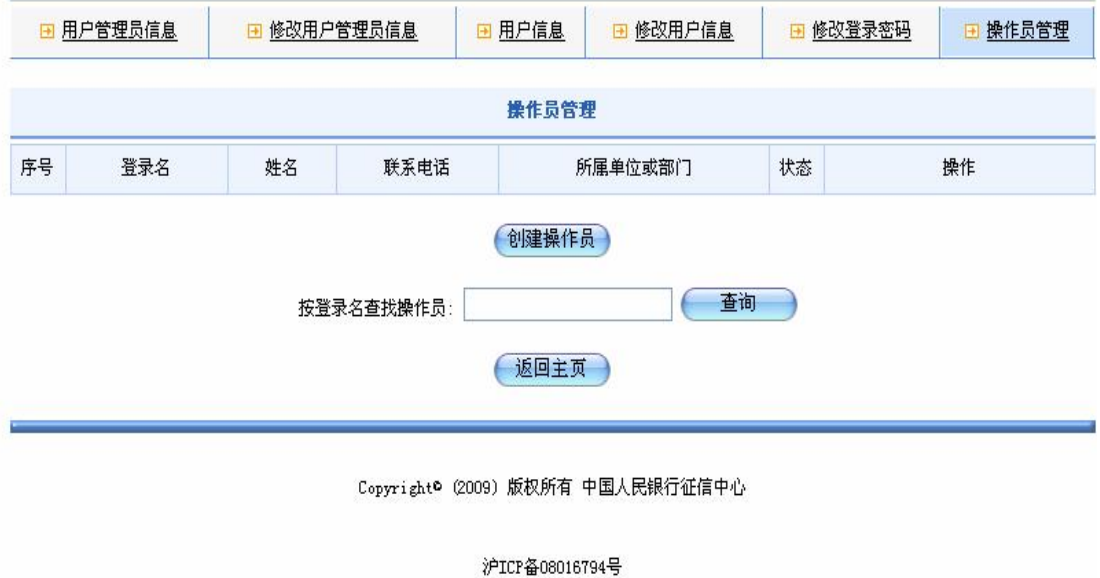

3 点击页面下方"创建操作员"按钮,进入创建操作员页面,如图 1.19 所示。

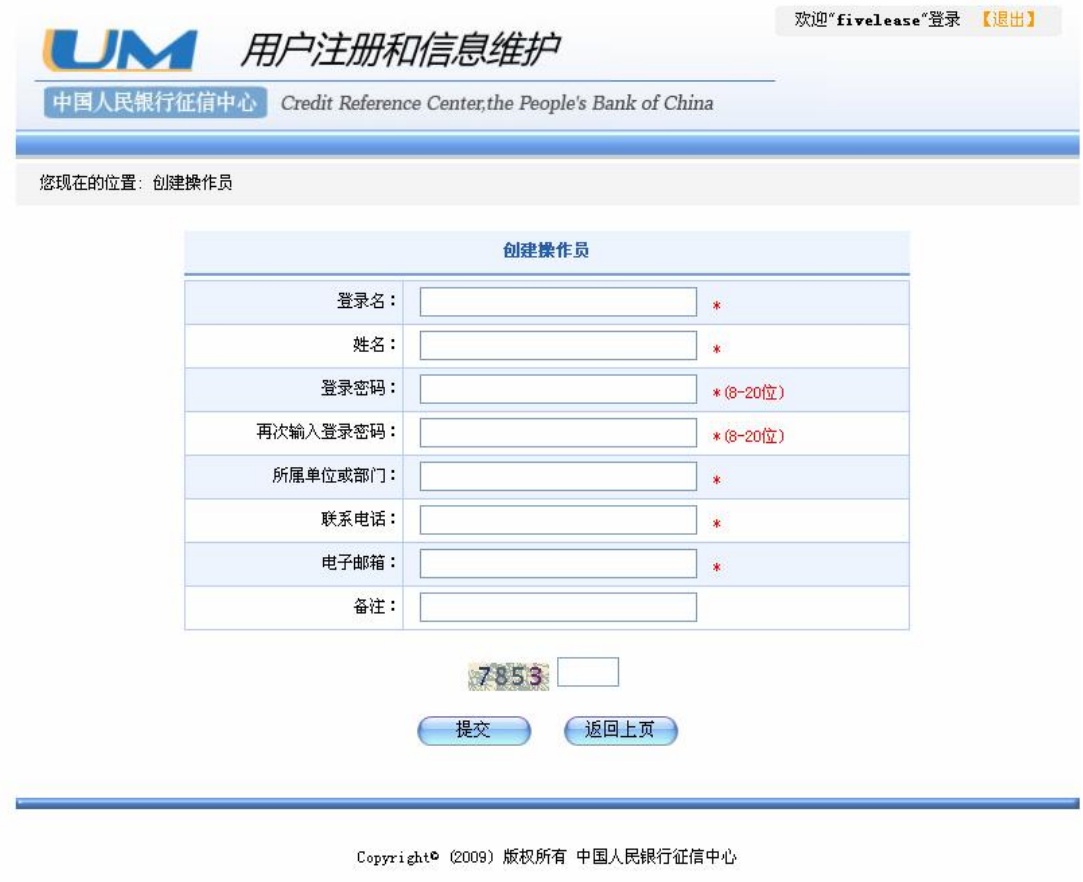

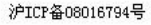

#### 图 1.19 创建操作员页面

输入要创建的操作员登录名、姓名、登录密码、所属单位或部门等信息,并 输入页面上的校验码,输入完毕后,点击"提交"按钮;

4 如果操作员的登录名已被其他人注册,则系统提示"抱歉,此登录名已 存在,请重新注册"。如果操作员的登录名未被其他人使用且其他信息的填写符 合系统校验规则,则系统提示"操作员创建成功"。

5 点击页面下方"返回"按钮,返回操作员管理页面。新创建的操作员信 息就会被显示到页面上的操作员列表中。

6 重复操作 35 可继续创建新的操作员。

操作员创建成功后,即可进行登记和查询。

85

## 1.21.32 管理操作员

l 维护操作员信息

1、点击页面上方的"操作员管理"标签,进入操作员管理页面。页面上的 操作员列表会显示该常用户管理员目前创建的所有操作员的基本信息。

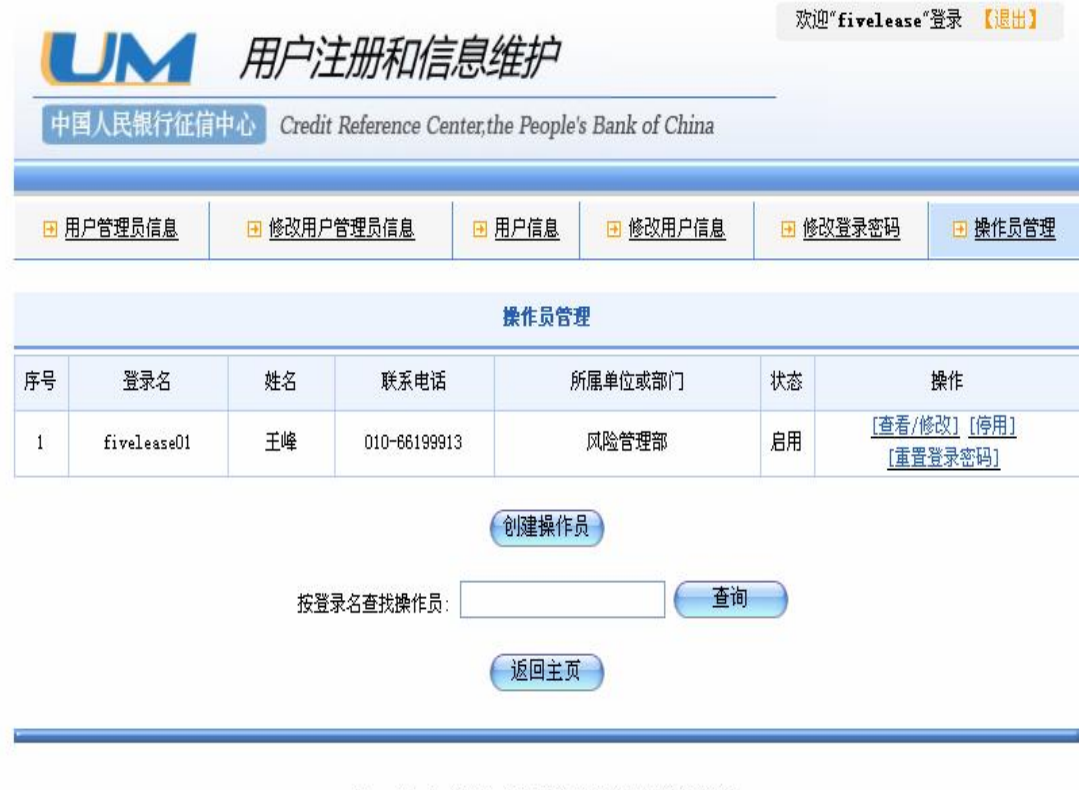

Copyright© (2009) 版权所有 中国人民银行征信中心

图 1.20 操作员管理页面

确定需要进行信息维护的操作员,点击"查看/修改"链接,可进入修改操 作员信息页面修改除操作员登录名以外的其他信息。如图 1.21 所示。

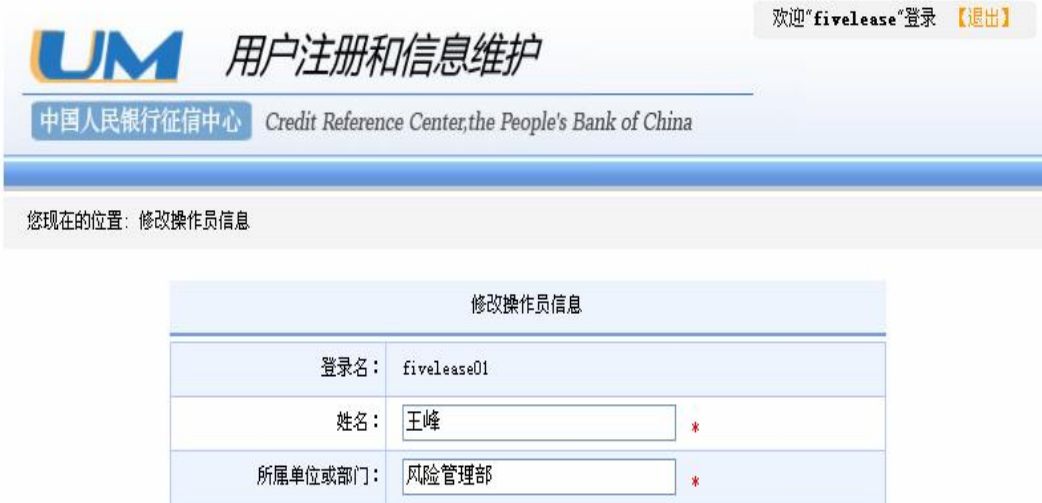

电话: 010-66199913  $\ast$ 电子邮箱: | wangfeng@163.com  $\star$ 备注: [返回上页] 提交

Copyright® (2009) 版权所有 中国人民银行征信中心

图 1.21 操作员信息修改页面

修改完毕后点击"提交"按钮,返回上一页;若放弃修改,直接点击"返回 上页"按钮返回。

l 启用停用操作员

用户管理员可以停用或启用其创建的操作员。

1、启用或停用操作员由用户管理员执行,用户管理员在操作员管理页面上, 点击操作栏中的"停用"链接,如图 1.22 所示。

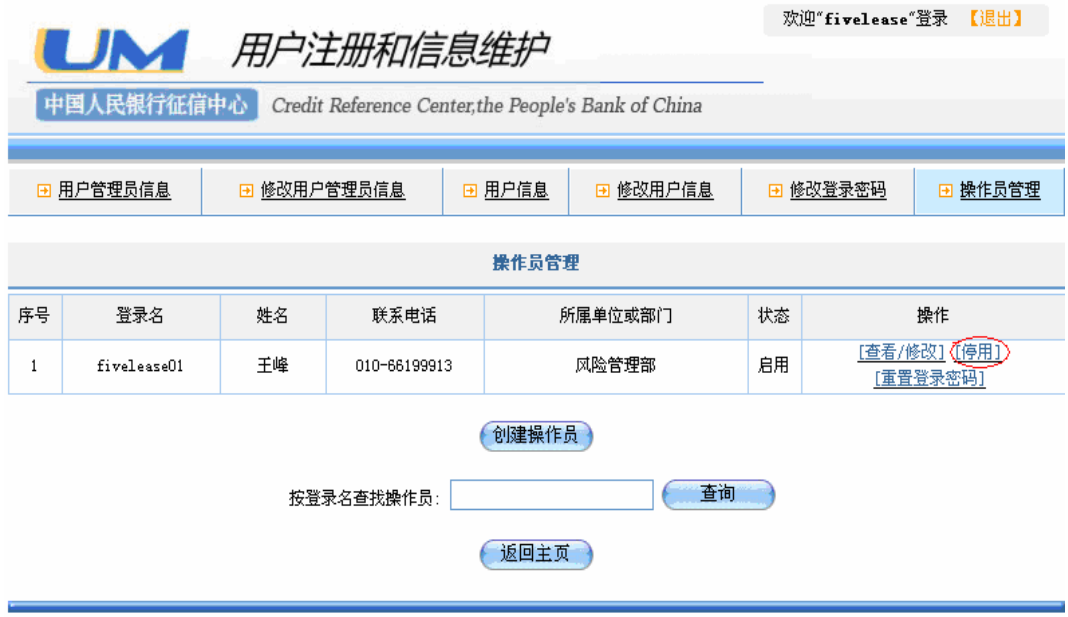

Copyright® (2009) 版权所有 中国人民银行征信中心

沪ICP备08016794号

图 1.22 操作员管理页面

2. 系统弹出判断框提示用户进行停用确认, 如图 1.23 所示。

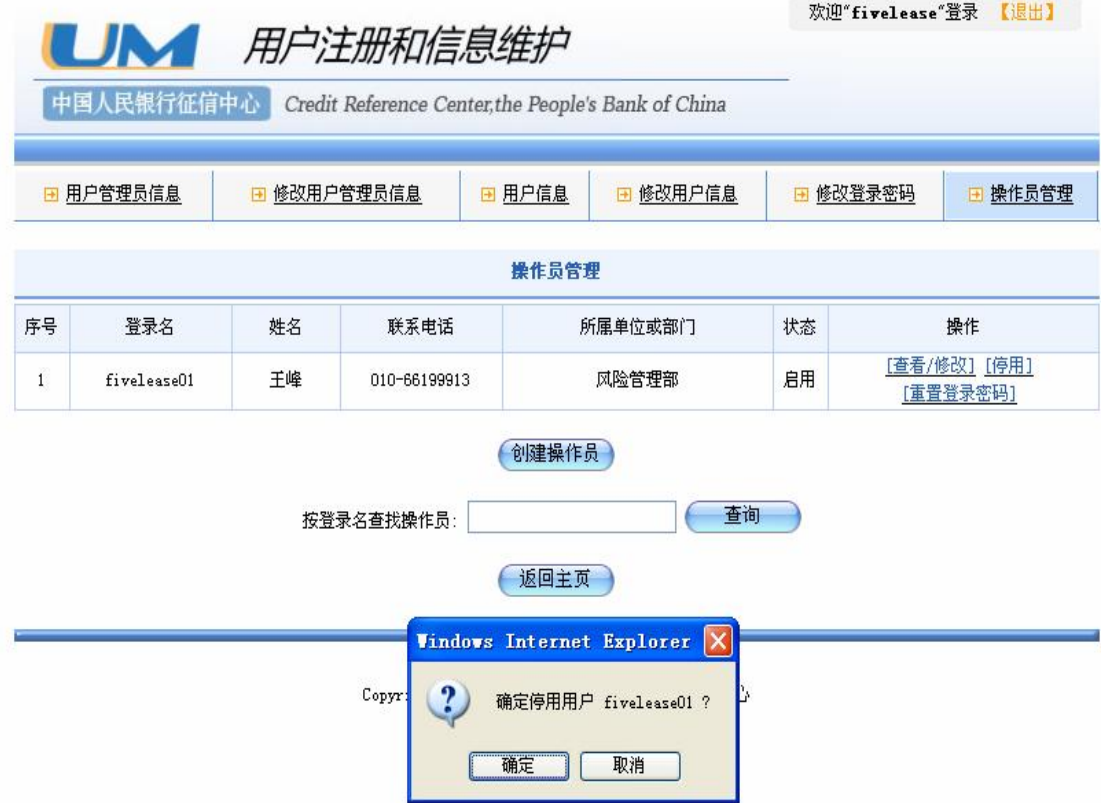

#### 图 1.23 停用确认

3 点击"确认"按钮确认后,系统提示"停用操作员成功",如图 1.24 所 示。

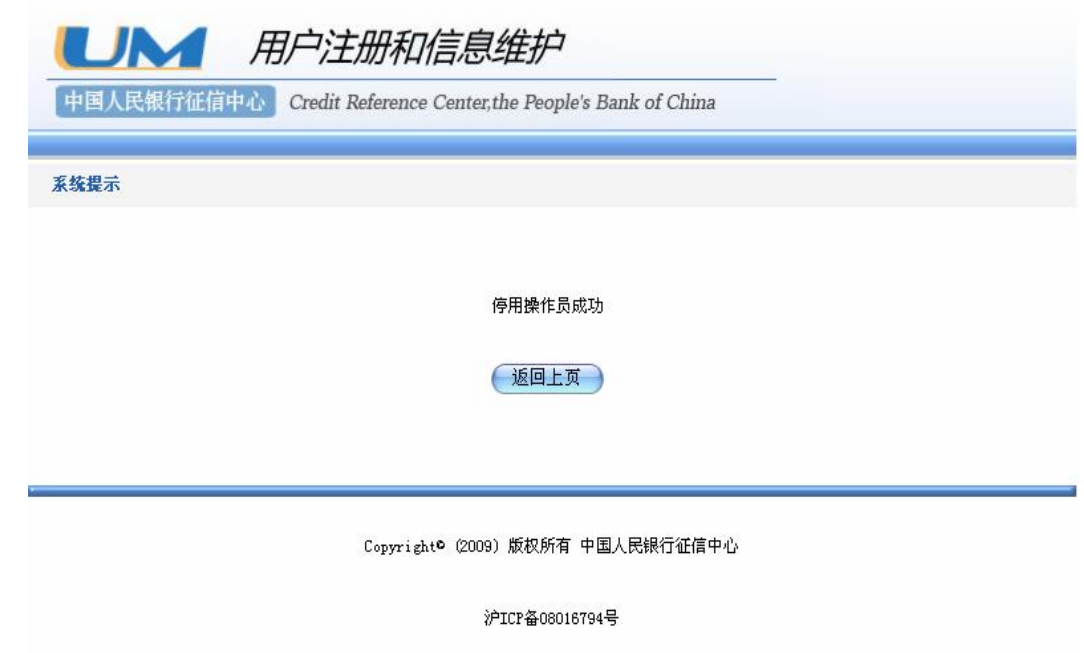

图 1.24 停用操作员成功的提示页面

4、点击"返回上页"按钮,操作员管理页面上的操作员的状态变为停用, 操 作栏中的"停用"链接变为"启用",如图125所示。

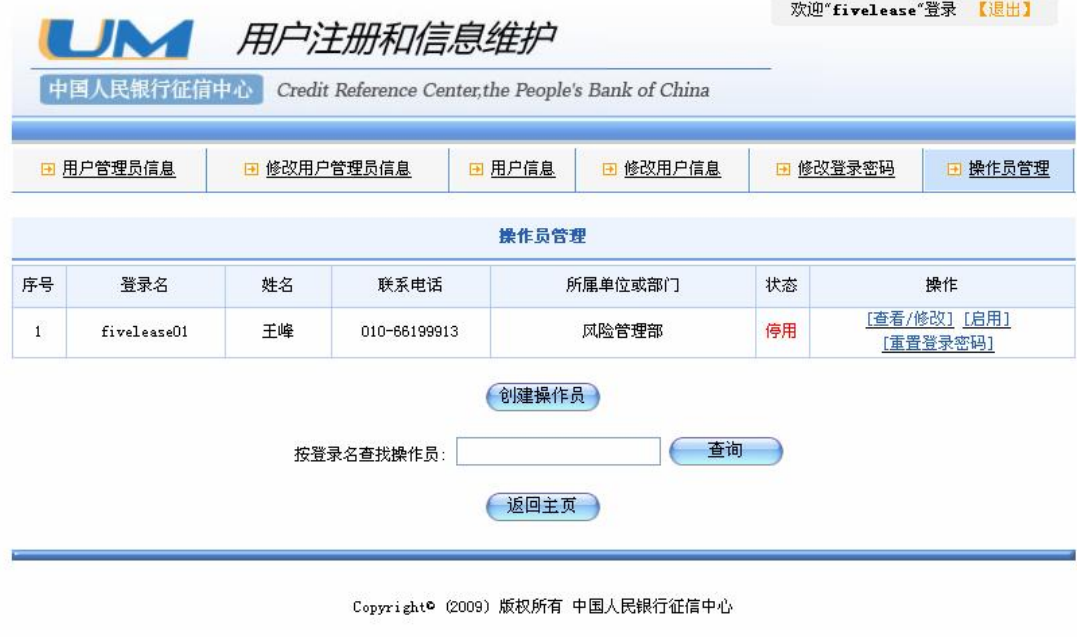

沪ICP备08016794号

图 1.25 停用操作员后的页面显示

5 点击操作栏中的"启用"链接可以启用操作员,启用流程与停用操作员 流程相似。

# 1.21.33 按登录名查找操作员

在操作员管理页面上,可以通过登录名查找由该用户管理员所创建的操作 员。本查询属于精确查询,需输入操作员正确完整的登录名。

1、进入操作员管理页面,在操作员搜索输入框中输入要搜索的操作员登录 名,点击"查询"按钮,如图 1.26 所示。

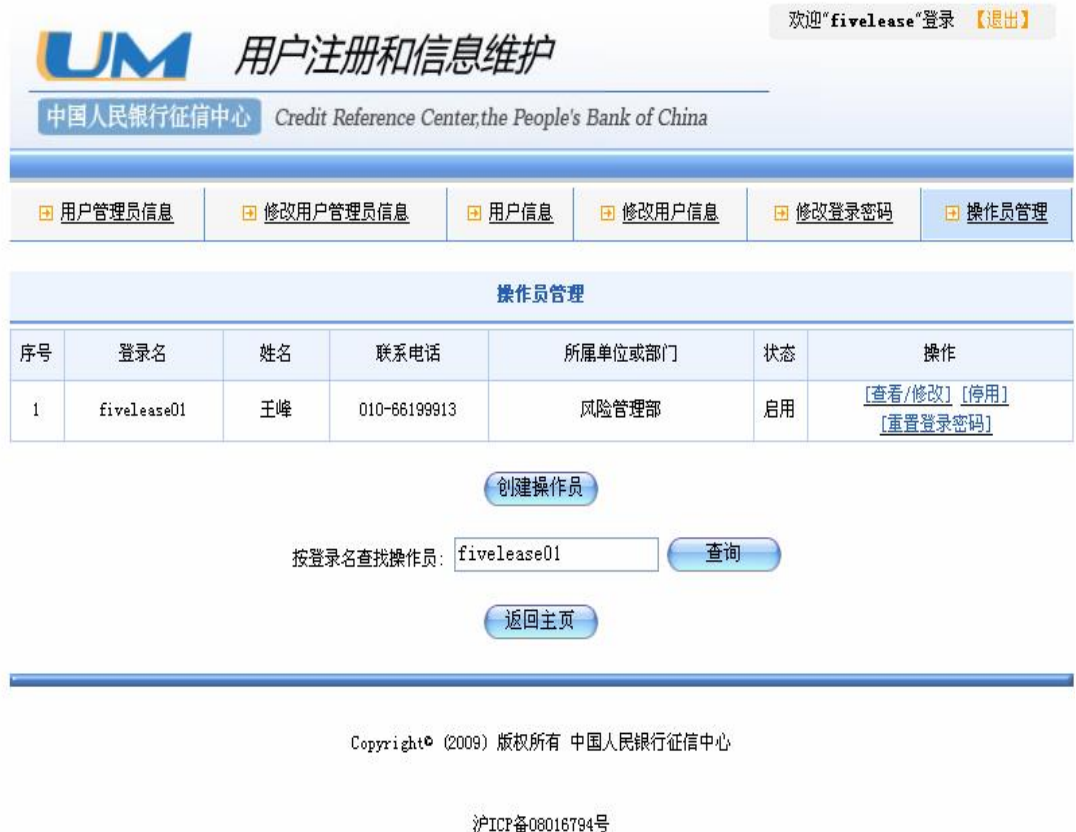

<sup>图</sup> 1.26 查找操作员

2 如果输入登录名所对应的操作员是由该用户管理员所创建的, 则系统将 查找结果显示在页面上,如图 1.27所示。

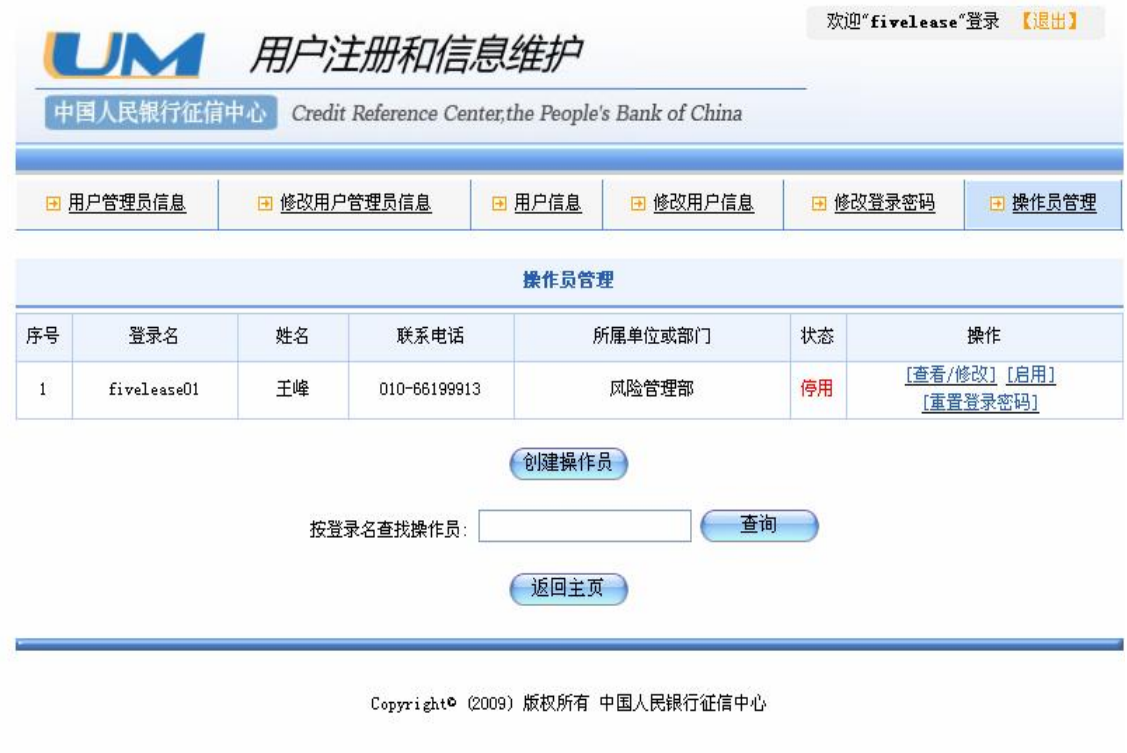

沪ICP备08016794号

<sup>图</sup> 1.27 查找操作员成功后的页面

3 如果不是该用户管理员创建的操作员或所查的操作员根本不存在,则系 统提示"用户不存在",如图 1.28 所示。

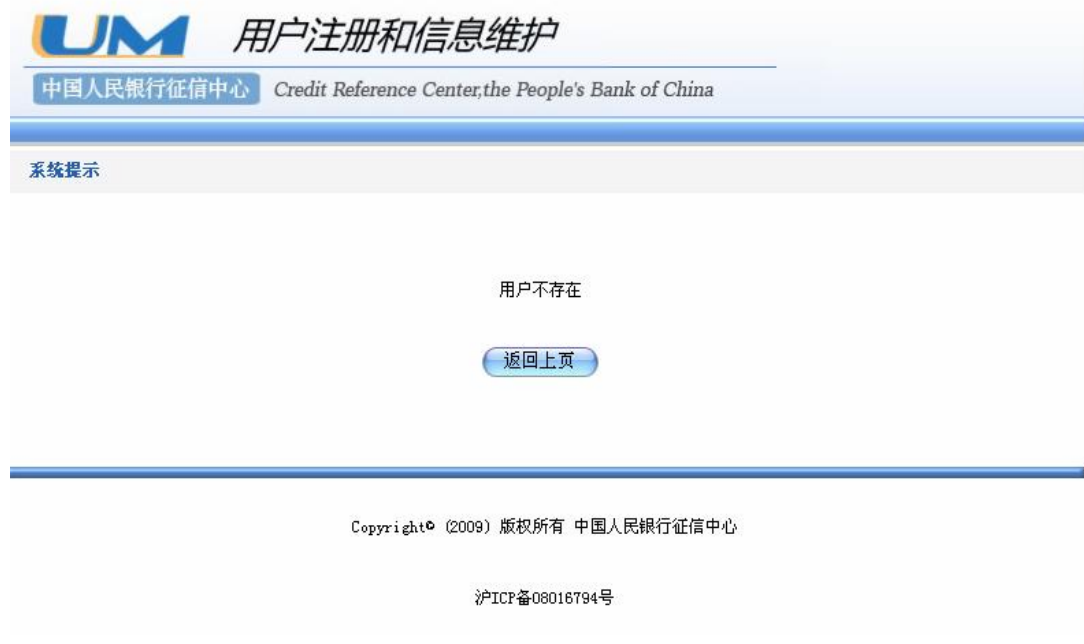

<sup>图</sup> 1.28 查找操作员失败后的页面

### 1.2.1.4 密码管理

系统为用户提供密码修改功能。常用户和普通用户都有登录密码。所有用户 都可以修改自己的密码。常用户管理员可对其创建的操作员的登录密码进行重 置。

#### 1.21.41修改登录密码

用户登录系统后,在用户信息维护页面上,点击"修改登录密码"标签,进 入密码修改页面,如图 1.29所示。

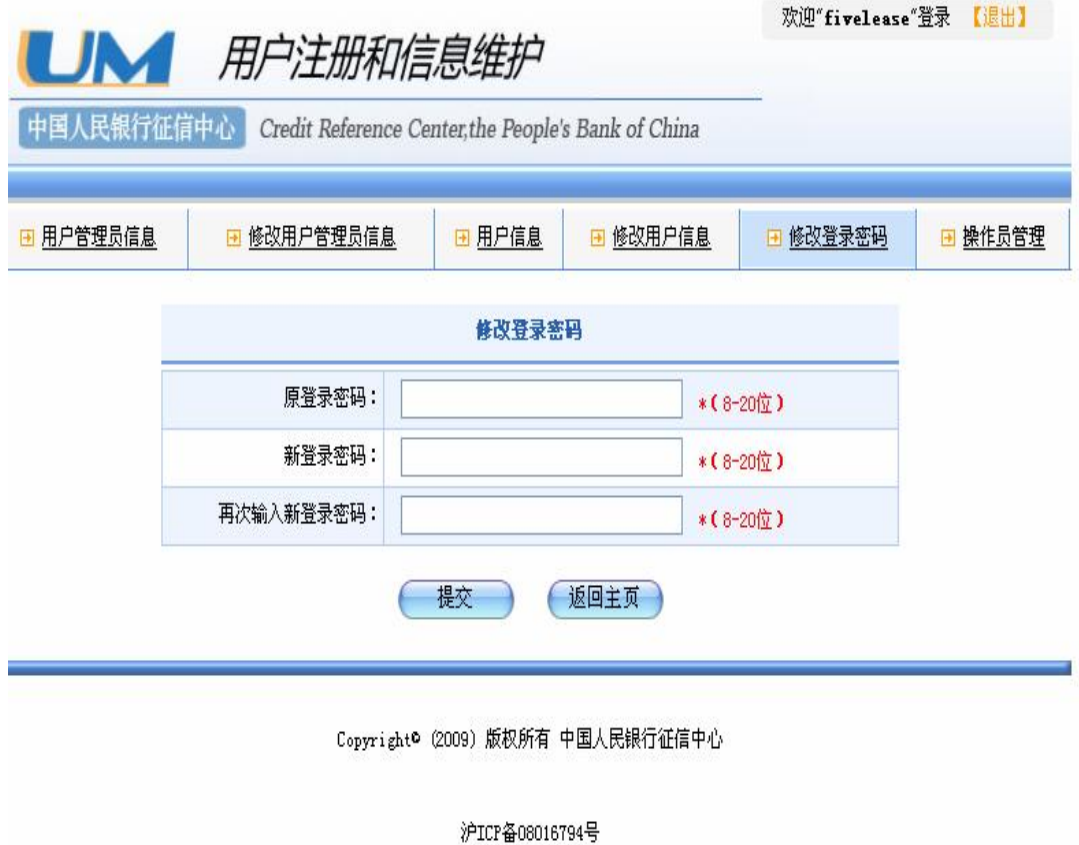

图 1.29修改登录密码页面

在原登录密码框输入旧密码,在新登录密码框中输入新密码,并在下一个密 码框中再次输入新密码进行确认。两次输入的新密码必须保持一致,输入完毕后, 点击"提交"按钮,系统提示"登录密码修改成功"。

## 1.21.42 重置操作员的密码

在操作员管理页面上,点击操作栏中的"重置登录密码"链接,可以重置该 操作员的登录密码,如图 1.30所示。

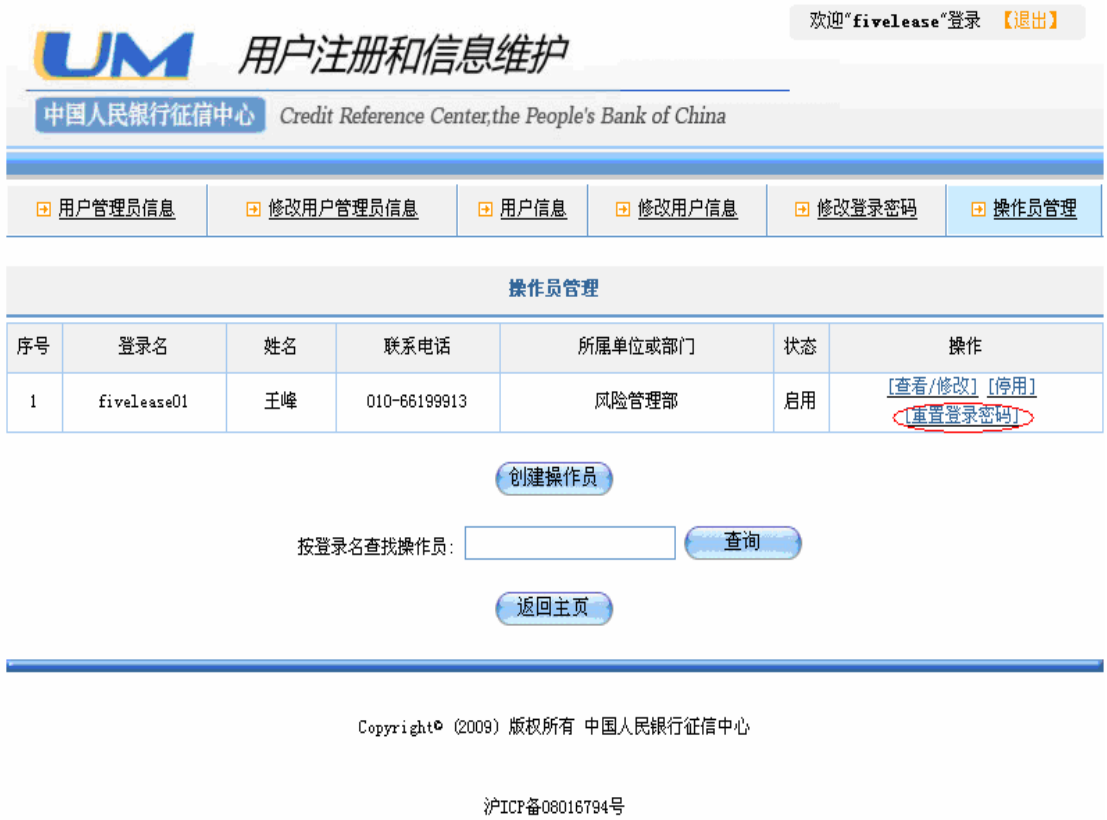

图 1.30 操作员管理页面

页面弹出重置登录密码的确认对话框。

|                                                    | UN 用户注册和信息维护<br>中国人民银行征信中心 |    |                                    | 欢迎"fivelease"登录 【退出】                              |                               |                           |                          |  |
|----------------------------------------------------|----------------------------|----|------------------------------------|---------------------------------------------------|-------------------------------|---------------------------|--------------------------|--|
| 用户管理员信息<br>修改用户管理员信息<br><b>F</b><br>$\overline{+}$ |                            |    | 日 用户信息<br>修改用户信息<br>$\overline{+}$ |                                                   |                               | 修改登录密码<br>操作员管理<br>国<br>F |                          |  |
|                                                    |                            |    |                                    | 操作员管理                                             |                               |                           |                          |  |
| 序号                                                 | 登录名                        | 姓名 | 联系电话                               |                                                   | 所属单位或部门                       |                           | 操作                       |  |
| $\mathbf{1}$                                       | fivelease01                | 王峰 | 010-66199913                       |                                                   | 风险管理部                         |                           | [查看/修改] [停用]<br>[重置登录密码] |  |
|                                                    |                            |    | 按登录名查找操作员:                         | 创建操作员<br>返回主页<br><b>Vindows Internet Explorer</b> | 查询<br>$\mathbf{\mathbf{x}}$   |                           |                          |  |
|                                                    |                            |    | Cop<br>$\overline{\mathbf{?}}$     | 确定                                                | 确定重置 fivelease01 的登录密码?<br>取消 |                           |                          |  |

图 1.31 重置登录密码的确认窗口

点击"确定"按钮,系统自动为该操作员生成 8位随机密码,如图 132所示。 该功能可以解决操作员登录密码丢失的问题。

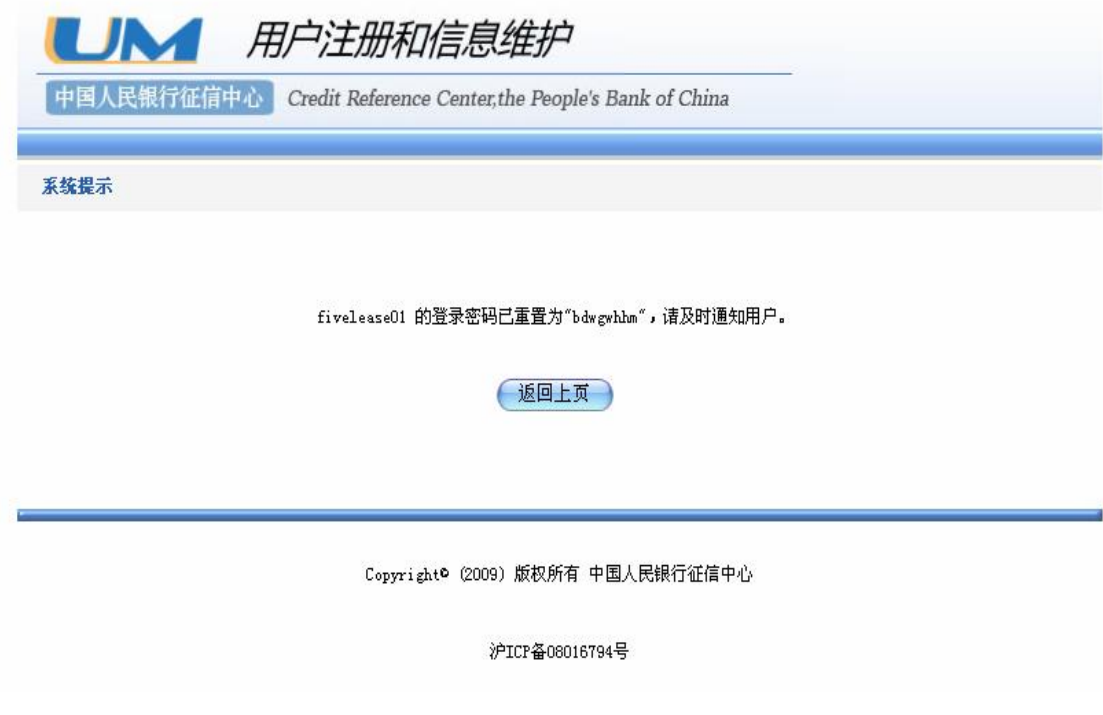

图 1.32 重置登录密码后的提示信息

# 1.2.1.5 操作权限

根据用户类型不同,系统对用户提供的权限也有差异。常用户(用户管理员 和操作员)和普通用户的详细访问权限如表所示:

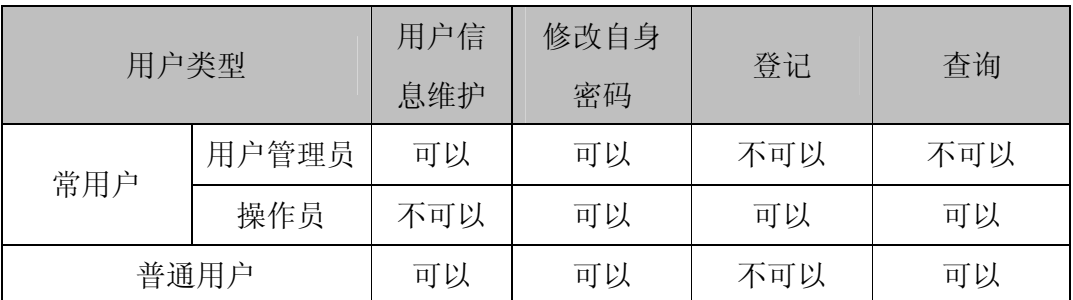

常用户现场审核通过之前,用户为停用状态,不能使用系统各项功能。若常 用户被停用,则其所创建的操作员同时也被停用,登录系统后无法进行任何操作。 此时,当用户访问系统某项功能时,系统提示如图 133所示:

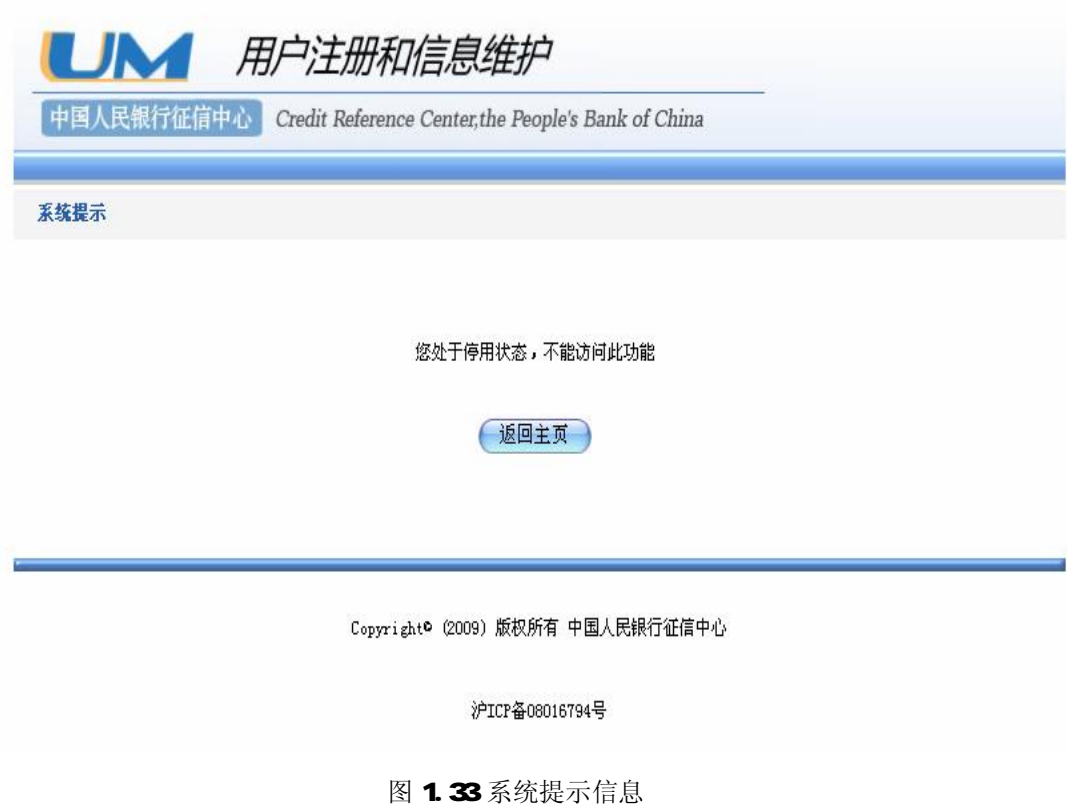

### 1.2.2 导航栏简介

进入融资租赁登记公示系统网站首页,在页面上方的导航栏中可以看到六个 栏目。分别为:"系统简介"、"法律法规"、"专用术语词典"、"常见问题"、"操 作手册"和"联系我们"。如图 134所示。

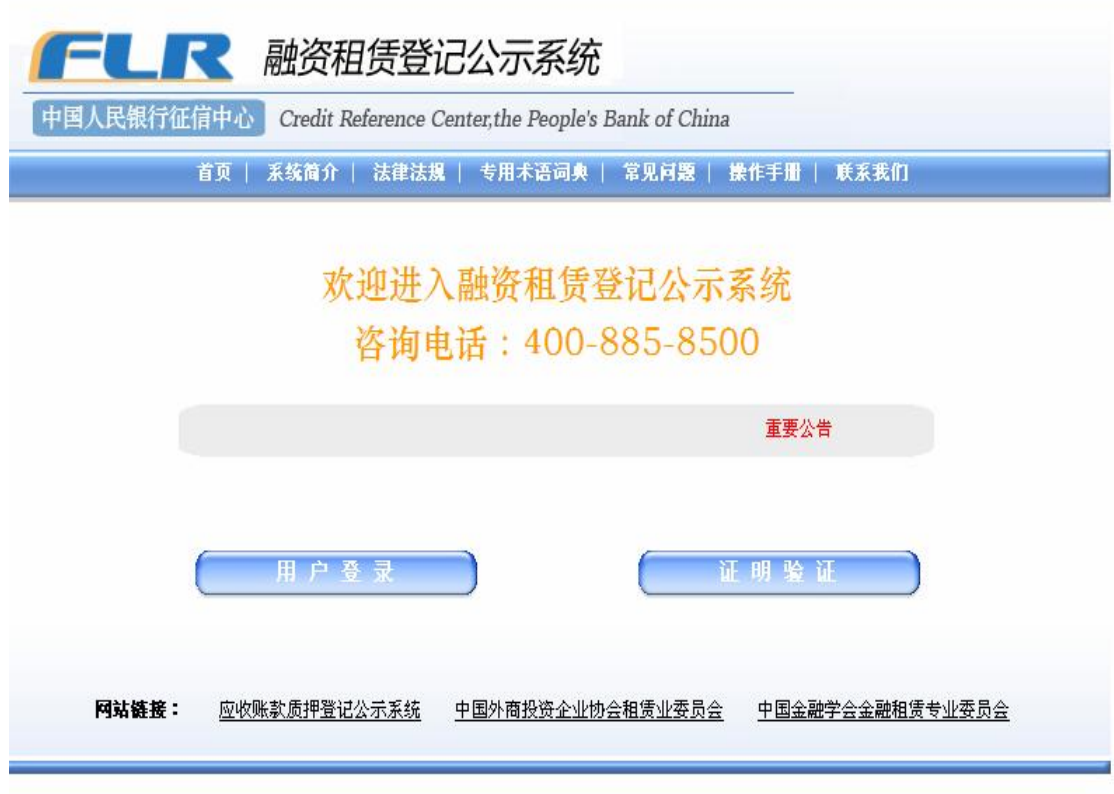

Copyright® (2007) 版权所有 中国人民银行征信中心

#### 图 1.34 导航栏简介

每个栏目具体包含的内容如下:

(1)点击"系统简介"即显示系统介绍。

(2)点击"法律法规"栏目,显示《中国人民银行征信中心融资租赁登记 规则》、《融资租赁有关法律条文摘录》、《中华人民共和国物权法》、《中华人民共 和国合同法》、《中华人民共和国船舶登记条例》、《中华人民共和国民用航空器权 利登记条例》、《中华人民共和国民用航空器权利登记条例实施办法》和《机动车 登记规定》,用户可以阅读并下载相关内容。如图 135所示。

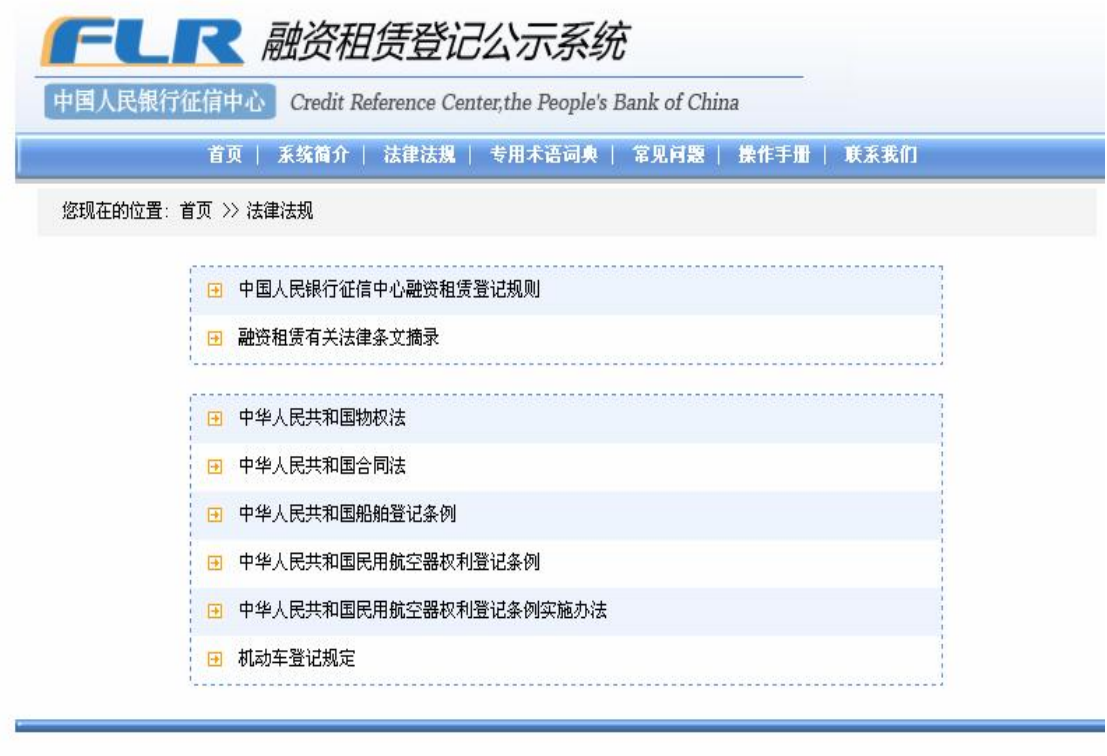

Copyright© (2007)版权所有 中国人民银行征信中心

图 1.35 法律法规

(3)"专用术语词典"栏目列出了应收账款质押登记的相关术语的释义,用 户可以点击词语名称查看相关内容,或点击页面右上方的"下载专用术语词典" 链接下载整个词典。如图 1.36所示。

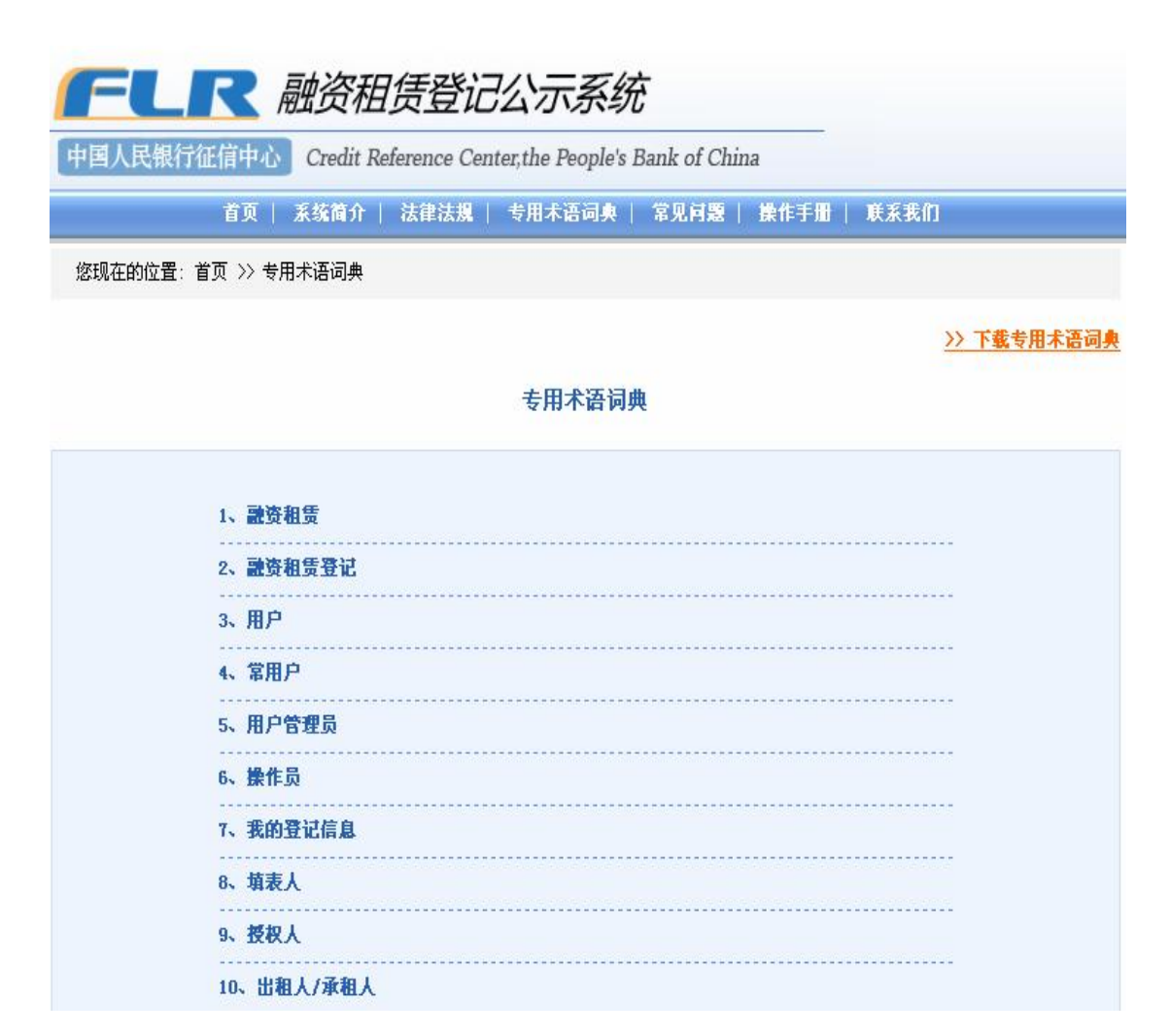

#### 图 1.36专用术语词典

(4)"常见问题"栏目分为 "关于融资租赁登记"、"关于用户"、和"关于 登记与查询"三类,分别对用户在使用系统时可能会遇到的问题做了解答。用户 可以点击问题查看答案,或点击网页右上角的链接下载全部常见问题及答案。如 图 1.37所示。

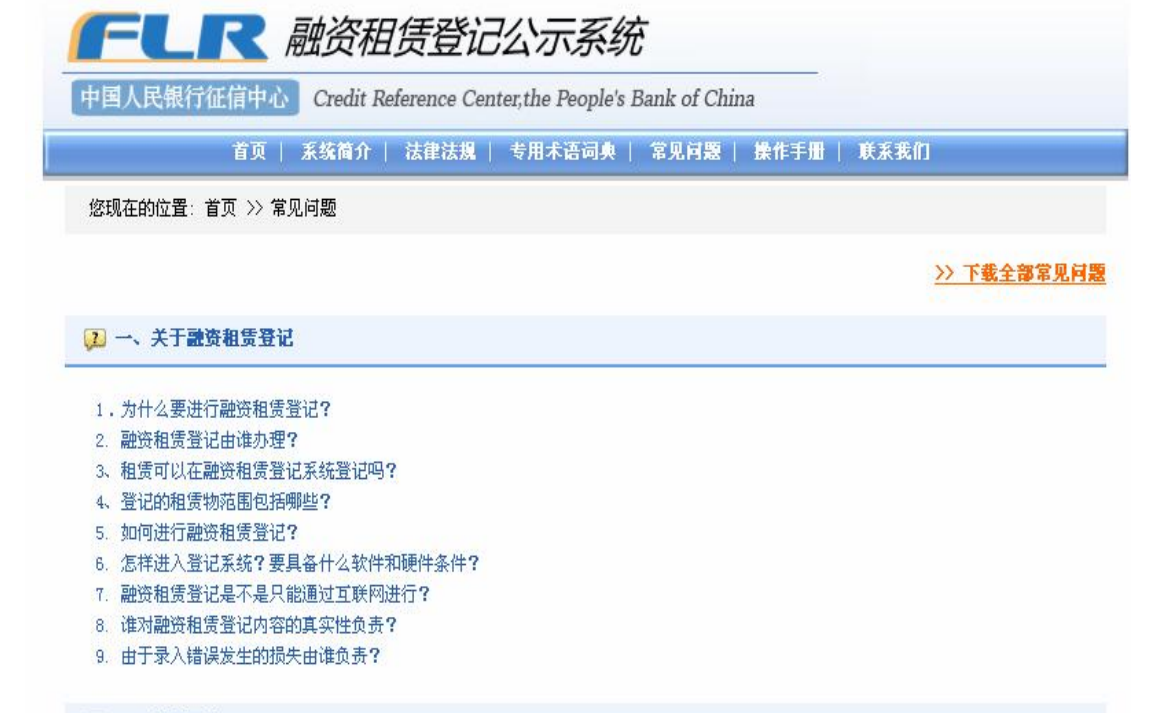

#### コニ、关于用户

- 1. 登记系统的常用户和普通用户有什么不同?
- 2. 常用户注册时需要注意哪些问题?
- 3. 常用户去哪里进行身份资料审查?
- 4. 常用户用户管理员和操作员的有什么不同?
- 5. 用户管理员如何创建操作员?
- 6. 用户操作员在系统中进行了不实或错误登记,谁来为此承担责任?
- 7. 常用户注册名称发生变化,无法自行修改注册资料里的用户名称,是否只能重新申请常用户?
- 8. 担任常用户管理员的工作人员辞职,改另一人为用户管理员,是否需要重新申请常用户?
- 9. 如果登录密码忘记了怎么办?
- 10. 关闭系统网页后,为何会出现无法再次登录的情形?

#### 图 1.37 常见问题

(5)"操作手册"栏目提供了《融资租赁登记公示系统操作手册》的下载,

主要说明了正确使用登记系统的方法和注意事项。如图 1.38所示。

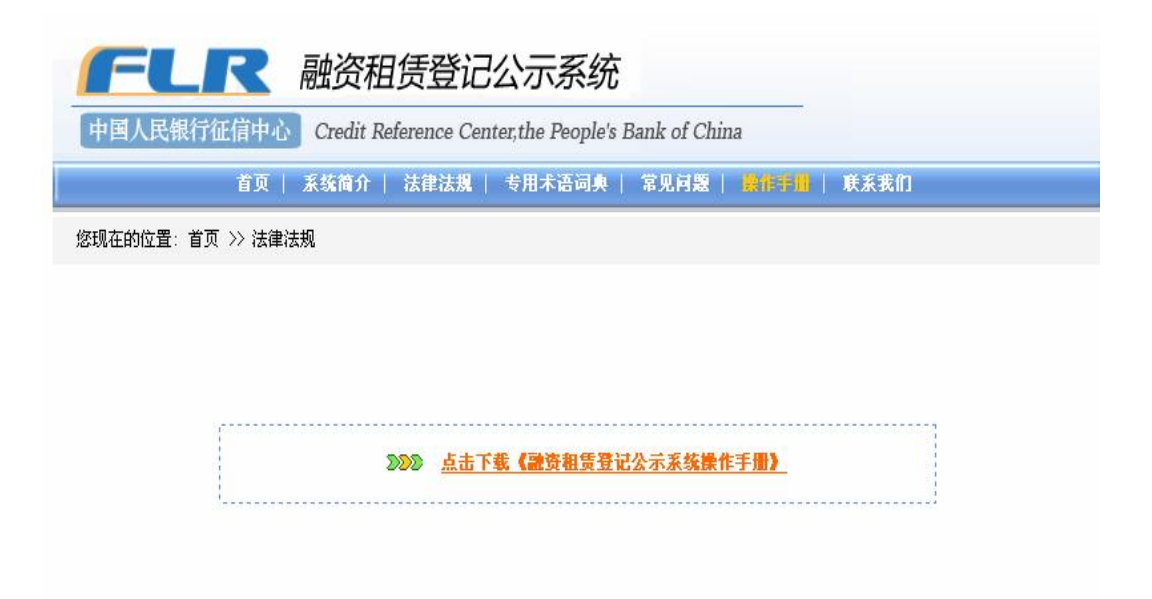

图 1.38 操作手册

(6)"联系我们"栏目是方便用户查找征信中心和各征信分中心的联系方式。 点击"征信中心联系方式",显示征信中心应收账款质押登记部的客户咨询电话、 邮箱、传真、地址以及邮编,用户如果有问题,可以拨打电话或者将问题发送至 邮箱, 征信中心工作人员会及时进行解答。如图 139 所示。

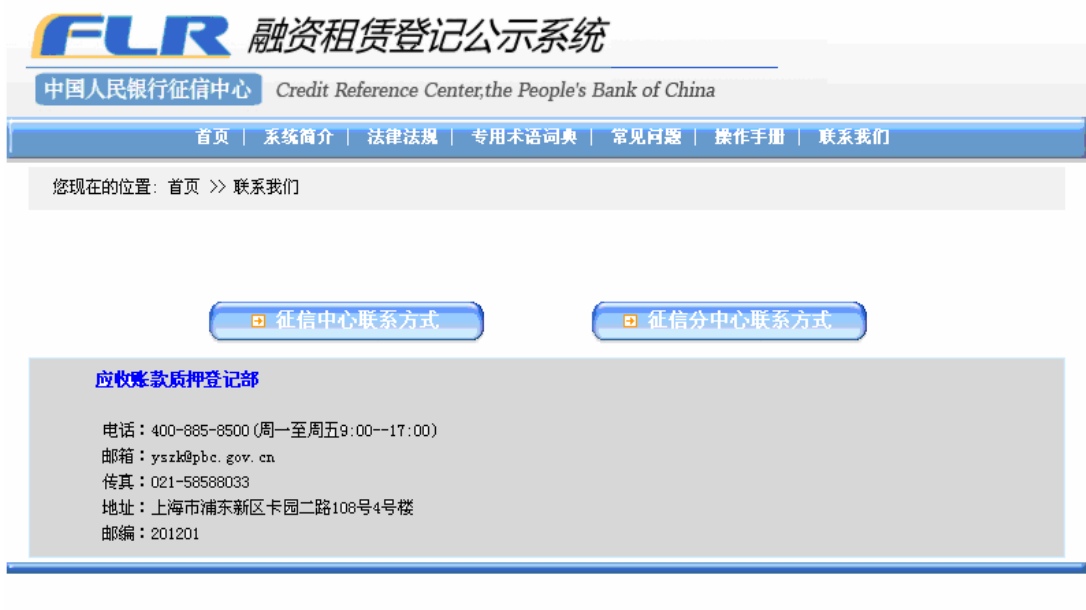

Copyright® (2007) 版权所有 中国人民银行征信中心

沪ICP备08016794号 图 1.39 征信中心联系方式

点击"征信分中心联系方式",选择需要查看的分中心名称,可查看该省内 全部用户现场审核点的地址和联系电话。如图 140所示。

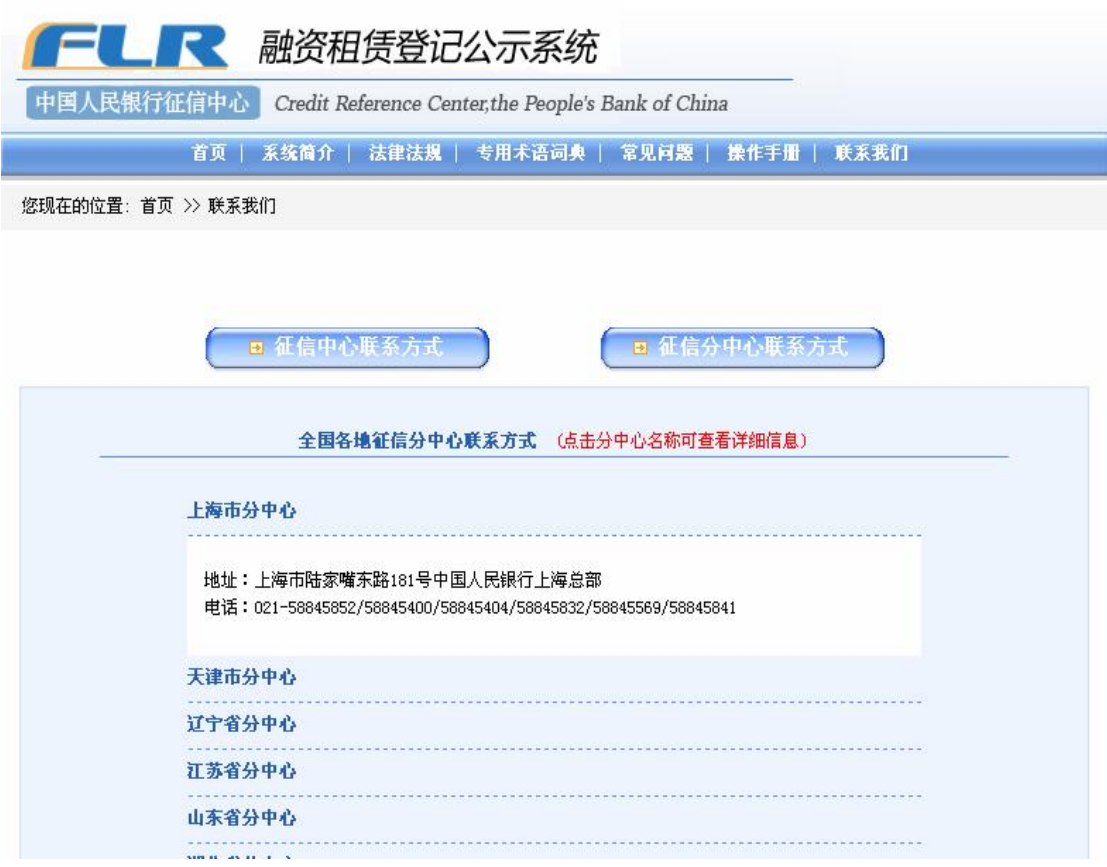

图 1.40 征信分中心联系方式

### 1.2.3 滚动图标说明

融资租赁登记公示系统首页中设置了滚动图标-"重要公告",主要是征信 中心发布有关的最新消息,是中心与用户沟通的平台。

点击进入"重要公告",可看到公告的具体内容,目前包括应收账款质押登 记和融资租赁登记的风险提示、登记注意事项等。此外,用户也可在这里下载登 记、查询时需要用到的软件,如图片合并工具和可阅读 PDF 文件的 "Acrobat Reader 8等。如图 141 所示。

### 重要公告

- 应收账款质押登记公示系统运行情况统计分析。  $2009 - 02 - 02$
- 质押登记培训启动,学员普遍给予好评  $2008 - 06 - 23$
- 2008-06-04 系统操作演示
- 应收账款质押登记公示系统专题报告汇总  $2008 - 04 - 25$
- 应收账款质押登记证明被法院作为重要证据予以采纳  $2008 - 04 - 25$
- 2008-02-27 - 应收账款质押登记风险提示
- 2008-01-08 登记注意事项
- 2008-01-08 图片合并工具
- 2008-01-08 Acrobat Reader 8

#### 图 1.41 重要公告

#### 1.3 系统主要功能

登记系统的功能主要包括以下几个部分:

l 登记

登记是指用户通过互联网在线将相关登记信息录入并提交,登记系统接受登 记信息的过程。登记包括初始登记、变更登记、展期登记、注销登记、异议登记 五种类型。

l 查询

提供查询已录入系统的登记信息的功能,分按承租人名称、按登记证明编号 和按租赁财产唯一标识码三种查询方式。

l 证明验证

任何访问本系统的机构和个人,不需要登录系统,就可以查询和下载已经生 成的登记证明或查询证明。其中登记证明是针对五种登记类型生成的证明文件, 查询证明是针对按照承租人名称查询生成的证明文件,上述两种证明都是 BDF 格式的文档。

l 登记信息管理

为用户提供查询和管理自己所做登记的功能。

102

常用户管理员可查询本用户下所有操作员进行的登记操作,提供按登记时 间、单个操作员登录名和按登记证明编号三种查询方式。

操作员只可以查询自己做过的所有登记操作,提供按登记时间和按登记证明 编号两种查询方式。

## 2 用户登录和退出

## 21登录

1、打开登记系统首页,点击"用户登录"按钮,进入登录页面,如图 21 所示。

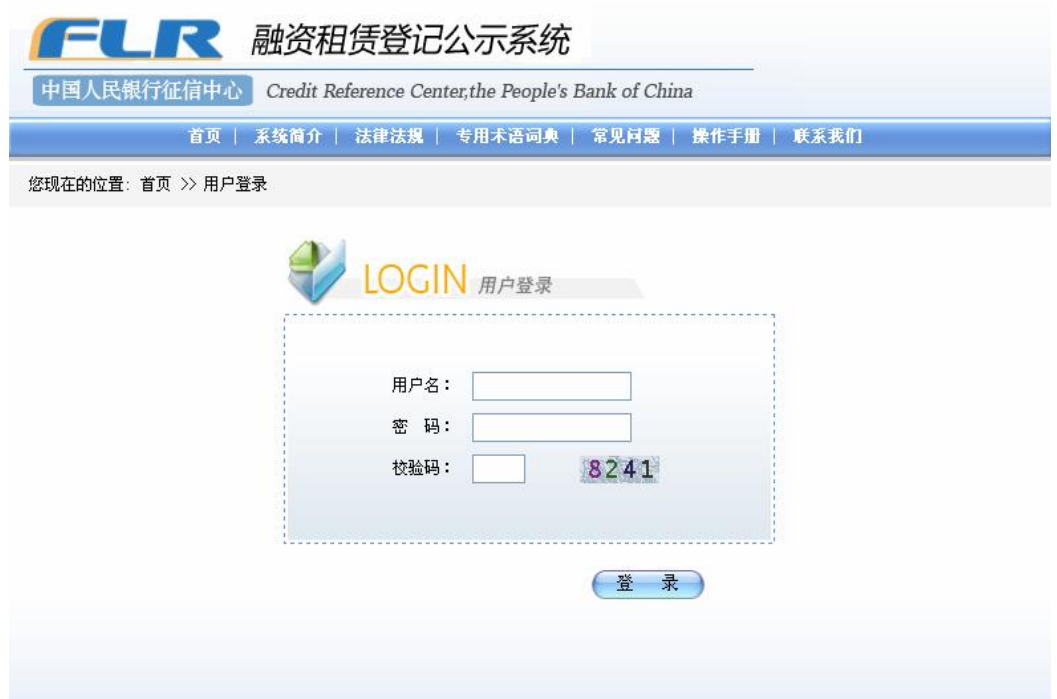

图 21登录页面

2 在登录页面上输入登录名和密码,并填写页面显示的校验码,点击"登 录"按钮。

3 如果用户登录名输入有误,系统提示"请输入正确的登录名";若密码输 入不正确,则系统提示"请输入正确的登录密码";如果校验码输入错误,系统 提示"校验码错误";如果该用户已登录或发生非正常退出不满三十分钟的,系 统提示"该用户已登录系统,请稍后再试"。

4 如果登录名、密码和校验码都输入正确,则可顺利登录系统,进入系统 主页面,如图 22所示。、

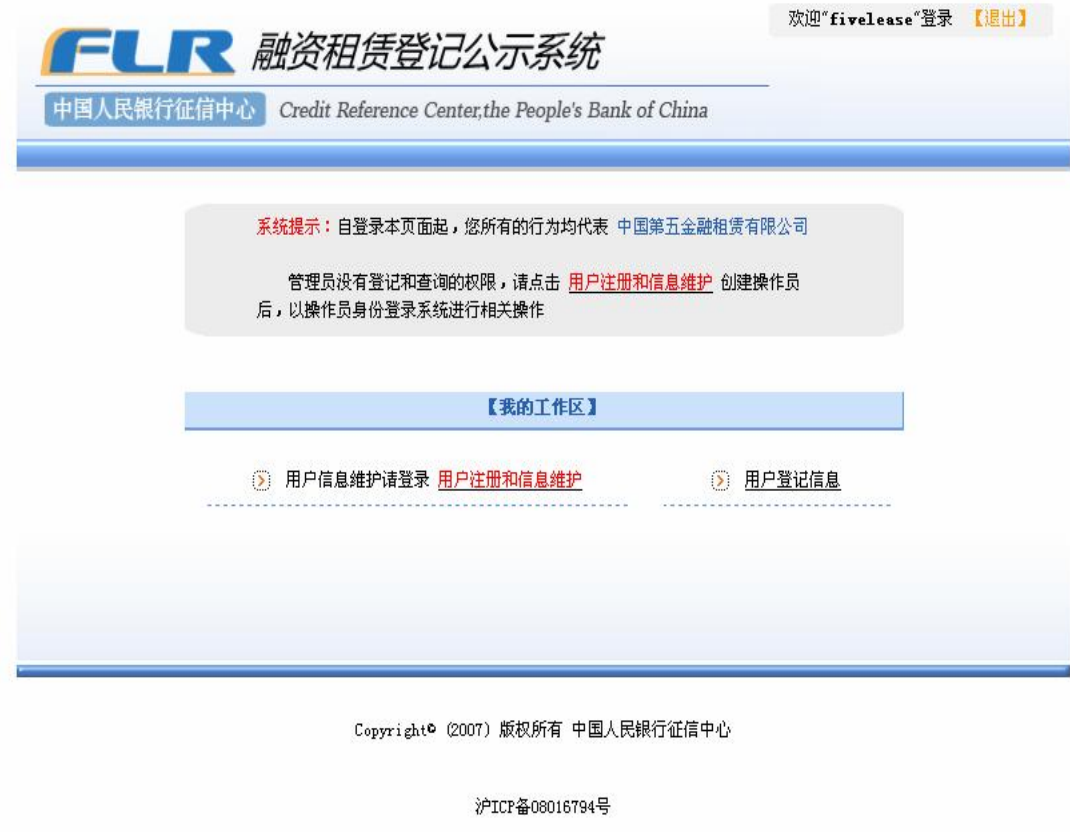

图 22系统主页面

若用户是常用户且未通过审核,登录后系统提示"停用状态,停用原因是: 未审核",如图 23所示。

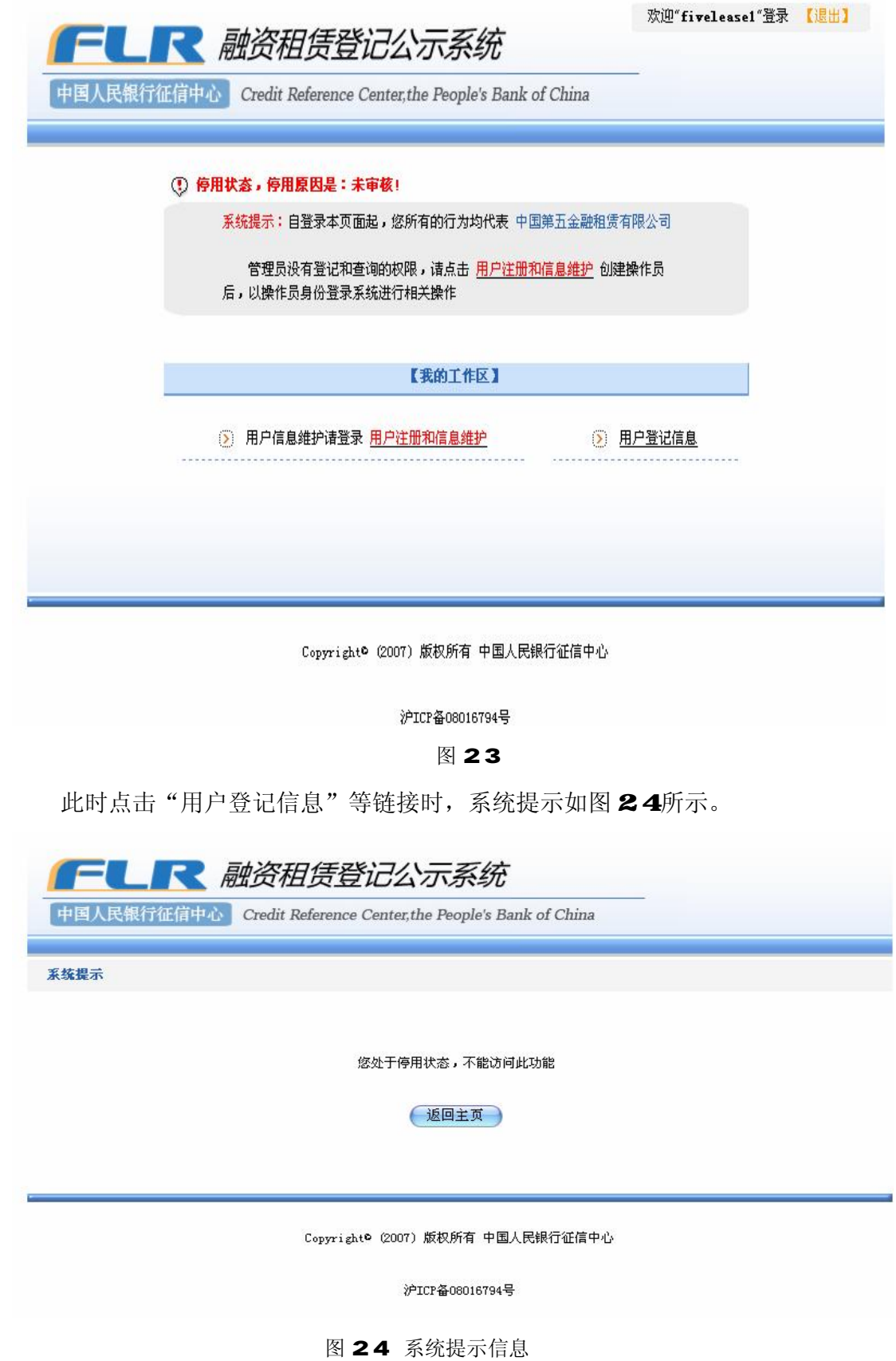

# 21退出

1、点击页面右上角的"退出"链接,可以正常退出系统。

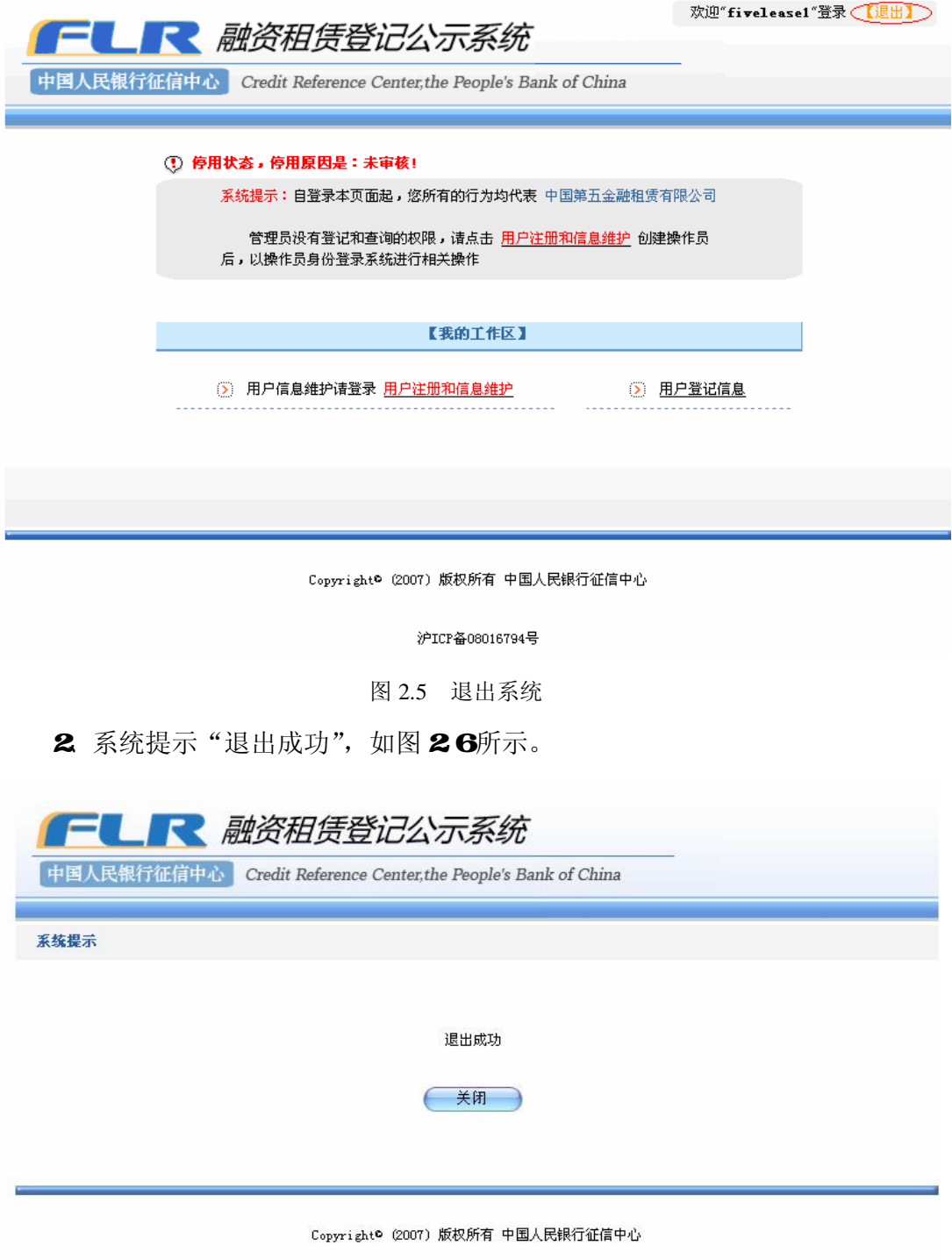

图 26退出成功

3 点击"关闭"按钮关闭窗口。

【注】如果用户没有点击"退出"链接,而是直接关闭浏览器,则系统设定 该用户在30分钟内不能登录系统。

### 3 登记

登记是指用户通过互联网在线将相关登记信息录入并提交,登记系统接受登 记信息的过程。登记包括初始登记、变更登记、展期登记、注销登记、异议登记 五种类型。

用户所做的登记,只有在确认提交后才会真正进入登记系统;而在登记未正 式提交前,可随时点击页面上的"返回主页"按钮,终止此次登记。

【注】用户在正式进行融资租赁登记前,请仔细阅读位于登记系统首页"重 要公告"栏中的《融资租赁登记风险提示》,以便准确进行登记操作。

### 31 初始登记

初始登记指发生融资租赁业务时,在登记系统中进行的首次登记。 整个初始登记的流程分为以下几个部分:

- l 输入填表人/基本信息
- l 增加承租人信息
- l 增加出租人信息
- l 录入租赁财产信息
- l 上传租赁财产附件
- l 预览登记信息
- l 提交登记信息

#### 31.1 录入填表人/基本信息

输入填表人/基本信息,包括登记期限和填表人归档号。

操作步骤:

1、操作员登录系统后,点击系统主页面"初始登记"链接,进入填表人/ 相关信息页面,其中填表人名称、填表人注册地址由系统自动记录,与用户的注

册信息一致。

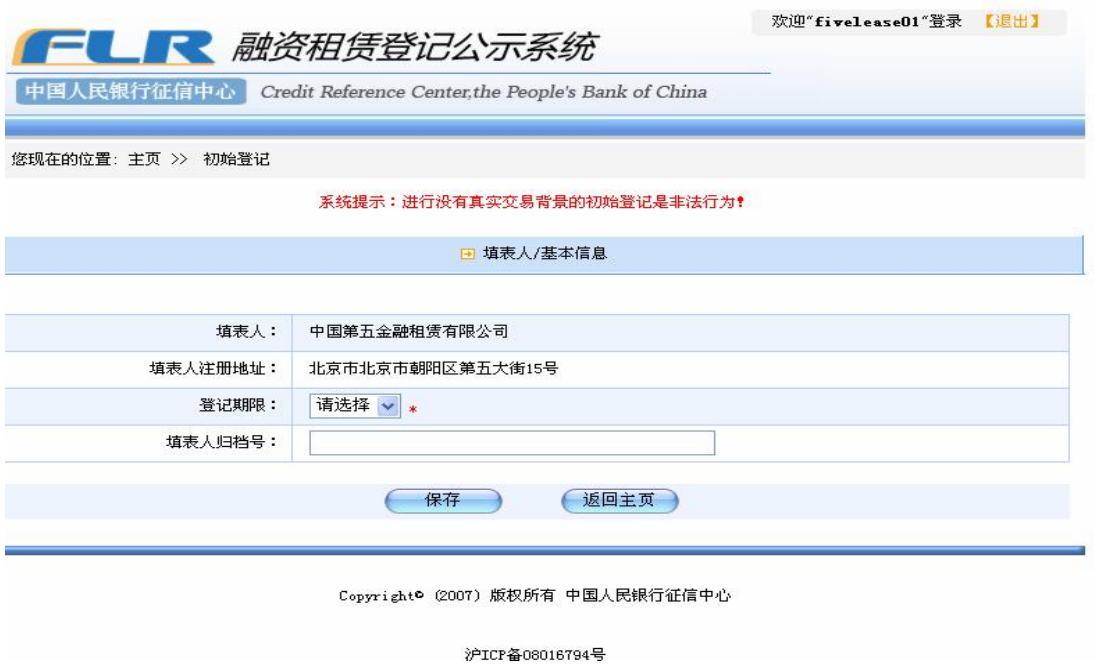

图 3.1 填表人/基本信息页面

2 登记期限,即登记在系统中的展示期限,从下拉列表框中进行选择。选择 范围为1至25年。

3、在填表人归档号输入框中输入填表人的归档号码。此归档号是用来方便 登记用户管理自己的登记信息,供填表人归档和保存登记信息使用,如图 32 所示。

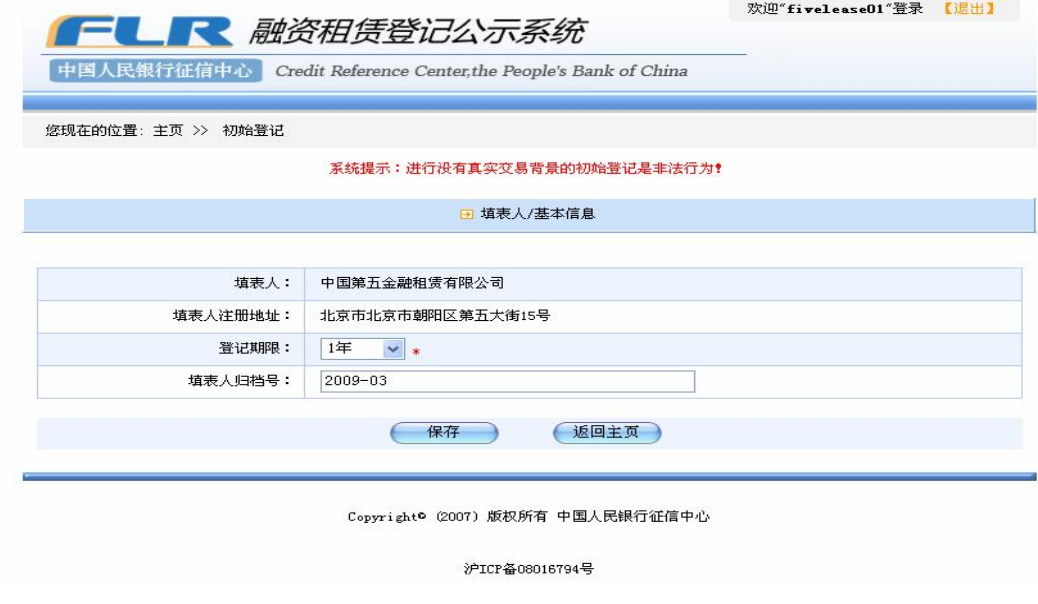

图 3.2 输入基本信息
4、用户输入信息完毕并确认正确后,点击"保存"按钮,系统会保存刚才 输入填表人/相关信息,并自动跳转进入"承租人信息"页面,如图 33 所示。

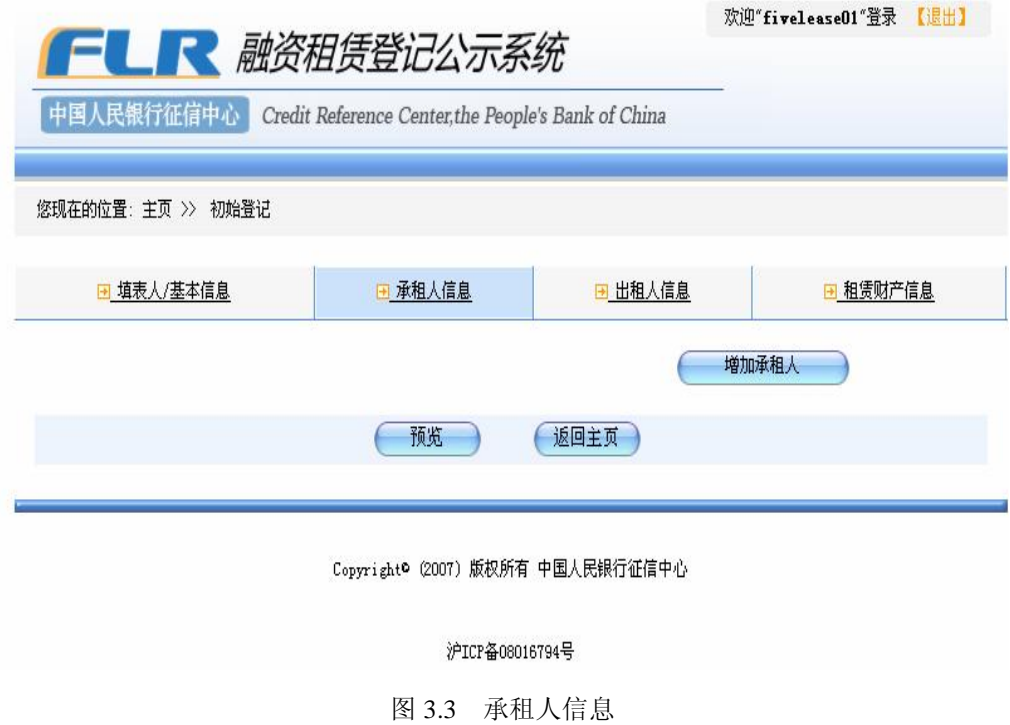

6、如果此时想要废弃该笔初始登记,点击页面上的返回主页按钮,页面弹 出确认对话框,如图 34所示:

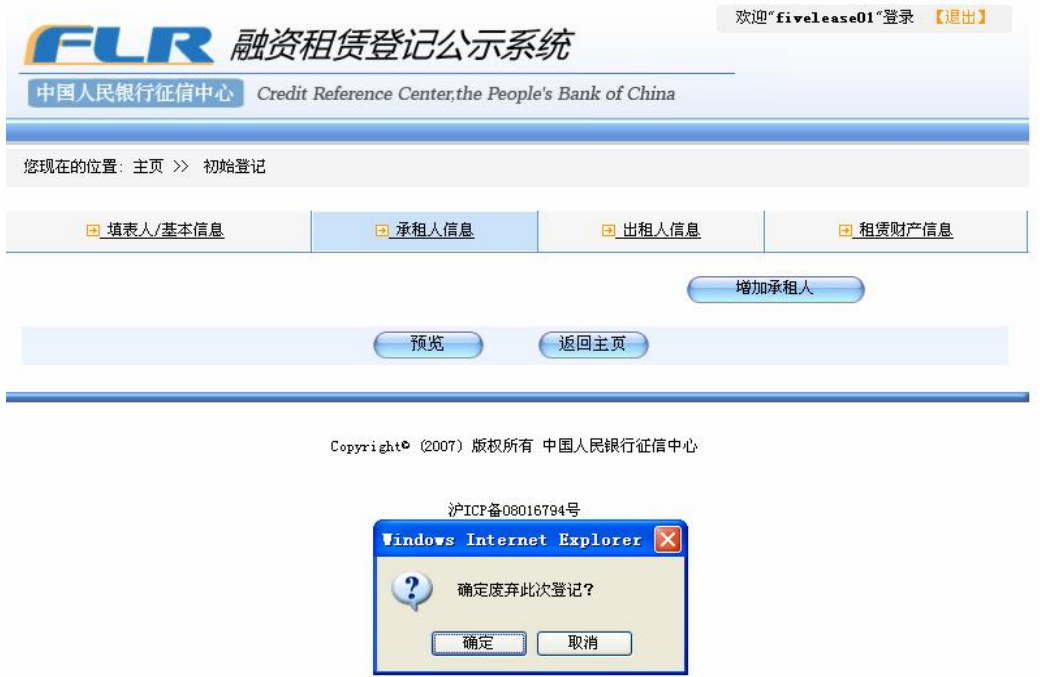

图 3.4 废弃登记确认

询问用户是否废弃该笔登记。点击对话框上的"确定"按钮,返回主页,点 击"取消"按钮,则可继续进行该笔登记。

# 31.2 增加承租人信息

增加初始登记的承租人信息。

操作步骤:

1、在"承租人信息"页面上,点击"增加承租人"按钮,进入选择承租人 类型页面,如图 35所示。

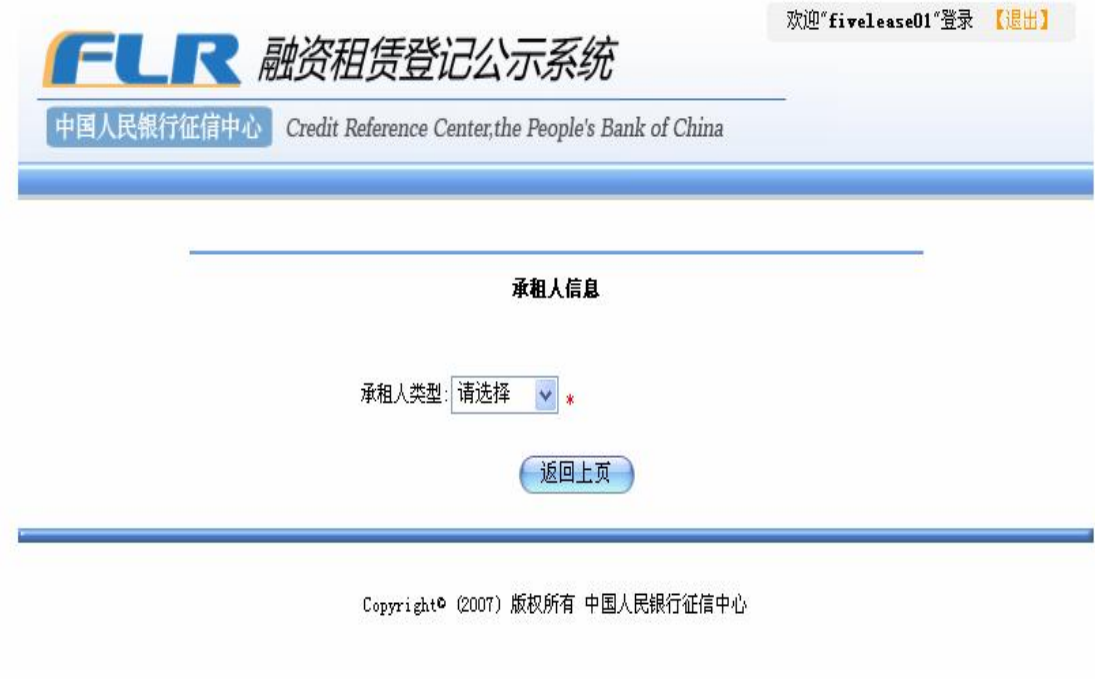

图 35选择承租人类型

沪ICP备08016794号

2 点击"承租人类型"下拉列表框,选择对承租人的类型进行选择,选项 有:金融机构、企业、事业单位、个人和其他。

3 根据选择的承租人类型的不同,系统自动显示不同的信息输入项目。

l 当承租人为金融机构类型时

需要录入的项目有:承租人名称、金融机构编码、工商注册号、法定代表人 /负责人、注册地址。以上均为必填项。如图 36所示。

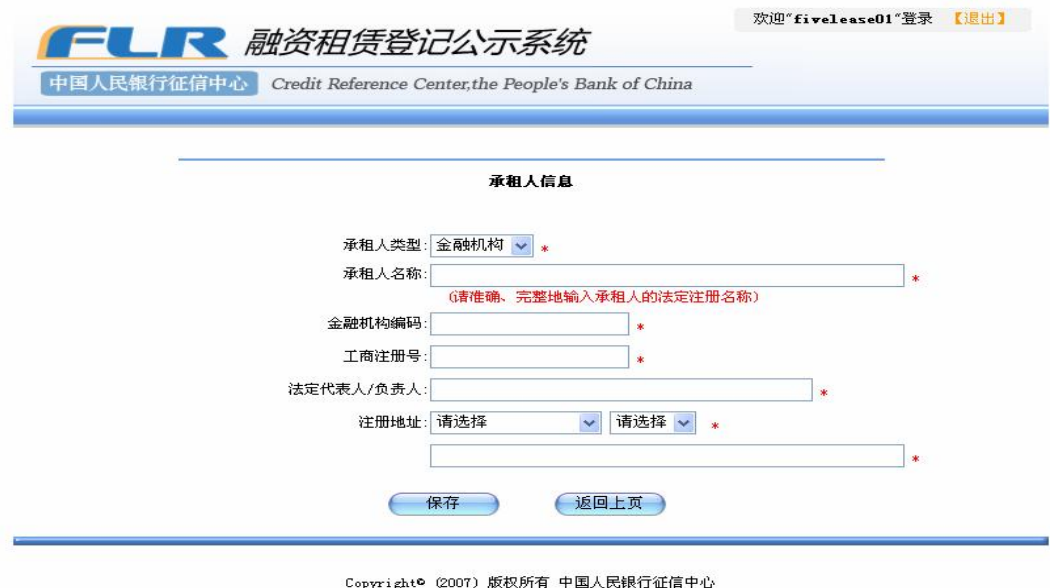

沪ICP备08016794号

图 36承租人为金融机构类型

l 当承租人为企业类型时

需要录入的项目有:承租人名称、组织机构代码、工商注册号、法定代表人 /负责人、企业规模、注册地址。以上均为必填项。如图 37所示。

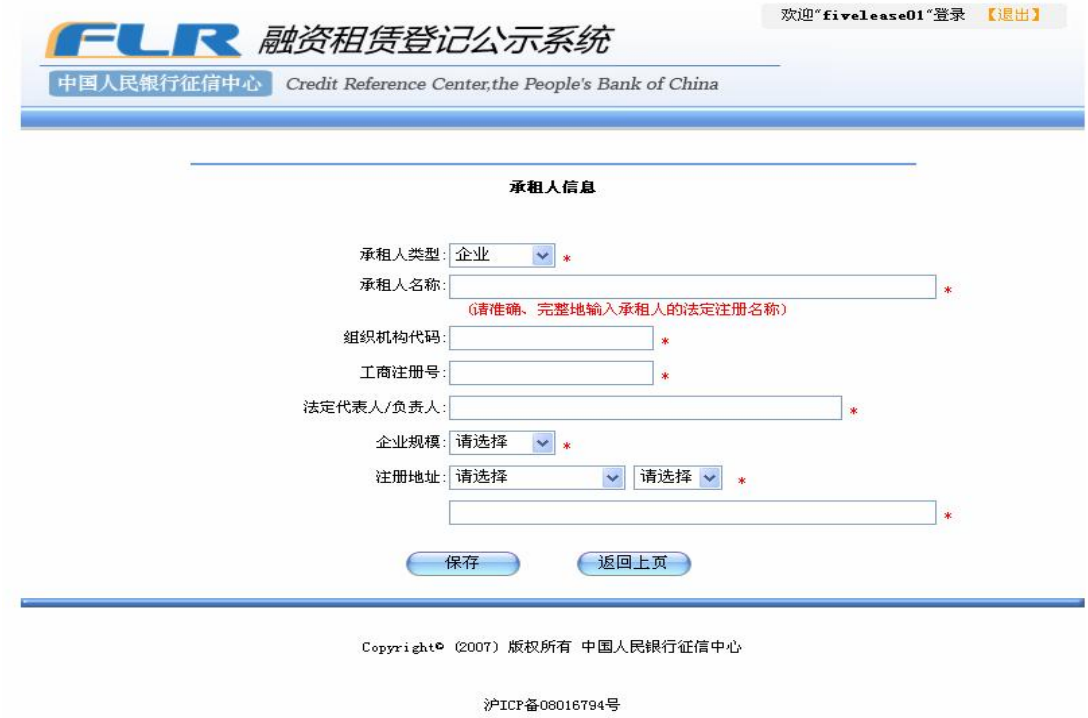

图 37 承租人为企业

l 当承租人为事业单位类型时

需要录入的项目有:承租人名称、组织机构代码、工商注册号、法定代表人 /负责人、注册地址。其中工商注册号为选填项,其余都为必填项。如图 3.8 所 示。

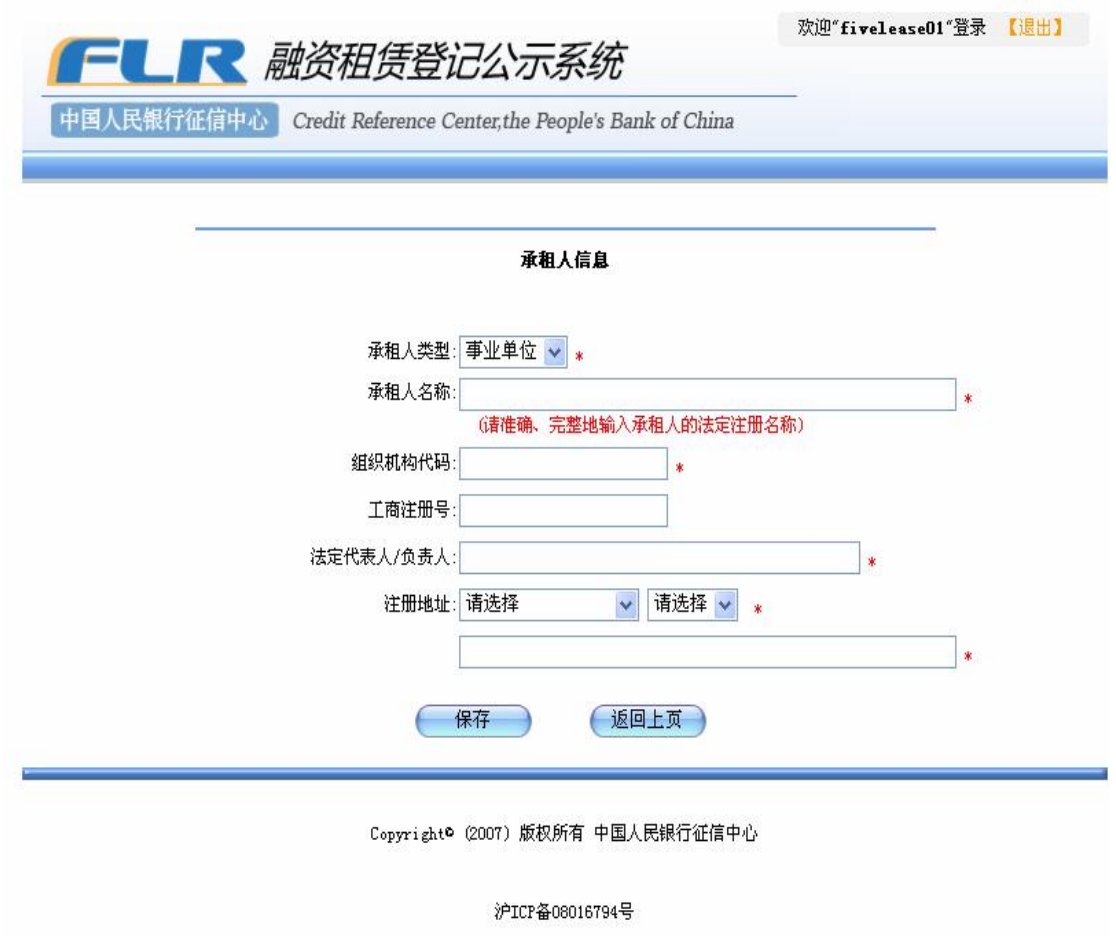

图 38承租人为事业单位

l 当承租人为个人类型时

进入证件类型选择界面,如图39所示。

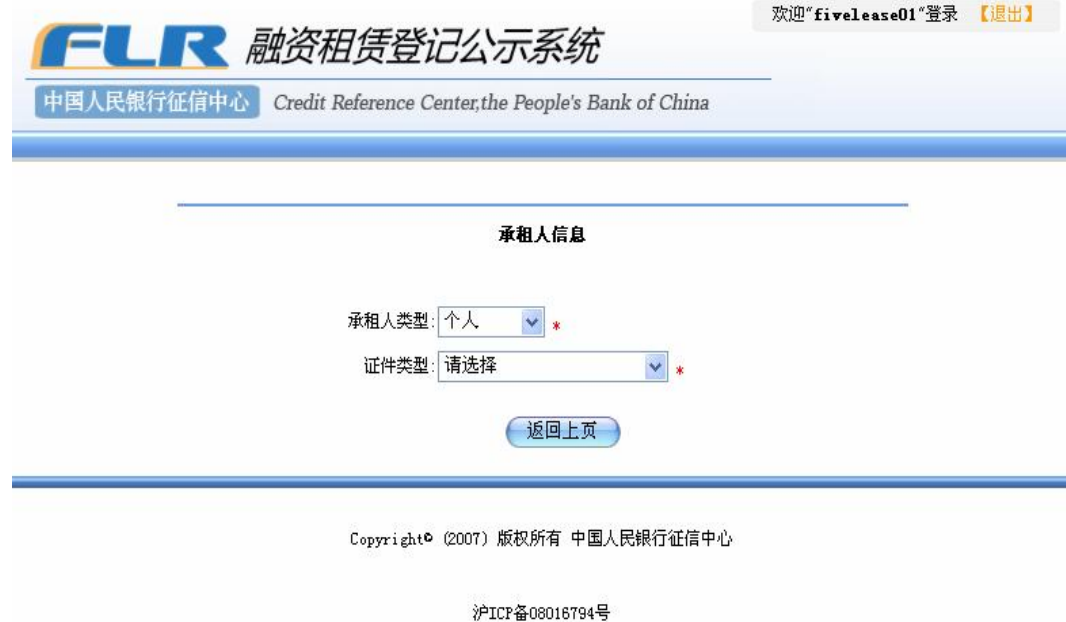

图 39 承租人为个人

证件类型有身份证、护照、军官证、士兵证、港澳居民来往内地通行证、台 湾同胞来往内地通行证、临时身份证、警官证。根据不同的证件类型,系统显示 不同的信息输入界面。

u 证件类型为身份证和临时身份证时

需要输入的证件号码、证件地址,都为必填项。如图310所示。

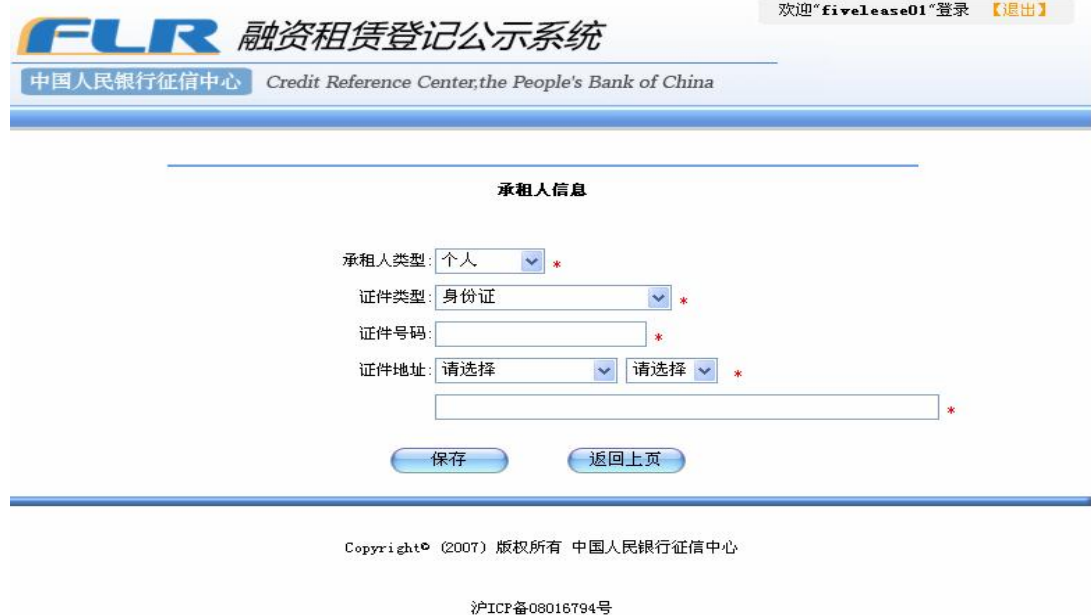

图 310 证件为身份证

u 证件类型为护照时

需要输入护照颁发国家、护照号码、护照到期日、证件地址,其中证件地址 为选填项。"护照颁发国家"可从下拉列表中进行选择,护照到期日可点击输入 框后的控件,然后选择日期。如图 3 11 所示。

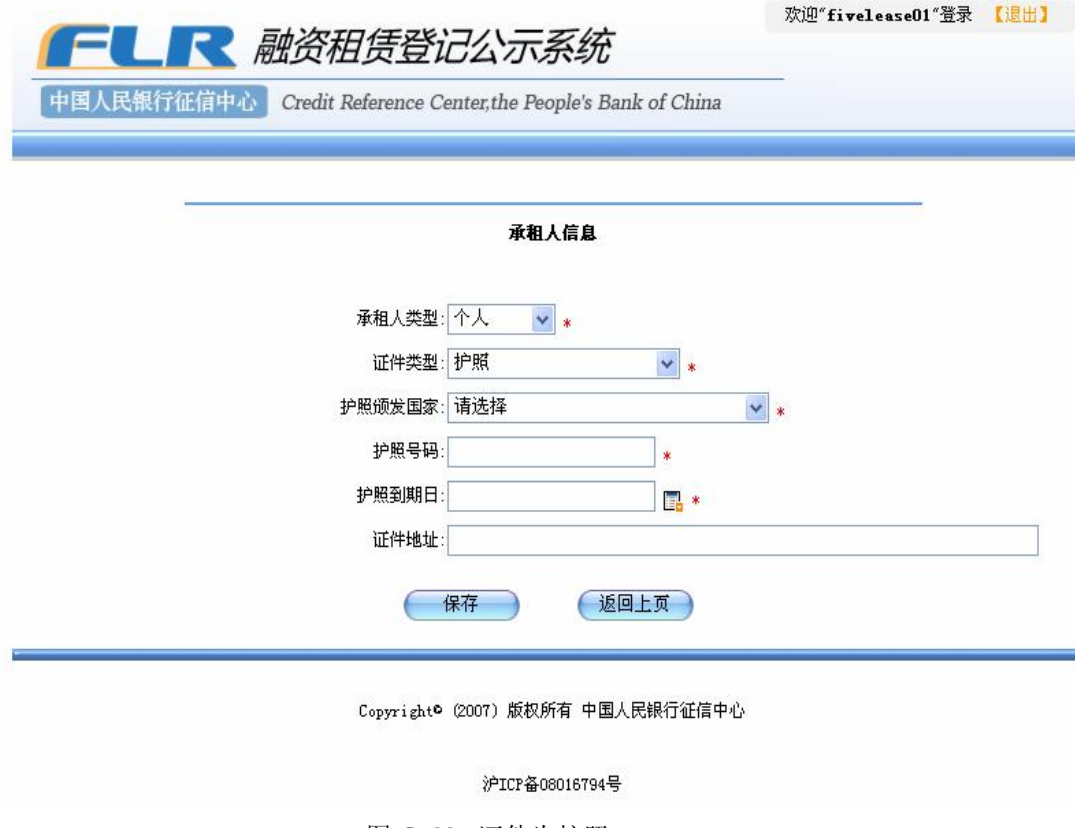

图 311 证件为护照

u 证件类型为其余证件类型时

需要输入的证件号码、证件地址,其中证件号码为必填项,证件地址为选填

项。如图 312所示。

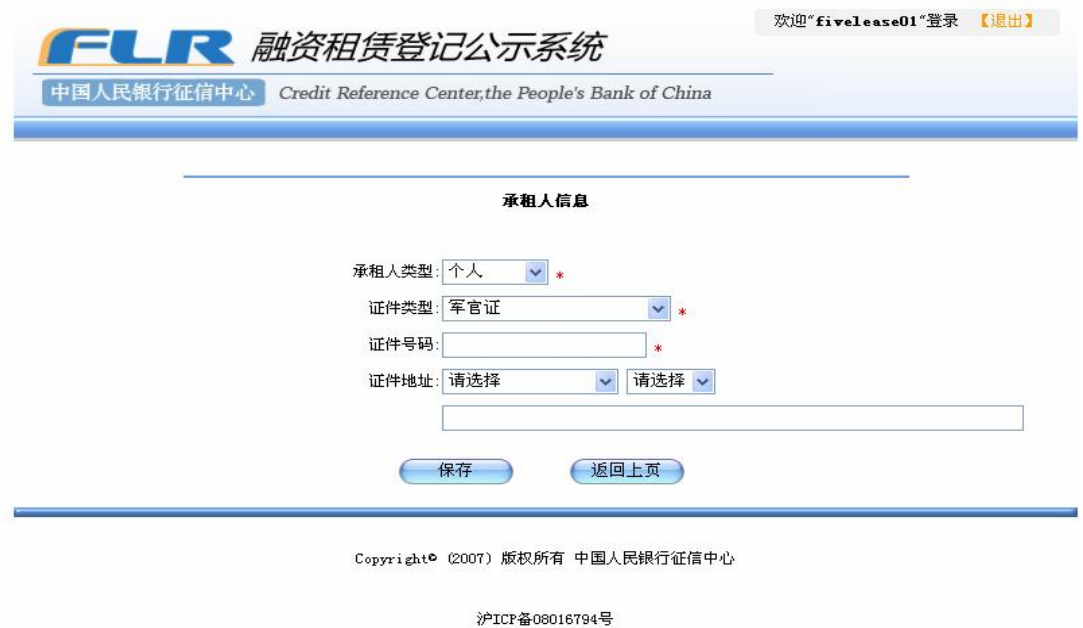

图 312 证件为其他类型

l 当承租人为其他类型时

需要录入的项目有:承租人名称、组织机构代码、工商注册号、法定代表人 /负责人、注册地址。其中组织机构代码、工商注册号为选填项,其余为必填项。 如图 313所示。

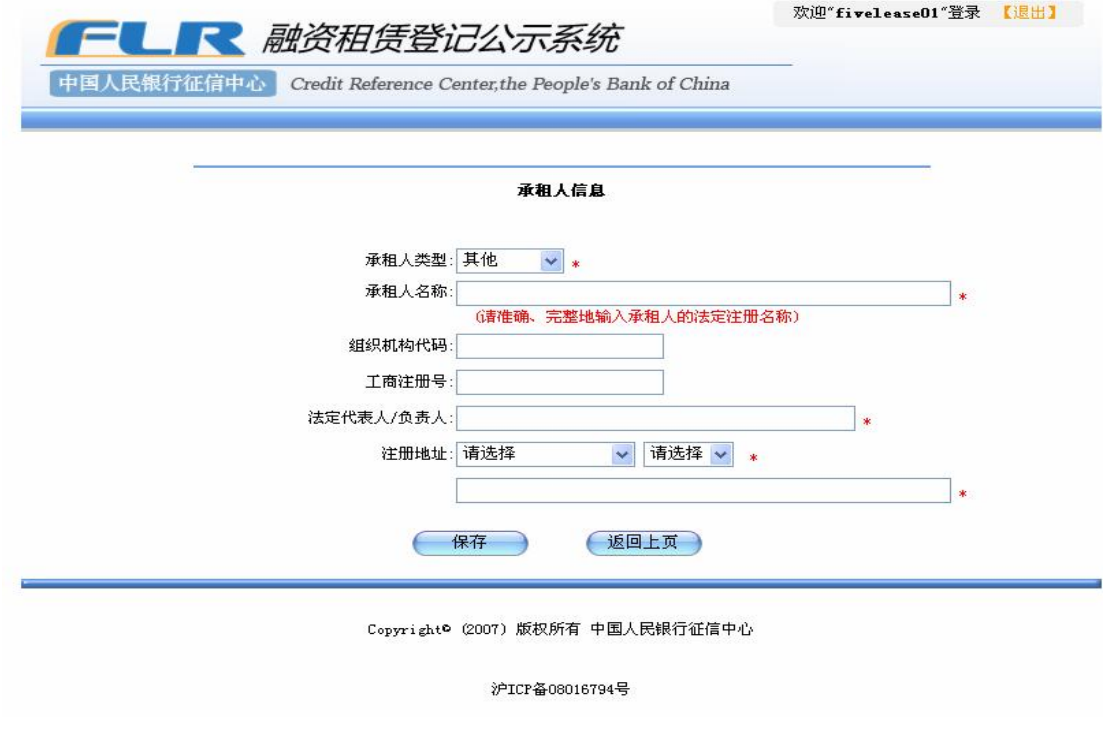

图 313承租人类型为其他

4 输入完毕,点击"保存"按钮保存信息。如果不想保存输入的信息,点 击"返回上页"按钮返回上一级页面。如图 314所示。

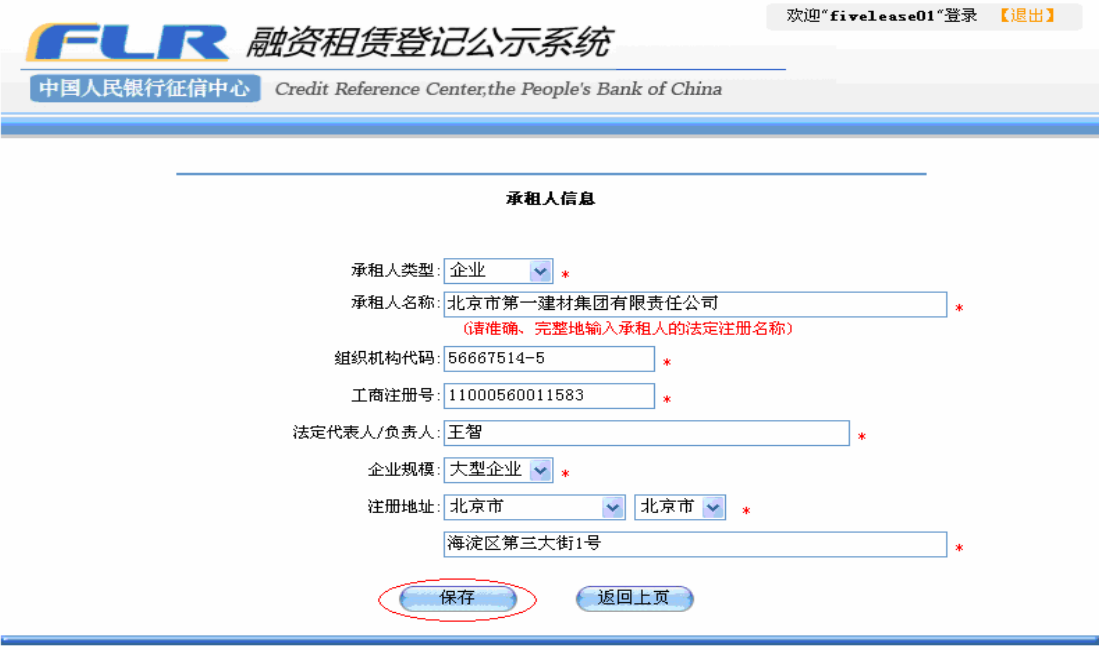

Copyright® (2007) 版权所有 中国人民银行征信中心

沪ICP备08016794号

图 314 承租人输入页面

5 保存成功后, 新增承租人将被显示在承租人列表中。如图 3 15所示。

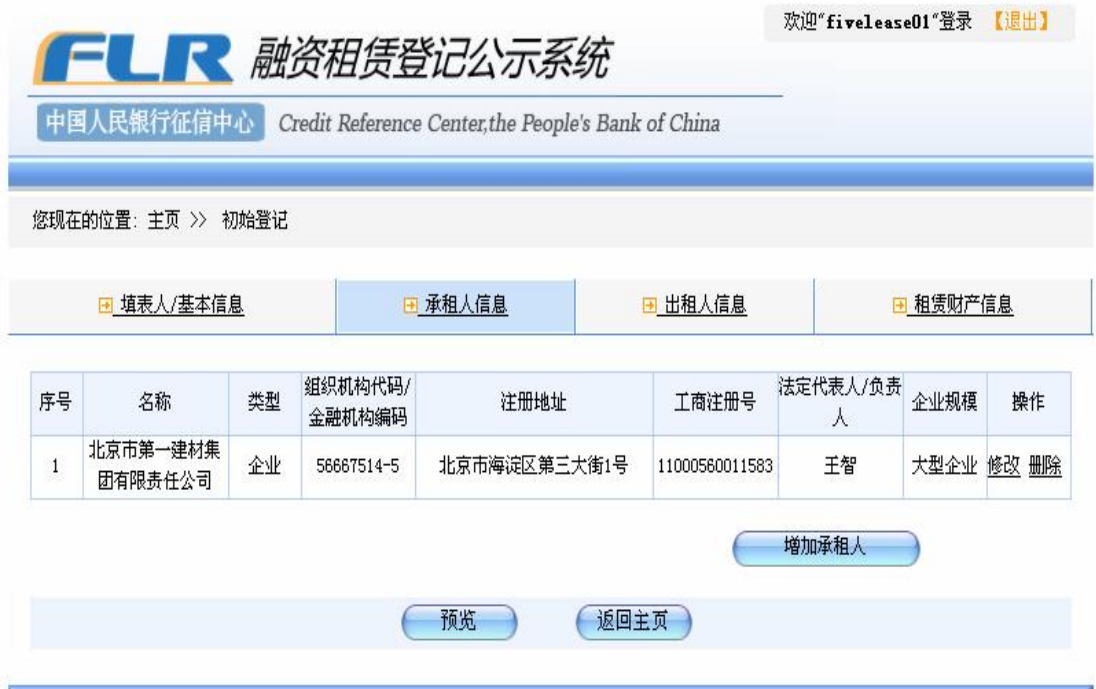

### 图 315承租人列表

如果想对已增加的承租人信息进行修改,则可点击表格里"操作"栏中的"修 改"链接,系统返回该承租人信息页面,操作员可对其信息进行修改。修改完毕 后,点击"保存"按钮返回。

6、如果想删除,点击承租人列表中的"删除"链接,系统弹出确认对话框。 如图 316所示。

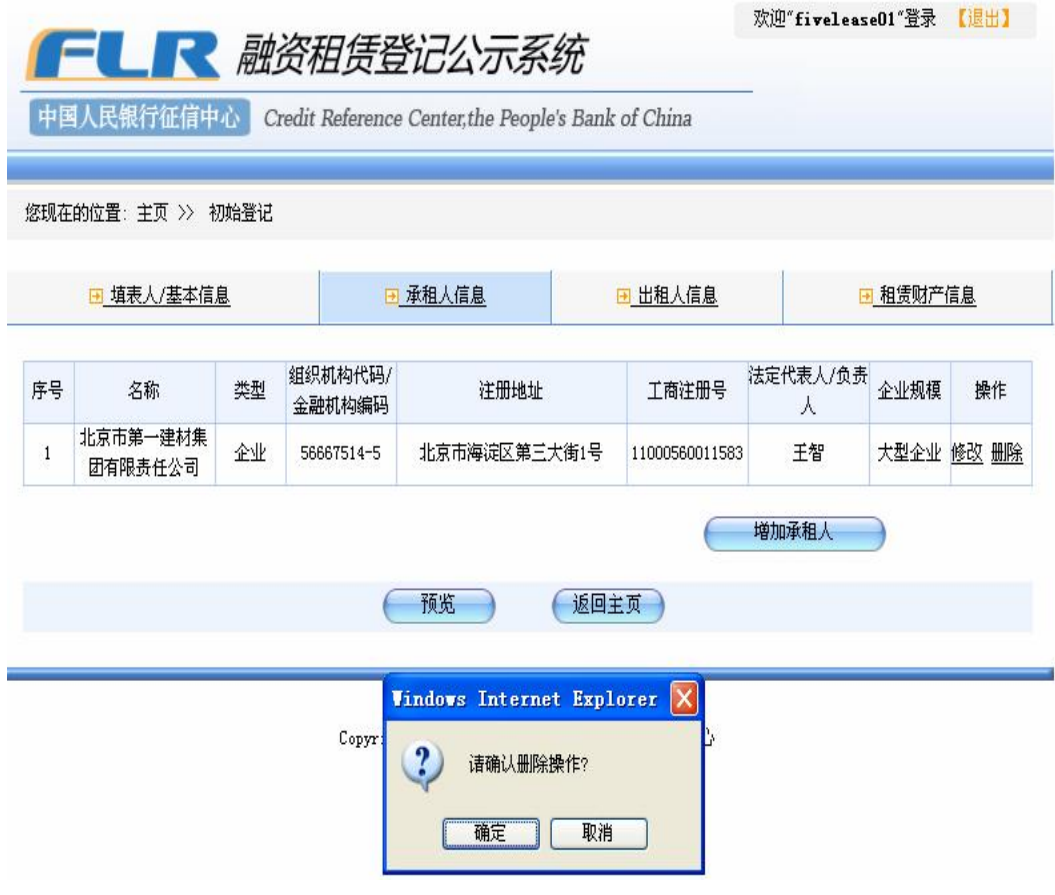

图 316 确定删除

点击对话框上"确定"按钮,完成删除操作。若点击"取消"按钮,可终止 删除操作。

7. 如果本笔登记有多个承租人,可以继续点击"增加承租人"按钮,按照 步骤 1-4增加新的承租人信息。

# 31.3 增加出租人信息

增加出租人信息,可点击"增加出租人"按钮。

操作步骤:

1、点击"出租人"标签,进入增加出租人页面。如图 317所示。

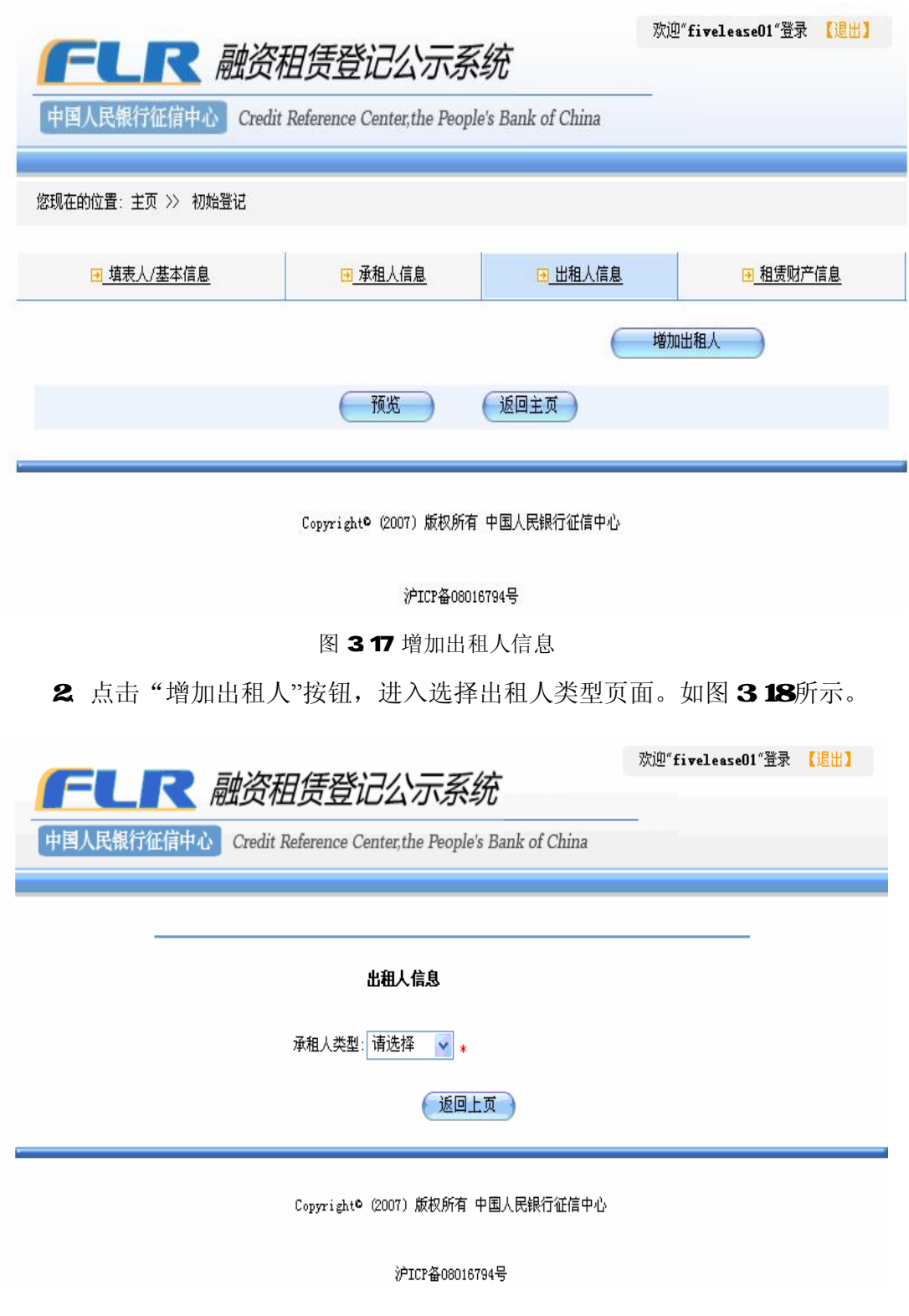

图 318选择出租人类型

4、根据出租人类型的不同,系统显示的信息输入页面也不同。

l 当出租人为金融机构类型时

需要录入的项目有:出租人名称、金融机构编码、工商注册号、法定代表人 /负责人、注册地址。以上项目都为必填项。如图 3 19所示。

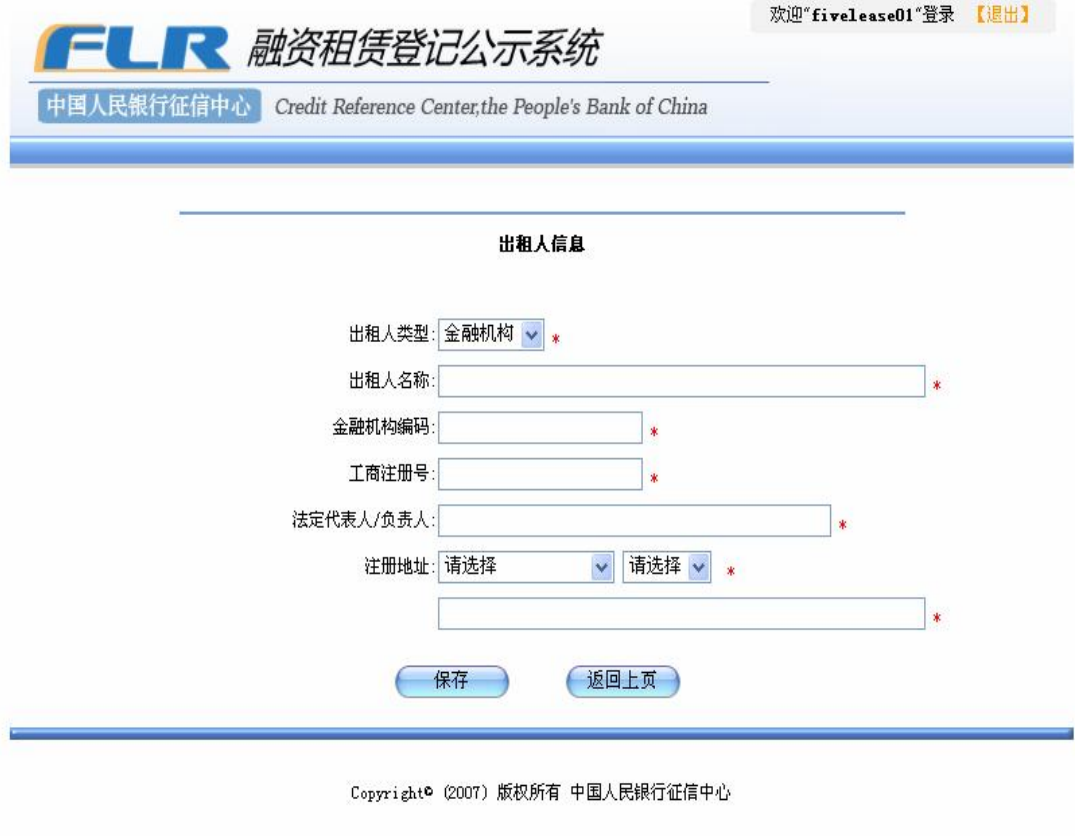

沪ICP备08016794号

图 319出租人类型为金融机构

l 当出租人为企业类型时

需要录入的项目有:出租人名称、组织机构代码、工商注册号、法定代表人 /负责人、注册地址。以上都为必填项。如图320所示。

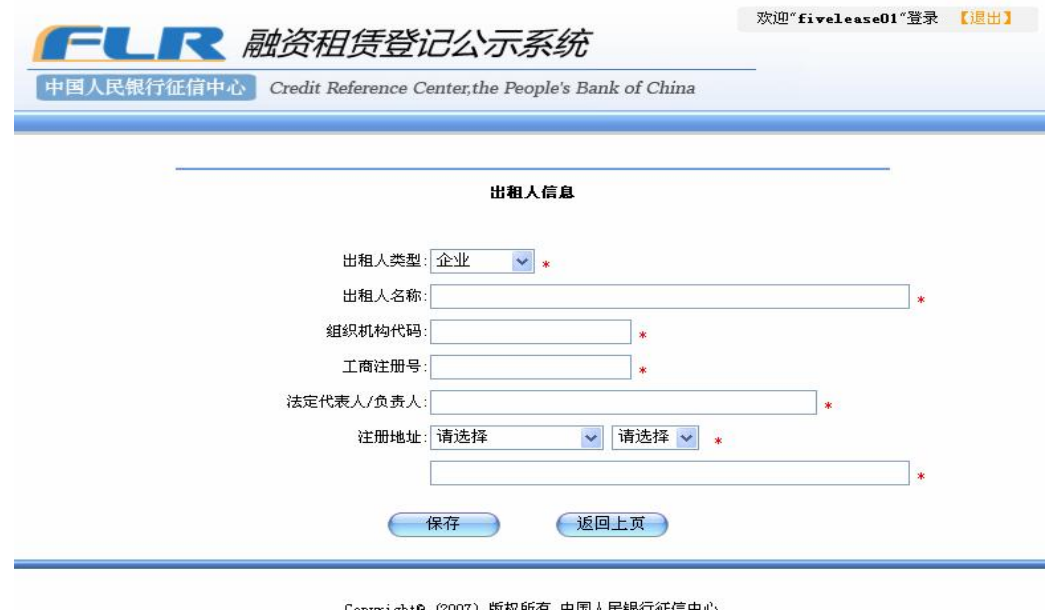

沪ICP备08016794号

图 32 出租人类型为企业

l 当出租人为事业单位类型时

需要录入的项目有:出租人名称、组织机构代码、工商注册号、法定代表人 /负责人、注册地址。其中工商注册号为选填项, 其余都为必填项。如图 32 所示。

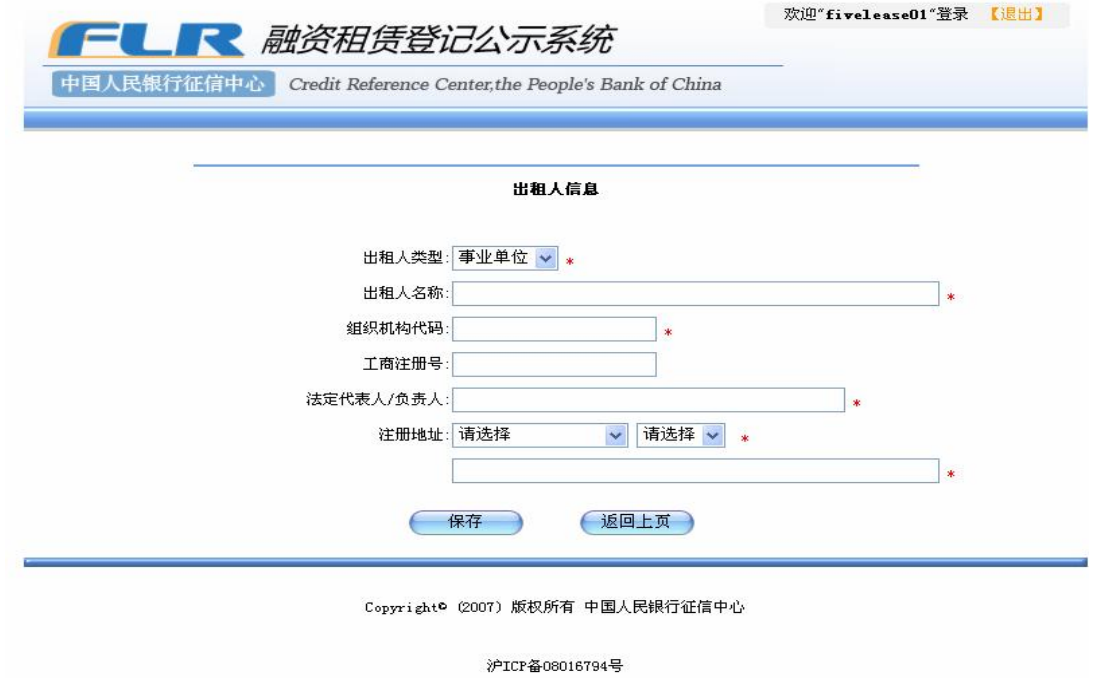

图 321 出租人类型为事业单位

l 当出租人为个人类型时

进入证件类型选择界面。如图 323所示。

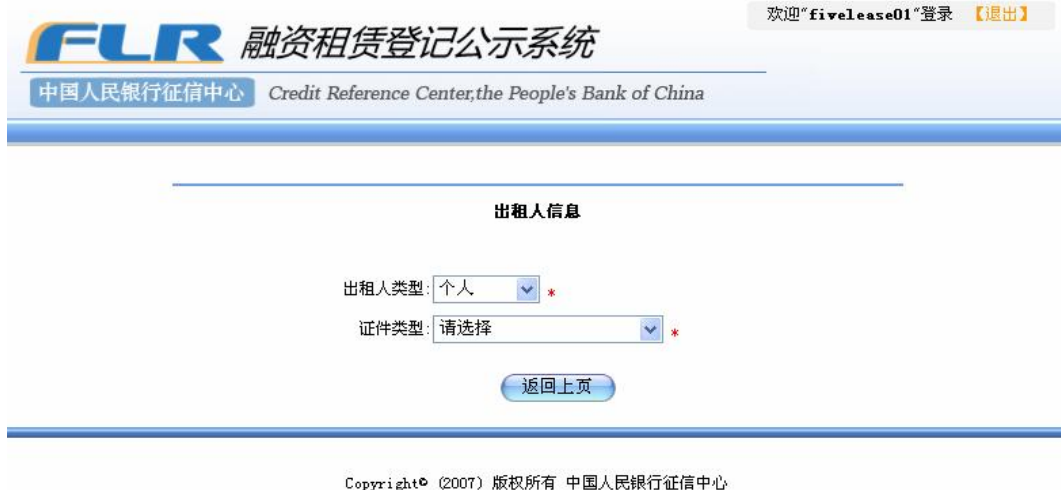

沪ICP备08016794号

图 32出租人类型为个人

证件类型有身份证、护照、军官证、士兵证、港澳居民来往内地通行证、台 湾同胞来往内地通行证、临时身份证、警官证。根据证件类型的不同,系统显示 的输入信息界面不同。

u 证件类型为身份证和临时身份证时

需要输入的证件号码、证件地址,两个都为必填项。如图 323所示。

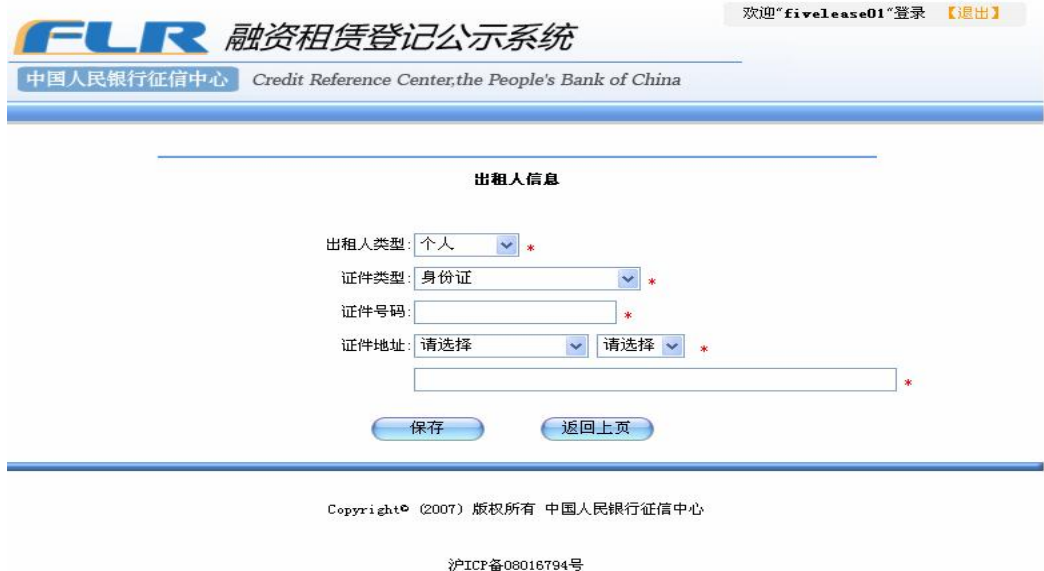

图 323证件类型为身份证

u 证件类型为护照时

需要输入护照颁发国家、护照号码、护照到期日、证件地址,其中证件地址 为选填项,其他均为必填项。护照颁发国家可从下拉列表中进行选择,护照到期 日可点击输入框后的控件,然后选择日期。如图 324所示。

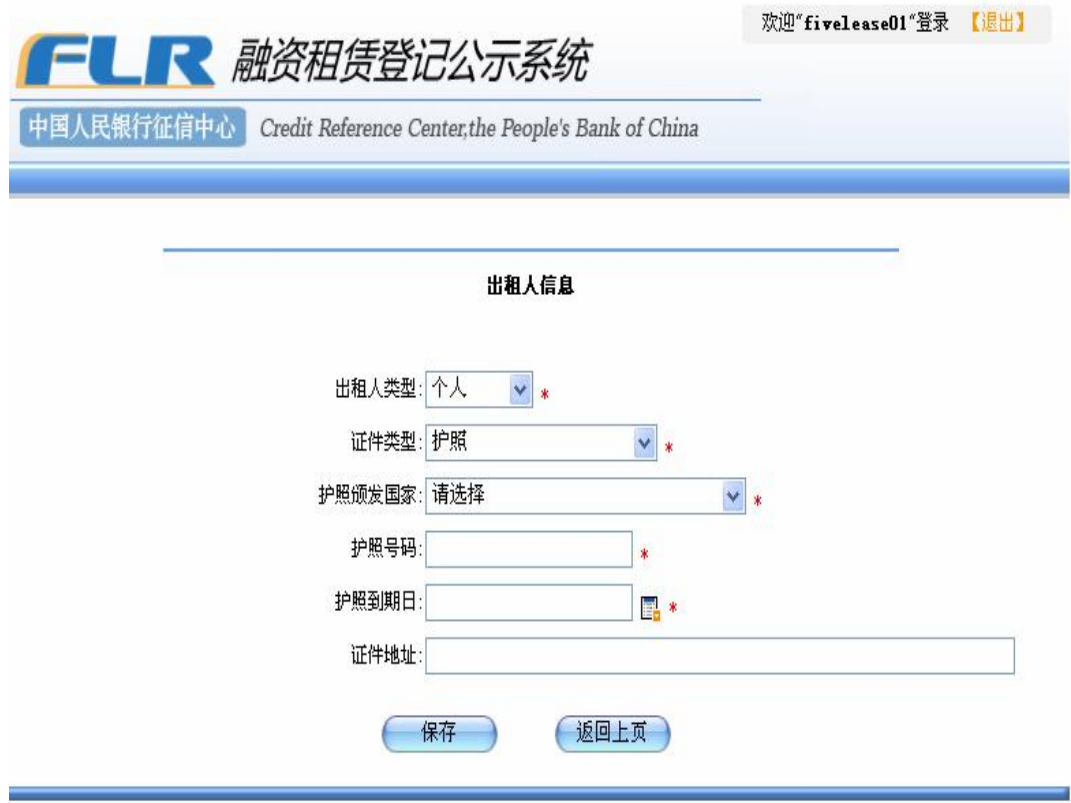

Copyright® (2007)版权所有 中国人民银行征信中心

图 324 证件类型为护照

u 证件类型为其余几项类型时,

需要输入的项目有证件号码、证件地址。其中证件号码为必填项、证件地址 为选填项。如图 325所示。

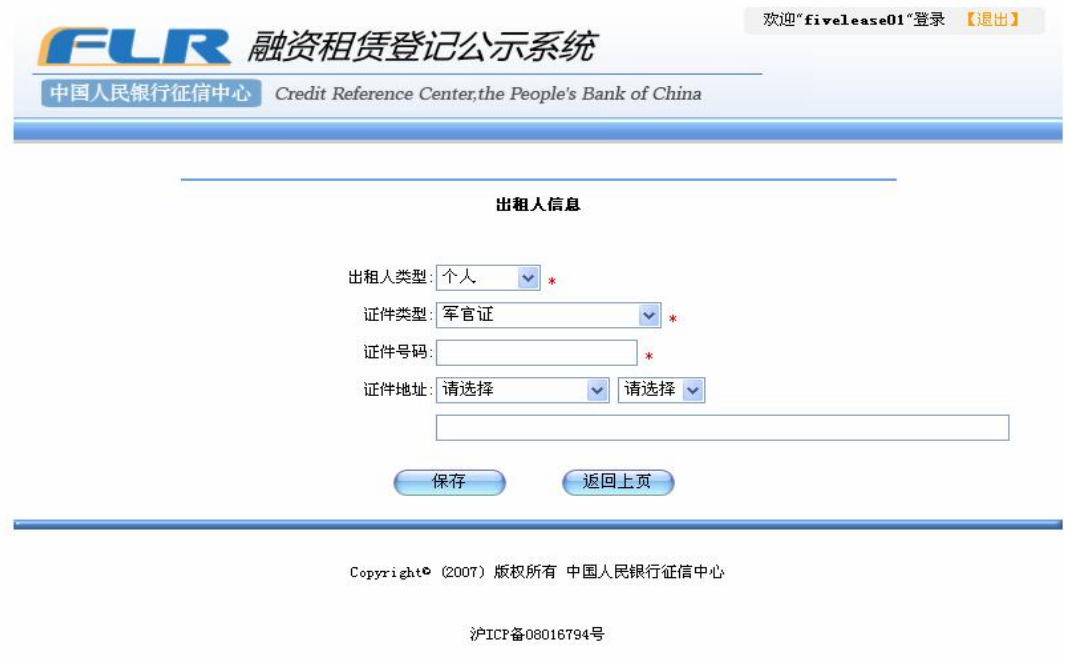

图 325 证件类型为其他

l 当出租人为其他类型时

需要录入的项目有:出租人名称、组织机构代码、工商注册号、法定代表人 /负责人、注册地址。其中织机构代码、工商注册号为选填项,其余为必填项。 如图 326所示。

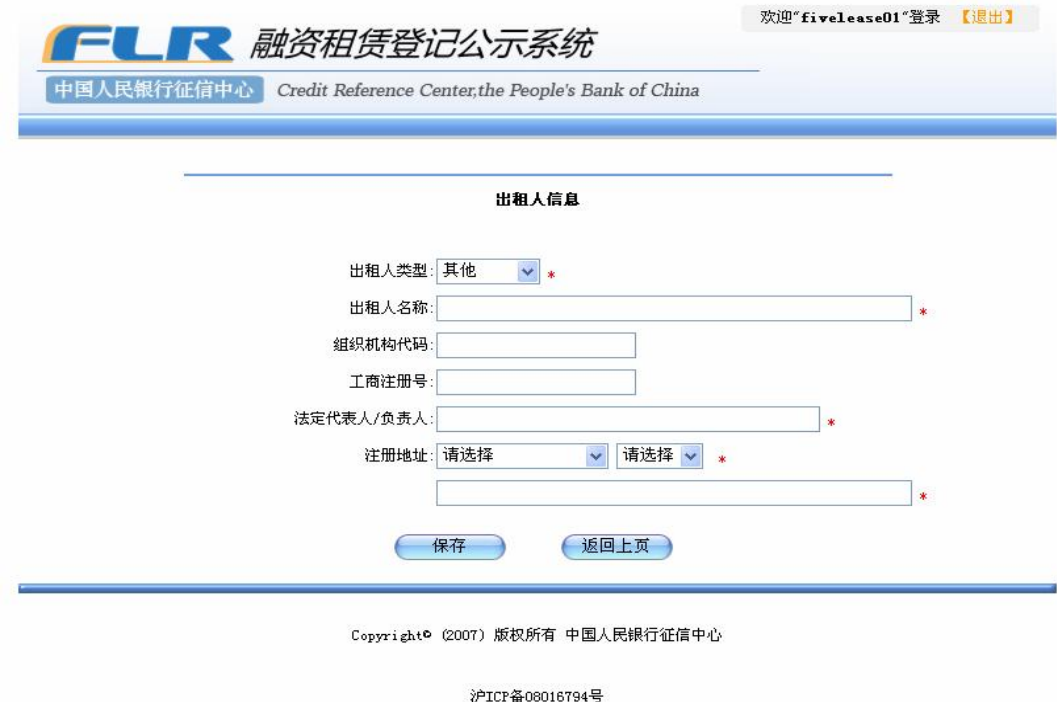

### 图 326 出租人类型为其他

5 输入完毕,点击"保存"按钮保存信息。如果不想保存输入的信息,点 击"返回上页"按钮返回上一级页面。如图 327所示。

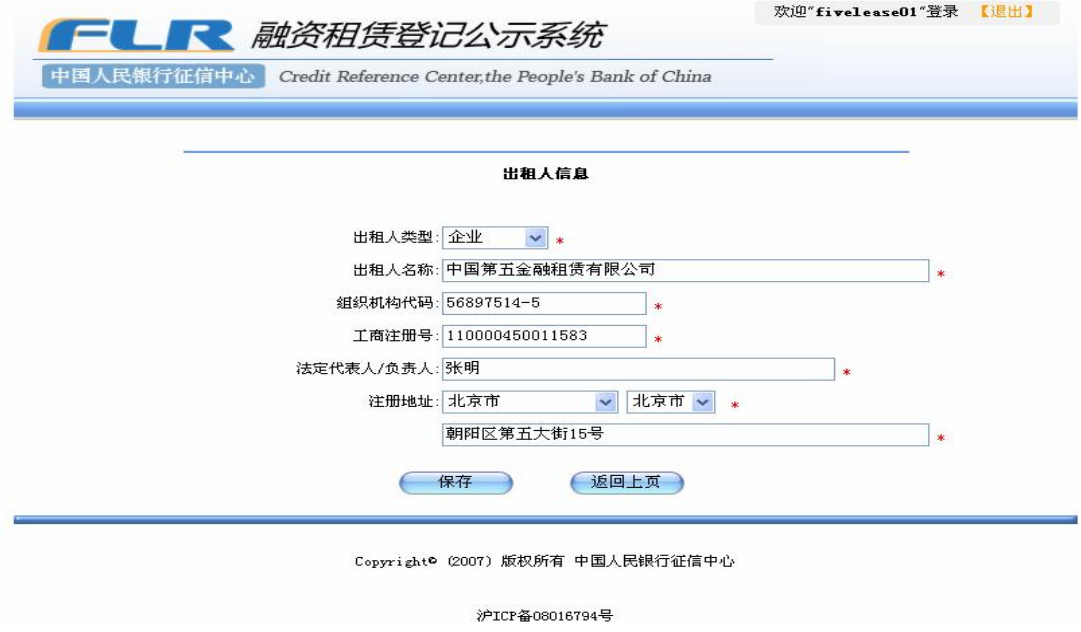

图 32输入完毕

6 保存结束后, 新增出租人的信息项将被显示在页面上。如图 328所示。

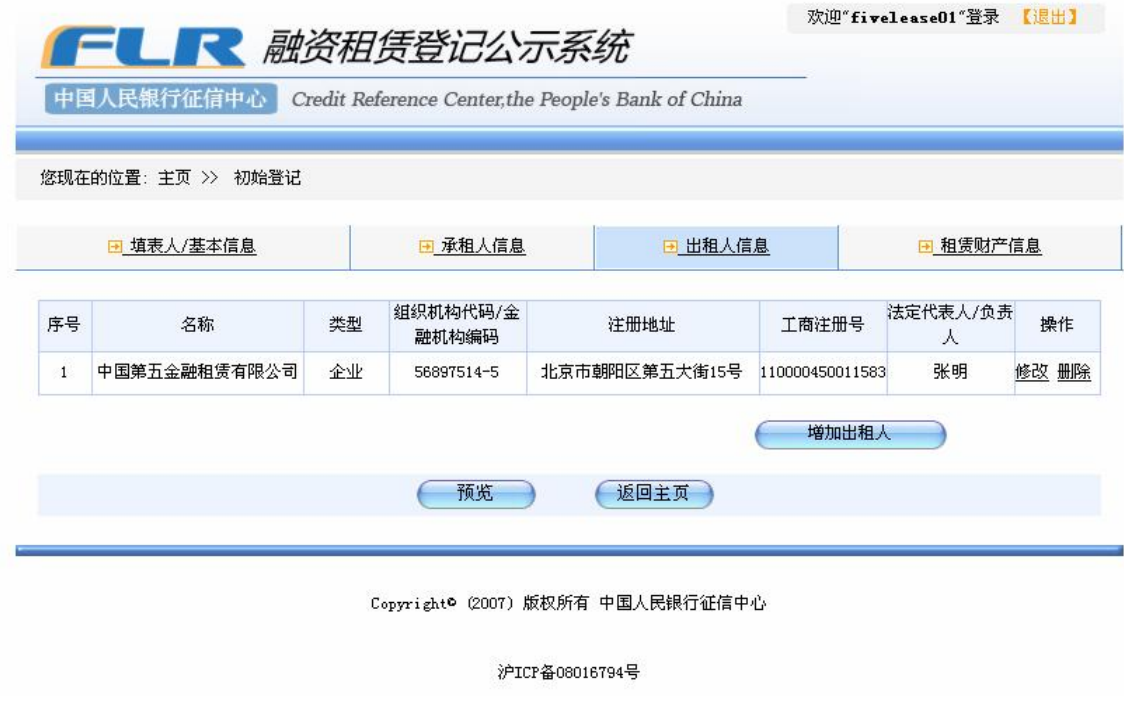

<sup>图</sup> 3.28 出租人信息页面

点击表格操作栏中的"修改"链接可对已录入的出租人信息进行修改,点击 "删除"链接可以删除该出租人信息。

7 如果本次登记有多个出租人,可以继续点击"增加出租人"按钮,按照 步骤 1-4增加新的出租人信息。

## 31.4 增加租赁财产信息

添加登记信息中的租赁财产信息。

# 操作步骤:

1、点击页面上的租赁财产信息标签,进入增加租赁财产信息页面。如图 329 所示。

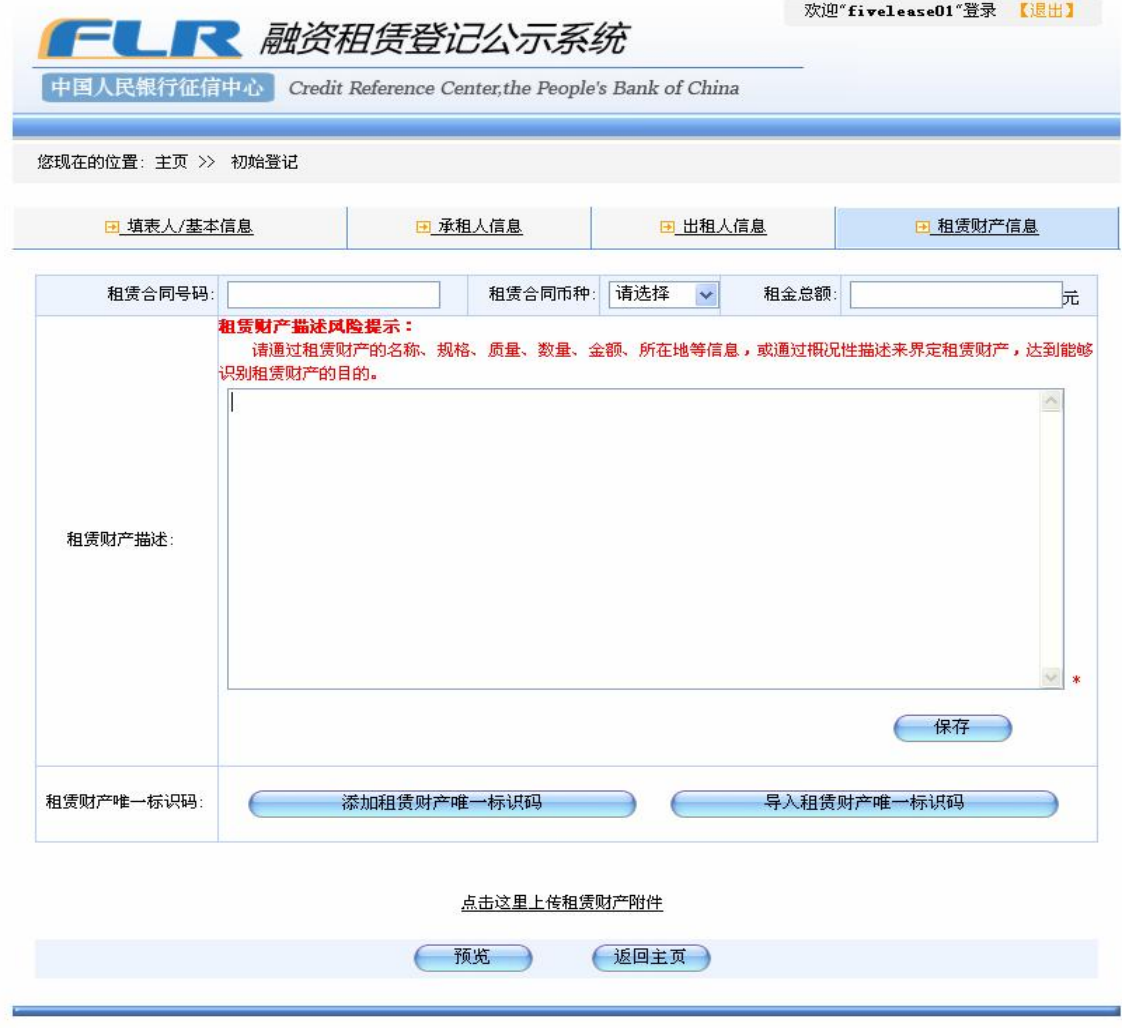

图 329租赁财产信息

2、在相应的输入框中输入所对应的租赁合同的号码、币种和金额,上述信 息都是选填项。在租赁财产描述框中最多可输入 2000个字符 (1000个汉字), 该项为必填项。租赁财产描述页面有"租赁财产描述风险提示"。

3 此时如果没有保存而进行其他操作, 例如上传租赁财产附件, 则弹出下 面的对话框,提示用户保存刚才录入的信息。点击"确定"按钮则原先录入的租 赁财产描述信息将丢失,点击"取消"则返回刚才的录入界面。

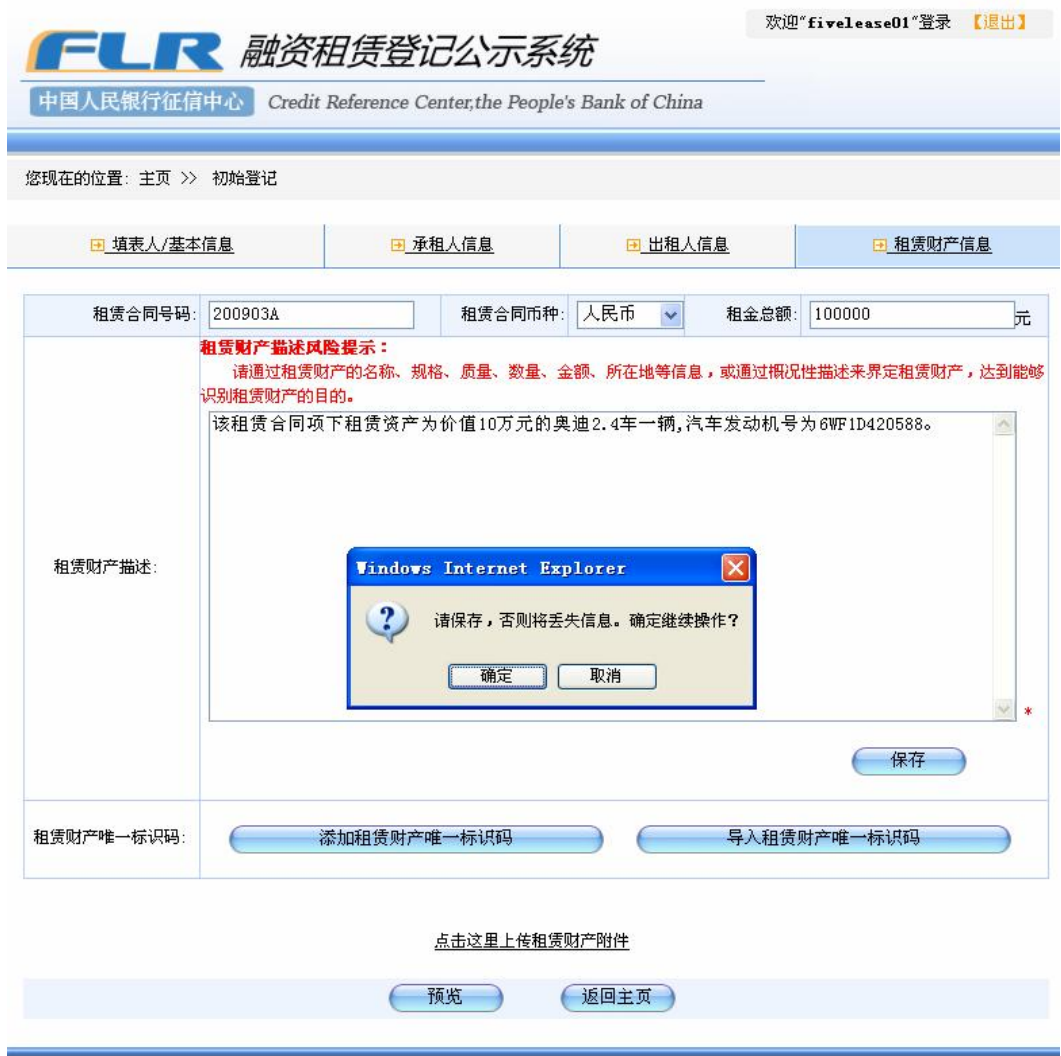

图 330 确认删除信息

4、在初始登记的各个操作过程中,可随时点击页面下端的"返回主页"按钮, 结束本次登记。这时系统会弹出下面的对话框,确认用户是否确定废弃此次登记, 如图 331 所示。

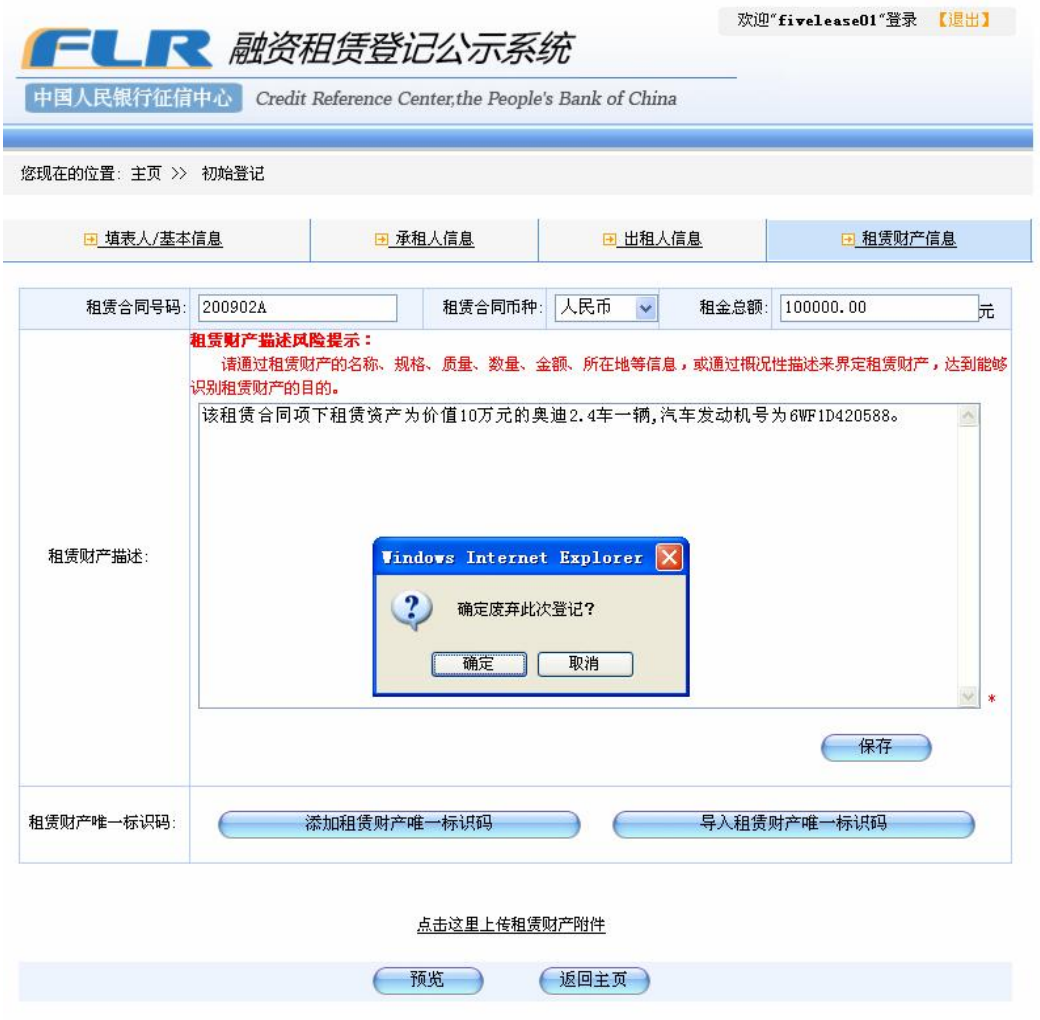

图 331 确认废弃登记

点击确定则废弃本次登记,点击取消按钮则继续进行登记。废弃后的登记信 息系统不再保存。

## 31.5 添加或导入租赁财产唯一标识码

添加或导入租赁财产唯一标识码。导入的租赁财产唯一标示码必须为 TXT 文本格式,每个标识码 100个字符之内,一笔登记最多可添加 500个标识码。

# 操作步骤:

1、在租赁财产信息页面上,点击页面下方的"添加租赁财产唯一标识码" 链接,弹出文件上传窗口。如图 332所示。

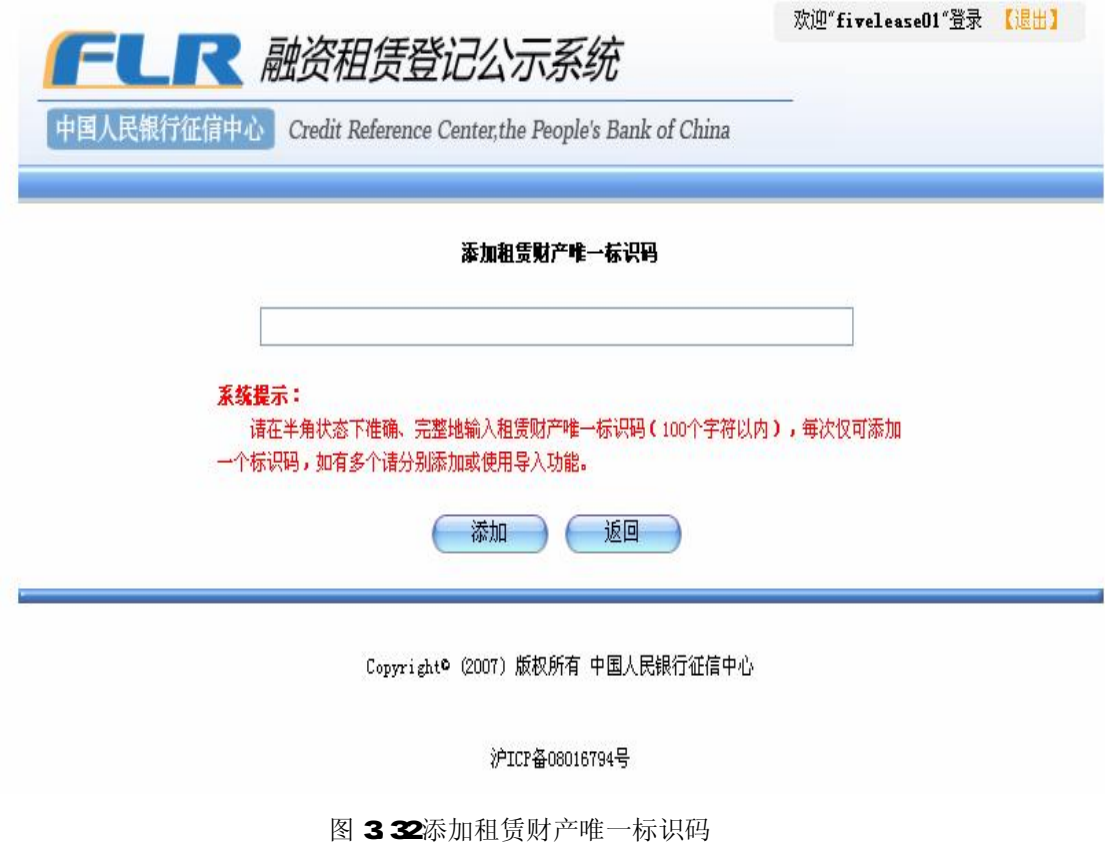

2 填完后,点击"添加",在页面显示出已经添加的唯一标识码。如图 333 所示。

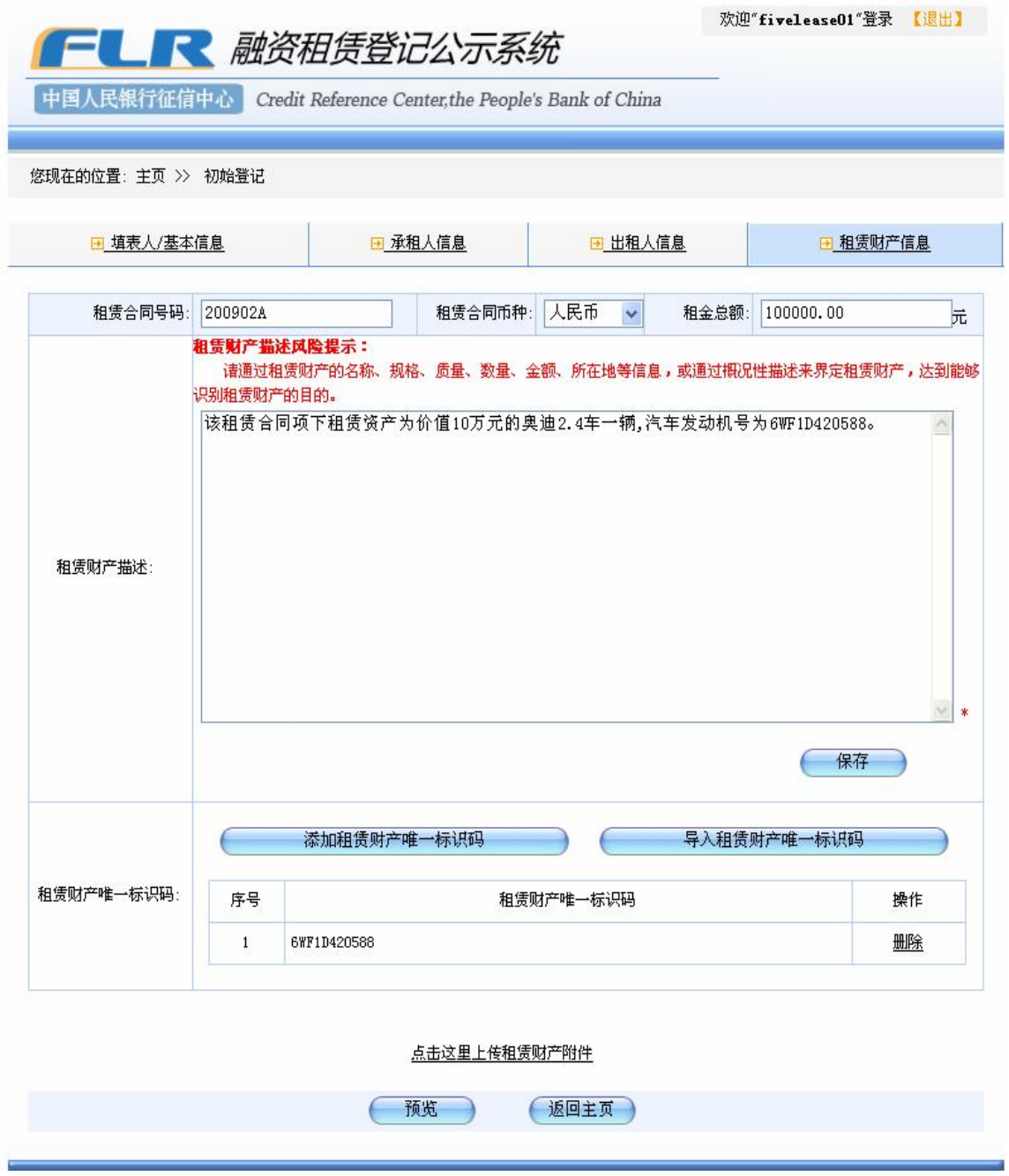

图 33 租赁财产唯一标识码添加完成

3 在租赁财产信息页面上,点击页面下方的"导入租赁财产唯一标识码" 链接,弹出文件上传窗口。如图 334所示。

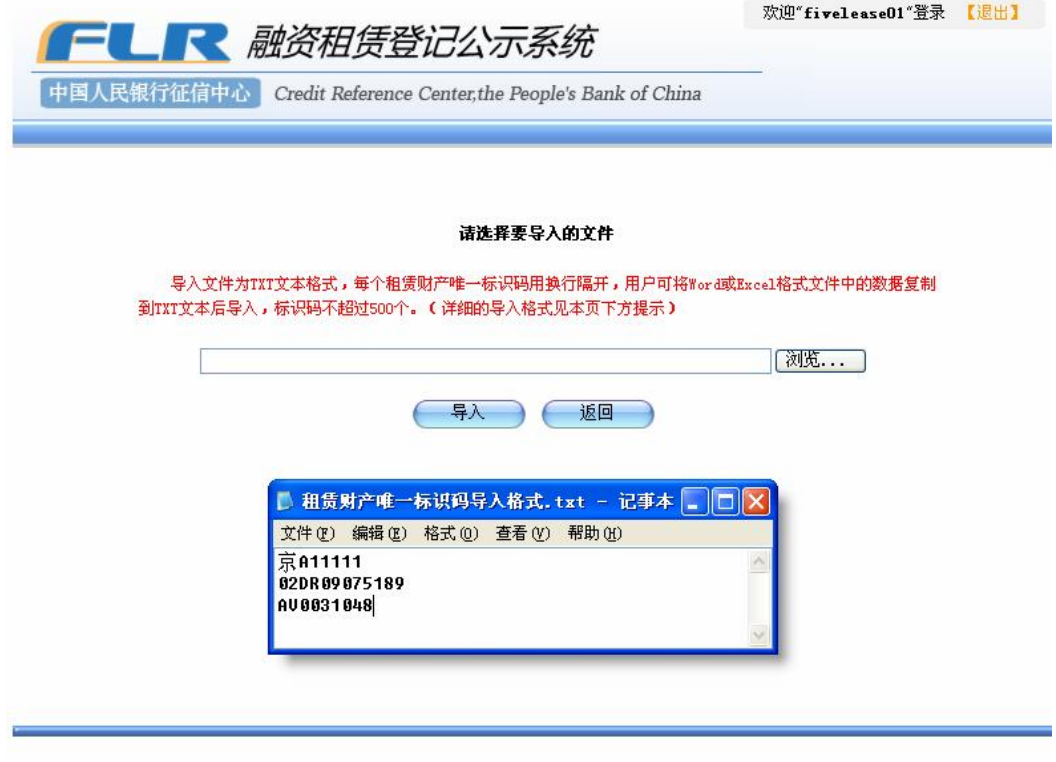

Copyright® (2007) 版权所有 中国人民银行征信中心

沪ICP备08016794号

图 334导入租赁财产唯一标识码

4 点击弹出窗口中的"浏览"按钮,打开本地文件夹,选中本地磁盘中需 要上传的文件(如图 335所示),然后点击打开按钮。

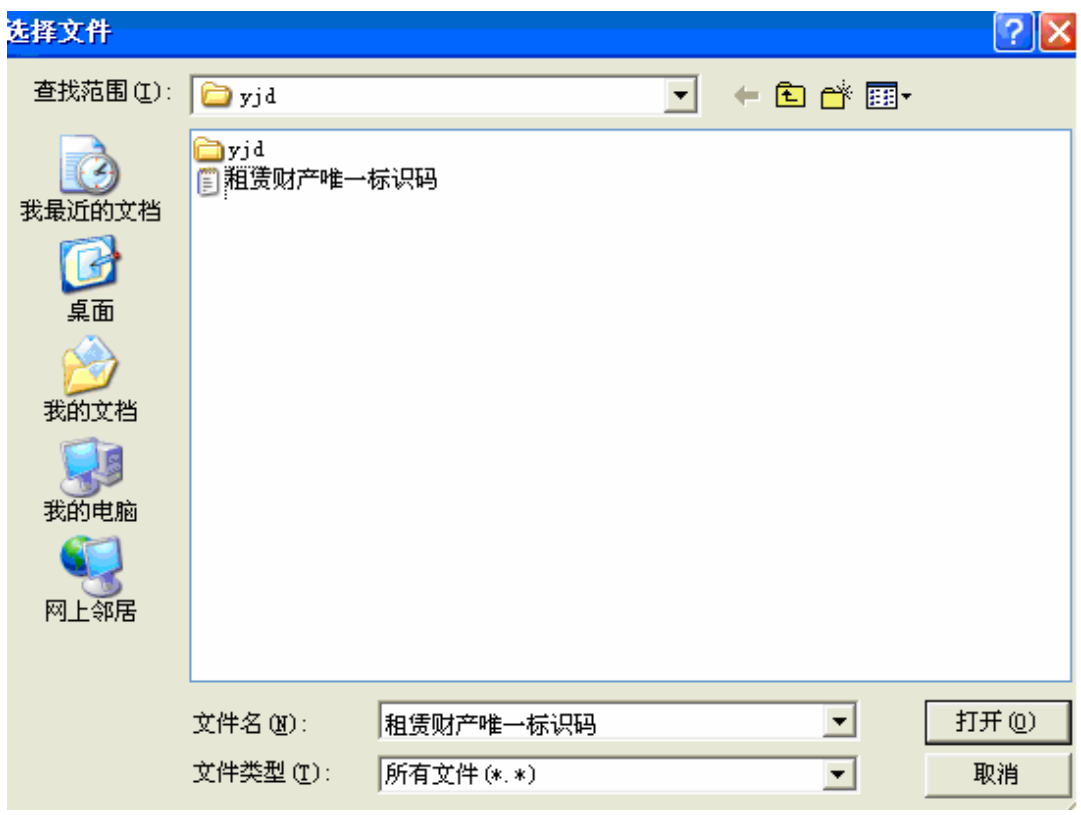

图 335打开本地文件夹

3 返回到文件上传窗口,输入框中显示当前将要上传的文件名和本地路径, 点击"上传"按钮,将文件上传到服务器。如图 336所示。

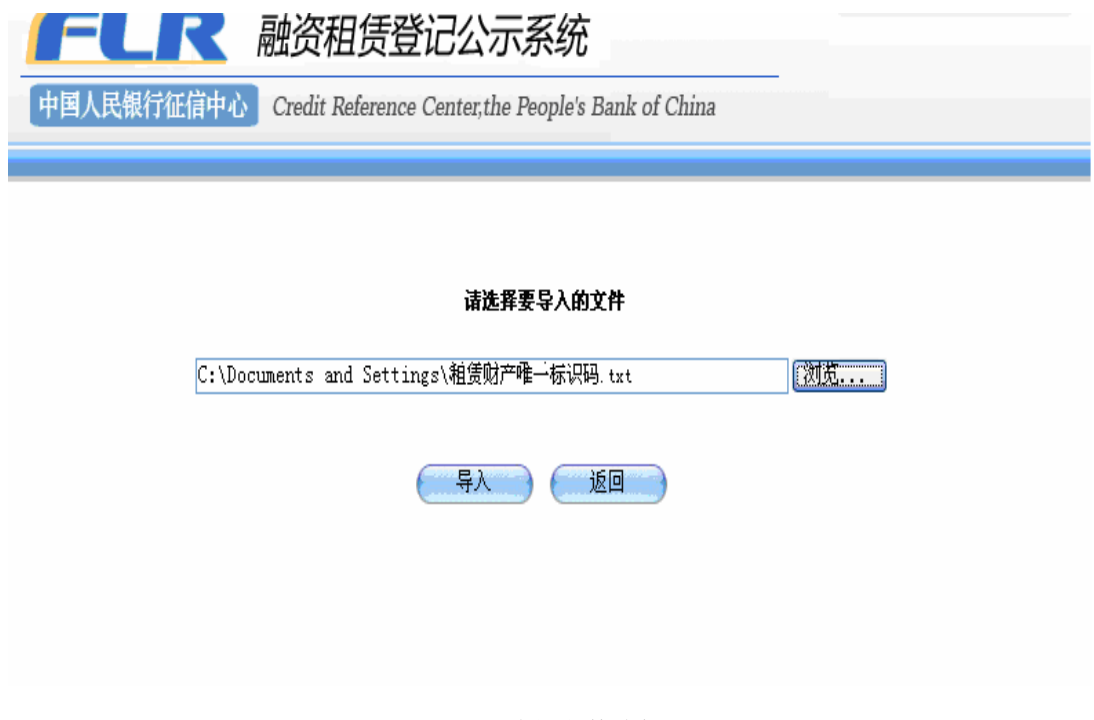

4 文件上传完毕后点击"导入"按钮,关闭文件上传窗口。在页面显示出 已上传附件的名字和大小。如图 337所示。

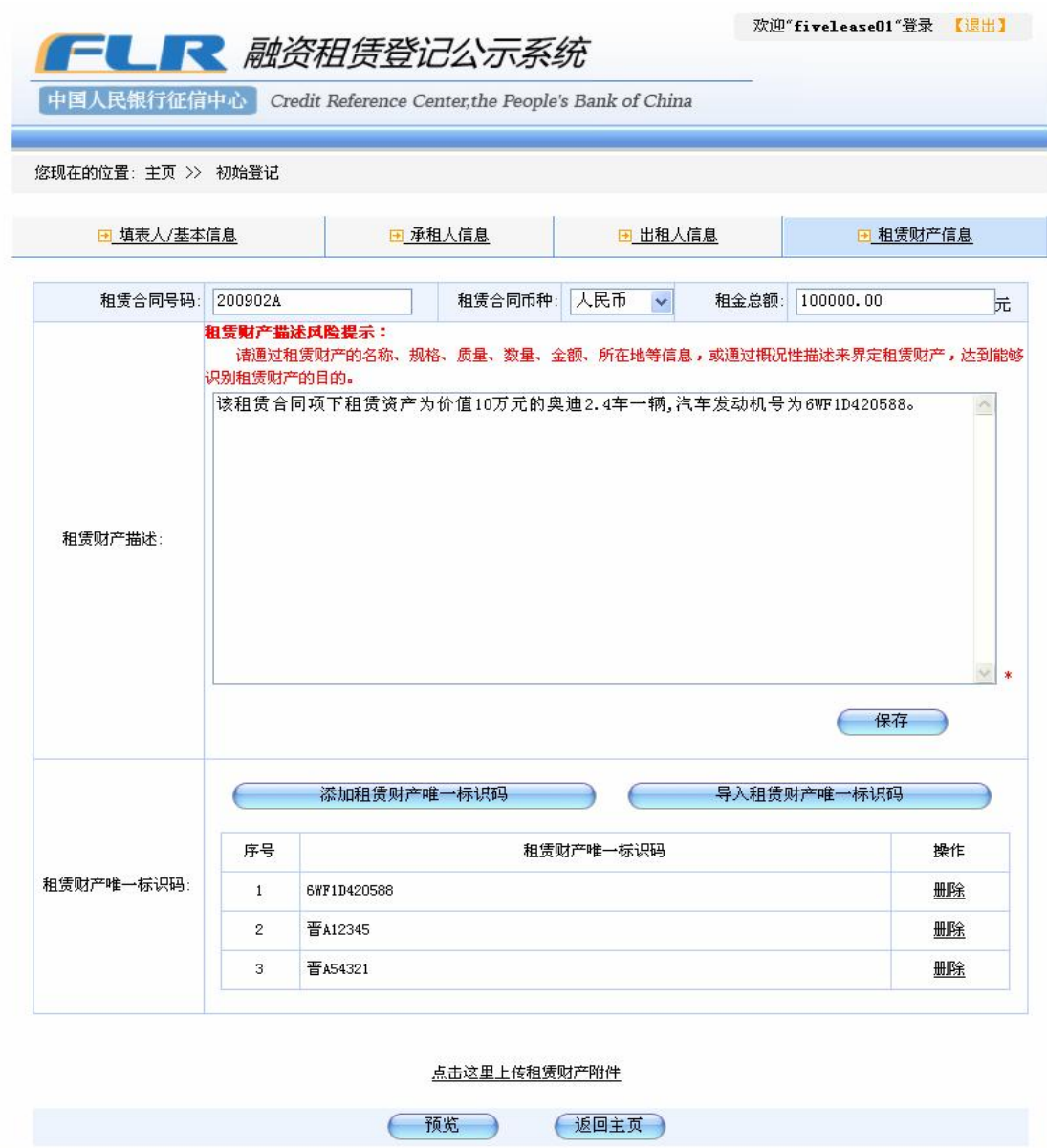

图 33 上传信息

5 如果想要删除附件,点击右方的"删除"链接,删除已上传的附件,系统 弹出确认删除的对话框。如图 338所示。

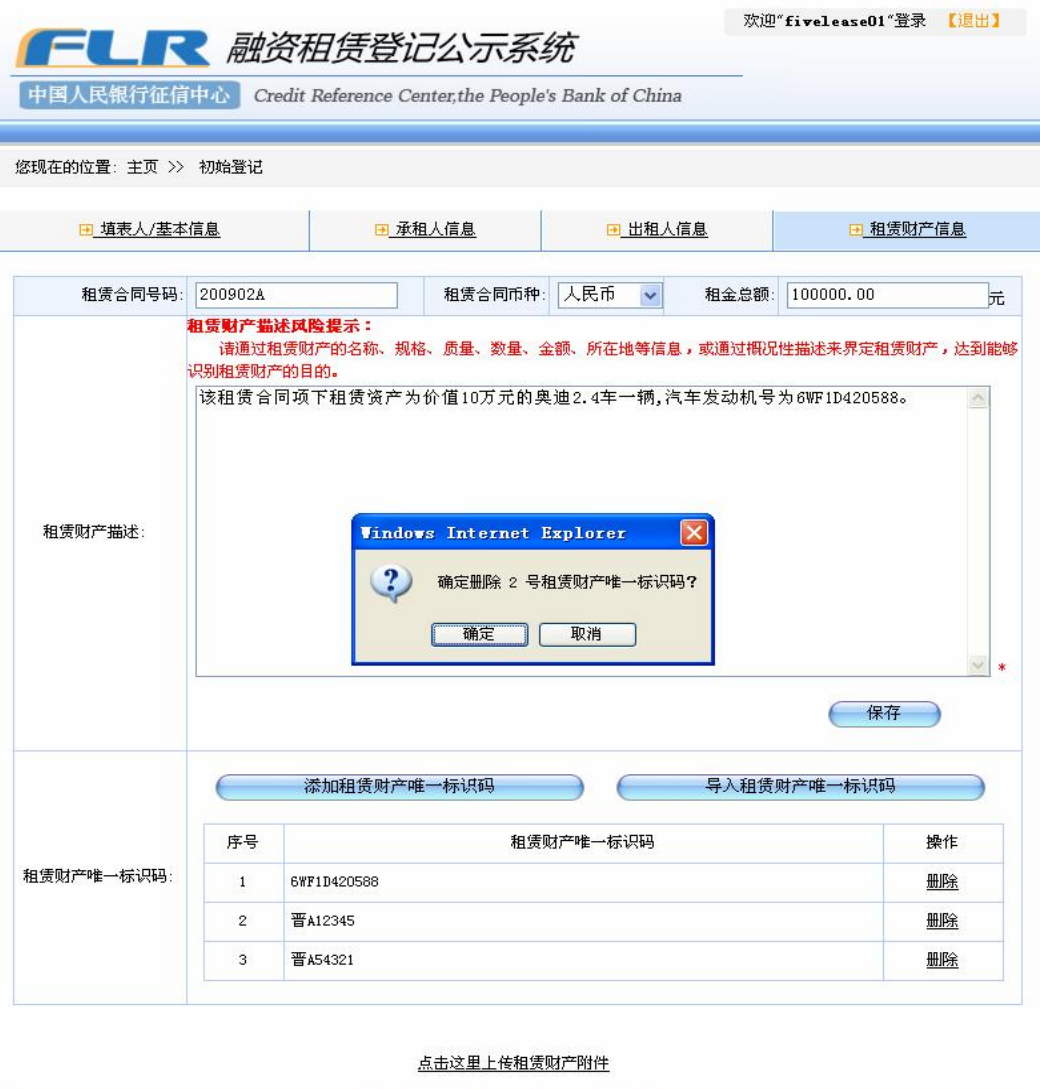

图 338 确认删除

预览 返回主页

点击"确定"按钮,确认删除附件。这时可重新上传附件,按 1-4的操作步 骤进行;点击"取消"按钮,取消删除操作,保留已上传的附件。

# 31.6上传租赁财产附件

上传的租赁财产描述附件,上传的附件必须为 JPG格式,大小不能超过 2M 系统只允许上传一个附件。如果需上传的附件为多张图片,可在系统首页"重要 公告"中下载"图片合并工具"软件或用其他方式,将这些图片压缩为一个 JRG 格式的、大小不超过 2M的图片再上传。

# 操作步骤:

1、在租赁财产信息页面上,点击页面下方的"点击这里上传租赁财产附件" 链接,弹出文件上传窗口。如图 339所示。

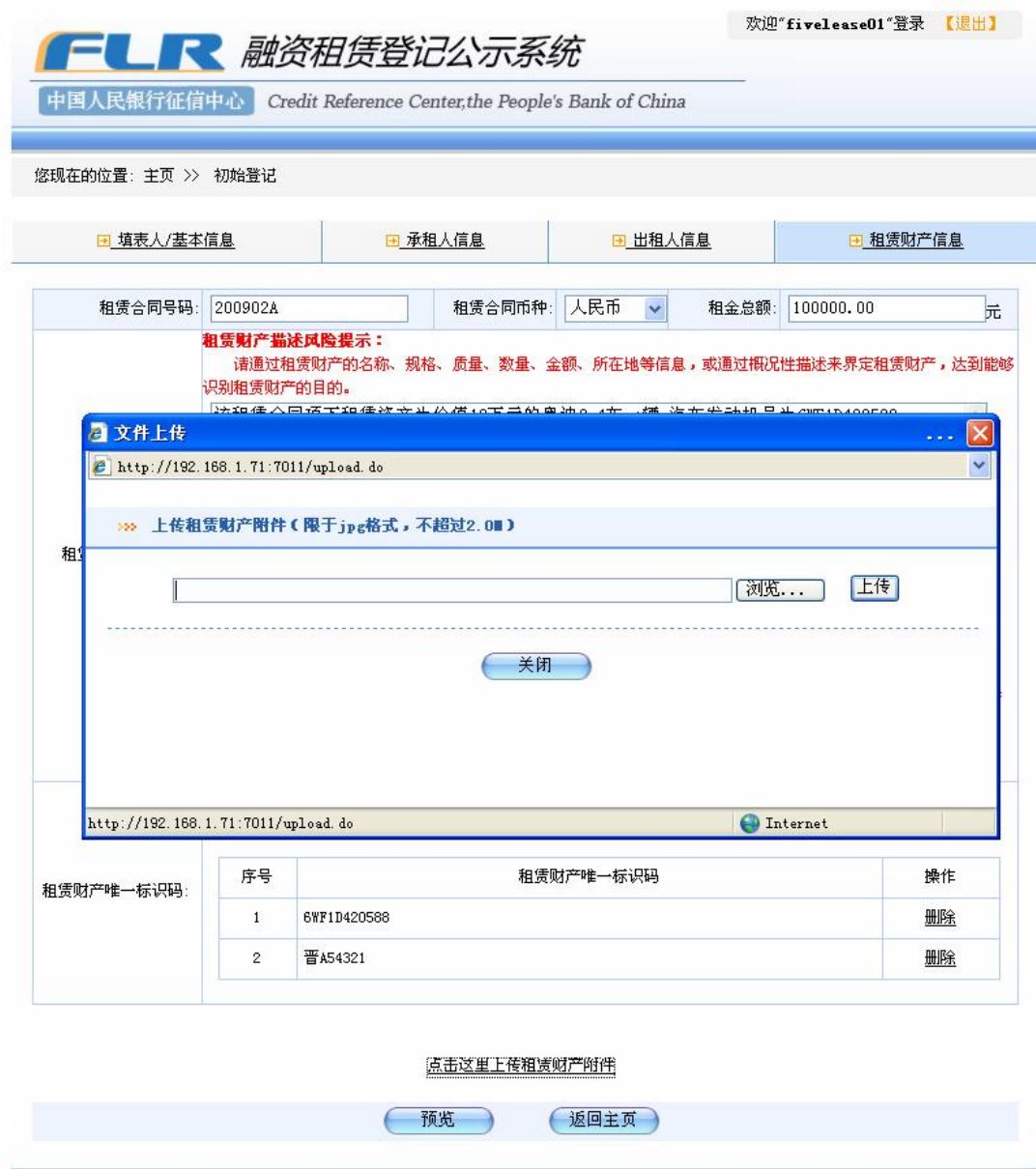

图 339上传附件

2 点击弹出窗口中的"浏览"按钮,打开本地文件夹,选中本地磁盘中需 要上传的文件(如图 340所示),然后点击打开按钮。

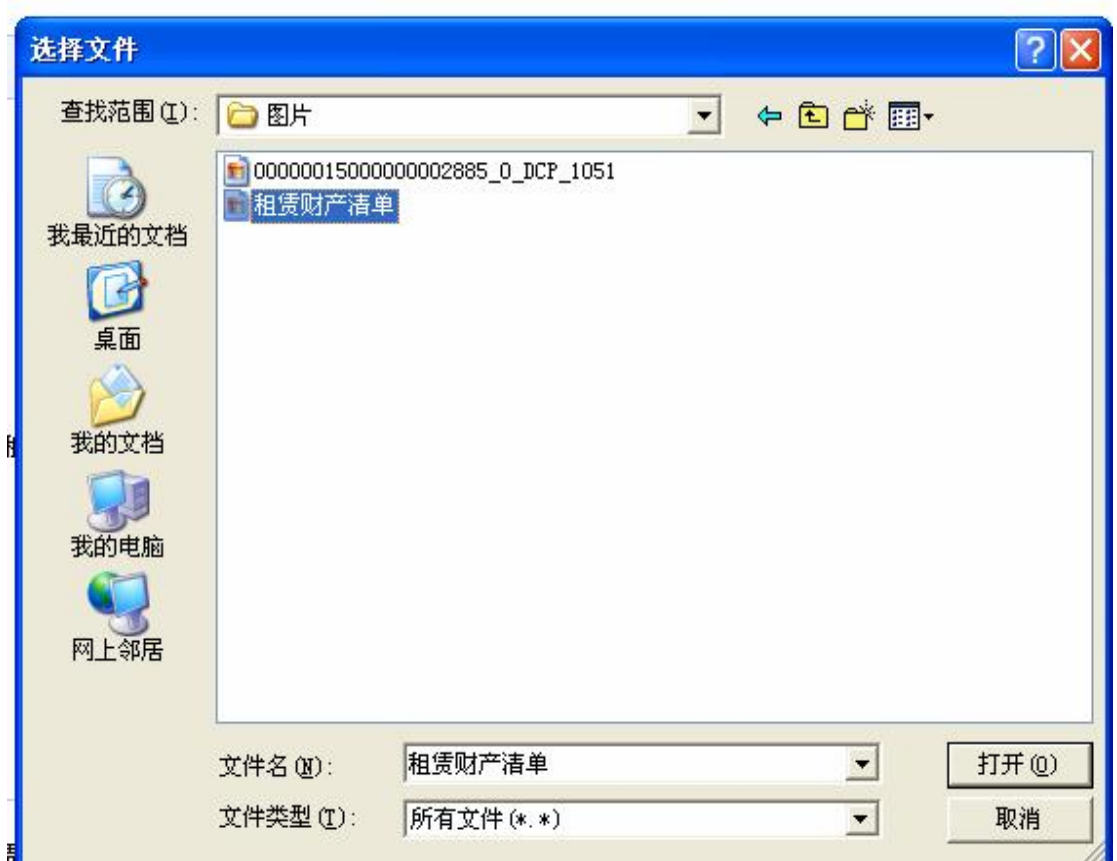

图 340打开本地文件夹

3 返回到文件上传窗口,输入框中显示当前将要上传的文件名和本地路径,

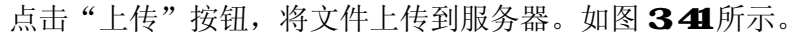

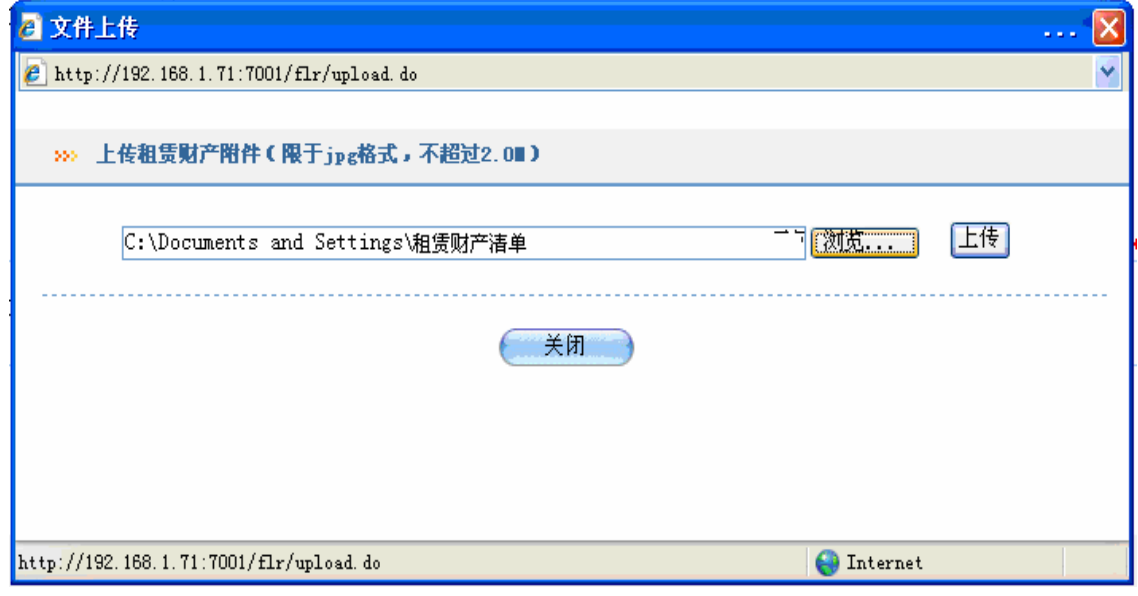

图 34 选择文件路径

4 文件上传完毕后点击"关闭"按钮,关闭文件上传窗口。在页面显示出 已上传附件的名字和大小。如图 342所示。

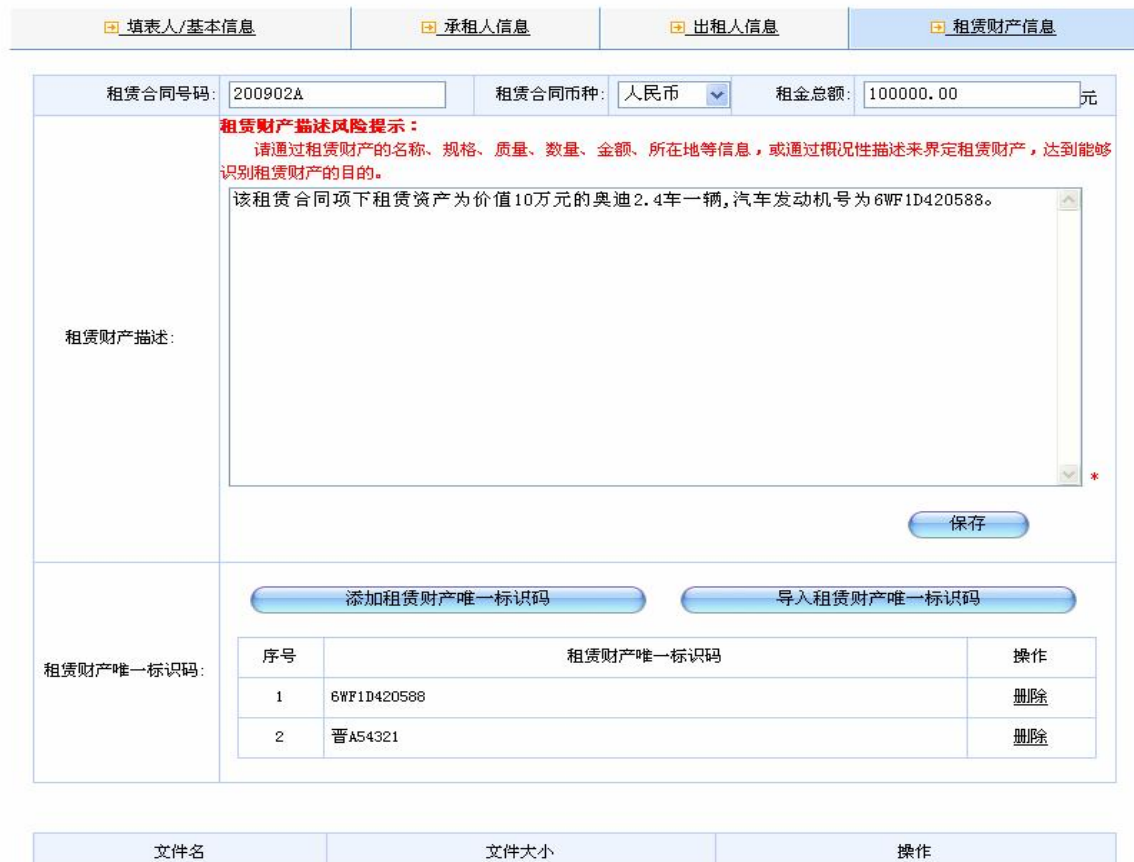

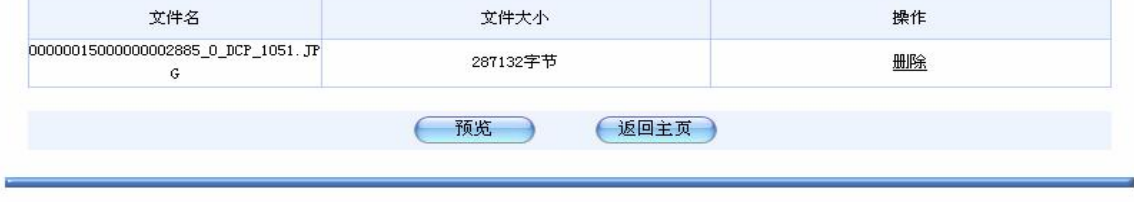

Copyright® (2007) 版权所有 中国人民银行征信中心

沪ICP备08016794号

图 342 上传信息

5 如果想要删除附件,点击右方的"删除"链接,删除已上传的附件,系统 弹出确认删除的对话框。如图 343所示。

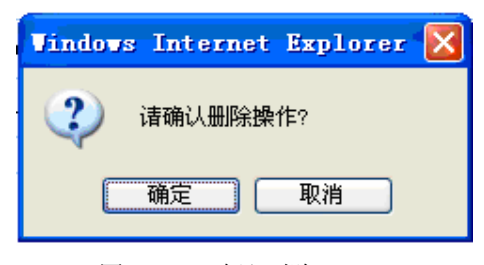

图 343 确认删除

点击"确定"按钮,确认删除附件。这时可重新上传附件,按 1-4的操作步 骤进行;点击"取消"按钮,取消删除操作,保留已上传的附件。

## 31.7 预览和打印

在登记正式提交前,预览功能可以帮助用户检查核对已录入的登记信息。在 输入登记基本信息并保存后,可随时对登记信息进行预览。

### 操作步骤:

1、点击页面的最下方的"预览"按钮,进入登记信息预览界面。如图 344 所示。

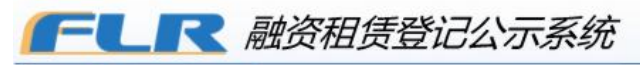

欢迎"fivelease01"登录 【退出】

中国人民银行征信中心 Credit Reference Center, the People's Bank of China

#### 您现在的位置:主页 >> 初始登记

#### 请仔细核对下列登记信息,确认后点击"提交"按钮

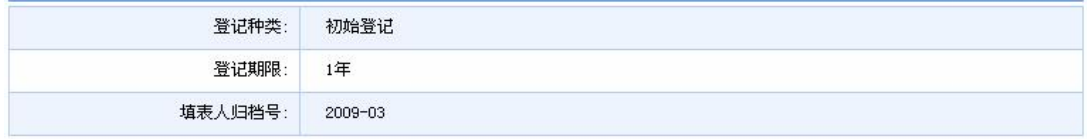

#### 田 填表人信息

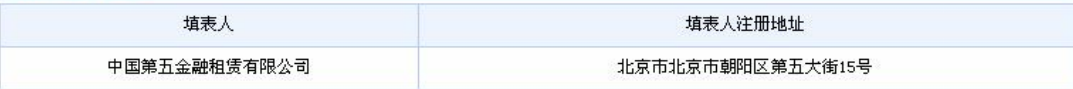

#### 田 承租人信息

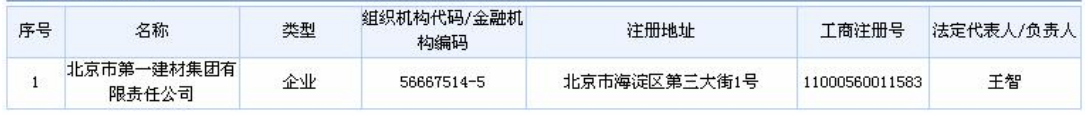

#### 田 出租人信息

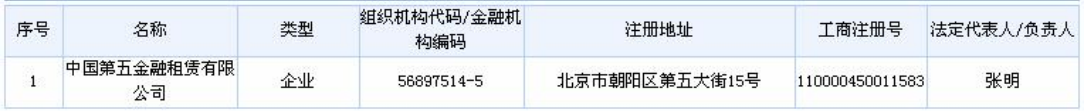

田 租赁财产信息

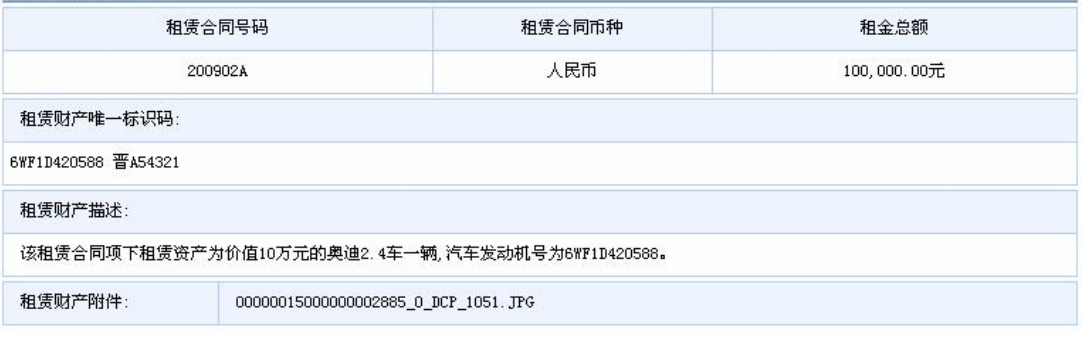

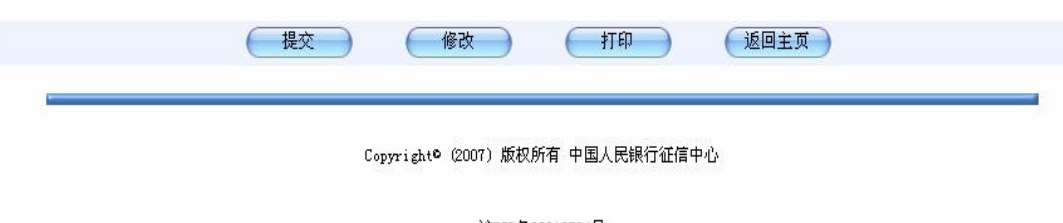

#### 沪ICP备08016794号

### 图 344 初始登记预览

2 预览已经输入的填表人基本信息、承租人信息、出租人信息、租赁财产 信息。

3 如果发现信息输入有误,需要修改,点击页面下方的"修改"按钮,进 入填表人/相关信息页面,如图345所示。

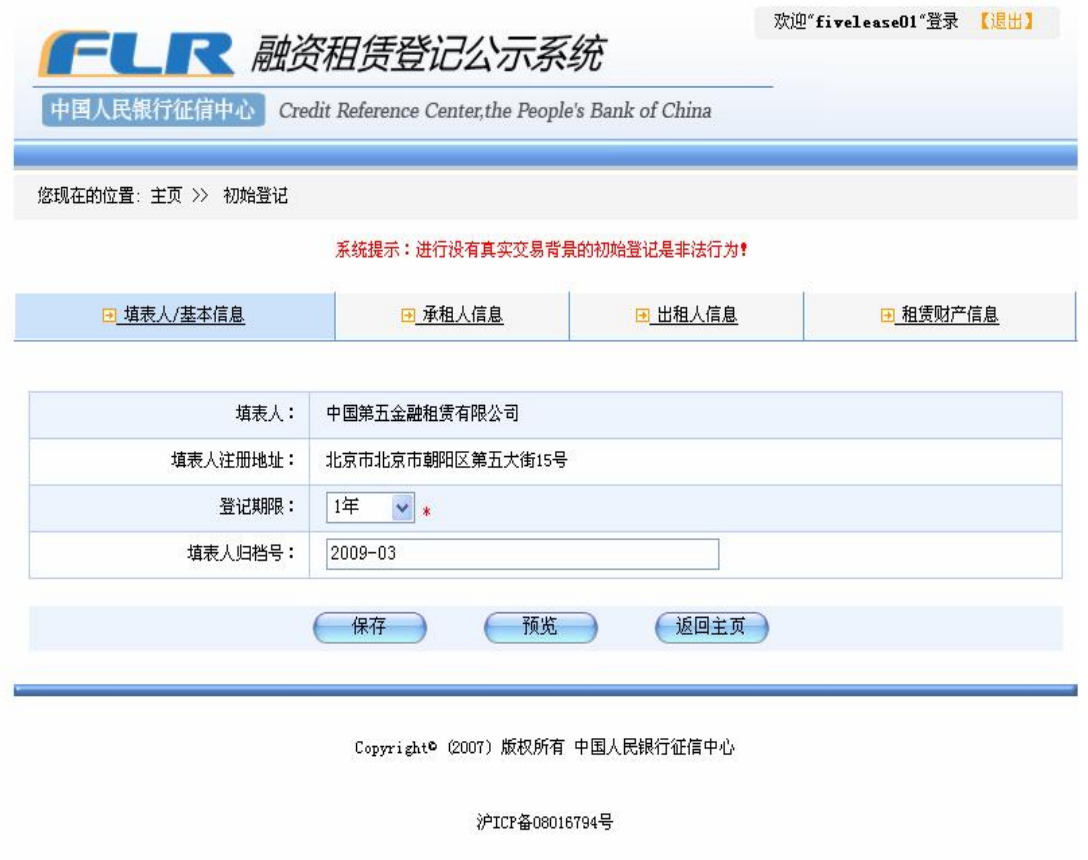

图 345 返回填表人/基本信息页面

可继续输入其他信息项信息或者对已输入的信息进行修改。如果要废弃本次 登记,可点击页面下方的返回主页按钮。

4 如果需要对此登记的预览界面进行打印,点击页面底端的打印按钮,系 统弹出打印设置窗口,如图346所示。

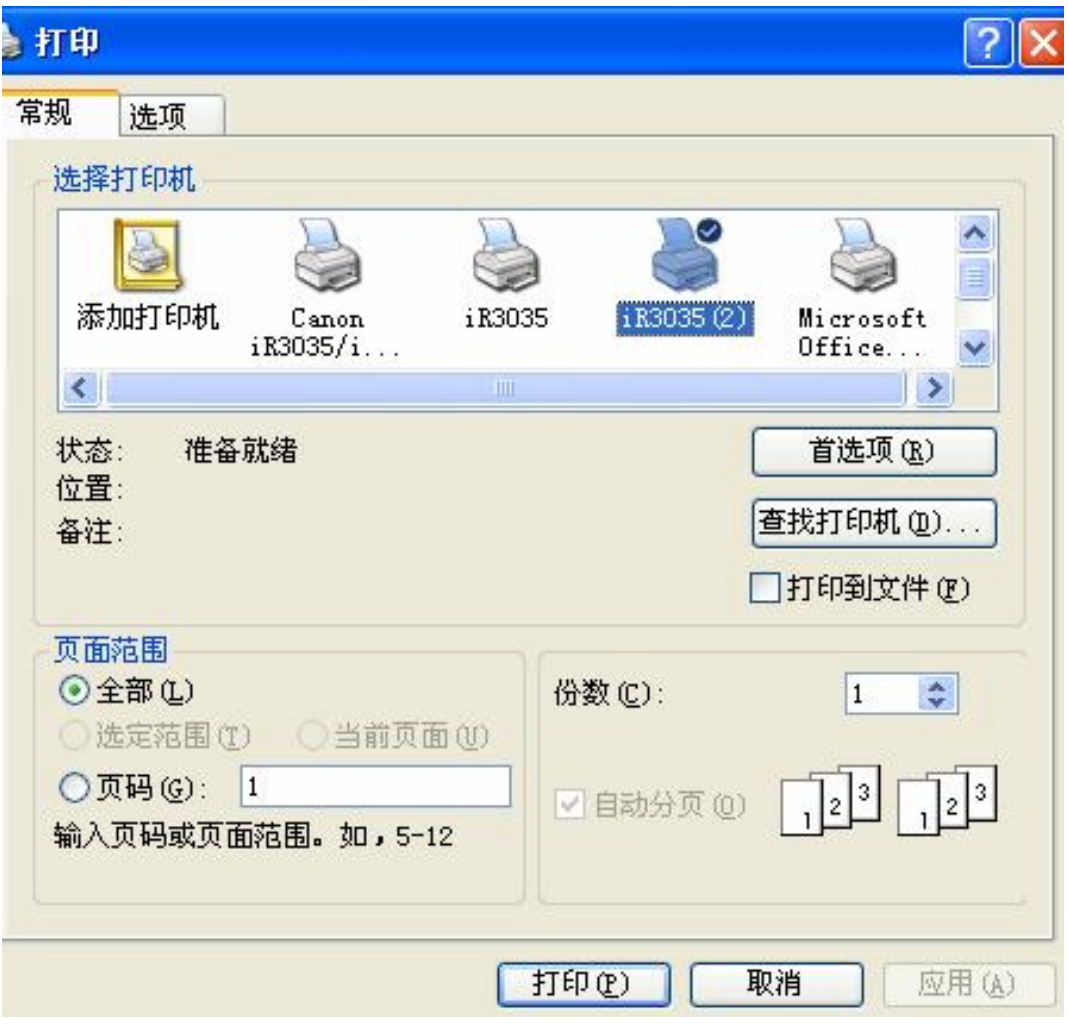

图 346打印设置窗口

在对本地打印机进行配置完成之后,可以方便地打印出预览页面。

# 31.8 初始登记提交

向系统提交登记内容,登记成功后,系统为该笔初始登记生成一个唯一不变 的登记证明编号和修改码,并生成可供下载的、PDF 格式的初始登记证明。

操作步骤:

1、预览登记信息并确认所录入的信息正确无误后,点击"提交"按钮后, 显示登记成功确认页面,如图 347所示。

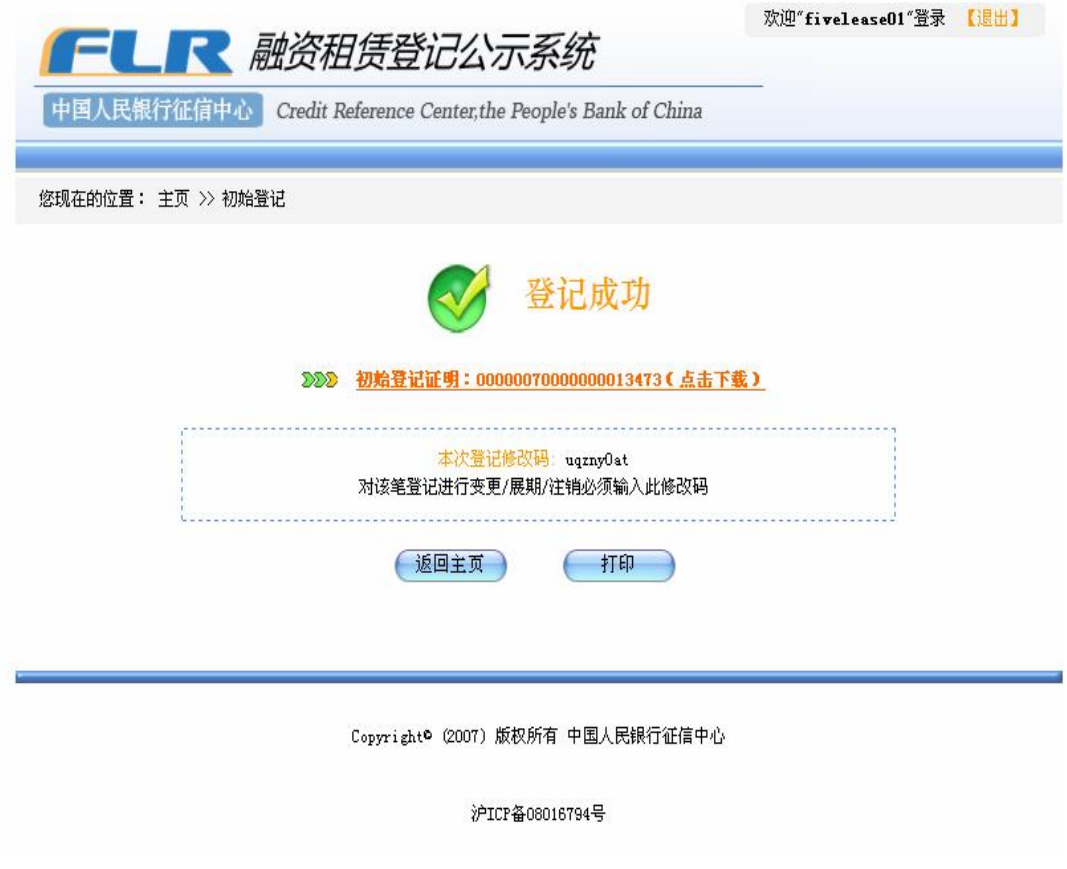

### 图 34 初始登记登记成功页面

页面上显示出本次初始登记所生成的登记证明文件的文件名和本次初始登 记的修改码。

【注】对初始登记进行变更、展期和注销操作时,必须输入此修改码,请妥 善保管。若遗忘修改码,可在"我的登记信息"中找回。

2 系统自动为每笔初始登记生成登记证明和修改码。登记证明及其附件可 供下载。点击页面上的"初始登记证明"标签链接,打开登记证明及其附件下载 窗口。如图 348所示。

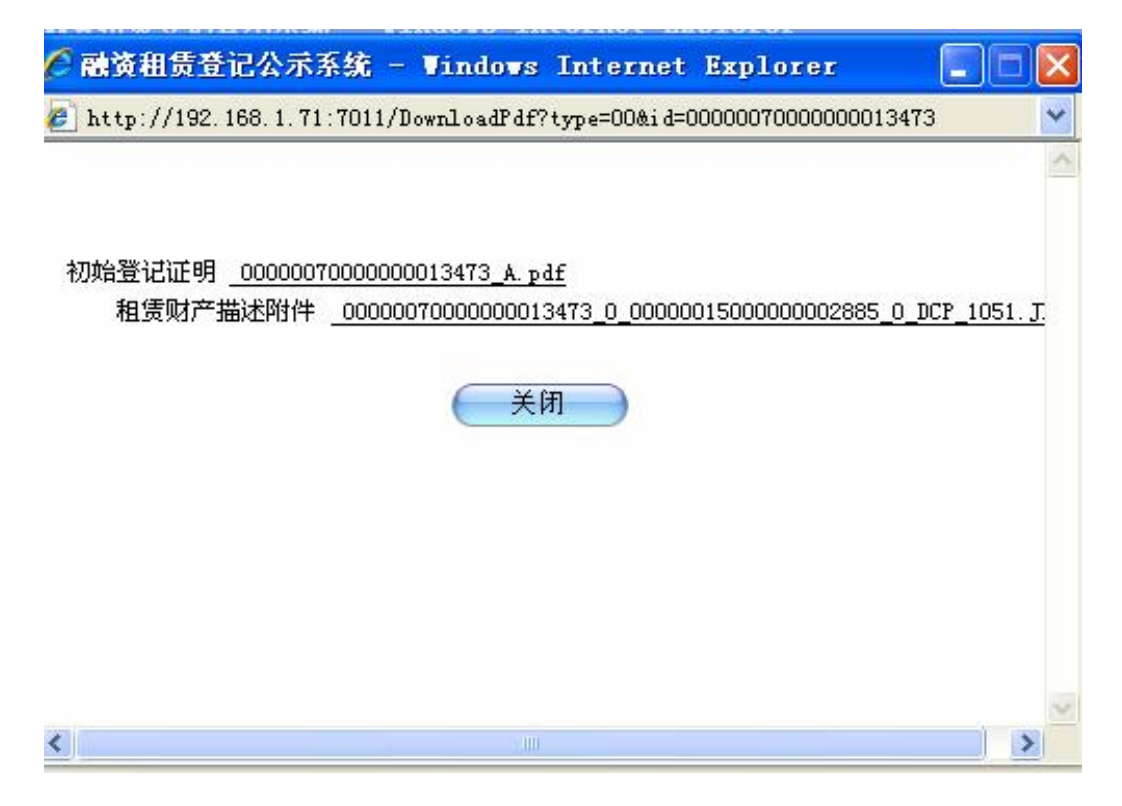

图 348下载

3、点击下载窗口中初始登记证明链接,可下载本次初始登记的登记证明。 点击租赁财产描述附件链接,可下载租赁财产描述附件。下载完毕后,点击关闭 按钮,关闭下载窗口。

4 点击登记成功确认页面上的"打印"按钮,可打印登记成功确认页面。

5 点击登记成功确认页面上的"返回主页"按钮,可以返回系统主页。

# 32 变更登记

变更登记是指登记内容存在遗漏、错误等情形或者融资租赁合同变更导致登 记内容发生变化的。变更登记可修改登记信息中除登记期限外的其他信息。登记 被注销或已过登记期限的,不能对其进行变更登记。

## 321 定位登记信息

操作步骤:

1、点击主页面"变更登记"按钮进入查找登记信息页面,输入需要变更的 登记所关联的初始登记证明编号和与之对应的修改码,点击"提交"按钮。如图

# 349所示:

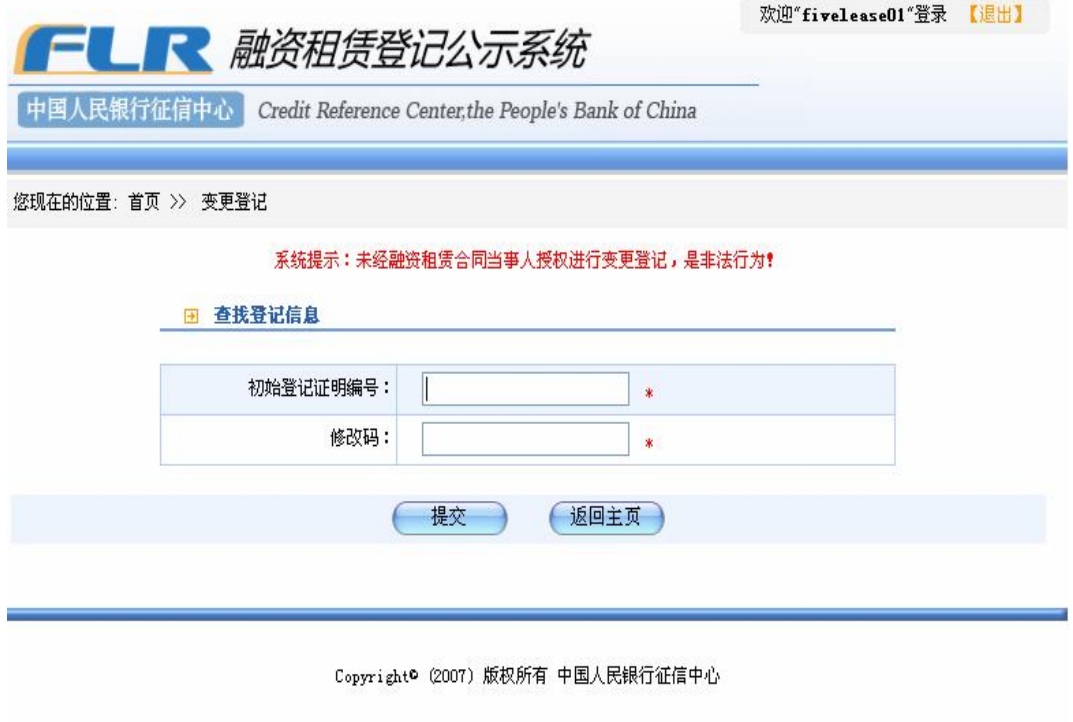

沪ICP备08016794号

图 349 变更登记的查找登记信息页面

2 如果输入的初始登记证明编号有误,则系统提示"请输入正确的初始登 记证明编号",如图 350所示:

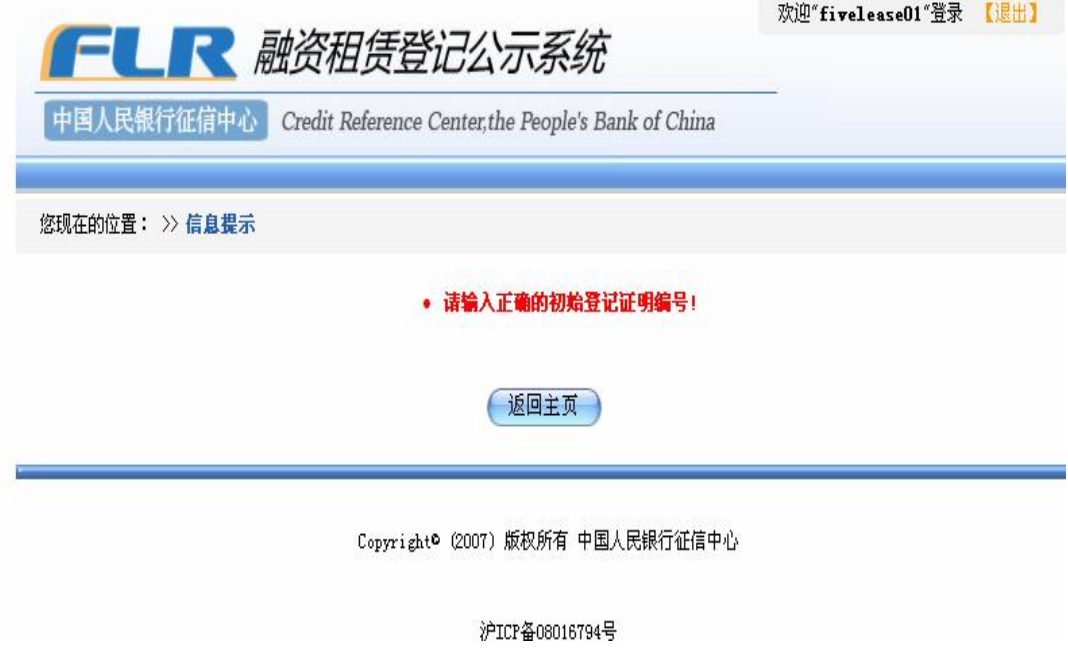

## 图 350初始登记证明编号输入不正确时的提示信息

如果修改码输入错误,系统提示"请输入正确的修改码"。如图 351 所示:

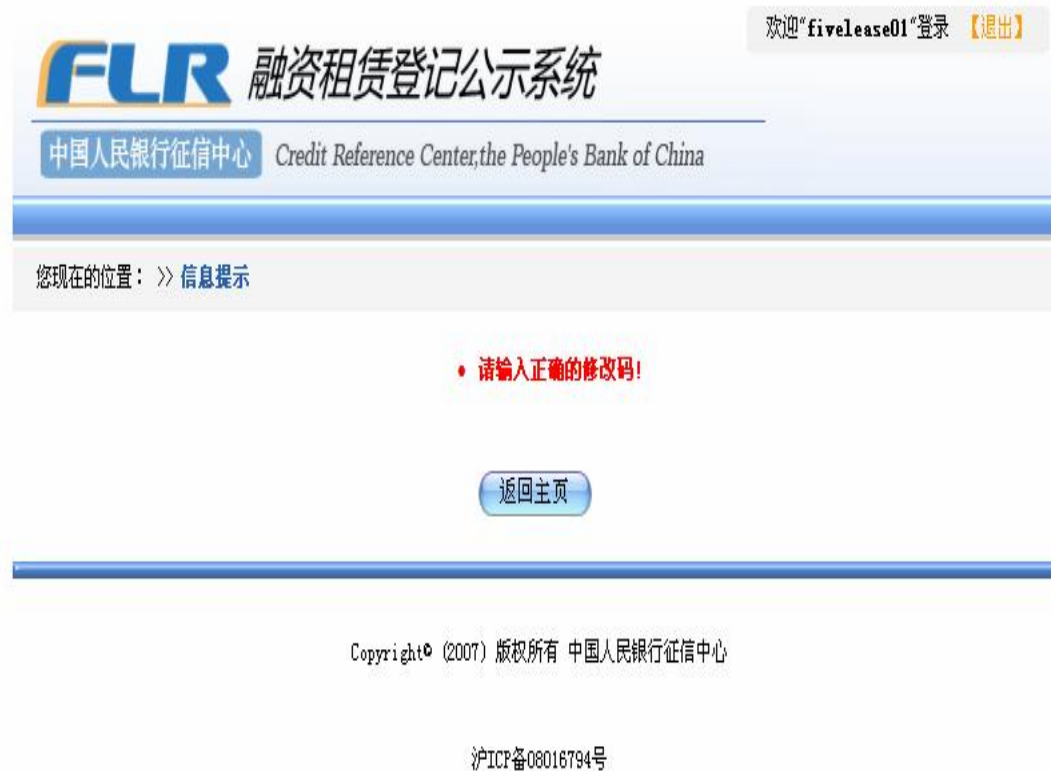

图 351 修改码输入不正确时的提示信息

点击返回主页按钮,退出变更登记。

3 若该初始登记未注销,仍在登记期限内,且证明编号和修改码输入正确, 提交后系统会自动定位出需要变更的登记信息,如图352所示:
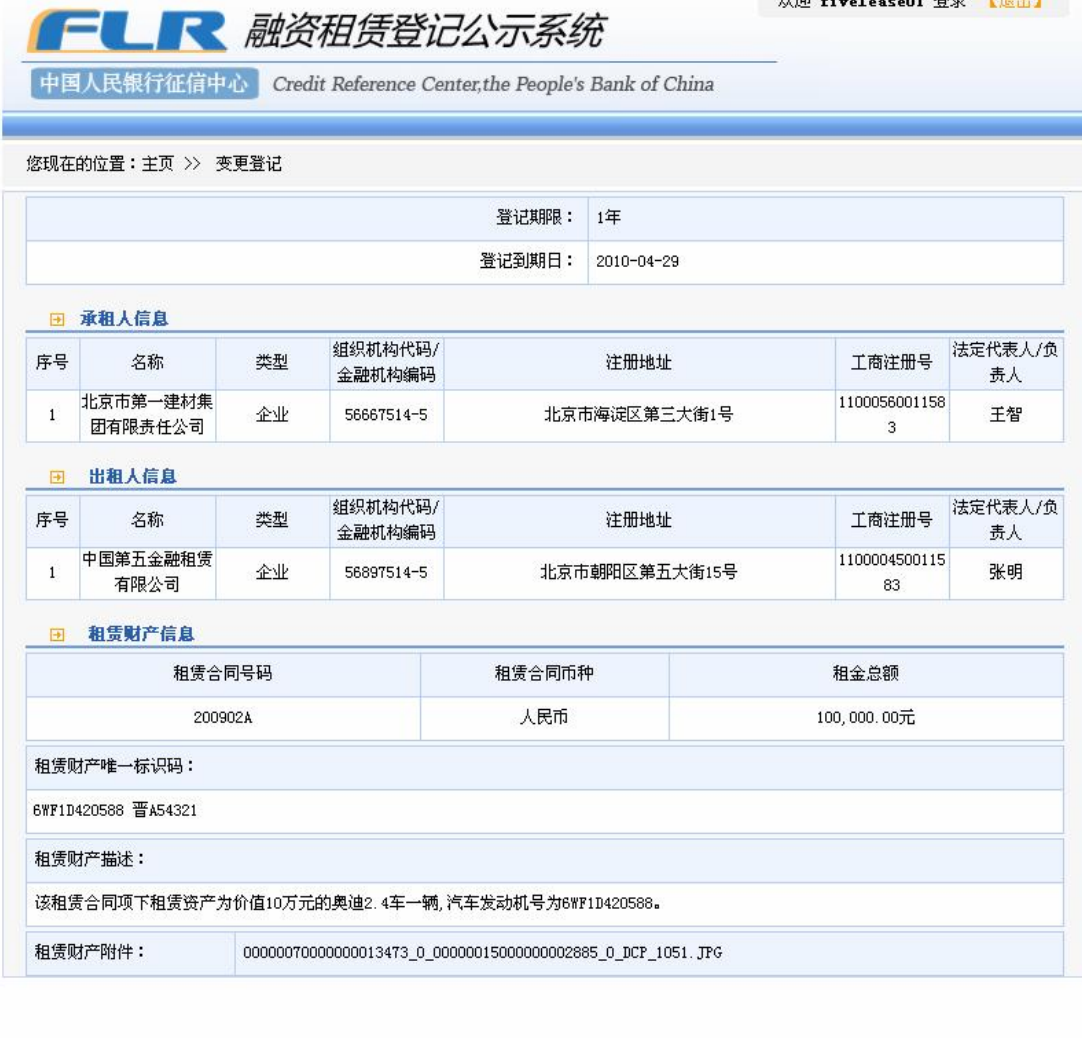

欢迎"fivelease01"登录 【退出】

#### 图 3.52 变更登记的定位页面

[返回上页]

变更登记 )

点击页面下方"变更登记"按钮,开始此次变更登记。

4、如果提交的登记已被注销,则不能对其进行变更。输入初始登记证明编 号和修改码,系统显示"该登记文档已被注销,无法进行本次操作"。如图 358 所示。

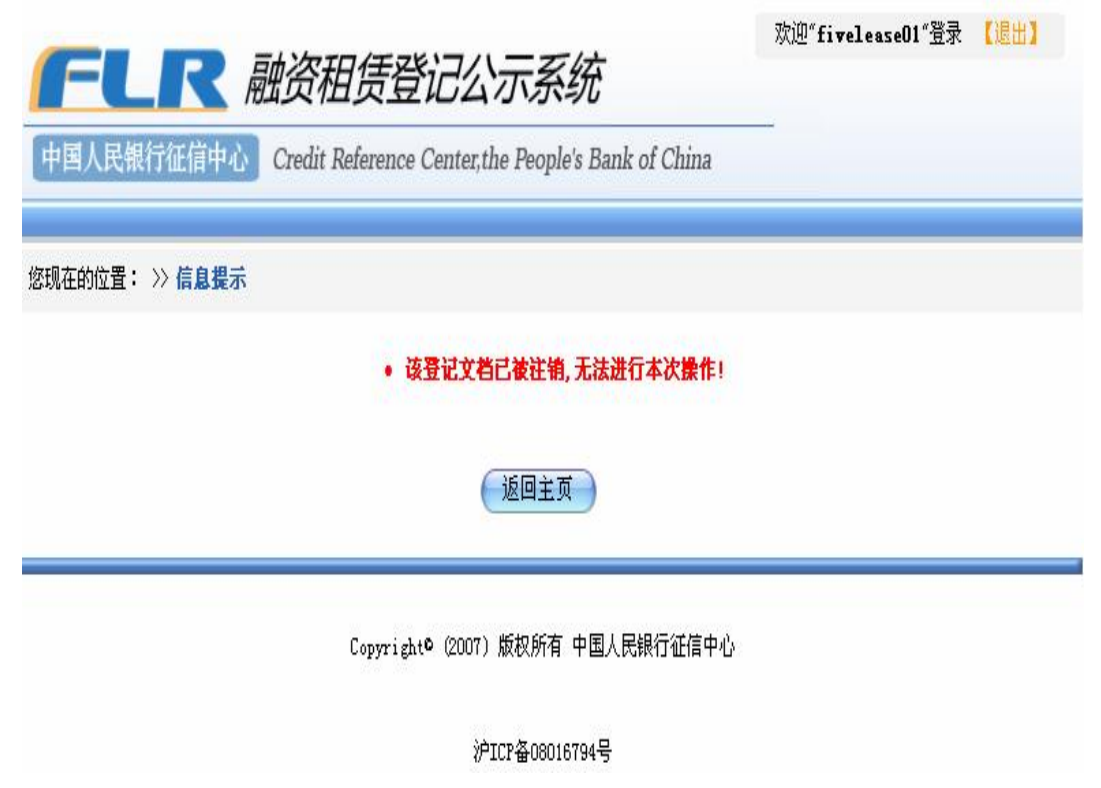

<sup>图</sup> 3.53 出错信息提示页面

点击"返回主页"按钮,退出变更登记。

5、如果需变更的初始登记已过登记期限,则不能对其进行变更。输入初始 登记证明编号和修改码,系统提示"该登记文档已到期,无法进行本次操作"。 如图 354所示。

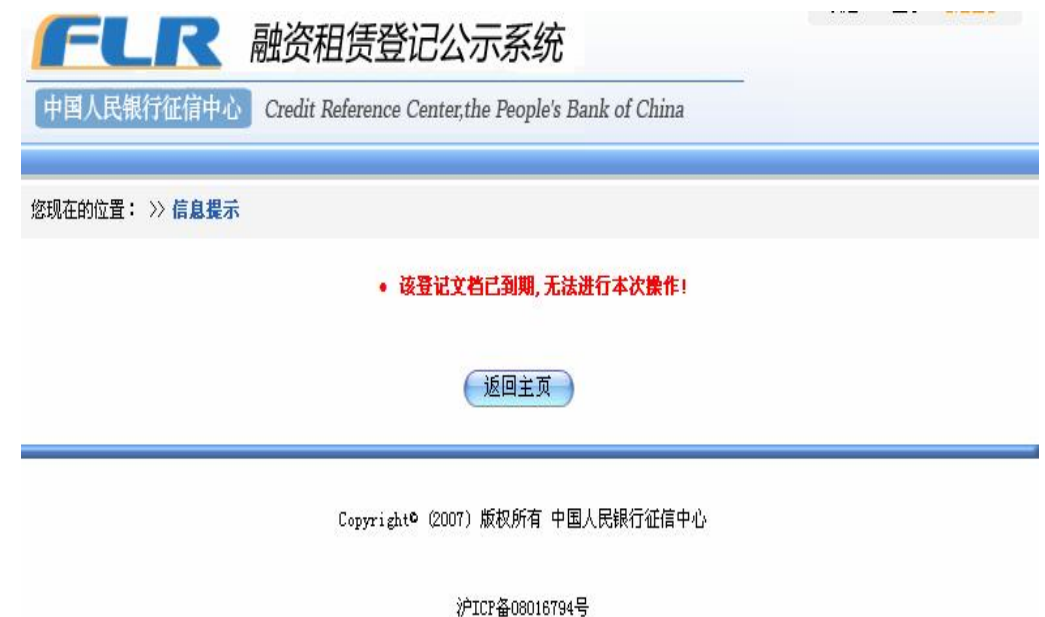

点击返回主页按钮,退出变更登记。

6 首先进入的是变更登记填表人/基本信息页面,如图 355所示。

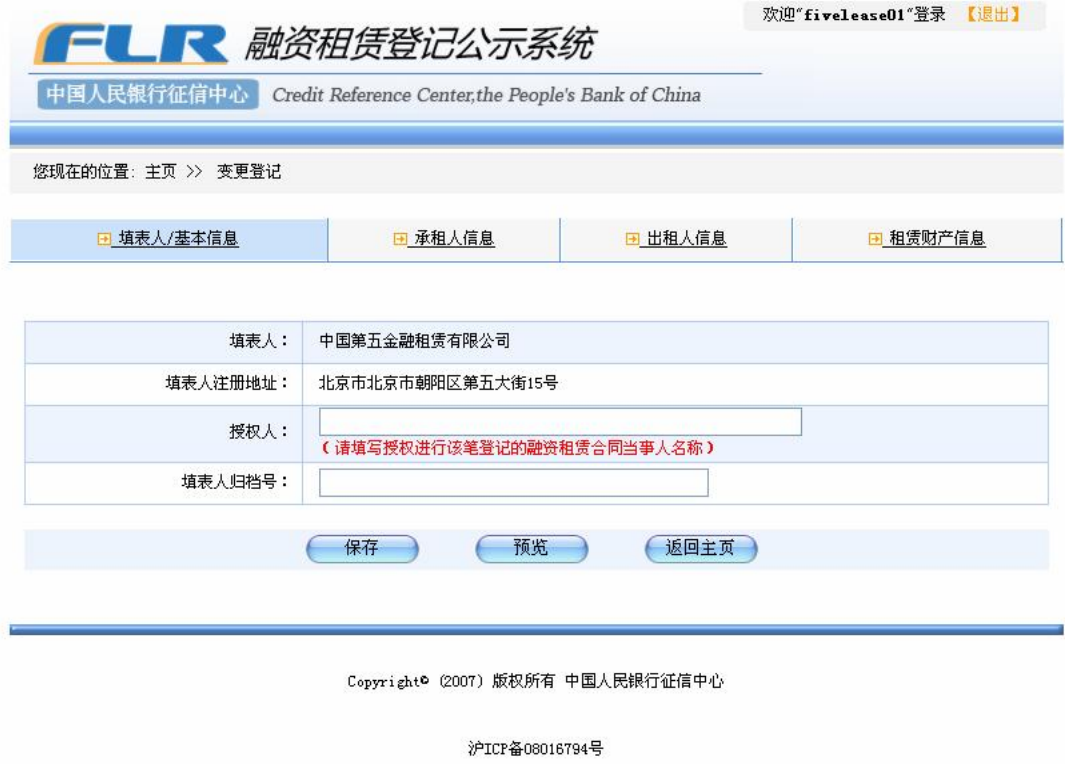

图 3.55 变更登记填表人/基本信息页面

在页面显示出本次登记填表人的基本信息,需要录入授权人和填表人归档 号。授权人是指委托填表人进行变更登记的合同约定的当事人的名称。填表人归 档号的作用与初始登记中相同。以上两项为选填项。

7. 录入完毕后,点击页面下方的保存按钮,进入下一步操作。

### 322 变更承租人信息

具体操作步骤与初始登记中增加、修改和删除承租人操作相同。如果不需要 变更承租人信息,该操作可略过。

### 323 变更出租人信息

具体操作步骤与初始登记中增加、修改和删除出租人操作相同。如果不需要 变更出租人信息,该操作可略过。

### 324变更租赁财产信息

具体操作步骤与初始登记中操作相同。如果不需要变更租赁财产信息,该操 作可略过。

#### 325变更租赁财产唯一标识码

具体操作步骤与初始登记添加、删除租赁财产唯一标识码相同。如果不需要 变更租赁财产唯一标识码,该操作可略过。

#### 326变更租赁财产附件

具体操作步骤与初始登记添加、删除租赁财产附件相同。如果不需要变更租 赁财产附件,该操作可略过。

#### 327 预览和打印

在变更登记的过程中,可随时点击页面下方的预览按钮,进入信息预览界面, 浏览并检查当前的登记信息。具体操作步骤与初始登记中操作相同。

### 328变更登记提交

向系统正式提交登记内容,系统会为本次变更登记生成一个唯一不变的变更 登记证明编号, 并自动生成可供下载的、HDF格式的变更登记证明。

### 操作步骤:

1、在预览登记信息,确认当前的登记信息正确无误后,点击"提交"按钮 后,系统生成登记成功确认页面,并显示变更登记的文件名及下载链接。如图 3.56所示。

148

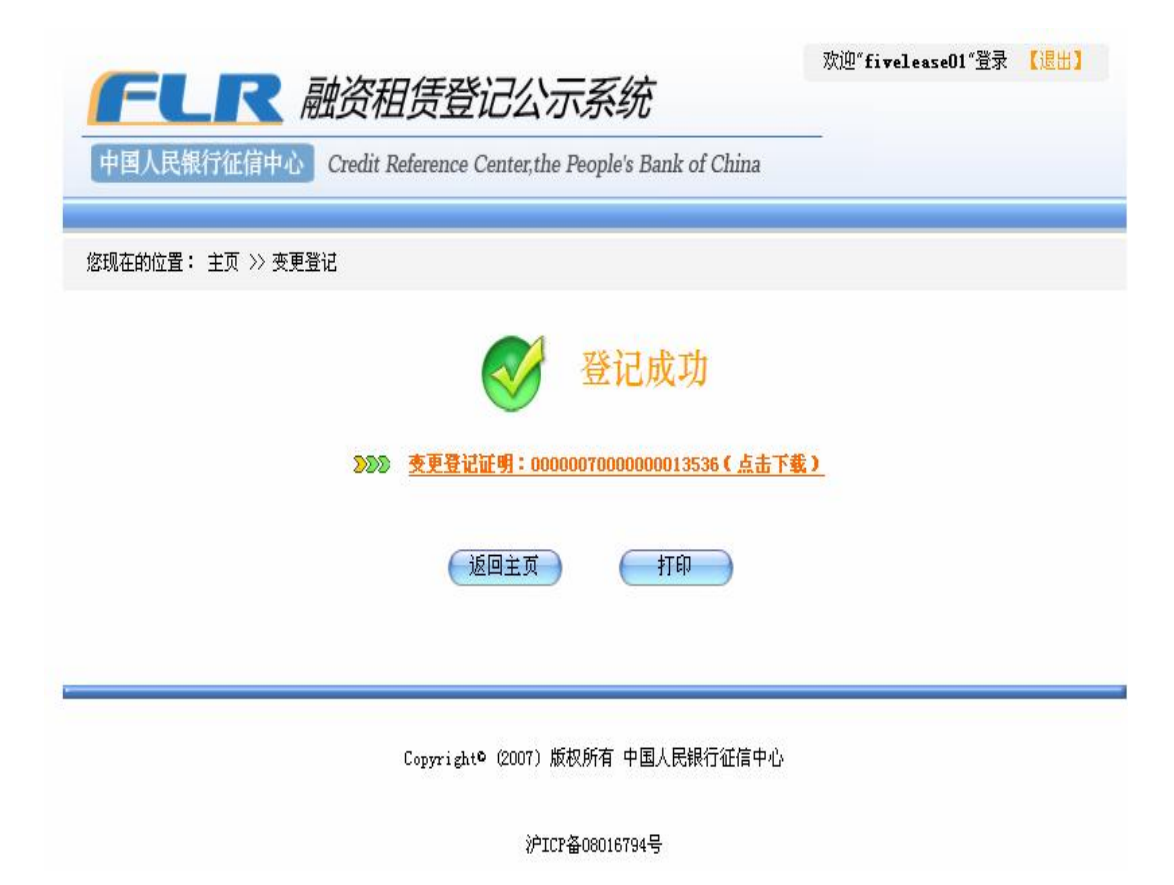

图 3.56 变更登记登记成功页面

2. 系统自动为每笔变更登记生成一个登记证明编号,并自动生成该笔变更 登记的登记证明。

3. 下载或打开变更登记证明的操作方法与初始登记相同。

## 33展期登记

在登记到期日前90天,用户可以根据实际需要进行展期登记,即延长所做 登记在登记系统的公示时间。如果拟进行展期的登记已超过登记期限、已被注销 或未在登记到期日前90天内,则不能进行展期登记。

操作步骤:

1. 点击主页面"展期登记"按钮进入查找登记信息页面,输入需要展期的 登记所关联的初始登记证明编号和修改码,点击"提交"按钮,如图 357所示:

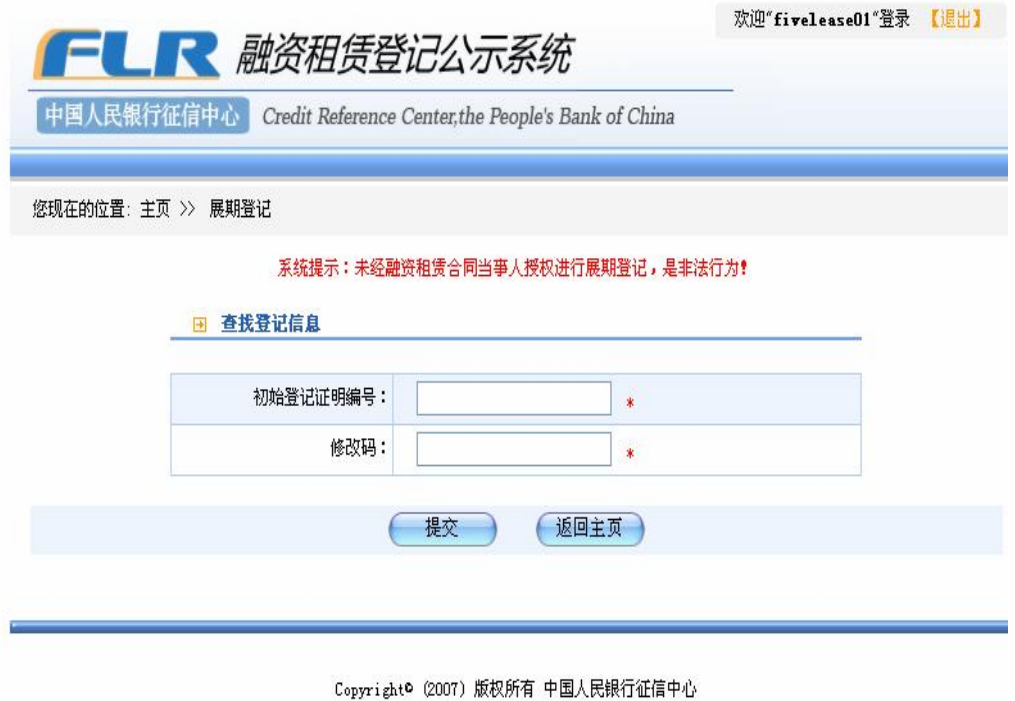

图 35 展期登记的查找登记信息页面

2 关于初始登记与修改码的校验的提示信息与变更登记相同。

3 如果初始登记与修改码输入正确,系统根据输入的信息定位出需要展期 的登记信息,如图 358所示:

欢迎"fivelease01"登录 【退出】

**FLR** 融资租赁登记公示系统

中国人民银行征信中心 Credit Reference Center, the People's Bank of China

#### 您现在的位置: 主页 >> 展期登记

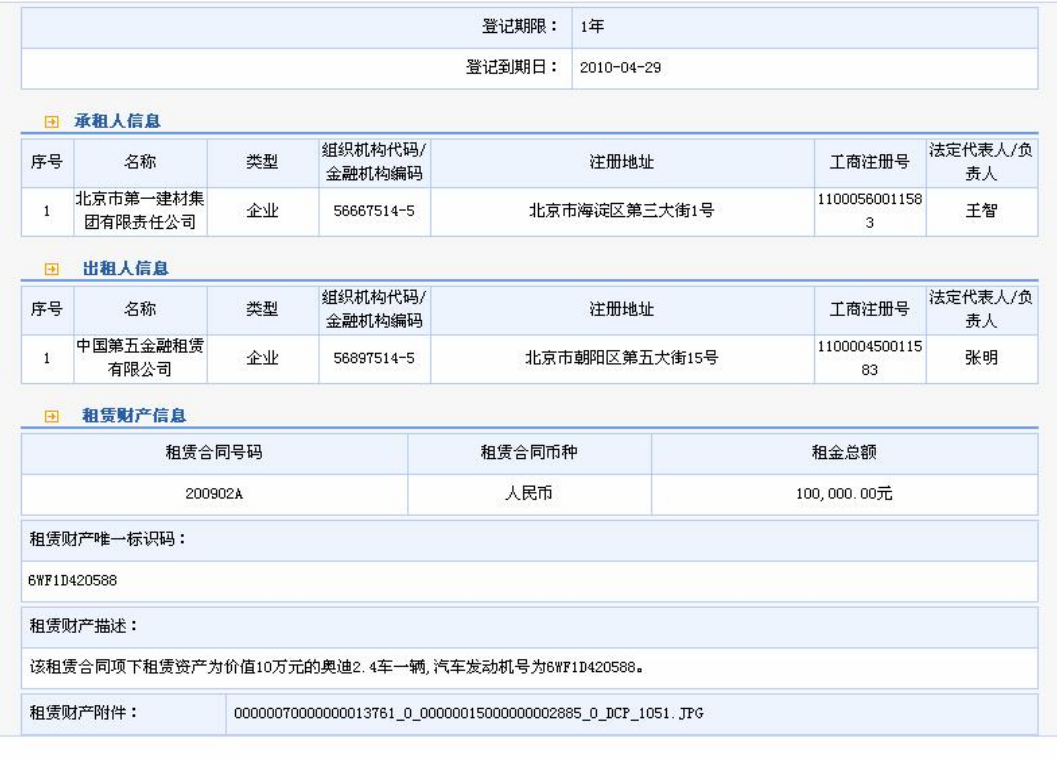

(展期登记) (返回上页)

图 3.58 展期登记的定位页面

4 点击页面下方"展期登记"按钮。

如果将要被展期的登记已经到期,则不能进行展期登记,系统提示"该登记 文档已到期,无法进行本次操作"。如图 359所示:

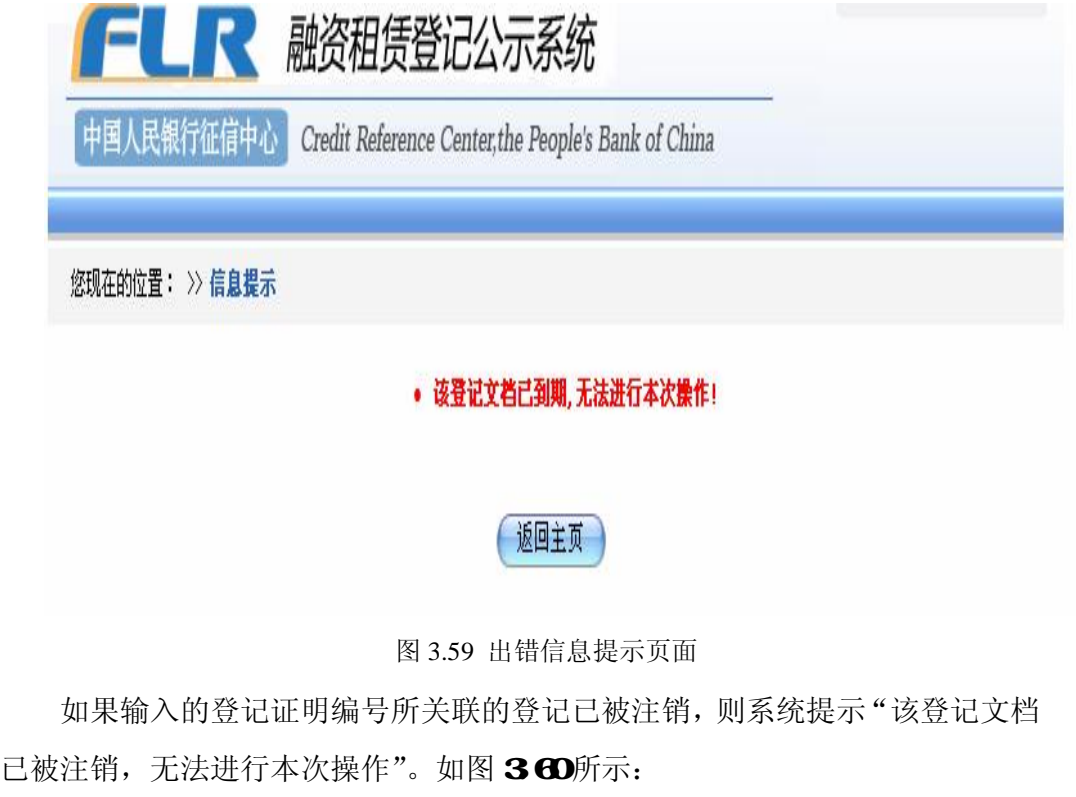

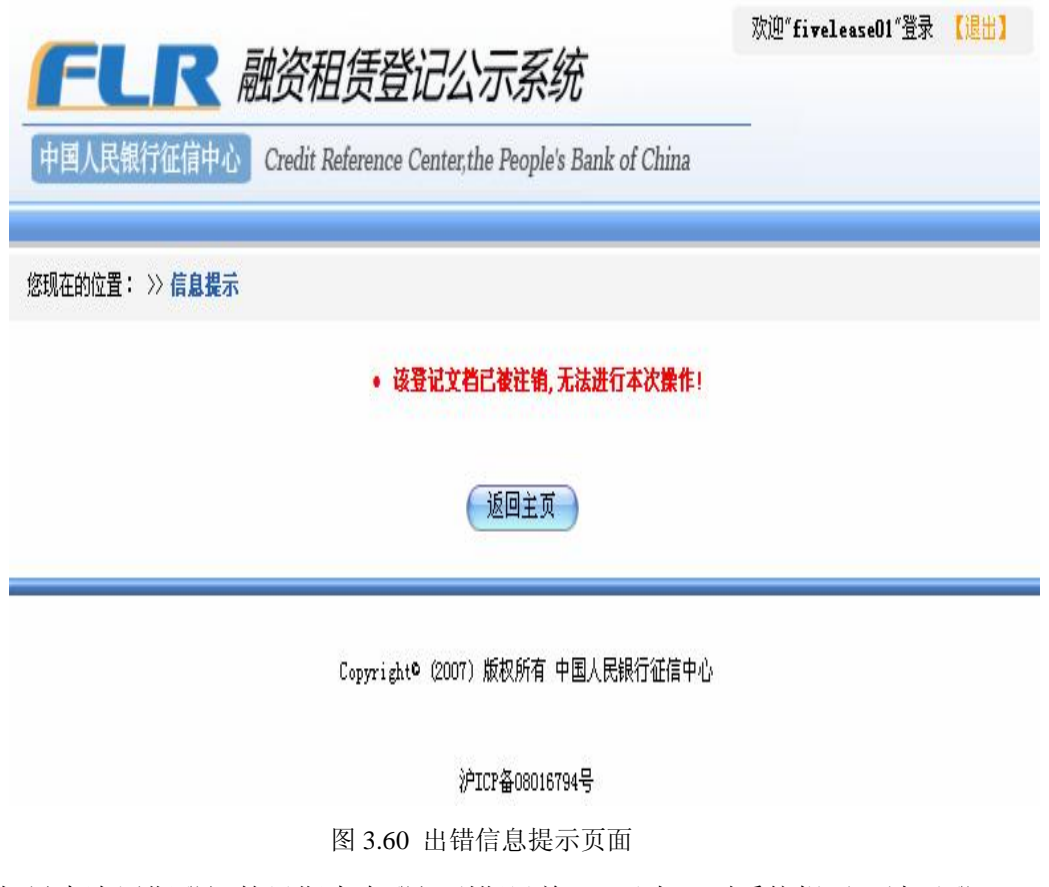

如果本次展期登记的日期未在登记到期日前 90天内,则系统提示"请于登

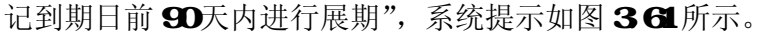

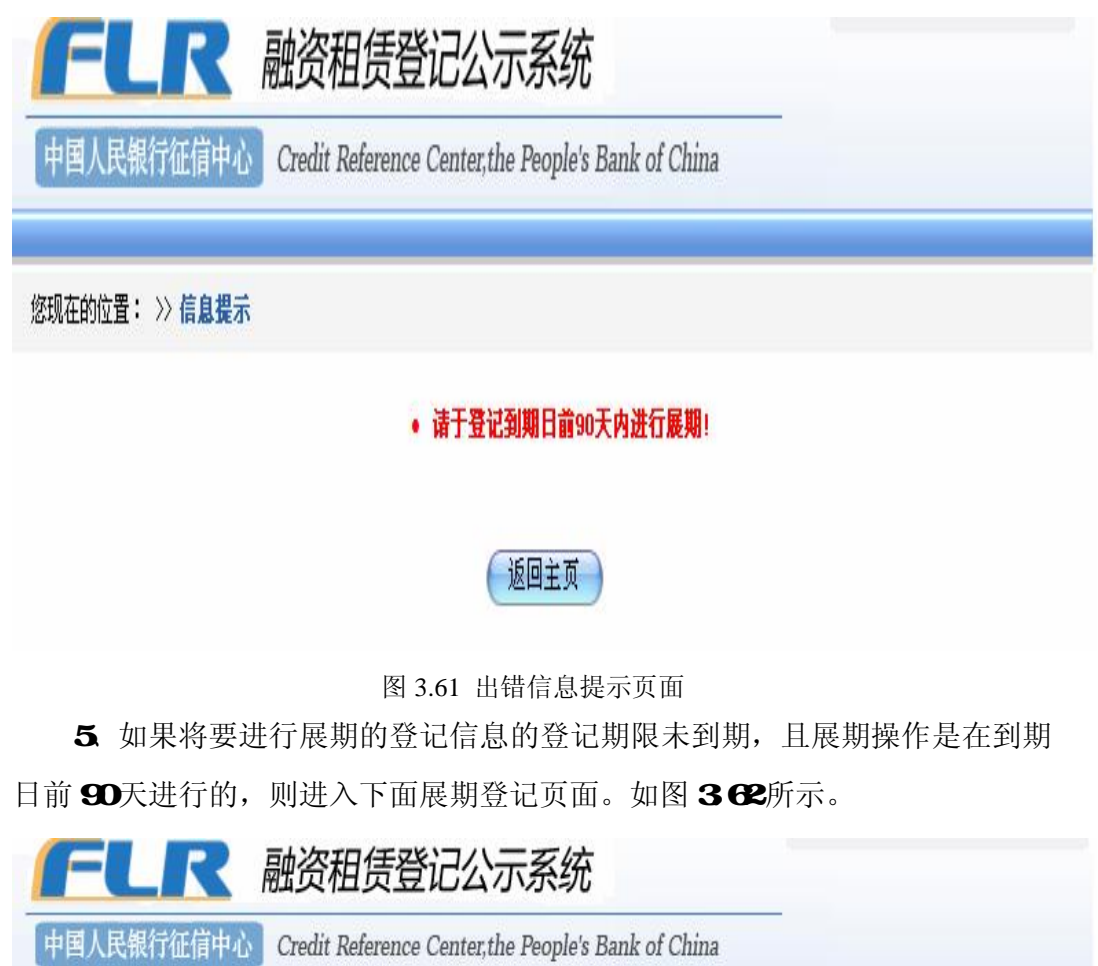

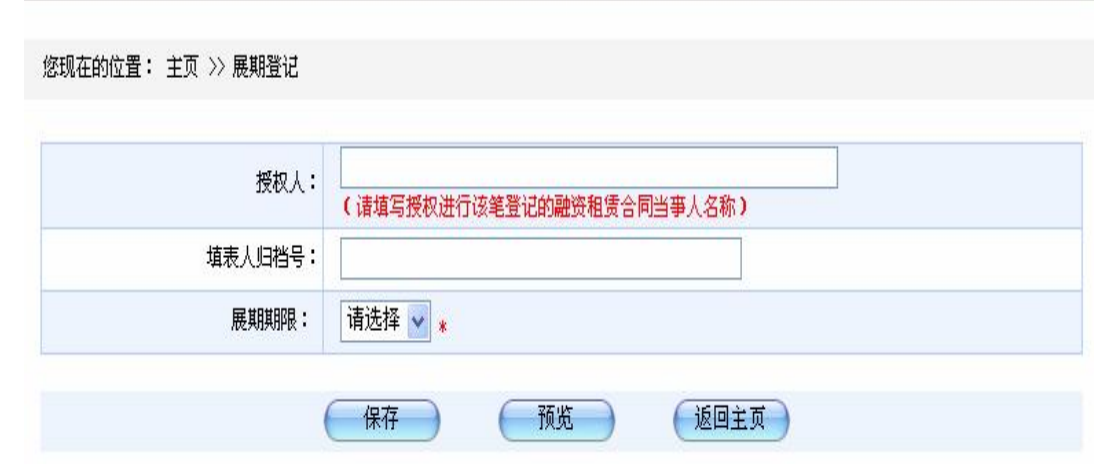

在页面需要录入的授权人和填表人归档号。授权人是指授权填表人进行展期

图 3.62 展期登记页面

登记的合同约定的当事人的名称。填表人归档号的作用与初始登记中相同。以上 两项为选填项。展期期限可从下拉列表中进行选择,展期期限为 1至 25年,用 户可根据实际业务需要选择。展期信息录入完毕后点击"保存"按钮进行保存。

6 展期信息保存后,点击页面下方的"预览"按钮,进入登记预览页面。 如图 363所示。

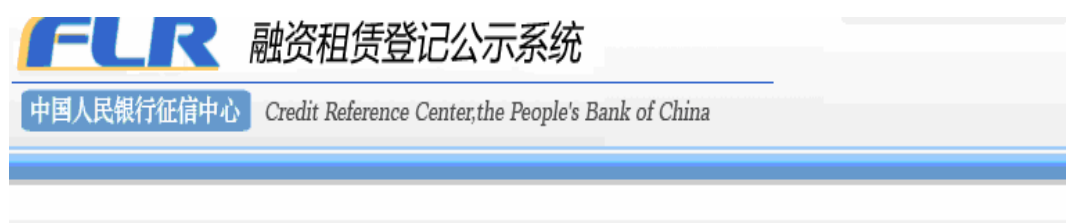

#### 您现在的位置: 主页 >> 展期登记

#### 请仔细核对下列登记信息,确认后点击"提交"按钮

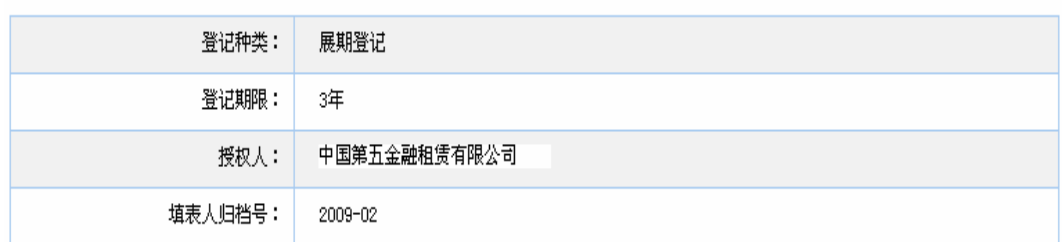

田 填表人信息

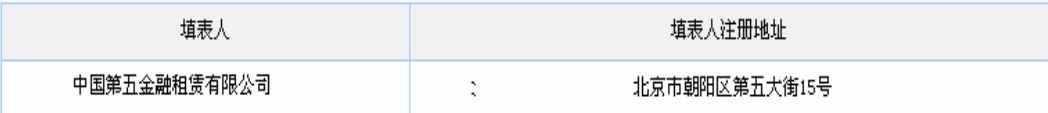

田 承租人信息

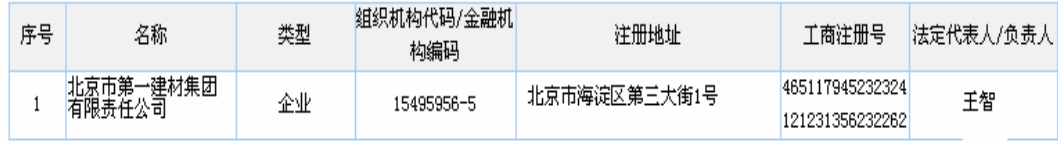

#### 图 3.63 展期登记预览页面

7 如果信息输入有误,需要修改,点击页面下方的"修改"按钮,转入展 期信息录入页面进行修改。如果要废弃本次登记,可点击页面下方的"返回主页" 按钮返回系统主页。

8 点击页面底端的打印按钮,可将与预览结果打印出来。

9 预览并确认当前的登记信息正确无误后,点击"提交"按钮,系统生成 登记成功确认页面,并显示出本次展期登记所生成的登记证明及下载链接。如图

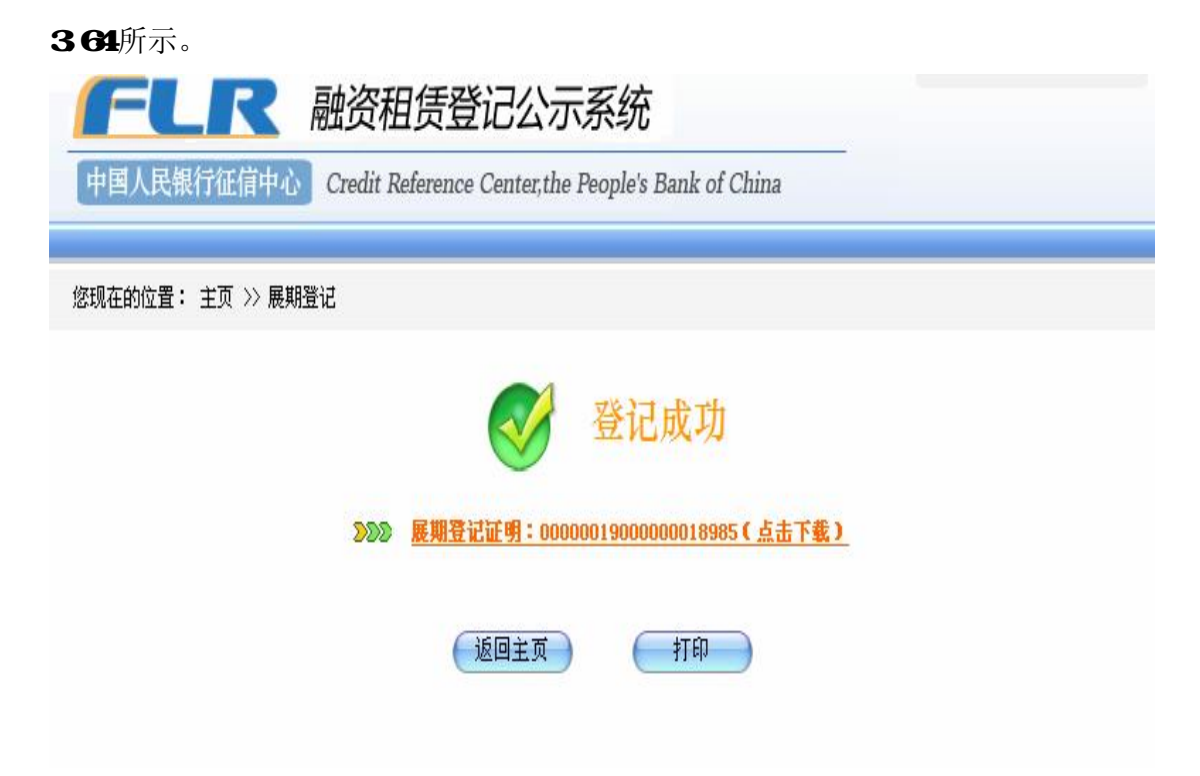

图 3.64 展期登记登记成功页面

10、系统自动为每笔展期登记生成一个登记证明编号,并自动生成该笔展期 登记的登记证明。下载或打开展期登记证明的操作方法与初始登记相同。

## 34 注销登记

登记未到展示期限,但已经登记的融资租赁关系消灭,发起登记的当事人应 主动在系统进行注销登记。

操作步骤:

1. 操作员登录系统后,点击主页面"注销登记"按钮进入查找登记信息页 面,输入需要注销的登记所关联的初始登记证明编号和修改码,点击"提交"按 钮,如图365所示。

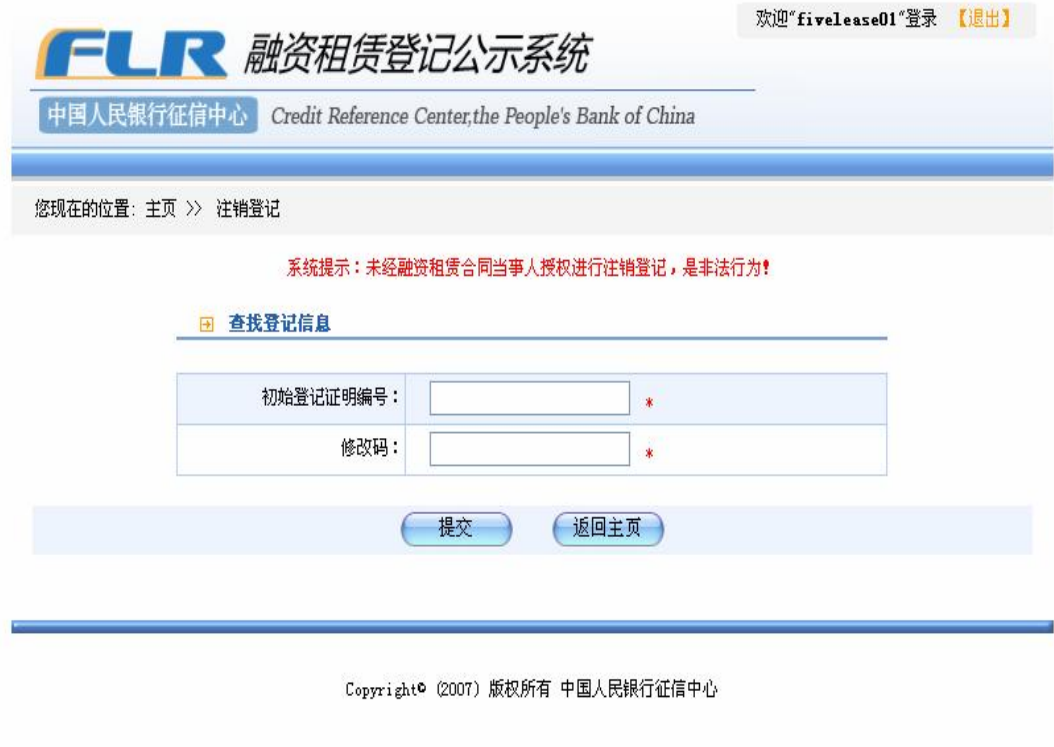

沪ICP备08016794号

图 365 注销登记的查找登记信息页面

2 关于初始登记与修改码的校验的提示信息与变更、展期登记相同。

3 初始登记证明编号和修改码输入正确,系统会自动定位出需要注销的登 记信息,操作员进行核对是否需要对此笔登记进行注销。如图 366所示。

欢迎"fivelease01"登录 【退出】

**FLK** 融资租赁登记公示系统

中国人民银行征信中心 Credit Reference Center, the People's Bank of China

#### 您现在的位置: 主页 >> 注销登记

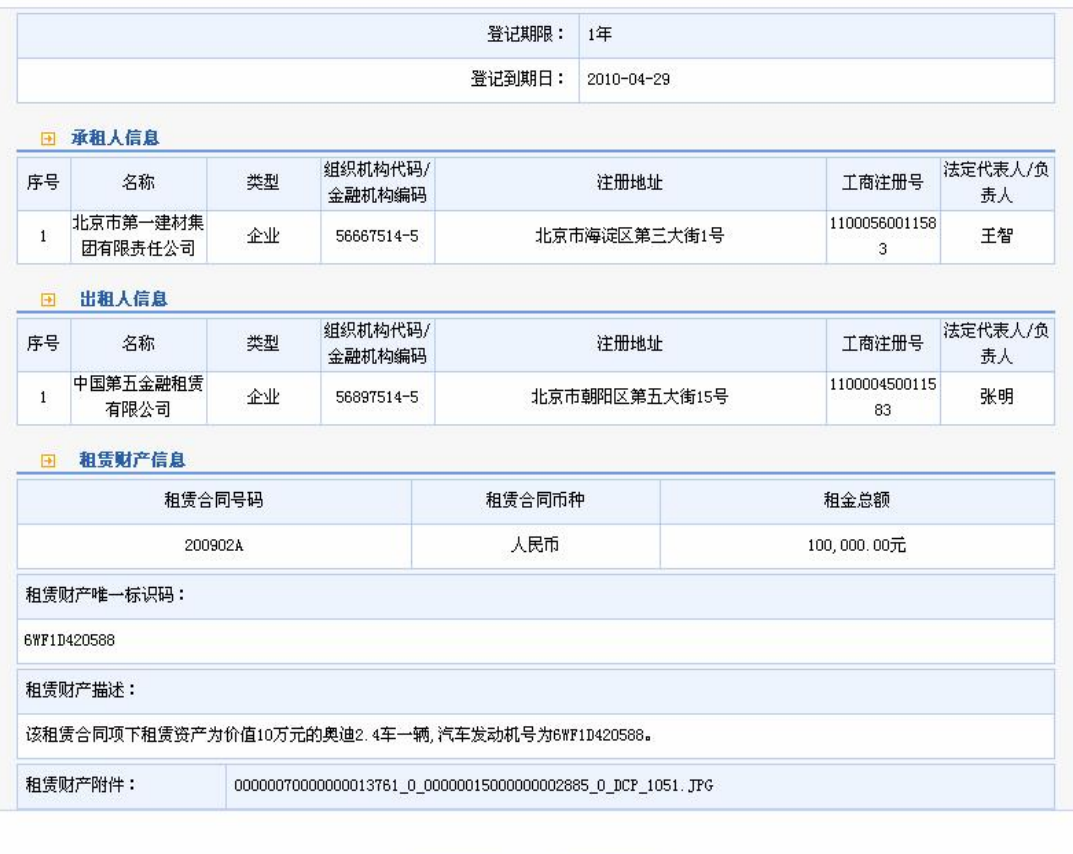

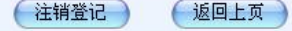

#### 图 3.66 注销登记的定位页面

4 点击页面下方"注销登记"按钮。

如果将要被注销的登记的登记期限已经届满,则不能进行注销登记,系统提 示"该登记文档已到期,无法进行本操作"。如图 367所示。

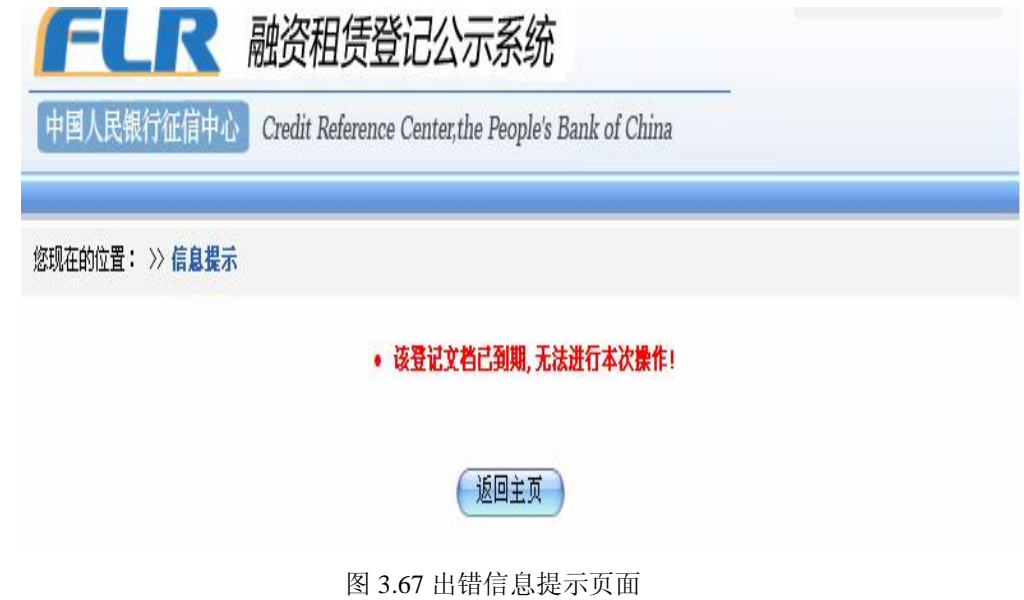

如果输入的登记证明编号所关联的登记已被注销,则系统提示"该登记文档 已被注销,无法进行本次操作"。如图 368所示:。

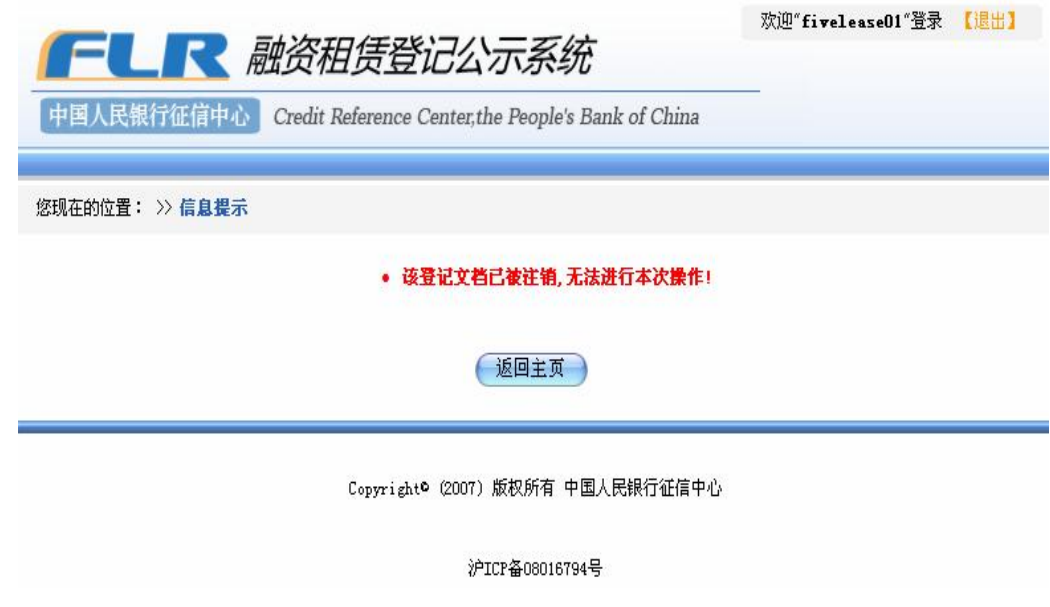

图 3.68 出错信息提示页面

5 如果将要进行注销的登记在登记期限内,且未被注销,点击"注销登记" 按钮,则进入注销登记页面。如图 369所示。

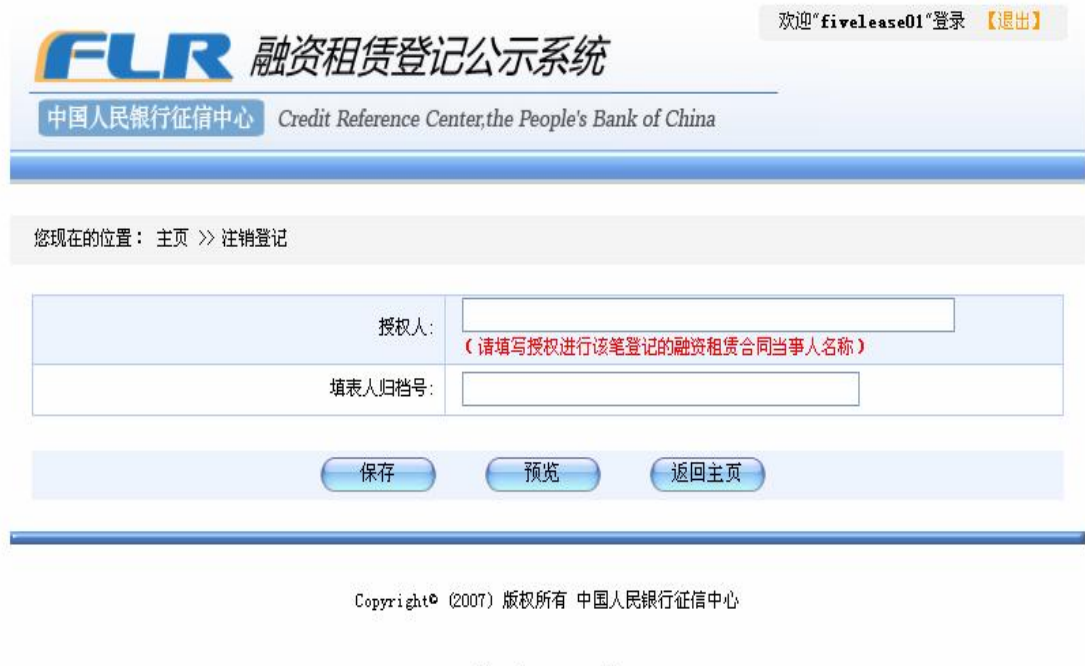

#### 沪ICP备08016794号

### 图 3.69 注销登记页面

注销登记需要录入授权人和填表人归档号。授权人是指委托填表人进行注销 登记的合同约定的当事人的名称。填表人归档号的作用与初始登记中相同。以上 两项为选填项。信息录入完毕后点击保存按钮进行保存。

6、注销登记信息保存后,点击页面下方的预览按钮,进入注销登记预览页 面。如图 370所示。

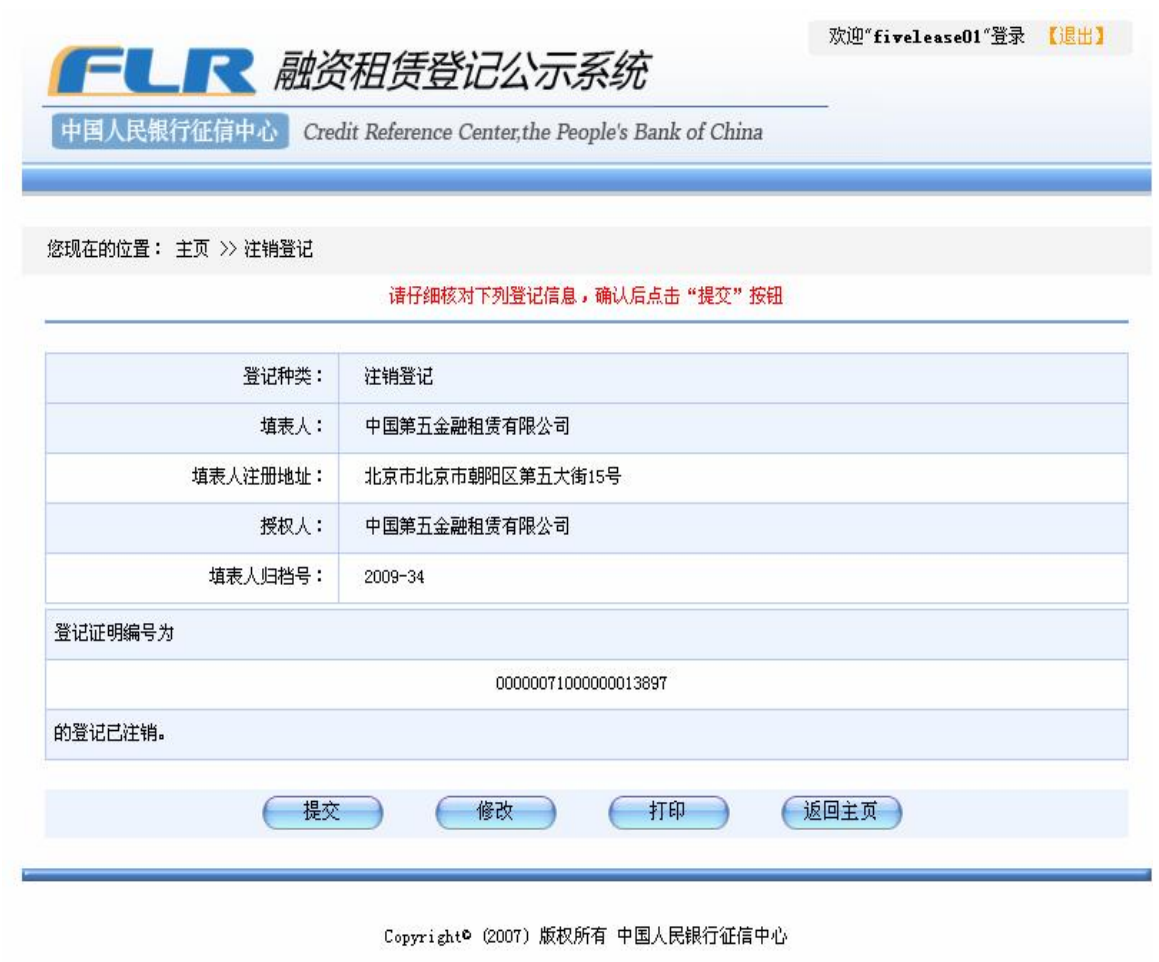

沪ICP备08016794号

#### 图 3.70 注销登记预览页面

7. 如果注销登记信息输入有误,需要修改,点击页面下方的"修改"按钮, 转入注销登记信息录入页面进行修改。如果要废弃本次操作,可点击页面下方的 "返回主页"按钮。

8 点击页面底端的"打印"按钮,可将预览结果打印出来。

9 预览并确认当前的登记信息无误后,点击"提交"按钮后,系统生成注 销登记成功确认页面,并展示出本次注销登记所生成的登记证明文件的文件名及 下载链接。如图 371 所示。

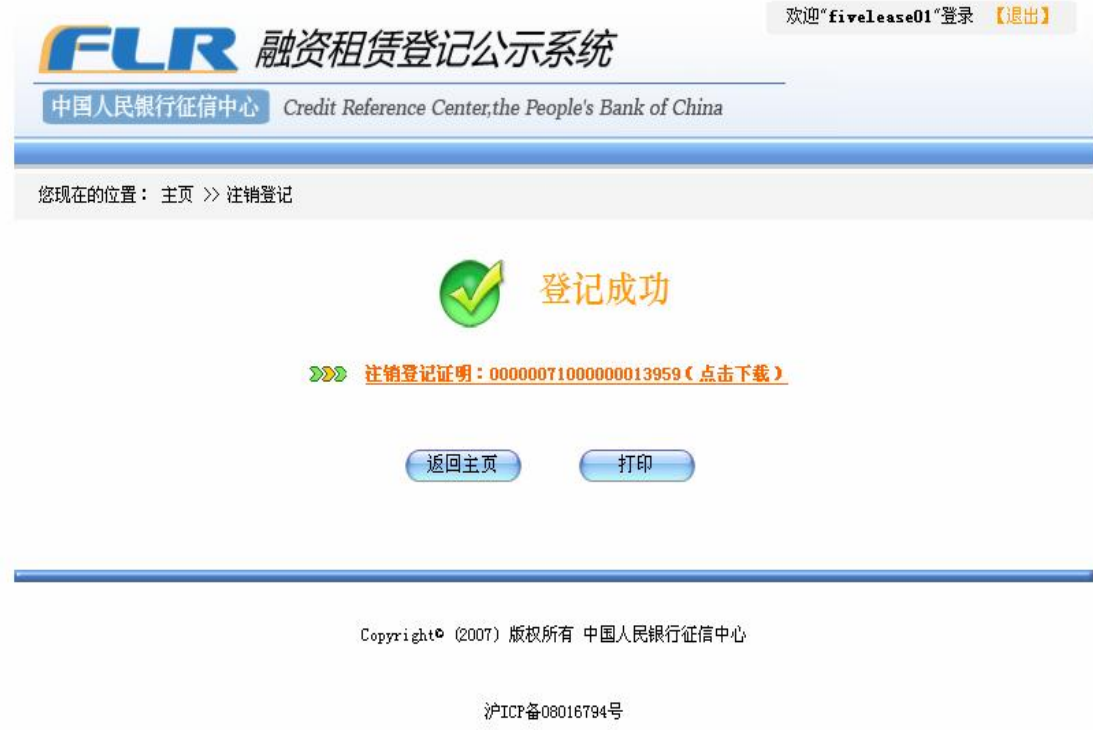

图 3.71 注销登记登记成功页面

10、系统自动为每笔注销登记生成一个登记证明编号,并自动生成该笔注销 登记的登记证明。下载或打开登记证明的操作方法与初始登记相同。

## 35 异议登记

当存在异议的当事人或者利害关系人对合同约定的当事人的登记的信息有 异议时,可与其协商,协商一致的由当事人直接进行变更登记或注销登记。双方 协商不一致的时候,存在异议的当事人或者利害关系人可在系统中发表异议登 记。

操作步骤:

1. 点击主页面"异议登记"按钮进入查找登记信息页面,输入需要进行异 议的登记所关联的初始登记证明编号后,点击"提交"按钮。异议登记不需要输 入修改码。如图 372所示:

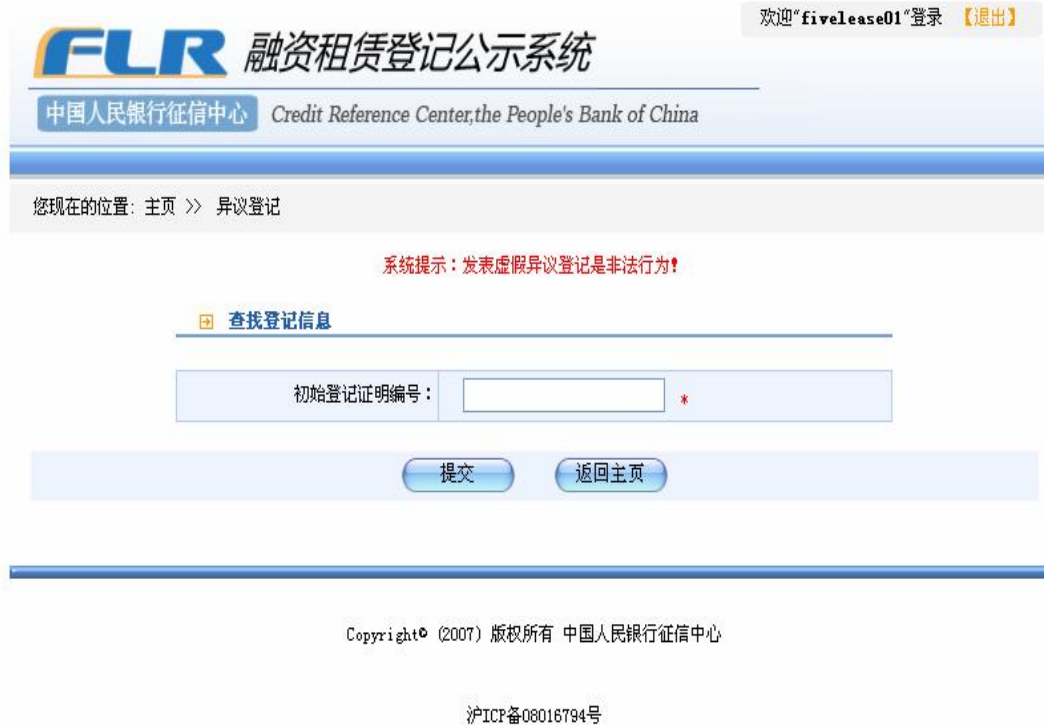

图 372异议登记的查找登记信息页面

2 关于初始登记校验的提示信息与变更登记相同。

3 如果初始登记证明编号正确,则系统根据输入的信息,定位出需要发表 异议的登记信息,如图 373所示:

欢迎"fivelease01"登录 【退出】

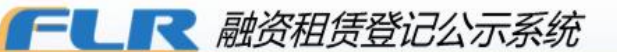

中国人民银行征信中心 Credit Reference Center, the People's Bank of China

#### 您现在的位置: 主页 >> 异议登记

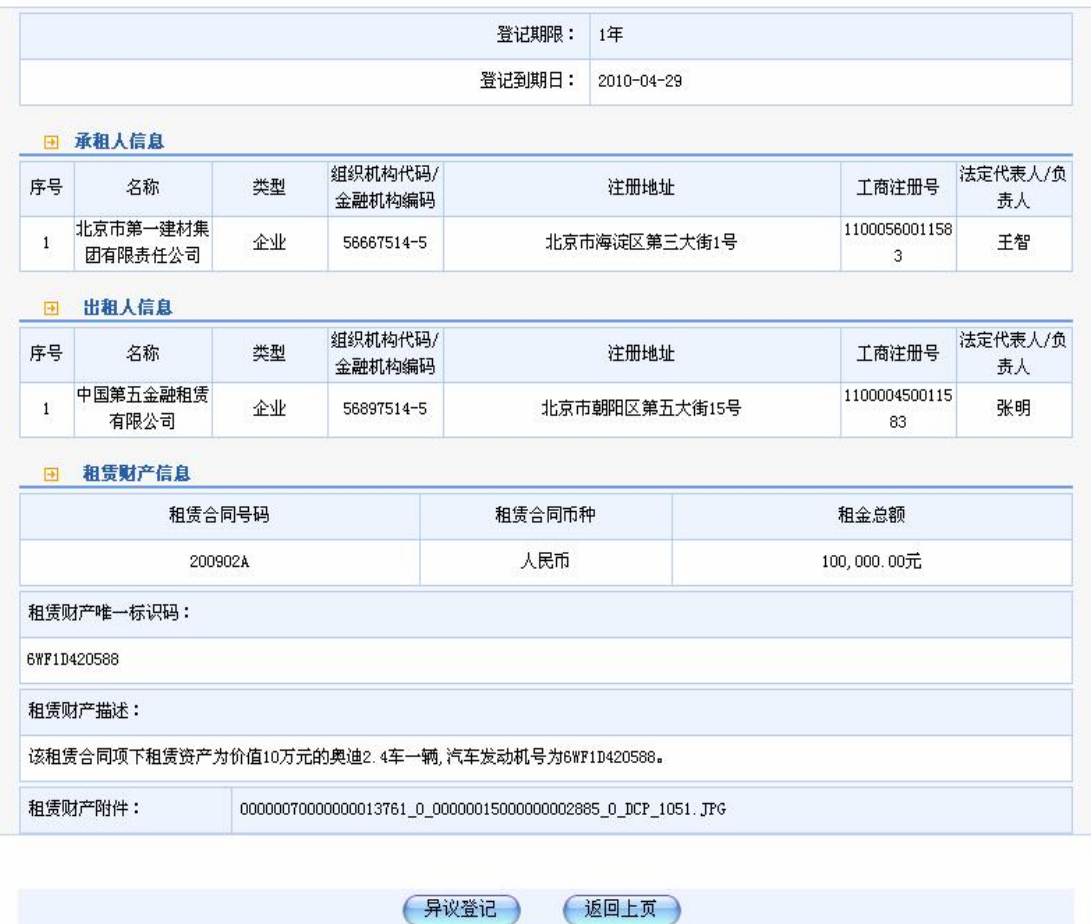

图 3.73 异议登记的信息定位页面

4 点击页面下方"异议登记"按钮,进入异议登记界面。如图 374所示:

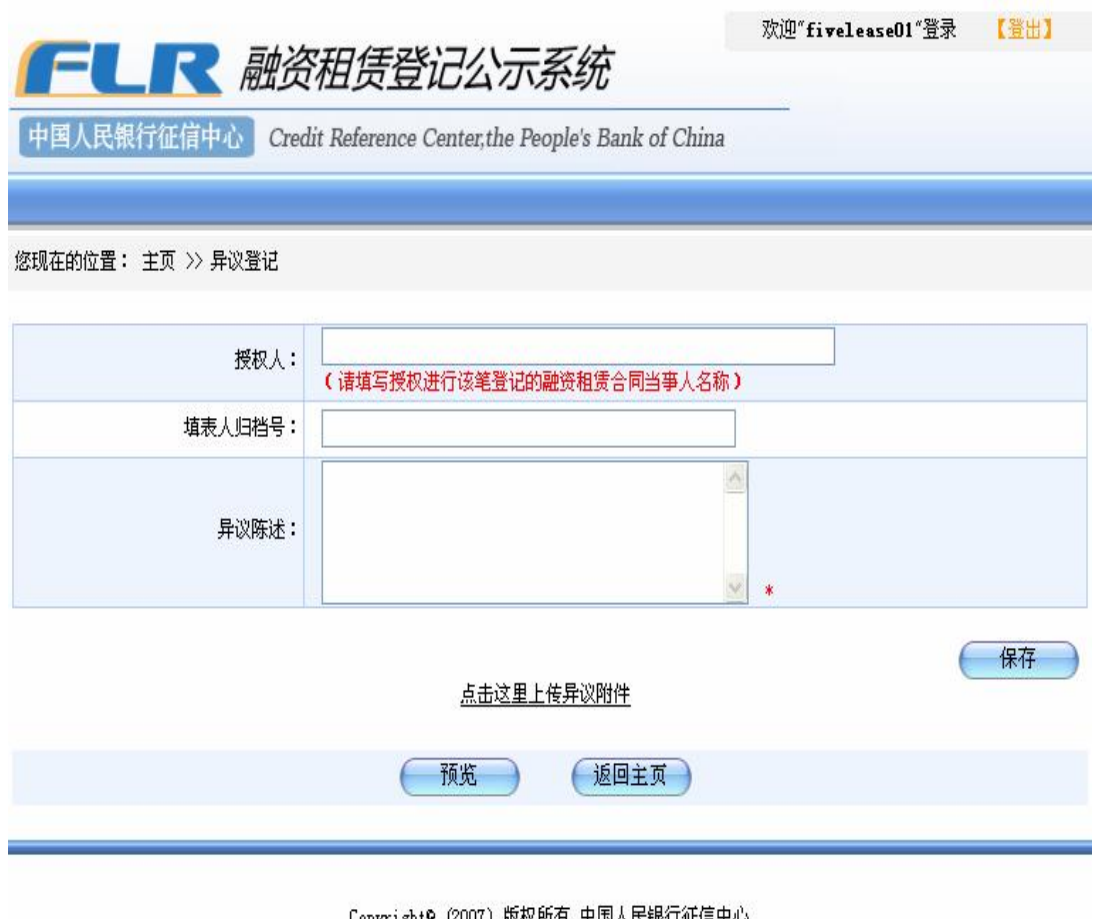

Copyright© (2007) 版权所有 中国人民银行征信中心 图 3.74 异议登记页面

5、填写授权人、填表人归档号和异议陈述。授权人是指委托填表人进行异 议登记的存在异议的当事人或者利害关系人名称。填表人归档号的作用与初始登 记中相同。以上两项为选填项。异议陈述为必填项,最多允许录入 2000个汉字 或4000个字符。信息录入完毕后点击"保存"按钮进行保存。

6、如果有异议附件需要上传,点击页面下方的"点击这里上传异议附件" 链接。

7 保存录入的异议信息,点击页面下方的预览按钮,进入异议登记预览页 面。

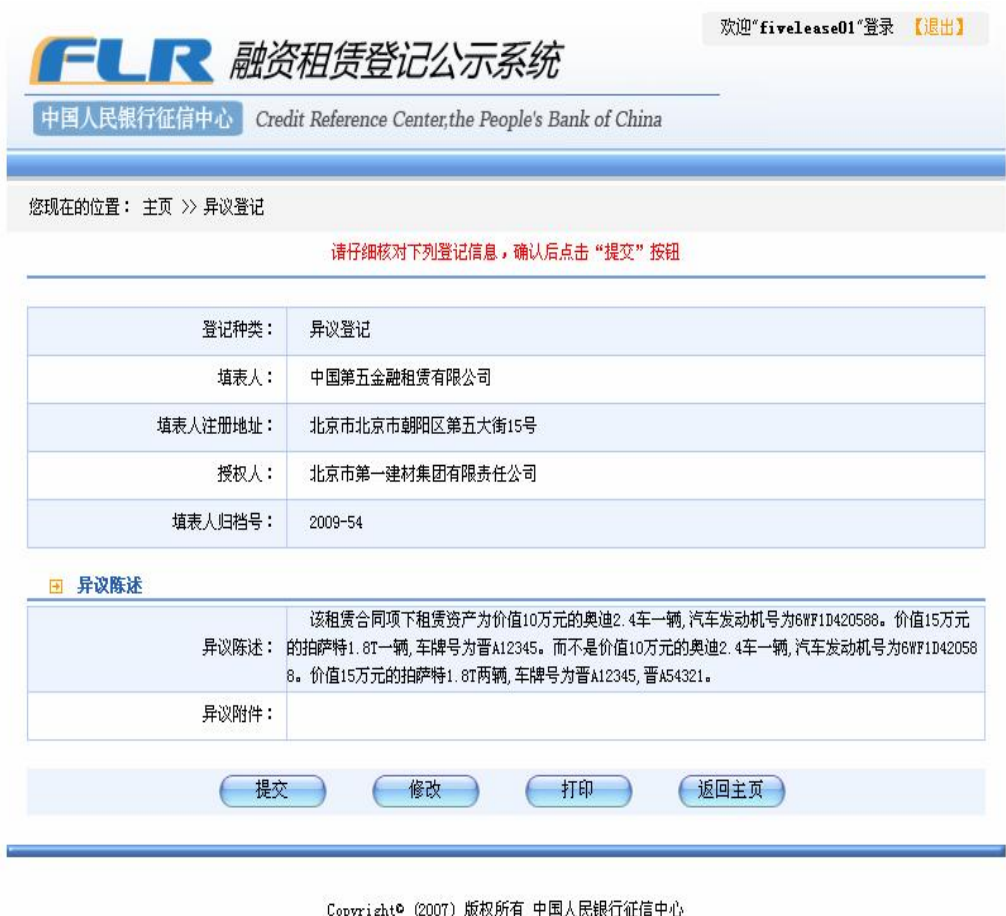

#### 图 3.75 异议登记预览页面

8、如果异议登记信息输入有误,需要修改,点击页面下方的"修改"按钮, 转入异议信息录入页面进行修改。如果要废弃本次异议登记,可点击页面下方的 返回主页按钮。

9 点击页面底端的"打印"按钮,可将与预览结果打印出来。

10、预览并确认当前的登记信息正确无误后,点击"提交"按钮,系统生成 登记成功确认页面,并显示本次异议登记所生成的异议登记证明文件的文件名及 下载链接。如图 376所示。

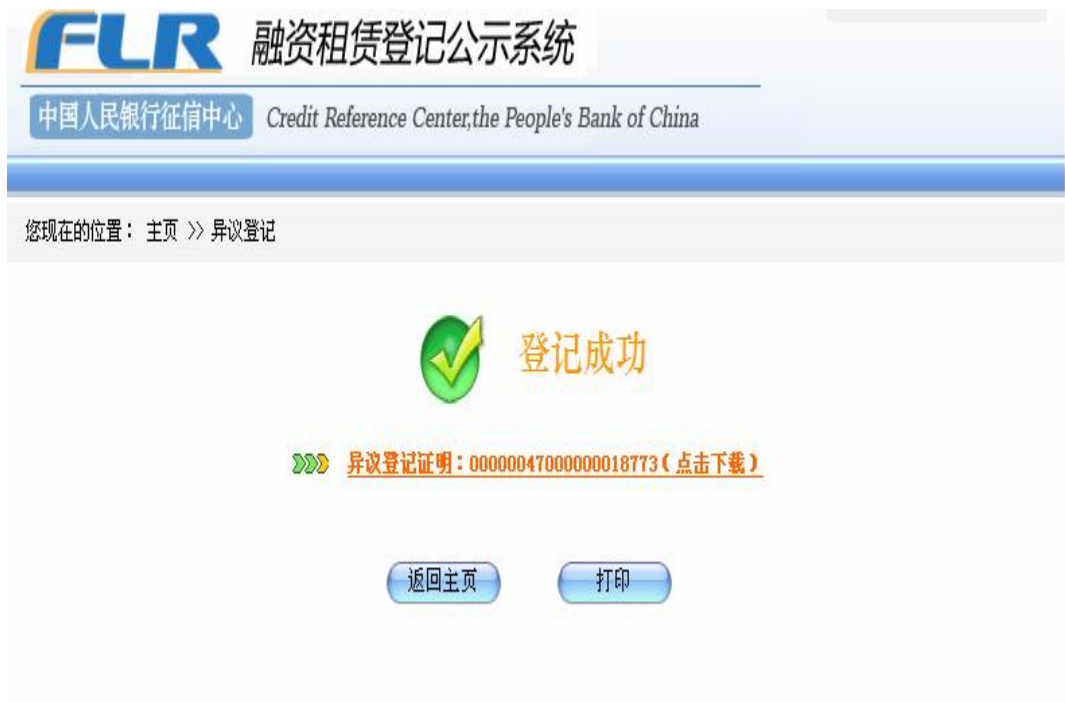

图 3.76 异议登记登记成功页面

11、系统自动为每笔异议登记生成一个登记证明编号,并自动生成该笔异议 登记的登记证明。下载或打开登记证明的操作方法与初始登记相同。

## 4 查询

融资租赁登记公示系统向社会提供了登记信息的查询服务,社会公众均可以 通过互联网对系统中的所有登记进行查询。目前系统提供按承租人名称查询、按 登记证明编号查询和按租赁财产唯一标识码查询三种方式。

## 41 按承租人名称查询

按承租人名称查询可查得承租人融资租赁登记的整体情况。 操作步骤:

操作员登录系统后,点击主页面上的"按承租人名称查询"链接,进入按承 租人名称查询页面。如图 41所示:

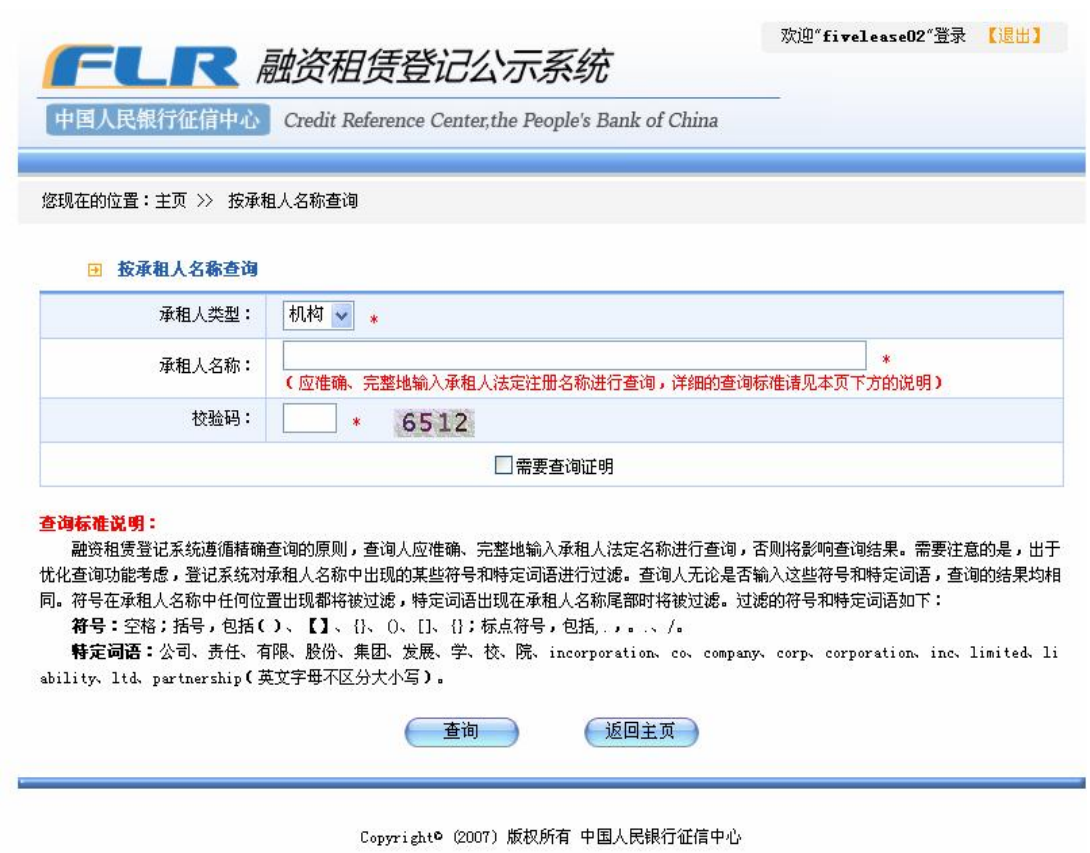

图 4.1 按承租人名称查询页面

按承租人名称查询的主要查询条件包括承租人类型、承租人法定名称,其中 承租人类型又划分为 "机构"和"个人"。

l 承租人类型为"机构"时

1、在承租人法定名称输入框内输入承租人名称,务必准确、完整地输入承 租人的法定注册名称,并输入校验码。

2 如果需要查询证明,选中"需要查询证明"复选框。查询证明是系统对 此次查询结果的记录,并赋予唯一编号。

3 点击"查询"按钮。在提交查询请求后,登记系统生成查询报告,展示 所有在登记系统(包括初始登记、变更登记、展期登记、注销登记、异议登记) 中以输入名称为承租人名称的登记信息。如图 42。

167

**FLR** 融资租赁登记公示系统

欢迎"fivelease02"登录 【退出】

中国人民银行征信中心 Credit Reference Center, the People's Bank of China

您现在的位置: 主页 >> 按承租人名称查询 >> 查询报告

## 查询报告

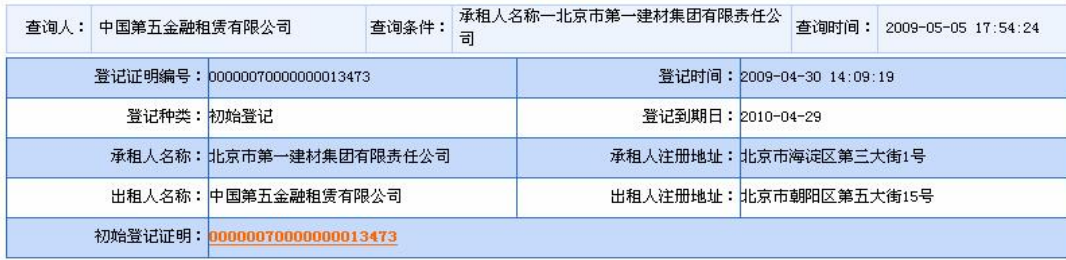

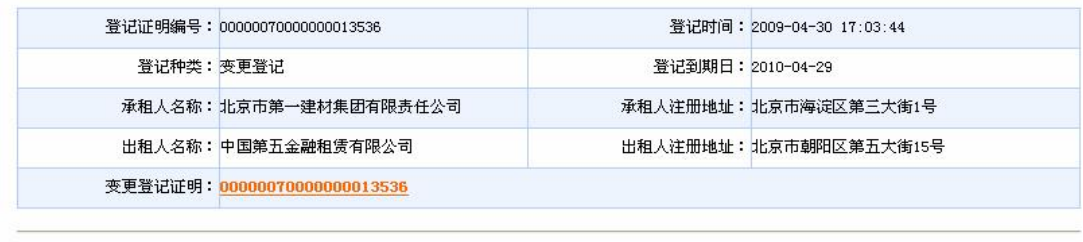

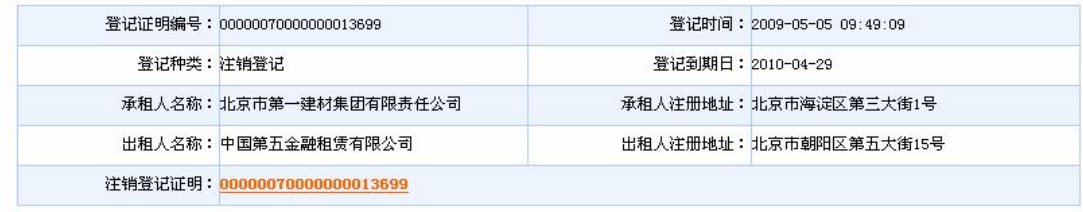

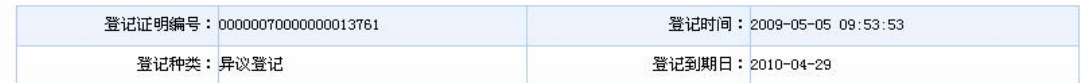

#### 图 42查询报告页面

查询报告信息项主要包括:查询人、查询条件、查询时间、与查询条件相符 的登记信息。其中深色部分表示为初始登记。

查询结果在页面上按照初始登记的登记时间先后排序显示,展示了每笔登记 的基本信息。初始登记在先的,显示在先。每笔初始登记紧接着是它的相关登记, 如变更、展期、注销、异议登记等。

4 查询结果中的每笔登记,都提供登记证明的下载链接,可以下载登记证 明和相关附件。如图 43所示。

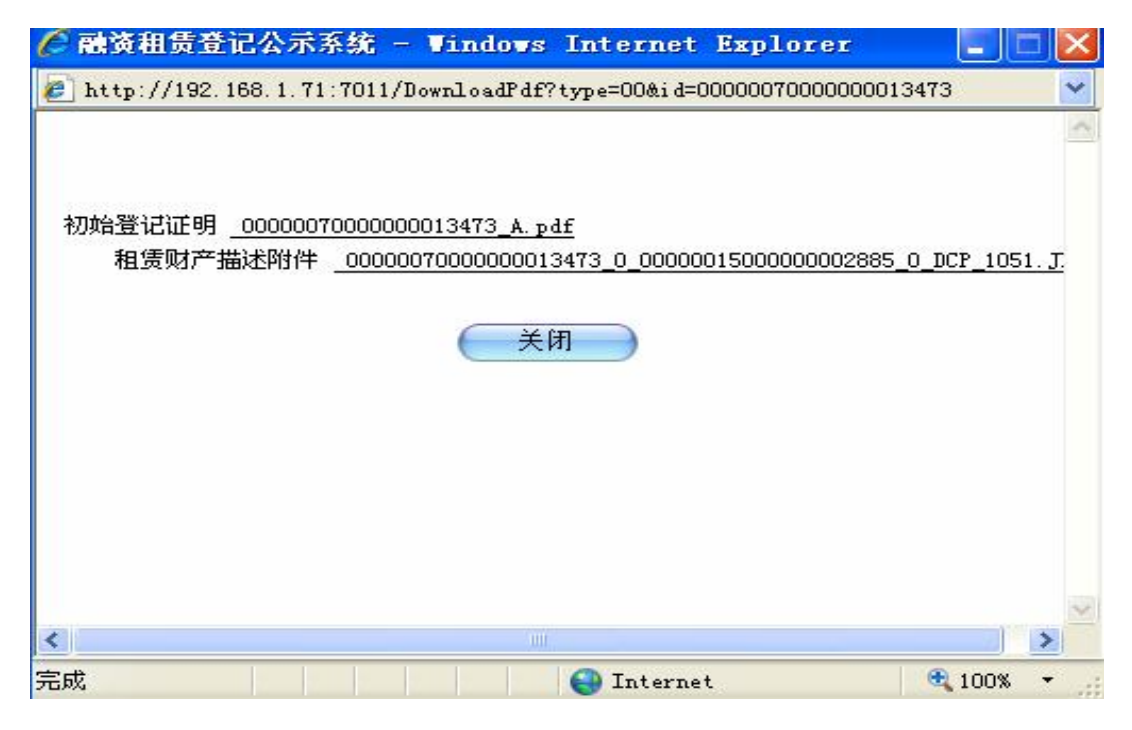

图 43登记证明和相关附件下载窗口

系统提供原始登记证明下载功能,是为了方便用户查看跟查询结果相关的登 记证明。

5 如果按照输入的查询条件查询不到符合条件的登记,则查询报告显示"没 有与输入查询条件相符的登记"。如图 44所示。

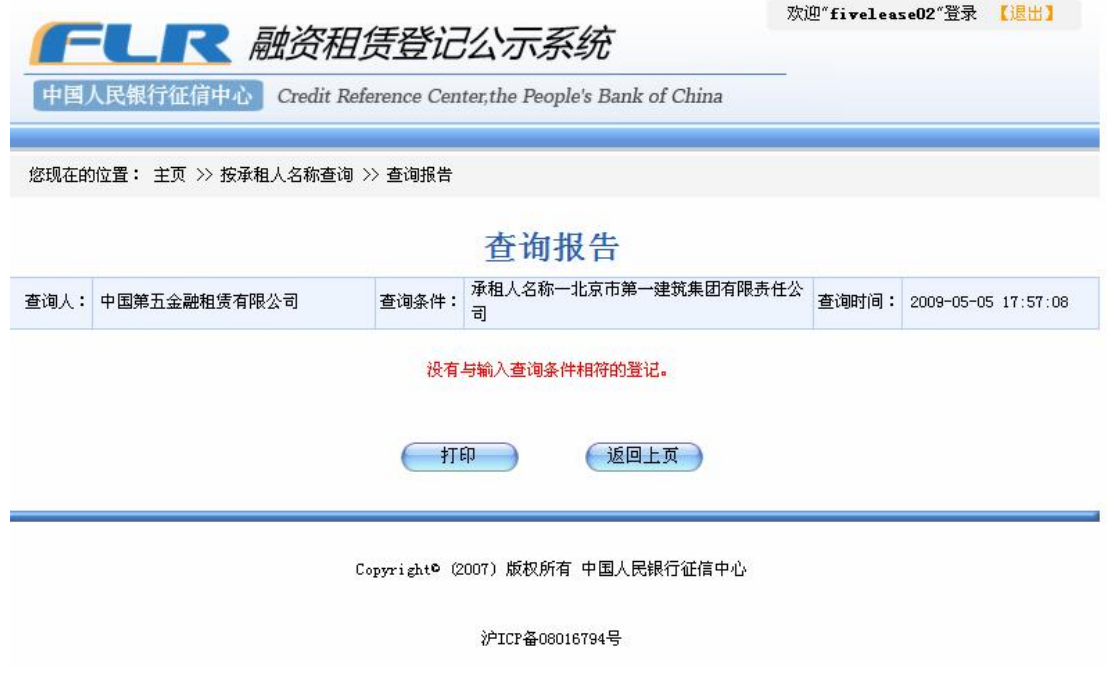

图 44 查询不到结果时的查询报告页面

6、若查询结果需要打印,直接点击"打印"按钮,系统弹出本地打印机设 置窗口,如图 45 所示。用户对本地打印机进行配置完成之后,可以方便的打印 出查询结果。

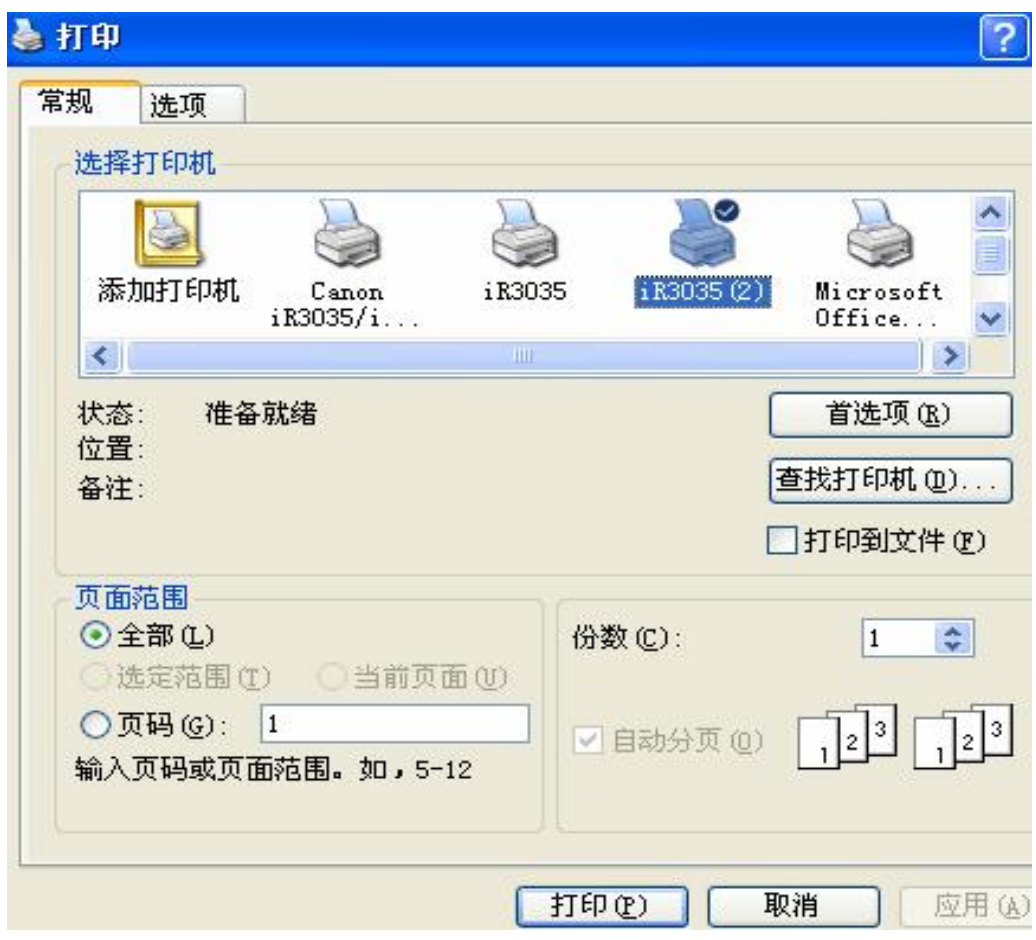

图 45本地打印机设置窗口

7、若在查询时选择需要查询证明,则系统生成 PDF 格式的查询证明,在查 询报告的顶端有证明的链接。如图46所示。

**FL R** 融资租赁登记公示系统

欢迎"fivelease02"登录 【退出】

中国人民银行征信中心 Credit Reference Center, the People's Bank of China

您现在的位置: 主页 >> 按承租人名称查询 >> 查询报告

登记证明编号: 00000070000000013761

## 查询报告

### >>> 点击这里下载查询证明: 20090000000247979924\_B.pdf

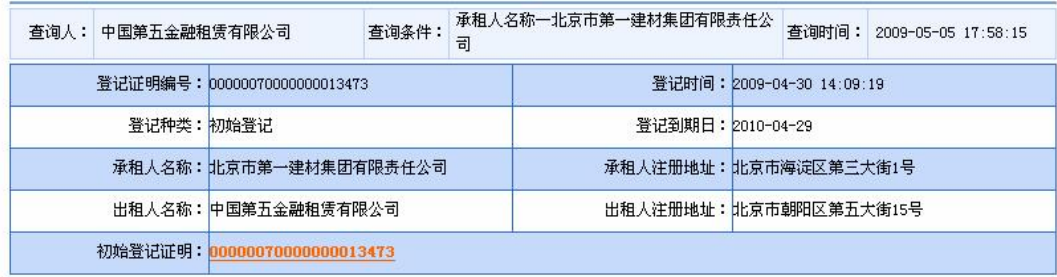

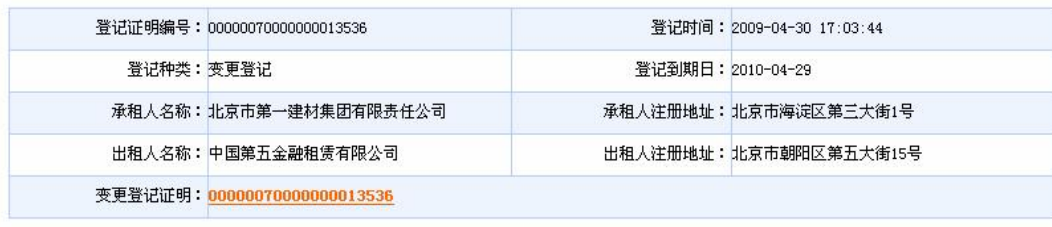

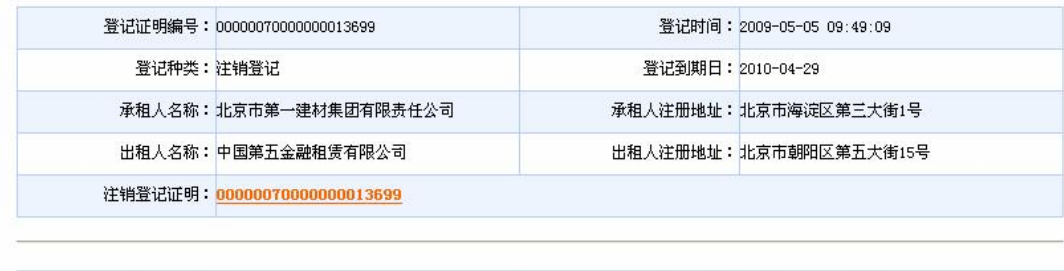

图 46需要查询证明的查询报告页面

登记时间: 2009-05-05 09:53:53

查询证明的内容与用户看到的查询报告完全相同。它是系统根据用户的需要 对此次查询结果的记录,并赋予唯一不变的证明编号。

查询证明编号: 20090000000247979924

# 中国人民银行征信中心 融资租赁登记公示系统查询证明

查询证明编号: 20090000000247979924

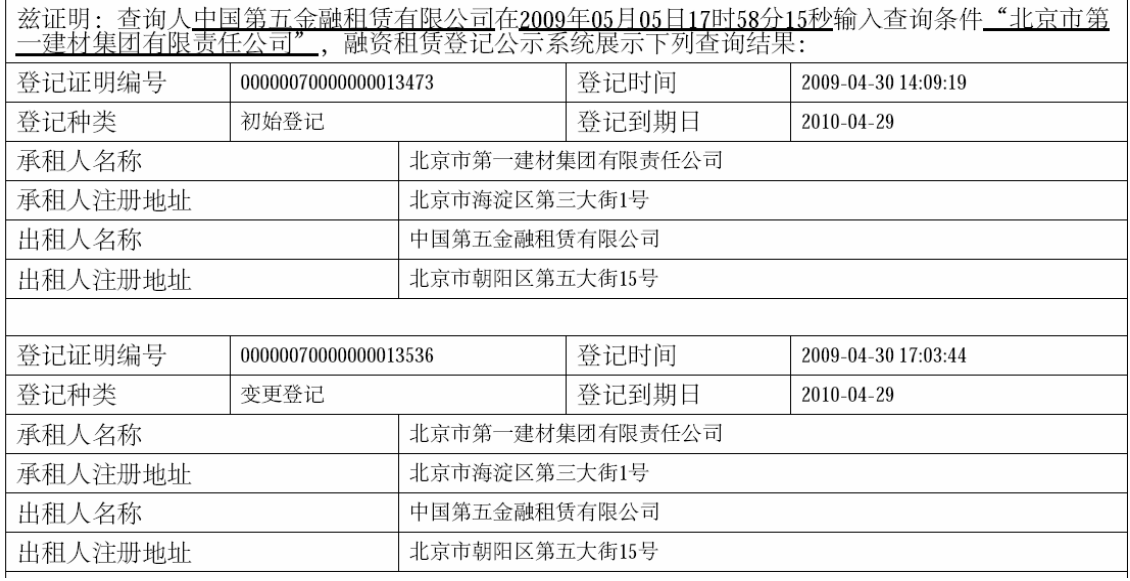

图 47 查询证明页面

l 承租人类型为"个人"时

此时的查询条件为承租人身份证件号码。

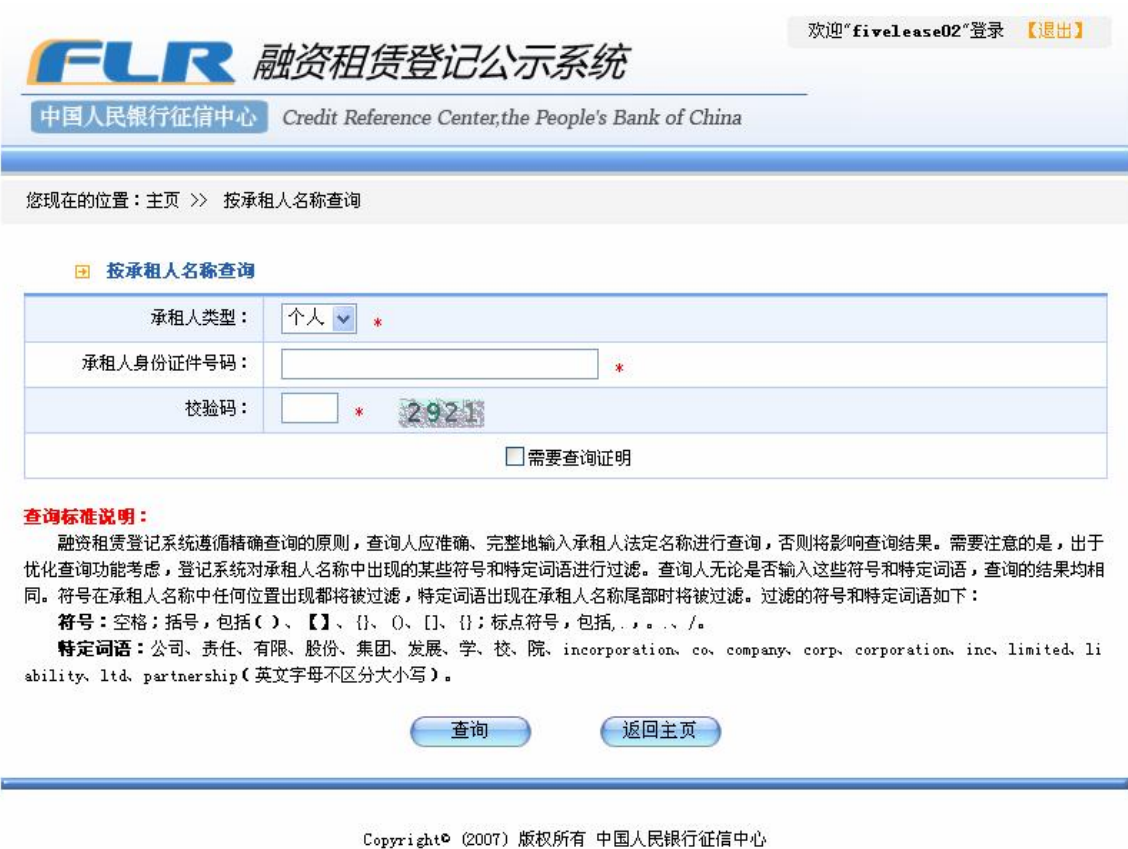

图 48承租人类型为个人时的查询页面

在身份证证件号码输入框中输入正确的身份证件号码,并输入校验码,点击 "查询"按钮进行查询,查询流程和查询结果与承租人类型为"机构"时相同。

## 42 按登记证明编号查询

按登记证明编号查询是查询特定某笔初始登记及其对应的变更、展期、注销、 展期等登记的情况。

### 操作步骤:

1、操作员或系统普通用户登录系统后,点击主页面上的"按登记证明编号 查询"链接,进入按登记证明编号查询页面,如图 4.9 所示。在登记证明编号输 入框内输入要查询的登记证明编号,并在校验码输入框内输入正确的校验码。此 处输入的登记证明编号,可以是初始、变更、展期、注销或异议登记的登记证明 编号。

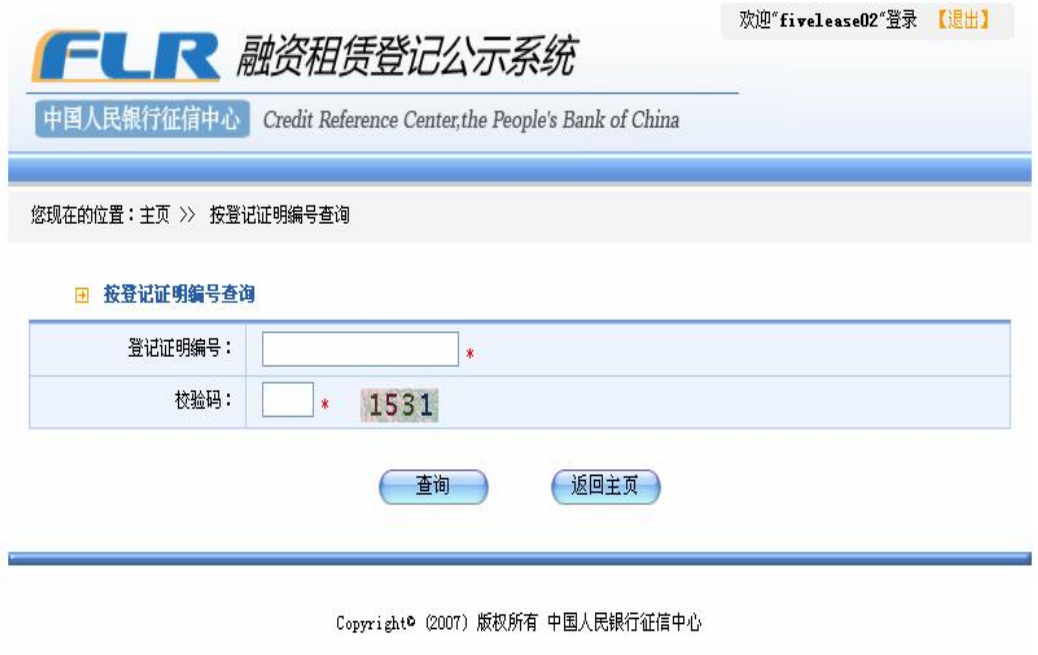

沪ICP备08016794号

图 4.9 按登记证明编号查询页面

查询条件输入完毕后,系统会对输入信息自动进行正确性检查,若输入的登 记号码有误或不存在,系统弹出提示警告框,如图410所示:

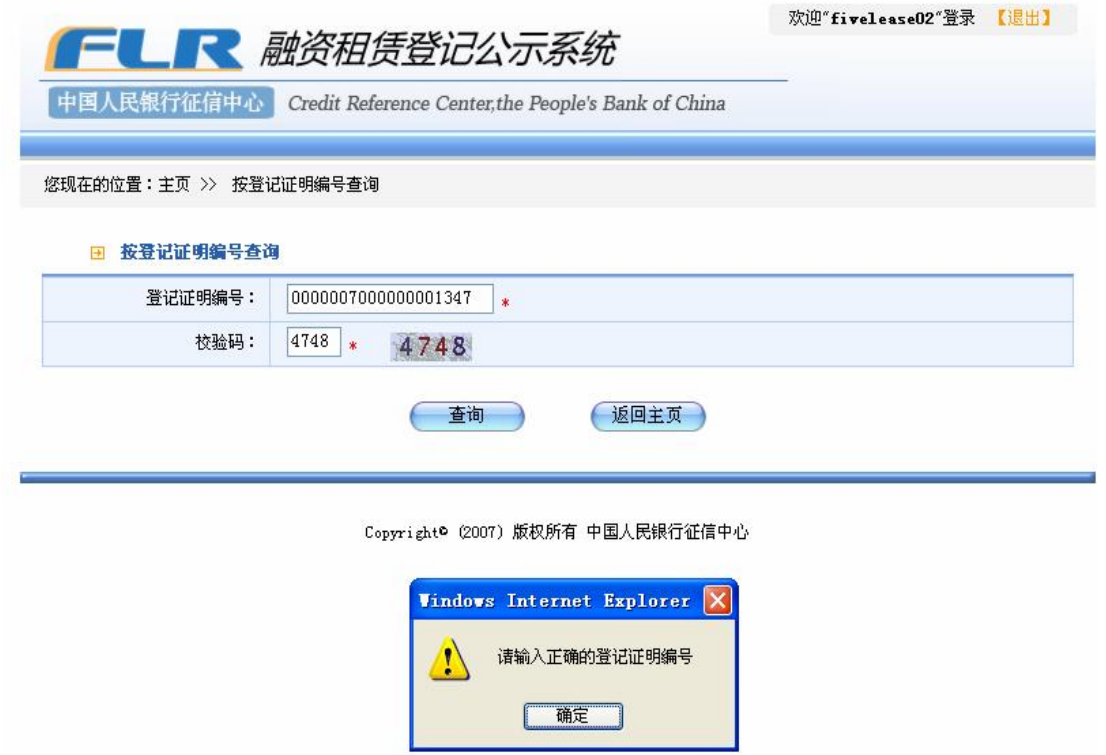

图 4.10 登记证明编号输入不正确时的提示

如果输入的登记证明编号正确,则查询报告会列出该笔登记的基本信息以及 与该笔登记相关联的初始、变更、展期或注销登记的信息,如图 4 11 所示。

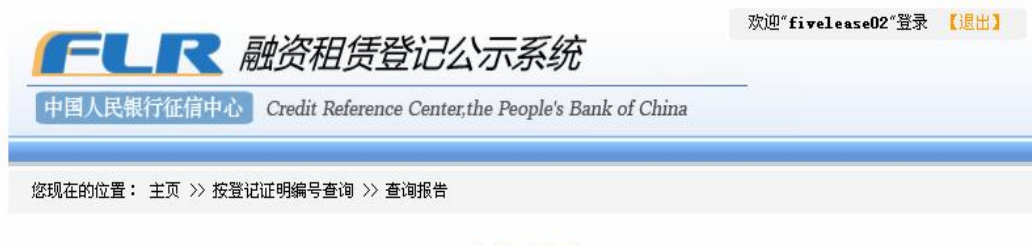

# 查询报告

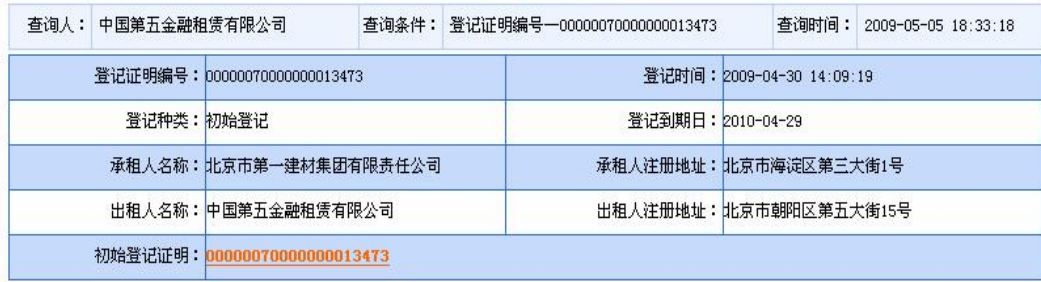

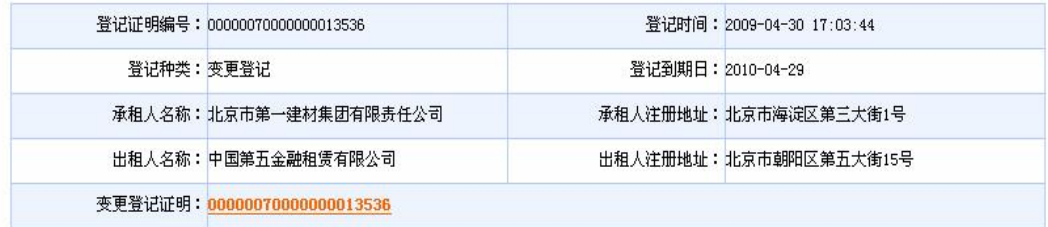

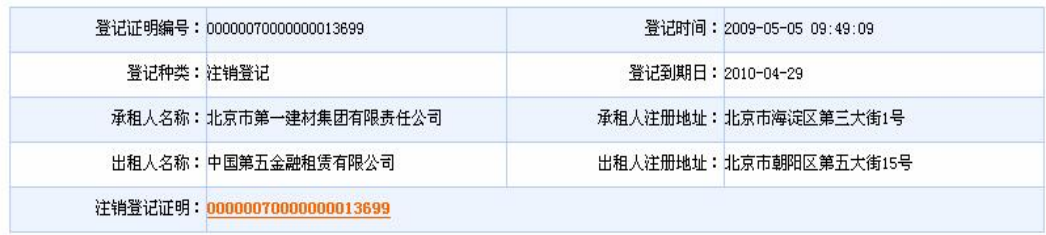

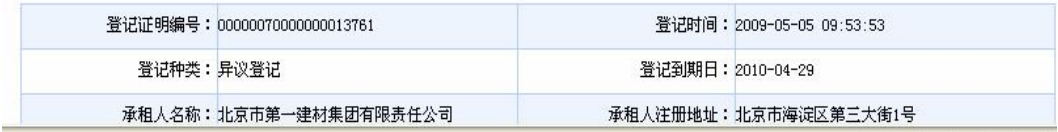

#### 图 411 按登记证明编号查询结果

# 按登记证明编号查询不能生成查询证明。其余操作与按承租人名称查询相 同。

## 43 按租赁财产唯一标识码查询

按租赁财产唯一标识码查询是查询租赁财产唯一标识码关联的初始登记及 其对应的变更、展期、注销、展期等登记的情况。

### 操作步骤:

1、操作员或系统普通用户登录系统后,点击主页面上的"按租赁财产唯一 标识码查询"链接,进入按租赁财产唯一标识码查询页面,如图 4 12 所示。在租 赁财产唯一标识码输入框内输入要查询的租赁财产唯一标识码,并在校验码输入 框内输入正确的校验码。

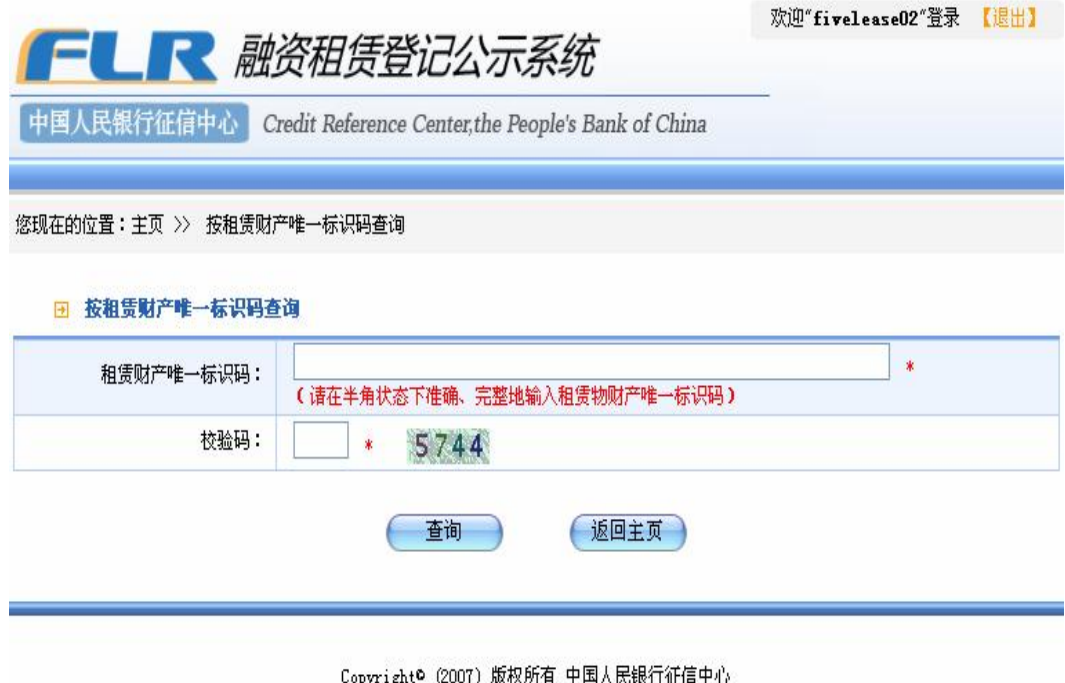

图 4.12 按租赁财产唯一标识码查询页面

查询条件输入完毕后,系统会对输入信息自动进行正确性检查,若输入的租 赁财产唯一标识码有误或不存在,系统弹出提示警告框,如图 4 13 所示:

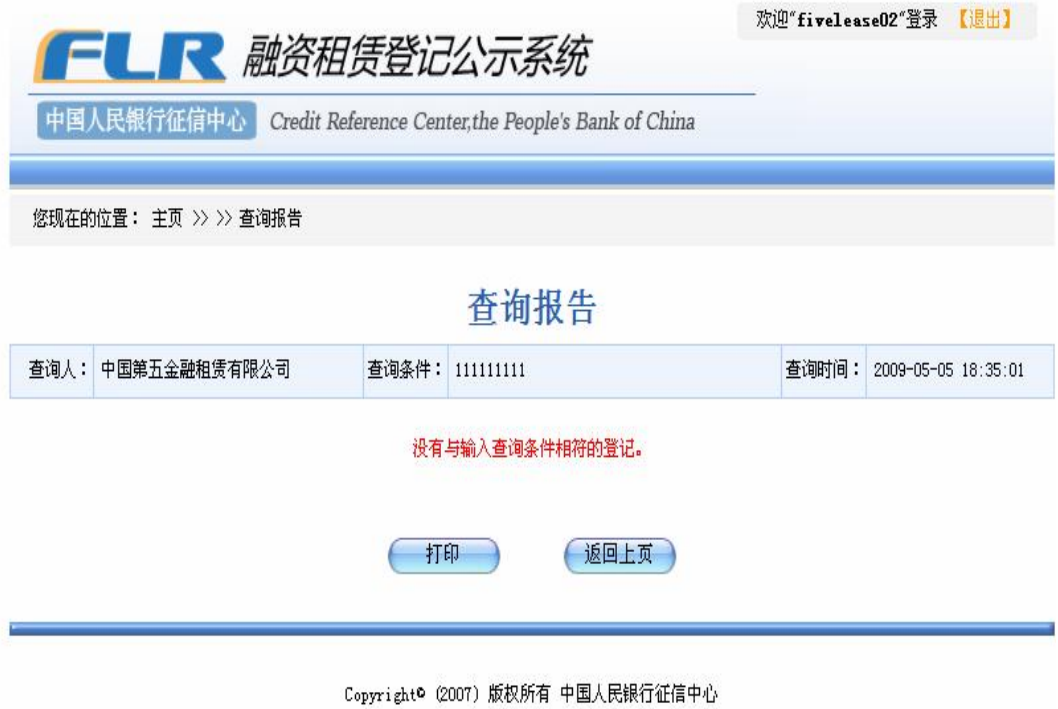

图 4.13 租赁财产唯一标识码输入不正确时的提示

如果输入的租赁财产唯一标识码正确,则查询报告会列出该笔登记的基本信 息以及与该笔登记相关联的初始、变更、展期或注销登记的信息,如图 414所 示。

欢迎"fivelease02"登录 【退出】

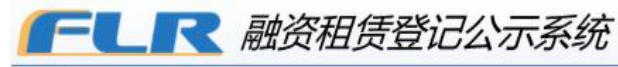

中国人民银行征信中心 Credit Reference Center, the People's Bank of China

#### 您现在的位置: 主页 >> >> 查询报告

## 查询报告

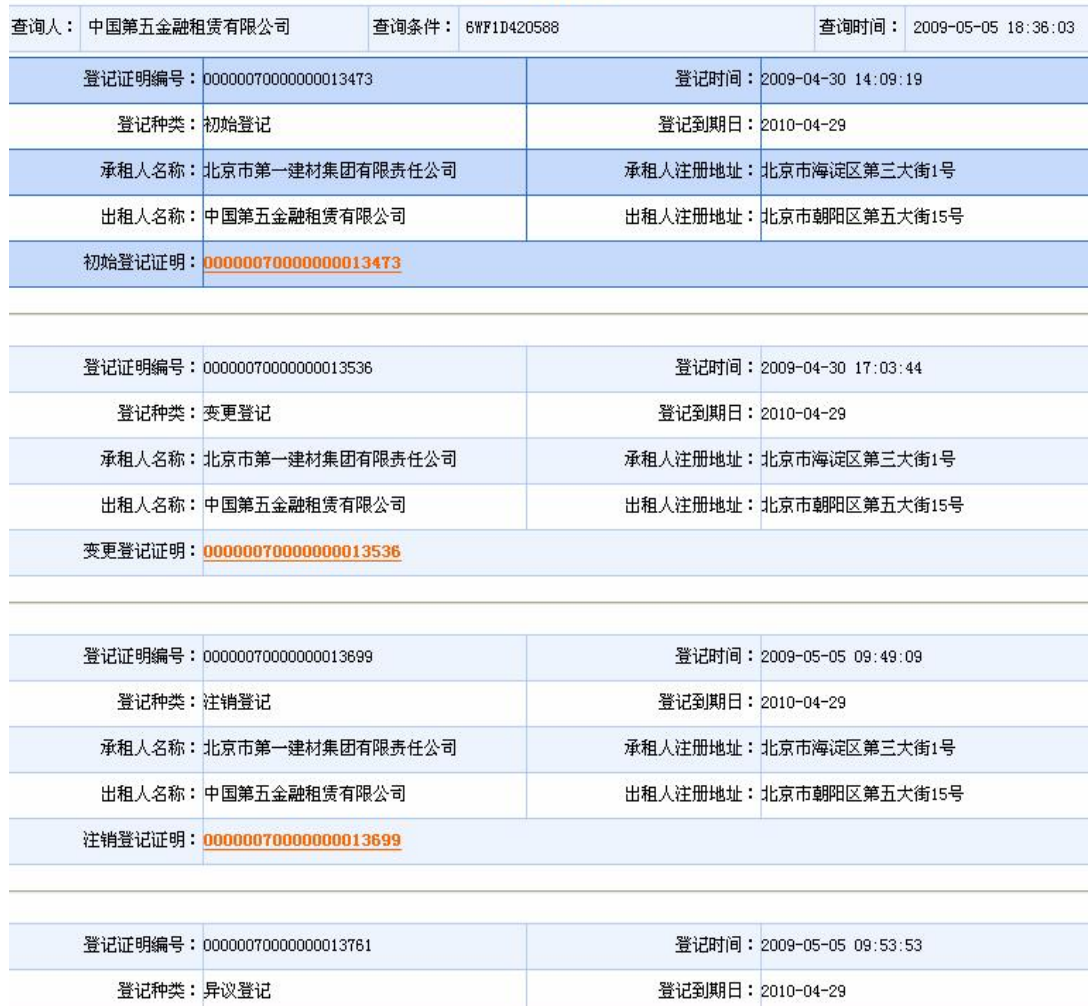

图 414 按租赁财产唯一标识码查询结果

按租赁财产唯一标识码查询不能生成查询证明。其余操作与按承租人名称查 询相同。

## 5 登记信息管理

登记系统为常用户提供查询和管理自己所做登记的功能。常用户的用户管理 员可以查询其创建的操作员所做的登记,各操作员可以查询自己所做的登记。用 户管理员登录系统后,可以点击页面上的"用户登记信息"进行查询。操作员登 录系统后,则可点击页面上的"我的登记信息"进行查询。对于某笔初始登记, 如果忘记了其所对应的修改码,也可以在此功能区查看。

## 5.1 机构登记信息

常用户的用户管理员可查询本用户下所有操作员进行的登记操作,提供按登 记时间、按操作员登录名和按登记证明编号三种查询方式。

操作步骤:

用户管理员登录系统后, 在我的工作区中, 点击"用户登记信息"链接, 讲 入用户登记信息页面。

系统提供三种对用户登记信息的查询方式,即按登记时间查询、按操作员登 录名查询、按登记证明编号查询。

l 按登记时间查询

此功能主要用于管理员了解特定某个时间段的登记整体情况。在主页面我的 工作区中点击"用户登记信息"链接,进入查询页面,点击选中"按登记时间查 询"选项。

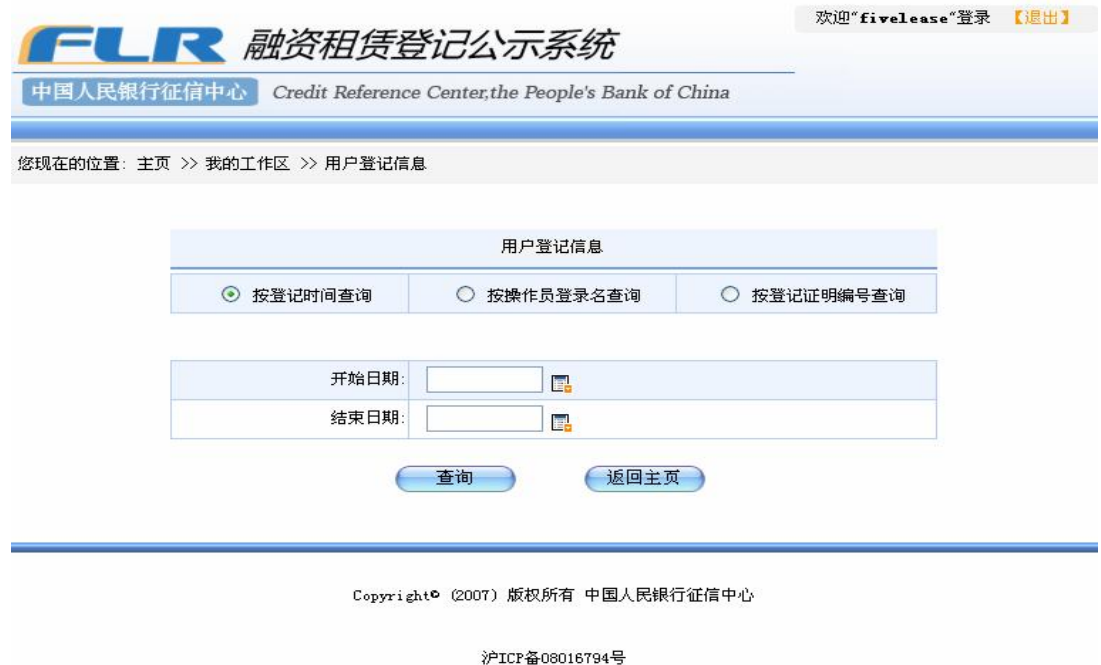

图 5.1 用户登记信息页面

点击开始日期输入框后的日期控件,选择查询的具体开始日期。用同样方法 选择具体结束日期。如图 52所示。

【注】系统规定结束日期不能大于当前日期,开始日期不能大于结束日期。

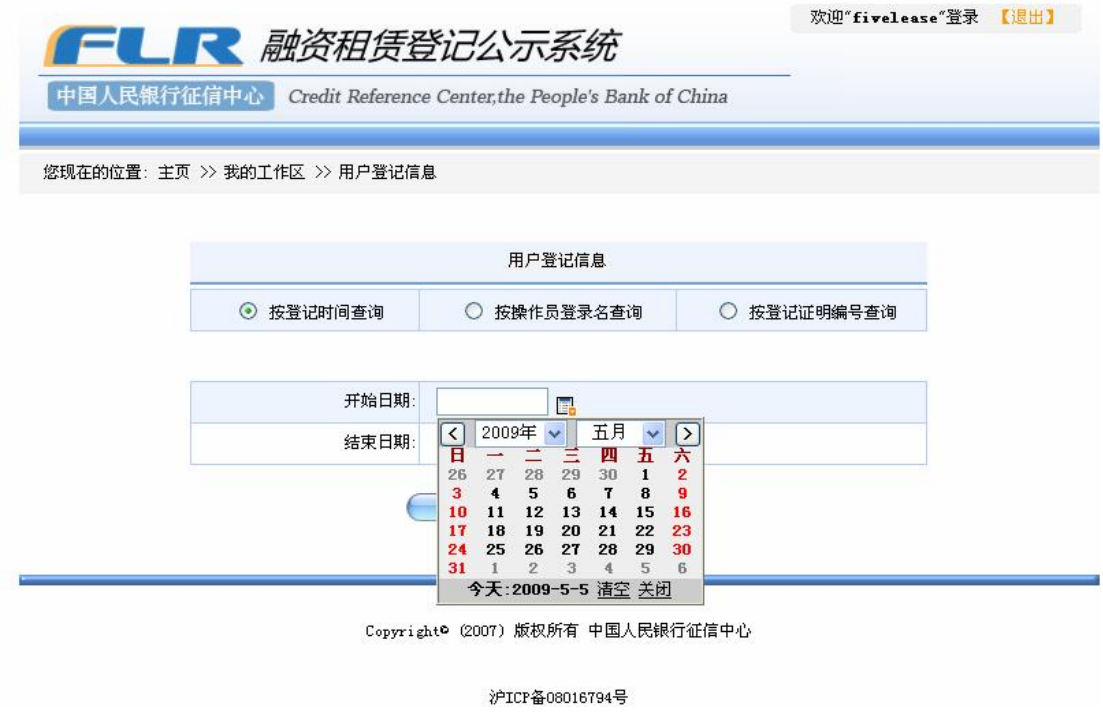

图 52点击打开日期控件
确认输入的日期无误后,点击"查询"按钮,系统将匹配的查询结果显示在 页面。如果需要查看自用户注册以来所有的登记信息,可以不填写"开始日期"、 "结束日期", 直接进行查询。如图 53所示。

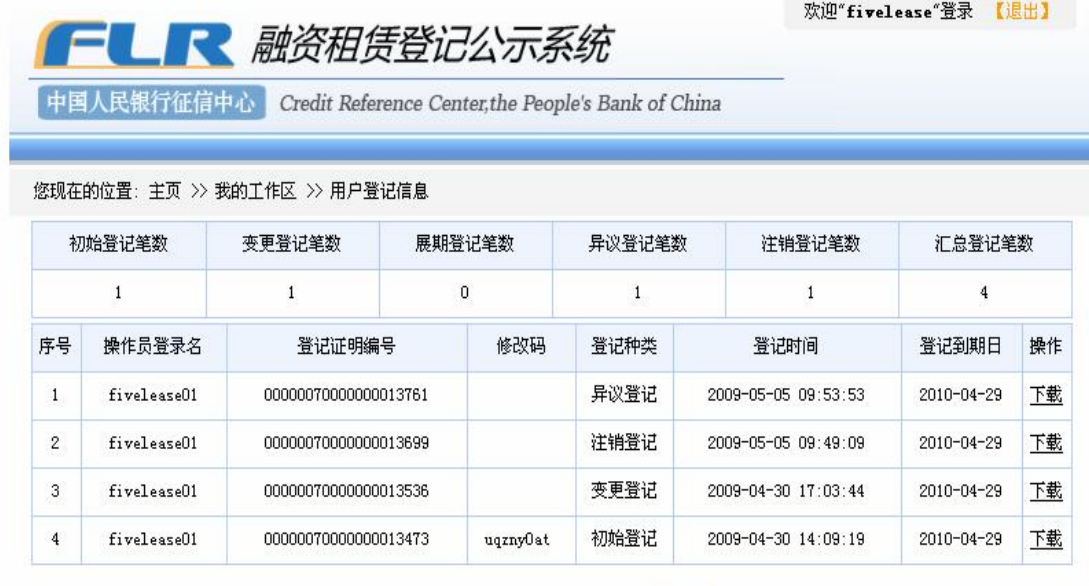

页 [ 60 ] 第1页/总1页 首页 上一页 下一页 末页 到第

Copyright® (2007) 版权所有 中国人民银行征信中心

返回上页

沪ICP备08016794号

图 53 按登记时间查询的查询结果

在页面上方显示各类登记操作笔数及汇总登记笔数,并展示各笔登记的操作 员登录名、登记证明编号、修改码、登记种类、登记时间、登记到期日和下载操 作链接。

如果反馈的信息较多,则分页显示,用户可以点击表格下方的"上一页", "下一页","末页"的链接,进行翻页阅读,或者直接在页面输入框内输入要到 达的页码,点击"CO 按钮。点击"返回上页"按钮返回上级页面。

l 按操作员登录名查询

此功能主要是用于管理员了解某操作员的登记整体情况。点击按操作员登录 名查询按钮,如图 54所示。

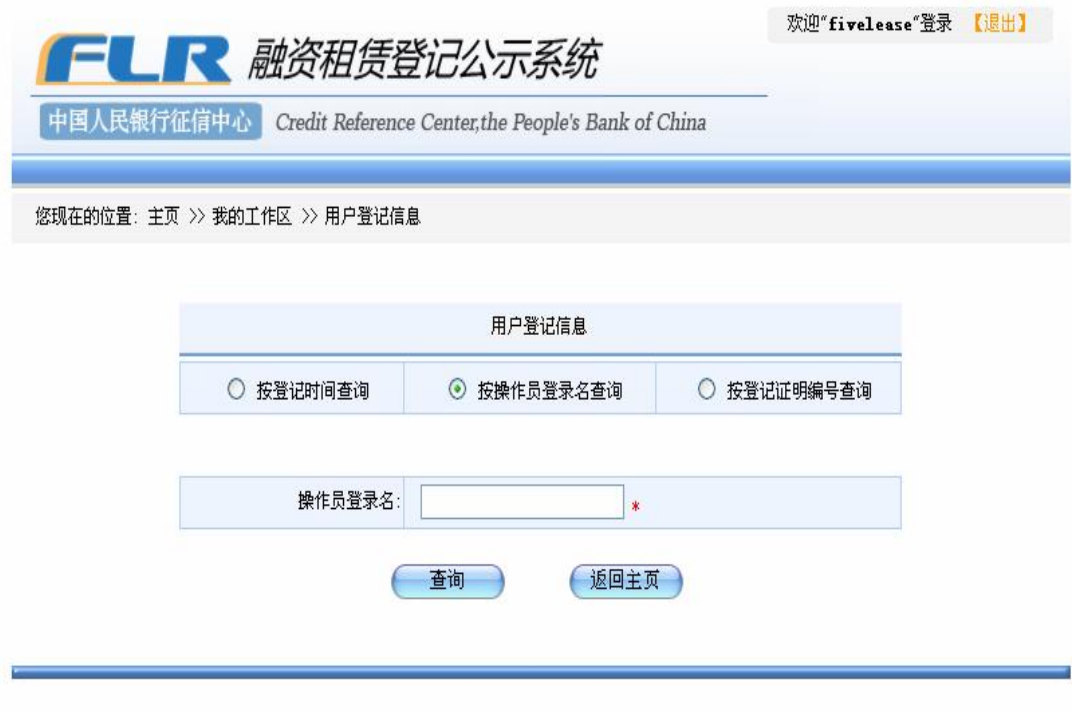

Copyright® (2007) 版权所有 中国人民银行征信中心

沪ICP备08016794号

图 5.4 按操作员登录名查询

在输入框中输入要查询的操作员登录名。如果输入不正确或该操作员并非由 管理员创建,系统提示"请输入正确的操作员登录名"。如下图 55所示:

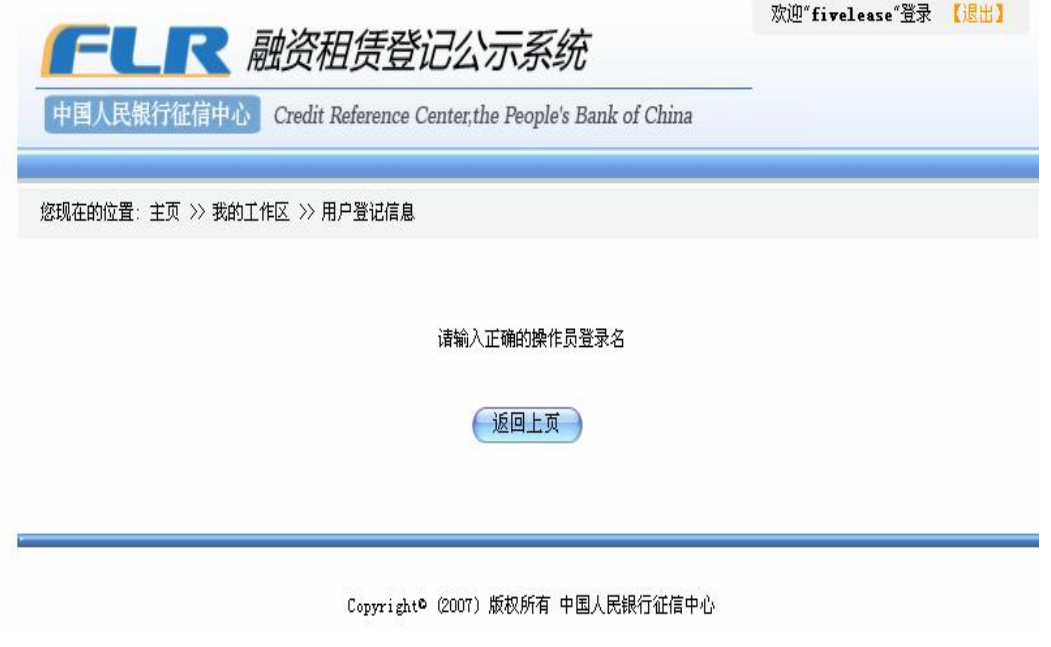

图 5.5 操作员登录名输入错误时的提示页面

确认输入正确的操作员登录名后,点击"查询"按钮,查询出此用户名下该 操作员所做过的所有登记。显示的查询结果与按登记时间查询相同。

l 按登记证明编号查询

此功能主要用于管理员了解某笔具体的登记信息情况,并可查找修改码。点 击选中按登记证明编号查询选项,如图 56所示。

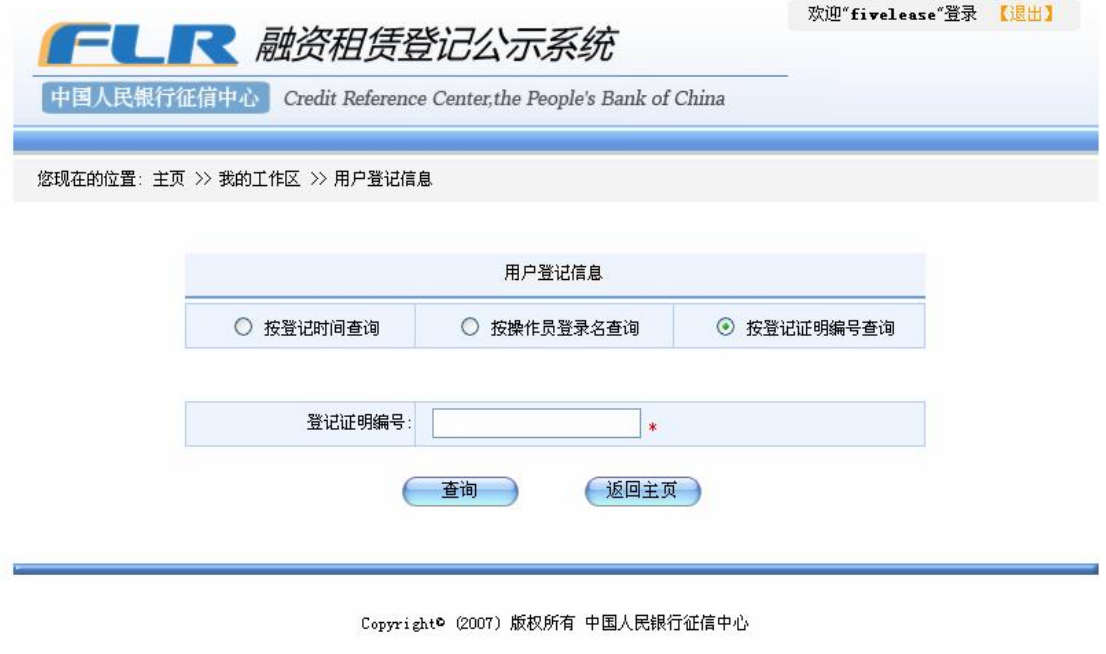

图 56按登记证明编号查询

在输入框中输入要查询的登记证明编号,点击"查询"按钮,系统将查询出 该登记证明编号对应的登记,并将查询到的结果显示在页面上。如图 57所示。

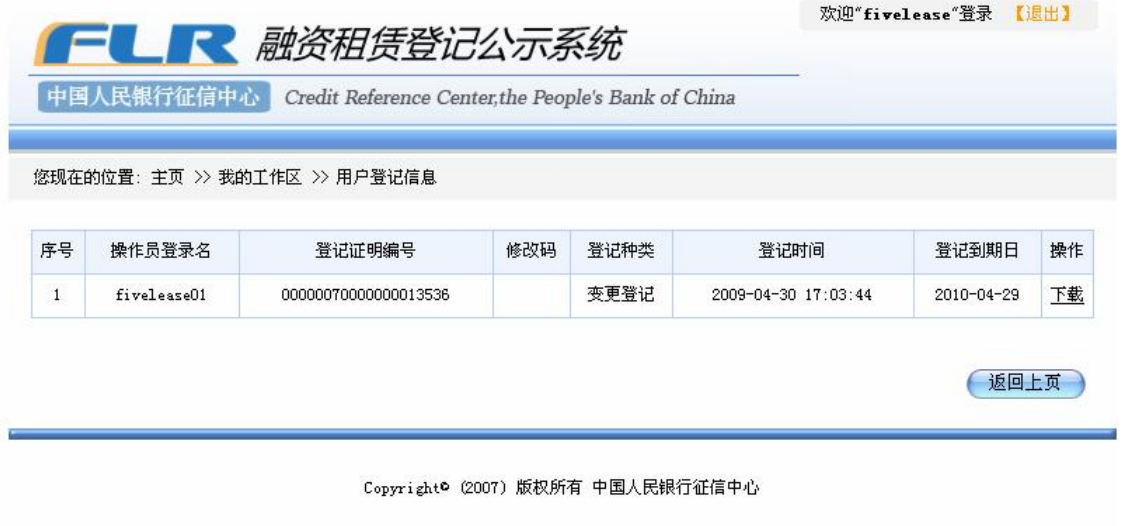

沪ICP备08016794号

## 图 57 按登记证明编号查询的查询结果

如果登记证明编号输入不正确,或输入的登记证明编号非该用户名下的操作 员进行过的登记的登记证明编号时,系统提示"请输入正确的登记证明编号"。 如图 58所示。

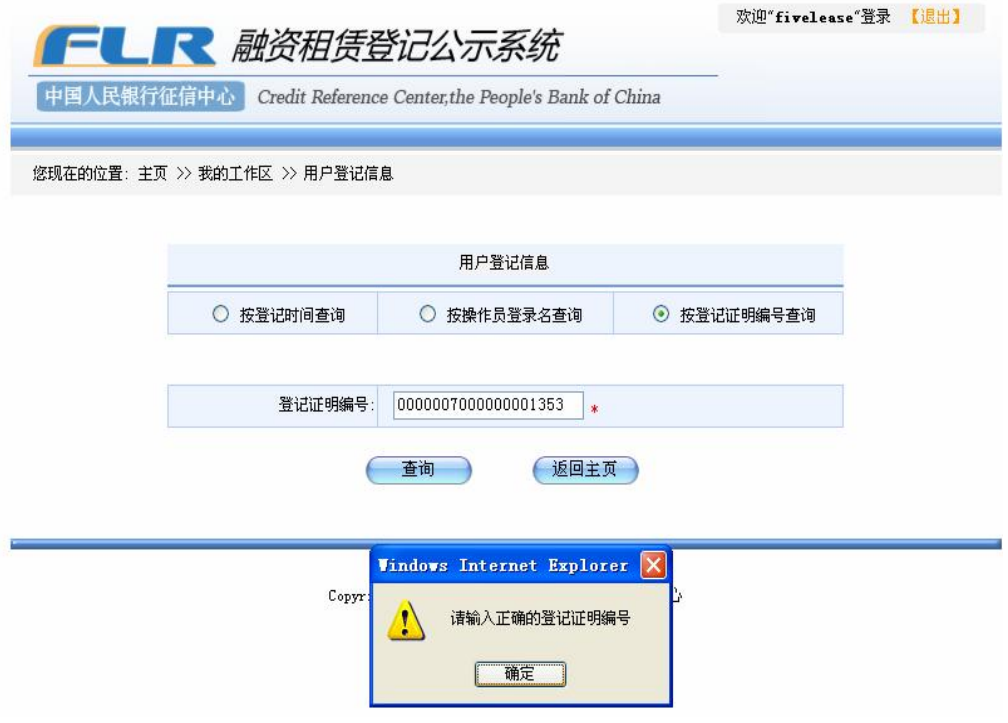

图 58输入错误登记证明编号时的提示信息

## 5.2 我的登记信息

操作员只可以查询自己进行的所有登记,提供按登记时间和按登记证明编号 两种查询方式。

操作步骤:

l 按登记时间查询

1、操作员登录系统后,在主页面,点击"我的登记信息"链接,进入我的 登记信息查询页面。如图 59所示。

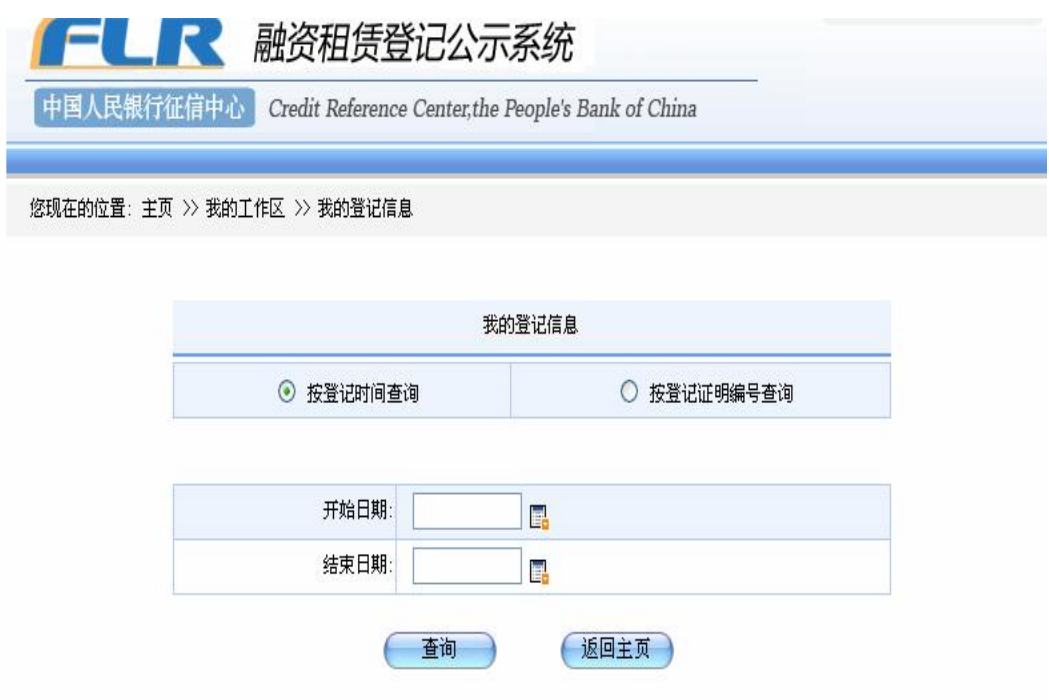

图 59 按登记时间查询页面

2 选中"按登记时间查询"按钮,选择开始和结束的时间。

查询的具体操作步骤和显示结果与"用户登记信息"中按登记时间查询相同。

l 按照登记证明编号查询:

操作员登录系统后,在主页面我的工作区中,点击"我的登记信息"链接, 进入我的登记信息查询页面。

查询的操作步骤和显示结果与"用户登记信息"中按登记证明编号查询相同。

6 证明验证

此功能便于个人核实登记证明或查询证明是否真实存在。用户可通过证明验 证下载已经生成的登记证明或查询证明,检查登记证明或查询证明的真实性。

1、打开融资租赁登记公示系统首页,点击页面上的证明验证按钮。如图 61 所示。

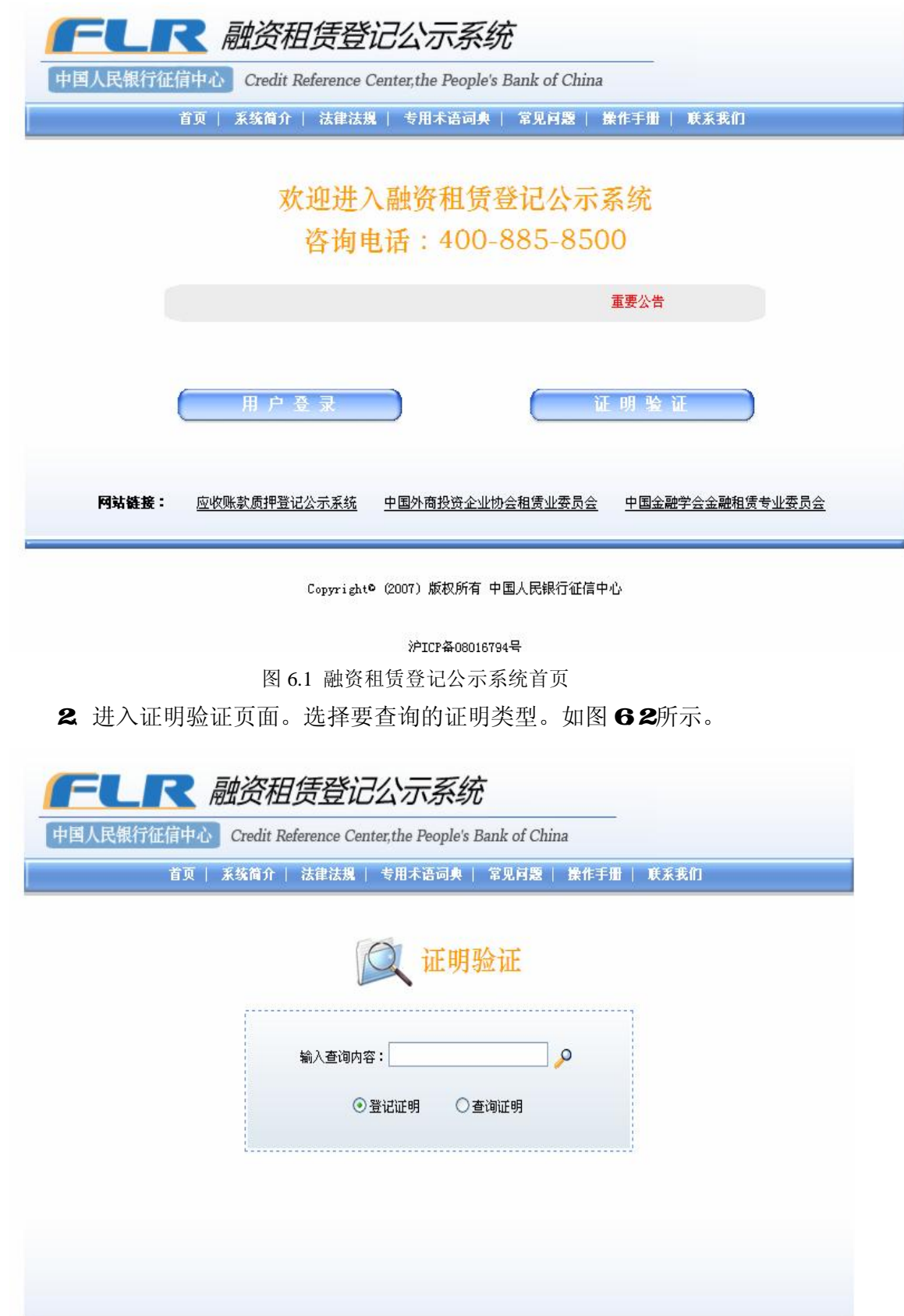

## 图 6.2 证明验证主页面

- 3 输入需要查询的证明的编号,点击页面后的 <sup>2</sup> 按钮开始搜索。
- 4 若输入的证明编号正确,系统自动显示出查询结果,如图 63所示。

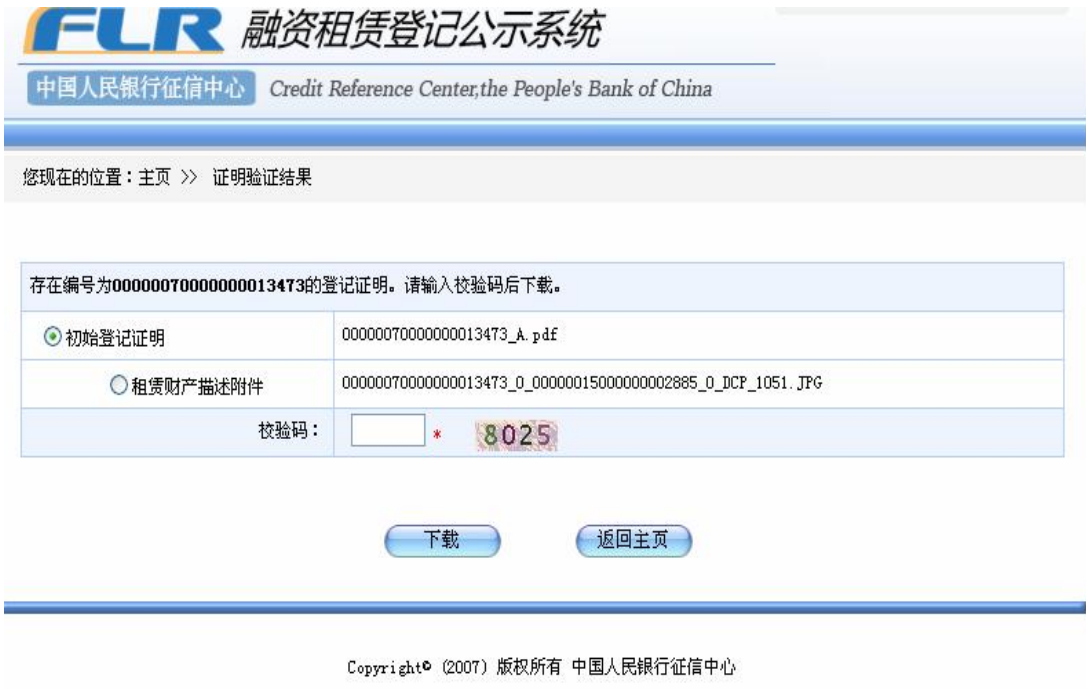

## 沪ICP备08016794号

图 63 证明验证结果

在校验码输入框中输入正确的校验码,点击下载按钮,可以下载此证明。查 询初始、变更、展期登记证明时,如果该笔登记中有租赁财产描述附件,则系统 同时将租赁财产描述附件列出来,供用户下载。

选中租赁财产描述附件,再次输入校验码,可以下载该附件。

查询异议登记证明时,如果该笔登记中有附件,则系统同时将异议附件列出 来,供用户下载。

若系统未查询到结果,系统提示"编号为 XXXXXX XXXXXXXXXXXXXX 的登记证 明不存在"。如图 64所示:

187

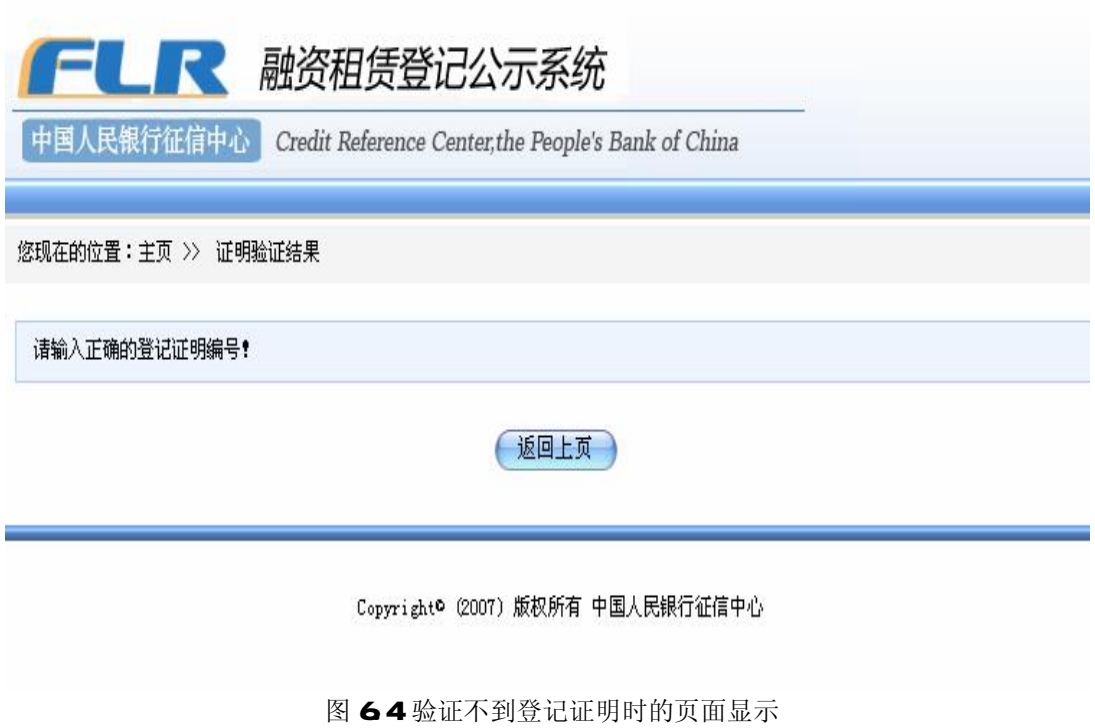